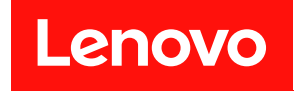

# ThinkSystem ST50 維護手冊

機型:7Y48 和 7Y49

### 注意事項

使用此資訊及其支援的產品之前,請務必閱讀並瞭解下列安全資訊和安全指示: [https://pubs.lenovo.com/safety\\_documentation/](https://pubs.lenovo.com/safety_documentation/)

此外,請務必熟悉伺服器的 Lenovo 保固條款和條件,相關資訊位於: [http://datacentersupport.lenovo.co](http://datacentersupport.lenovo.com/warrantylookup) [m/warrantylookup](http://datacentersupport.lenovo.com/warrantylookup)

第二十二版 (2023年10月)

© Copyright Lenovo 2018, 2023. 有限及限制權利注意事項:倘若資料或軟體係依據 GSA(美國聯邦總務署)的合約交付,其使用、重製或揭露須 符合合約編號 GS-35F-05925 之規定。

### 目錄

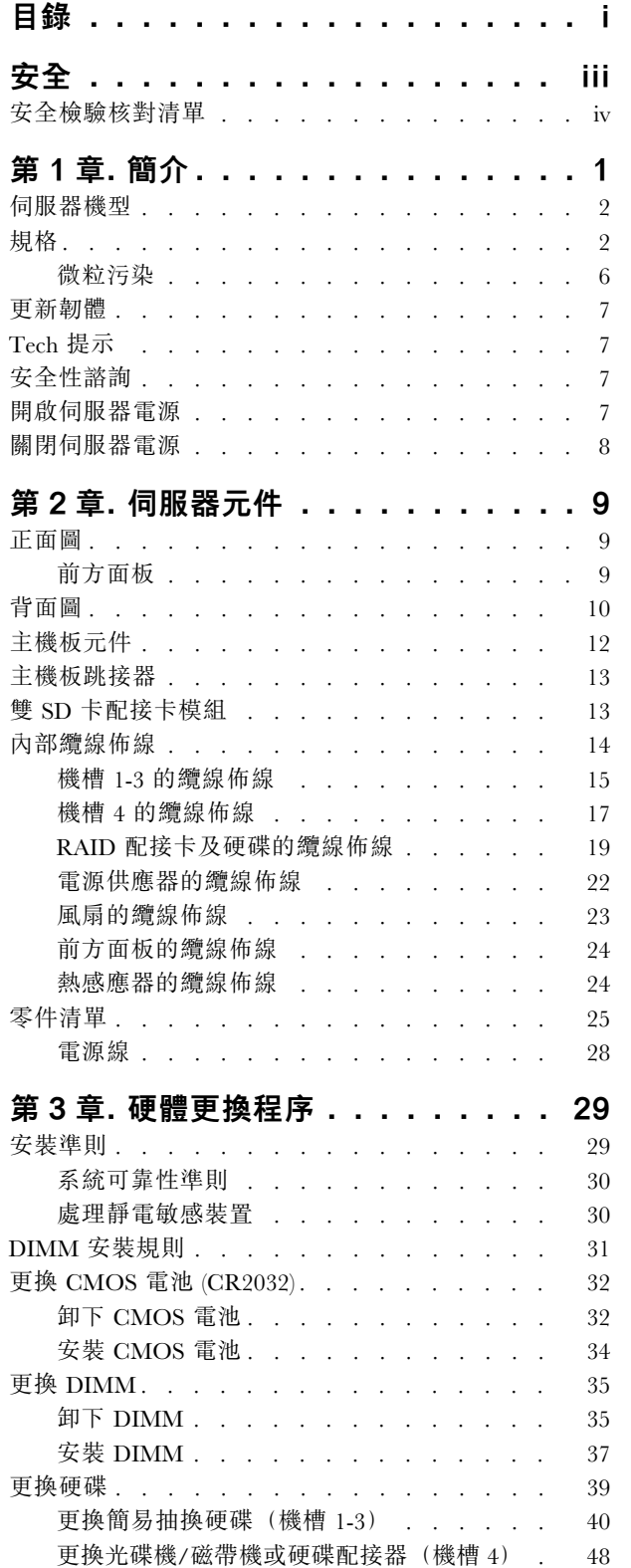

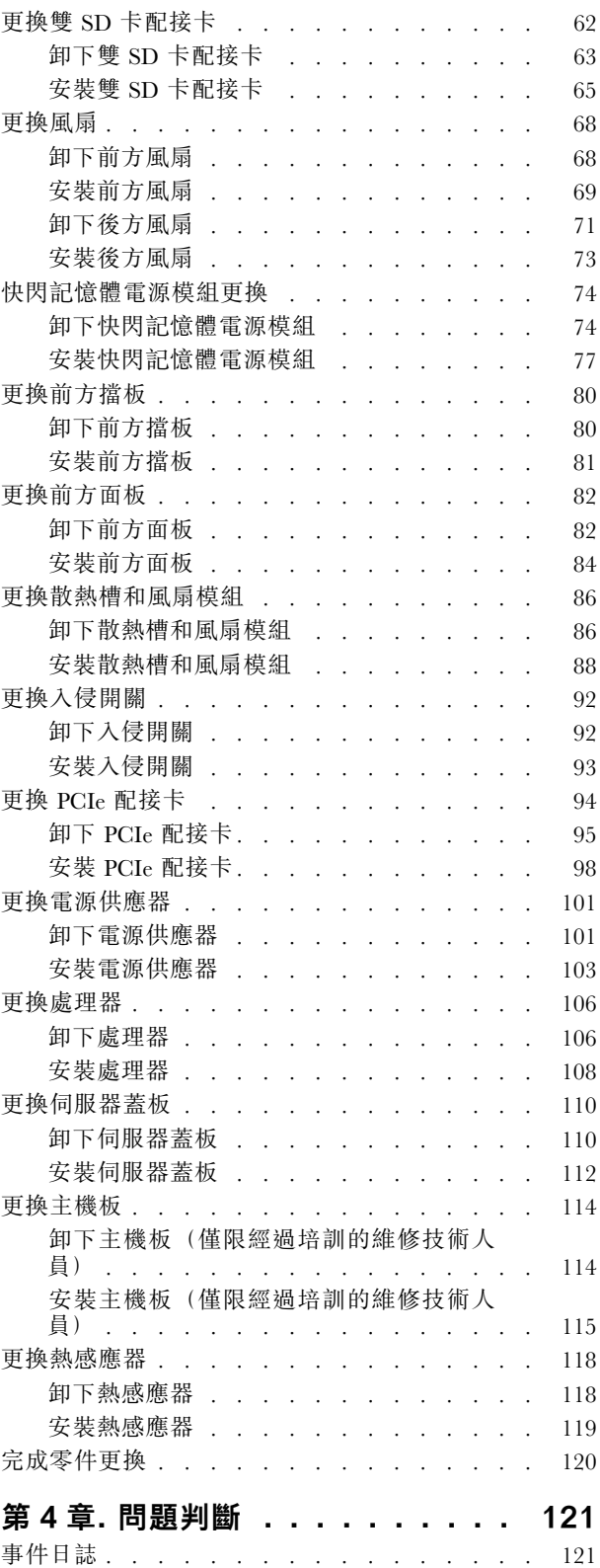

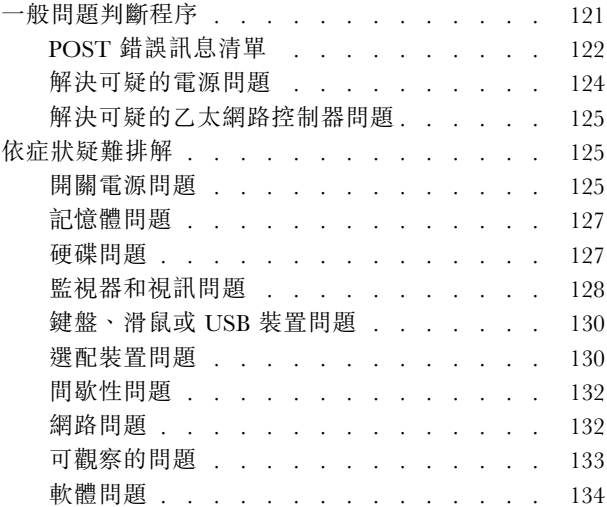

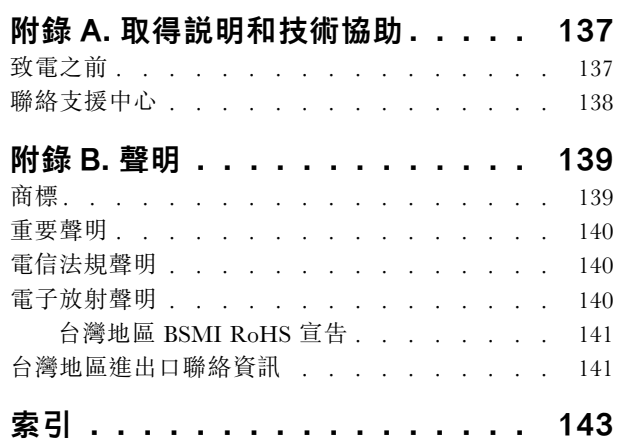

## <span id="page-4-0"></span>安全

Before installing this product, read the Safety Information.

قبل تركيب هذا المنتج، يجب قراءة الملاحظات الأمنية

Antes de instalar este produto, leia as Informações de Segurança.

在安装本产品之前,请仔细阅读 Safety Information (安全信息)。

安裝本產品之前,請先閱讀「安全資訊」。

Prije instalacije ovog produkta obavezno pročitajte Sigurnosne Upute.

Před instalací tohoto produktu si přečtěte příručku bezpečnostních instrukcí.

Læs sikkerhedsforskrifterne, før du installerer dette produkt.

Lees voordat u dit product installeert eerst de veiligheidsvoorschriften.

Ennen kuin asennat tämän tuotteen, lue turvaohjeet kohdasta Safety Information.

Avant d'installer ce produit, lisez les consignes de sécurité.

Vor der Installation dieses Produkts die Sicherheitshinweise lesen.

Πριν εγκαταστήσετε το προϊόν αυτό, διαβάστε τις πληροφορίες ασφάλειας (safety information).

לפני שתתקינו מוצר זה, קראו את הוראות הבטיחות.

A termék telepítése előtt olvassa el a Biztonsági előírásokat!

Prima di installare questo prodotto, leggere le Informazioni sulla Sicurezza.

製品の設置の前に、安全情報をお読みください。

본 제품을 설치하기 전에 안전 정보를 읽으십시오.

Пред да се инсталира овој продукт, прочитајте информацијата за безбедност.

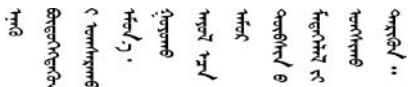

Les sikkerhetsinformasjonen (Safety Information) før du installerer dette produktet.

Przed zainstalowaniem tego produktu, należy zapoznać się z książką "Informacje dotyczące bezpieczeństwa" (Safety Information).

Antes de instalar este produto, leia as Informações sobre Segurança.

Перед установкой продукта прочтите инструкции по технике безопасности.

<span id="page-5-0"></span>Pred inštaláciou tohto zariadenia si pečítaje Bezpečnostné predpisy.

Pred namestitvijo tega proizvoda preberite Varnostne informacije.

Antes de instalar este producto, lea la información de seguridad.

Läs säkerhetsinformationen innan du installerar den här produkten.

ইৰ্ছেম'ন্দ্ৰীৰ্ছিন্'ম'ম্ভম'ৰ্মান'| 'ষ্ণ্ৰীয়ু'অন্'মাৰন' 

Bu ürünü kurmadan önce güvenlik bilgilerini okuyun.

مەزكۇر مەھسۇلاتنى ئورنىتىشتىن بۇرۇن بىخەتەرلىك ئۇچۇرلىرىنى ئوقۇپ چىقىڭ.

Youg mwngz yungh canjbinj neix gaxgong, itdingh aeu doeg aen canjbinj soengq cungj vahgangj ancien siusik.

### 安全檢驗核對清單

使用本節中的資訊,識別伺服器潛在的不安全狀況。每個機型在設計與製造時,皆已安裝必要的安全 項目,以保護使用者及維修技術人員免受傷害。

#### 附註:

- 1. 根據工作場所法規 §2 規定,本產品不適合在視覺顯示工作區使用。
- 2. 伺服器的安裝僅在伺服器機房中進行。

#### 警告:

此設備須由訓練有素的人員安裝或維修,訓練有素的人員定義於 NEC、IEC 62368−1 & IEC 60950−1, 其為音訊/視訊、資訊技術和通訊技術領域內的電子設備安全標準。Lenovo 假定您符合設備維修的資格 且訓練有素,能識別產品中的危險能階。設備的存取是使用工具、鎖鑰或其他安全方法進行,而且受到 該位置的負責單位所控制。

**重要事項:**伺服器的電源接地是保障操作員安全與系統正確運作所需。電源插座的適當接地可以由合格 的電氣技術人員驗證。

請使用下列核對清單來驗證沒有潛在的不安全狀況:

- 1. 確認電源已關閉,並且已拔下電源線。
- 2. 檢查電源線。
	- 確定第三線的接地接頭狀況良好。使用計量器測量外部接地插腳與機架接地之間的第三線接地阻 抗,是否為 0.1 歐姆或以下。
	- 確認電源線是正確的類型。

若要檢視可供伺服器使用的電源線:

a. 前往:

<http://dcsc.lenovo.com/#/>

- b. 按一下 Preconfigured Model(預先配置的型號)或 Configure to order(接單組裝)。
- c. 輸入伺服器的機型和型號,以顯示配置頁面。
- d. 按一下 Power (電源) ➙ Power Cables (電源線)以查看所有電源線。
- 確定絕緣體未破損或磨損。
- 3. 檢查是否有任何明顯的非 Lenovo 變更項目。請謹慎判斷任何非 Lenovo 變更項目的安全性。
- 4. 檢查伺服器內部是否有任何明顯的危險狀況,例如金屬屑、污染物、水漬或其他液體,或是起火 或冒煙所造成的損壞癥狀。
- 5. 檢查是否有磨損、破損或受擠壓的纜線。
- 6. 確定未卸下或竄改電源供應器蓋板固定器(螺絲或鉚釘)。

### <span id="page-8-0"></span>第1章 簡介

ThinkSystem ST50 伺服器是專為提升各種 IT 工作量的效能和擴充能力而設計的 4U 直立式伺服器。利用模 組化的設計方式,即可彈性地自訂伺服器,透過可選取的輸入/輸出選配產品及分層式系統管理,獲得 最大的儲存容量或很高的儲存密度。

設計伺服器時,效能、易用性、可靠性和擴充能力都是重要的考慮因素。這些設計功能不但可以讓您自訂系 統硬體來滿足您目前的需要,還提供深具彈性的擴充能力來滿足您日後的需求。

此伺服器隨附一份有限保固。有關保固的詳細資料,請參閲:<https://support.lenovo.com/us/en/solutions/ht503310>

有關您專屬保固的詳細資料,請參閱:<http://datacentersupport.lenovo.com/warrantylookup>

#### 識別您的伺服器

當您聯絡 Lenovo 請求協助時,機型和序號資訊有助於支援技術人員識別您的伺服器,並提供更快速的服務。

機型和序號位於伺服器正面的 ID 標籤上。

下圖顯示 ID 標籤的位置。

附註:本文件中的圖例可能與您的伺服器略有不同。

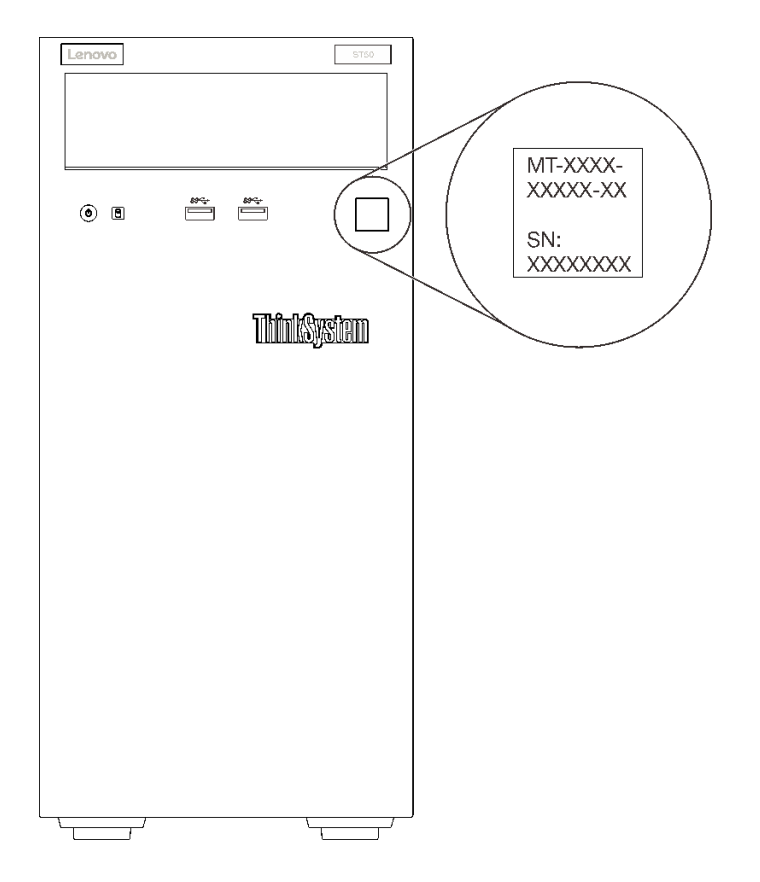

圖例 1. ID 標籤的位置

### <span id="page-9-0"></span>快速回應碼

位於伺服器蓋板內側的系統服務標籤會提供快速回應 (OR) 碼, 供行動裝置存取服務資訊。您可以使用行動 裝置與 QR 代碼讀取應用程式來掃描 QR 代碼,以快速存取適用於這部伺服器的 Lenovo 支援中心網站。 Lenovo 支援中心網站提供了更多資訊:組件安裝及更換影像、用於伺服器支援的錯誤碼等。

下圖顯示 QR 代碼。

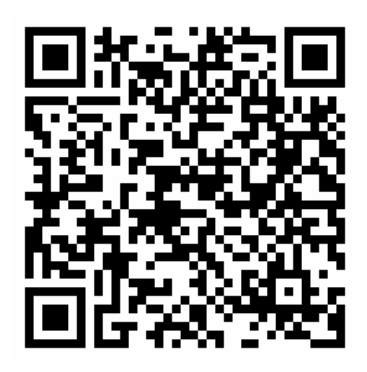

圖例 2. QR 代碼

### 伺服器機型

ThinkSystem ST50 伺服器設計支援直立式和機架式。

您可以安裝直立式轉機架式轉換套件,將伺服器從直立式機型變更為機架式機型。如需如何安裝直立式轉機 架式轉換套件的相關指示,請參閱轉換套件隨附的文件。

### 規格

下列資訊是伺服器的功能和規格的摘要。視型號而定,有些功能可能並未提供,有些規格可能不適用。

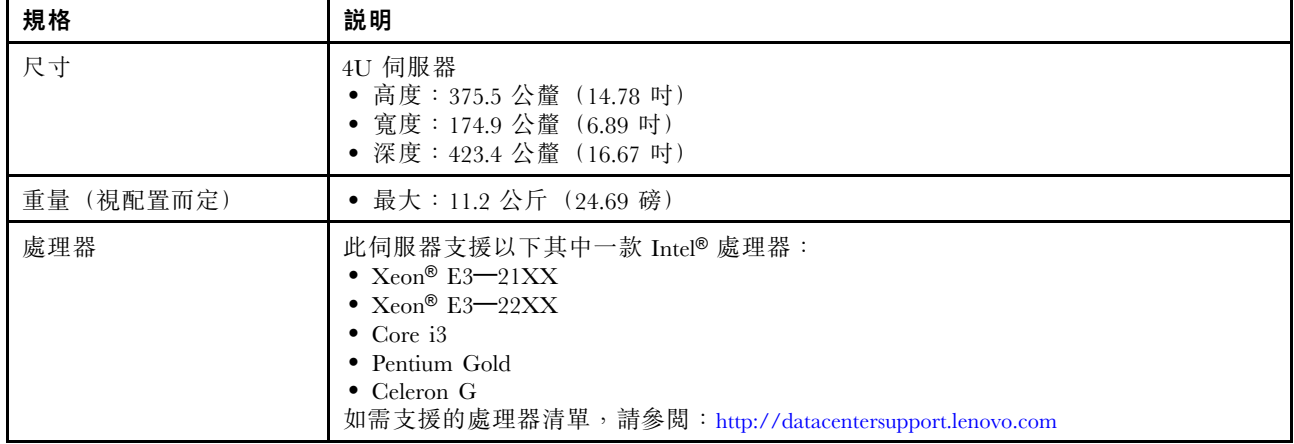

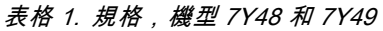

### 表格 1. 規格,機型 7Y48 和 7Y49 (繼續)

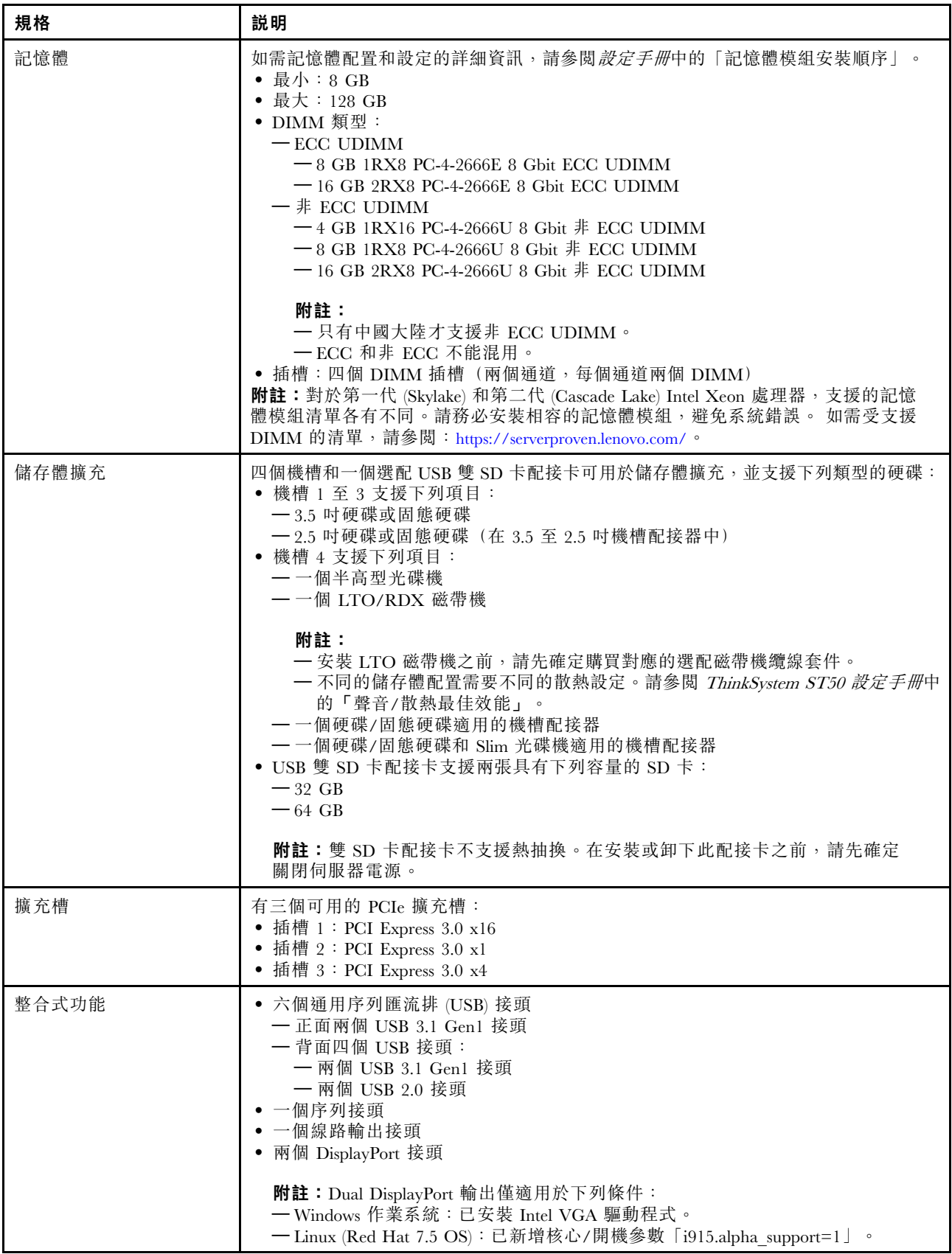

### 表格 1. 規格,機型 7Y48 和 7Y49 (繼續)

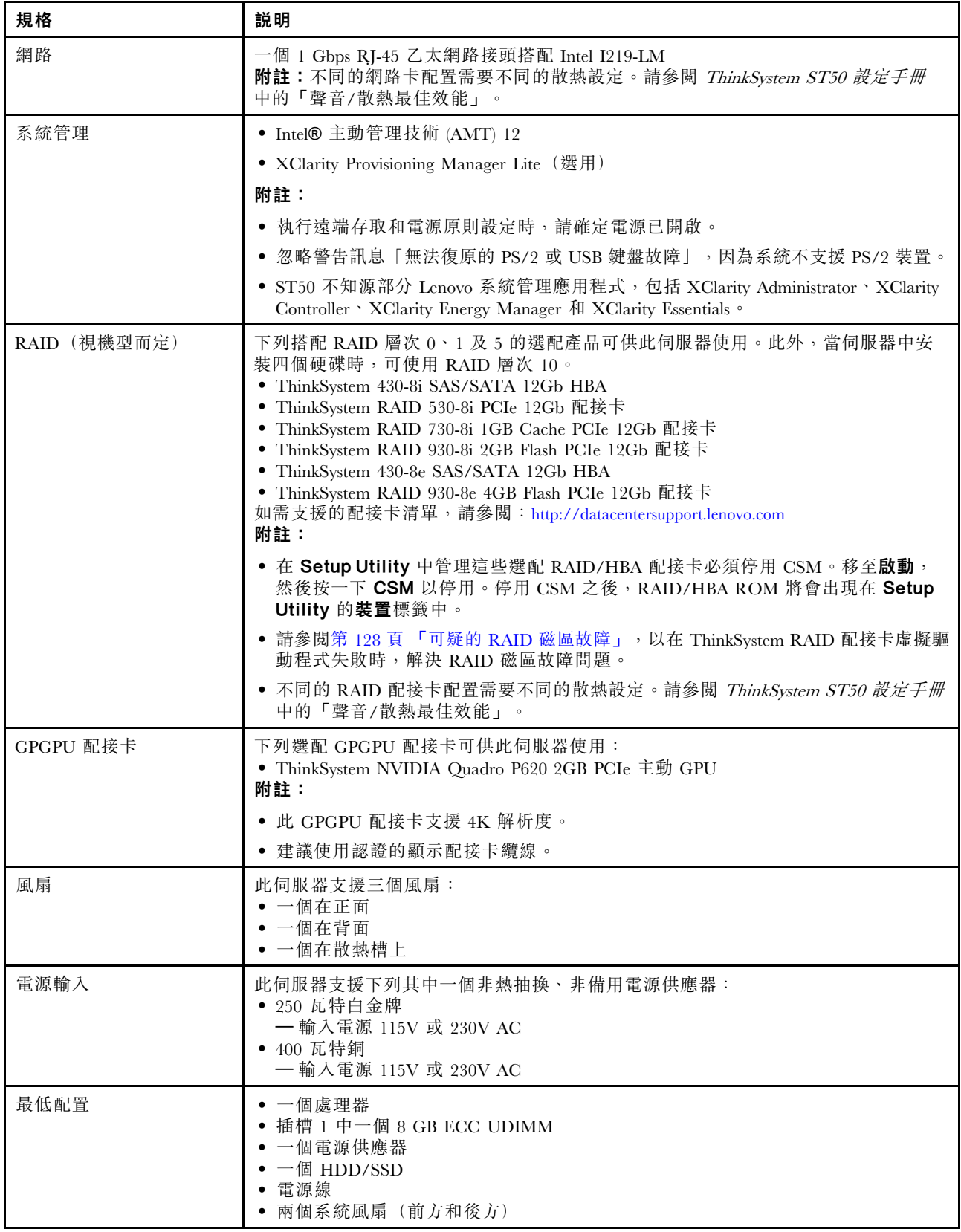

表格 1. 規格,機型 7Y48 和 7Y49 (繼續)

| 規格   | 説明                                                                                                    |
|------|----------------------------------------------------------------------------------------------------|
| 噪音排放 | • 聲音功率位準<br>一閒置<br>一 最低: 2.9 貝耳<br>$--$ 般: 3.4 貝耳<br>$-$ 最高: $4.6$ 貝耳<br>一操作<br>一 最低: 2.9 貝耳<br>$--$ 般: 3.4 貝耳<br>一 最高: 4.6 貝耳<br>• 聲壓等級 (桌面)<br>一閒置<br>— 最低: 17.3 dBA<br>$--$ 般: 25.3 dBA<br>— 最高: 36.7 dBA<br>— 操作<br>— 最低: 17.1 dBA<br>$-$ 一般: 25.6 dBA<br>— 最高: 37.2 dBA<br>• 聲壓等級 (地板)<br>一閒置<br>— 最低: 15.2 dBA<br>— 一般: 18.4 dBA<br>— 最高: 29.3 dBA<br>— 操作<br>— 最低: 15.1 dBA<br>$--$ 般: 19.5 dBA<br>— 最高: 29.5 dBA<br>附註:<br>1. 這些聲音等級是根據 ISO 7779 指定的程序, 在受控制的聲音環境中測量, 並<br>且根據 ISO 9296 提出報告。<br>2. 所宣稱的噪音程度是基於所指定的配置,因而可能視配置/條件而稍有變更。 |
| 散熱量  | 散熱量近似值:<br>• 最低配置:454 BTU、133 W(每小時 BTU 和瓦特)<br>• 最高配置:5118 BTU、1500 W(每小時 BTU 和瓦特)                                                                                                    |
| 環境   | ThinkSystem ST50 符合 ASHRAE A2 級規格。<br>• 氣溫:<br>— 操作<br>- ASHRAE A2 級: 10° C 到 35° C (50° F 到 95° F); 高度 900 公尺 (2953 英<br>尺) 以上,每增加 300 公尺 (984 英尺), 環境溫度上限就減少 1° C。<br>— 伺服器關閉時: -10° C 到 60° C (14° F 到 140° F)<br>— 裝運/儲存: -40° C 到 60° C (-40° F 到 140° F)<br>• 高度上限: 3,050 公尺 (10,000 英尺)<br>• 相對濕度 (非凝結) :<br>一操作<br>— ASHRAE A2 級: 8% 到 80%;最高露點: 21° C (70° F)<br>一 裝運/儲存: 8%到 90%<br>• 微粒污染<br>注意:空中傳播的微粒和反應氣體,也許是單獨運作,也許是與其他環境因素(如<br>濕度或溫度)結合起來,有可能為伺服器帶來風險。如需微粒及氣體限制的相關<br>資訊,請參閲 第6頁「微粒污染」。                                       |
| 作業系統 | 支援且已認證的作業系統:<br>• Microsoft Windows Server<br>• VMware ESXi                                                                                                    |

<span id="page-13-0"></span>表格 1. 規格,機型 7Y48 和 7Y49 (繼續)

| 規格 | 説明                                                 |
|----|----------------------------------------------------|
|    | • Red Hat Enterprise Linux                         |
|    | • SUSE Linux Enterprise Server                     |
|    | 參考:                                                |
|    | • 可用作業系統的完整清單:https://lenovopress.lenovo.com/osig。 |
|    | • OS 部署指示:請參閱 設定手冊中的「部署作業系統」。                      |

### 微粒污染

注意:空氣中的微粒(包括金屬碎屑或微粒),以及單獨起作用或結合其他環境因素(例如濕度或溫度)而 起作用的反應性氣體,可能會對本文件中所說明的裝置造成危險。

由於過度密集的微粒或過高濃度的有害氣體所引發的危險,其所造成的損壞包括可能導致裝置故障或完全停 止運作。此規格提出微粒及氣體的限制,以避免這類的損壞。這些限制不得視為或是用來作為明確的限制, 因為還有許多其他的因素,如溫度或空氣的溼氣內容,都可能會影響到微粒或是環境的腐蝕性與氣體的傳 播。在欠缺本文件提出之特定限制的情況下,您必須實作維護符合人類健康與安全之微粒和氣體層次的實 務。如果 Lenovo 判定您環境中的微粒或氣體等級已經對裝置造成損害,Lenovo 可能會在實作適當補救措施 以減輕這類環境污染時,視狀況修復或更換裝置或零件。實作這類矯正性測量是客戶的責任。

| 污染                                                                                                    | 限制                                                                         |  |
|----------------------------------------------------------------------------------------------------|----------------------------------------------------------------------------|--|
| 反應氣體                                                                                                    | 嚴重性等級 G1,根據 ANSI/ISA 71.04-1985 <sup>1</sup> :                             |  |
|                                                                                                    | ● 銅反應水平應小於每月 200 埃(Å/月 ~ 0.0035 微克/平方公分-小時重量增益)。 <del>2</del>              |  |
|                                                                                                    | ● 銀反應水平應小於每月 200 埃(Å/月 ~ 0.0035 微克/平方公分-小時重量增益)。 <sup>3</sup>              |  |
|                                                                                                    | • 氣體腐蝕性的反應監視必須在機架前方約 5 公分 (2 吋) 、離地板四分之一及四分之三框架高<br>度處的空氣入口側,或空氣流速更高的位置進行。 |  |
| 空中傳播的微粒                                                                                                    | 資料中心必須符合 ISO 14644-1 類別 8 潔淨度。                                             |  |
|                                                                                                    | 對於未配備空調側節能裝置的資料中心,可透過選擇下列其中一種過濾方法來符合 ISO 14644-1<br>類別 8 潔淨度:              |  |
|                                                                                                    | • 可透過 MERV 8 過濾器不斷地對電腦機房的空氣進行過濾。                                           |  |
|                                                                                                    | ● 可透過 MERV 11 或 MERV 13(首選)過濾器對進入資料中心的空氣進行過濾。                              |  |
|                                                                                                    | 對於帶空氣側節能裝置的資料中心,如何選擇過濾器來達到 ISO 類別 8 潔淨度,視該資料中<br>心存在的特定條件而定。               |  |
|                                                                                                    | ● 微粒污染的溶解性相對濕度應該高於 60% RH。4                                                |  |
|                                                                                                    | • 資料中心內不得有鋅晶鬚。5                                                            |  |
| <sup>1</sup> ANSI/ISA-71.04-1985。處理測量及控制系統的環境條件: 空氣污染。Instrument Society of America, Research<br>Triangle Park, North Carolina, U.S.A. |                                                                            |  |
|                                                                                                    | 2 銅腐蝕產品密度增長的速率(以 Å/月計)與增重速率之間的等價衍生,會假定 CusS 與 Cu2O 以相等的比例增長。               |  |
| 3 银腐蝕產品密度增長的速率(以 Å/月計)與增重速率之間的等價衍生,會假定 Ag2S 是唯一的腐蝕產品。                                                                                  |                                                                            |  |
| 4 微粒污染的溶解性相對濕度是下列情況下的相對濕度:粉塵吸收足夠水分,因而變濕,使離子傳導能力增強。                                                                                     |                                                                            |  |
| 5 表面碎片是從資料中心的 10 個區域隨機收集,該資料中心位在金屬底座上直徑為 1.5 公分的磁碟(導電型黏性磁<br>帶)中。如果使用掃描電子顯微鏡來檢查該黏性磁帶,但沒有發現任何鋅晶鬚,則該資料中心視為不含鋅晶鬚。                         |                                                                            |  |

表格 2. 微粒及氣體的限制

### <span id="page-14-0"></span>更新韌體

如需最新的韌體更新套件,請前往 Lenovo 資料中心支援網站。

若要從快閃記憶體裝置更新韌體,請完成下列步驟:

- 1. 前往 <https://datacentersupport.lenovo.com/products/servers/thinksystem/st50/7y48/downloads>。本網站提供適 用於 ST50 所有可下載的韌體套件。
- 2. 下載最新版本的韌體更新套件。
- 3. 遵循套件中的指示更新韌體。

附註:遵循指示在作業系統中執行韌體更新。

### Tech 提示

Lenovo 會不斷以最新的提示及技術更新支援中心網站, 您可以利用這些提示及技術來解決伺服器可能遇到 的問題。這些 Tech 提示(也稱為 RETAIN 提示或服務公告)提供了解決伺服器操作問題的程序。

如果要尋找適合您伺服器的 Tech 提示:

- 1. 請移至 <http://datacentersupport.lenovo.com> 並瀏覽至您伺服器的支援頁面。
- 2. 按一下導覽窗格中的 How To's (產品問題及解決方式)。
- 3. 在下拉功能表中,按一下 Article Type (文章類型) → Solution (解決方案) 。 遵循畫面上的指示,選擇您所碰到之問題的類別。

### 安全性諮詢

Lenovo 致力開發遵守最高安全性標準的產品和服務,以保護我們的客戶及其資料。當有潛在漏洞報告時, Lenovo Product Security Incident Response Team (PSIRT) 會負責調查並提供資訊給我們的客戶,讓他們能夠在 我們設法提供解決方案時,準備好風險降低計劃。

您可以在下列位置找到最新的諮詢清單:[https://datacentersupport.lenovo.com/product\\_security/home](https://datacentersupport.lenovo.com/product_security/home)

### 開啟伺服器電源

您可以用下列任何一種方式開啟伺服器(電源 LED 亮起):

- 按下電源按鈕。在作業系統開始執行前,您可以按下 Enter 進入啟動岔斷選單。這個選單提供的選 項可用於多種目的:
	- 按下 Esc 鍵以恢復為正常啟動。
	- 按下 F1 鍵進入 Setup Utility。
	- 按下 F10 鍵以診斷硬體。
	- 按下 F12 鍵以選擇臨時啟動裝置。
	- 按下 Ctrl + P 以進入 Management Engine 設定畫面或啟動遠端連線。
	- 按下 Enter 以暫停。
- 伺服器可以在斷電後自動重新開機。

附註:如果開機畫面停滯並顯示訊息「系統安全性 - 系統已遭竄改」,表示伺服器蓋板未正確安裝。卸下後 再重新安裝(請參閲第 110 頁「[更換伺服器蓋板](#page-117-0)」);然後重新啟動伺服器。

如需關閉伺服器電源的相關資訊,請參閱第 [8](#page-15-0) 頁 「關閉伺服器電源」。

### <span id="page-15-0"></span>關閉伺服器電源

伺服器連接到電源時會保持待命狀態。若要切斷伺服器的所有電源(電源開啟 LED 熄滅), 您必須拔 掉所有電源線。

若要讓伺服器進入待命狀態(電源開啟 LED 每秒閃動一次):

- 使用作業系統進行循序關機(如果作業系統支援此功能)。
- 按下電源開啟按鈕進行循序關機(如果作業系統支援此功能)。
- 按住電源按鈕 4 秒以上,以強制關機。

### <span id="page-16-0"></span>第 2 章 伺服器元件

本節提供的資訊可協助您找出伺服器元件。

### 正面圖

請閱讀本節,找到此伺服器正面的重要元件。

下列配置適用於此伺服器:

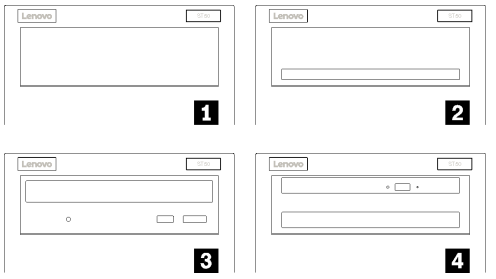

### 圖例 3. 各種配置的正面圖

表格 3. 不同配置的正面圖

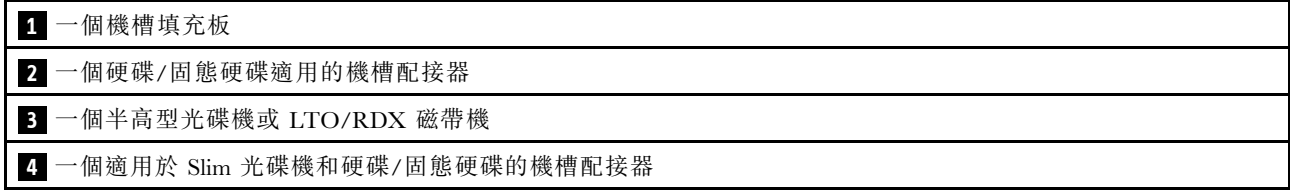

### 前方面板

部分重要的控制元件、接頭和 LED 位於伺服器的前方面板上。

下圖顯示伺服器前方面板上的控制元件、接頭和 LED。

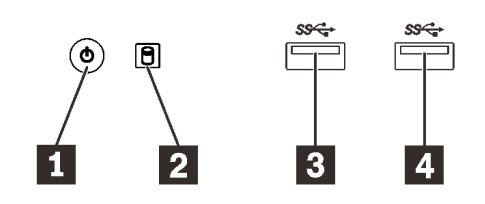

圖例 4. 前方面板上的元件

表格 4. 前方面板上的元件

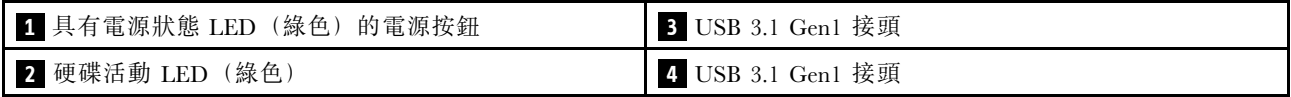

### <span id="page-17-0"></span>**1** 有電源狀態 LED 的電源按鈕(綠⾊)

按下電源按鈕來開啟伺服器,或是無法在作業系統中關閉伺服器時,按住電源按鈕數秒鐘來關閉伺服 器。電源狀態 LED 可協助判斷目前的電源狀態。

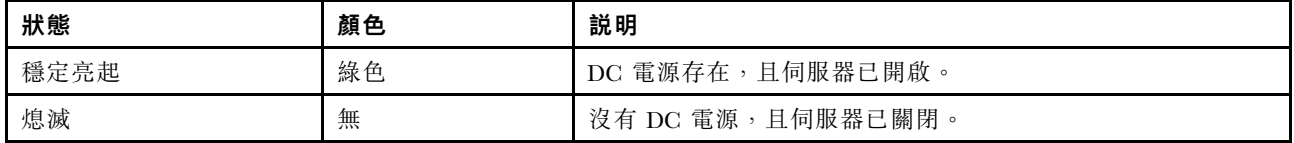

### 2 硬碟活動 LED (綠色)

此 LED 會指出硬碟的活動。

表格 5. 硬碟活動 LED 行為

| 狀態   | 顏色 | 説明      |
|------|----|---------|
| 穩定亮起 | 綠色 | 硬碟使用中。  |
| 熄滅   | 無  | 硬碟非使用中。 |

附註:硬碟活動 LED 僅會指出連接到主機板 SATA 埠之硬碟的活動。

### **3 4** USB 3.1 Gen1 接頭

適用於需要 USB 2.0 或 3.0 連線的裝置,例如鍵盤、滑鼠或 USB 快閃記憶體隨身碟。

### 背面圖

請閱讀本節,找到伺服器背面的重要元件。

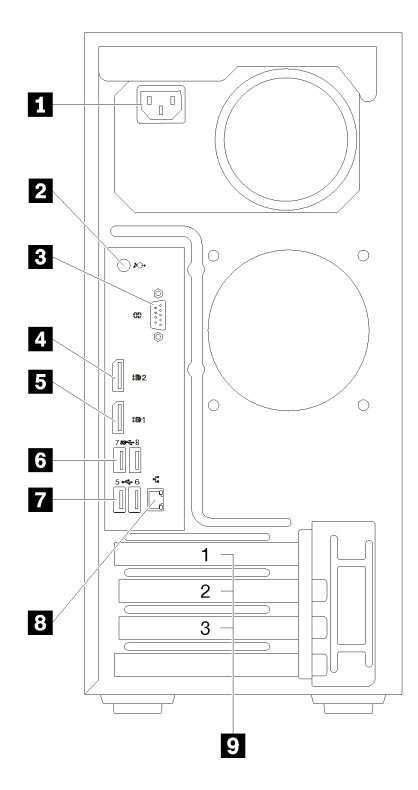

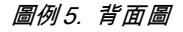

#### 表格 6. 背面圖

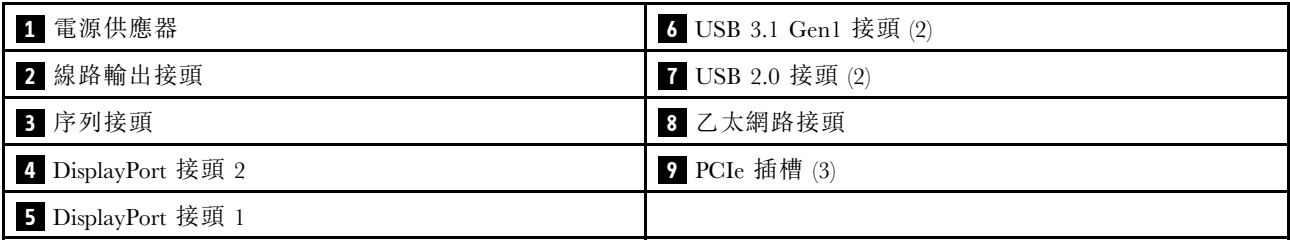

### **1** 電源供應器

將電源線連接至此元件。

### **2** 線路輸出接頭

將音訊裝置(例如喇叭或耳機)連接到此接頭。

### 附註:

- 1. 此接頭僅支援 Windows 用戶端。
- 2. 使用者可能透過音訊埠注意到特定環境中的低頻噪音。
- 3. 耳機的聲壓過大會造成聽力受損。

### **3** 序列接頭

將 9 插腳序列裝置連接到此接頭。

### <span id="page-19-0"></span>**4 5** DisplayPort 接頭

將與 DisplayPort 相容的視訊裝置(例如監視器)連接到此接頭。

### **6 7** USB 接頭

適用於需要 USB 2.0 或 3.0 連線的裝置,例如鍵盤、滑鼠或 USB 快閃記憶體隨身碟。

### **8** ⼄太網路接頭

將乙太網路纜線連接到此 LAN 接頭。此接頭隨附 LED 狀態指示燈。

### **9** PCIe 插槽

此伺服器在主機板上隨附三個 PCIe 插槽。如需 PCIe 插槽的詳細資訊,請參閱第2頁「[規格](#page-9-0)」。

### 主機板元件

本節中的圖解顯示主機板上的元件位置。

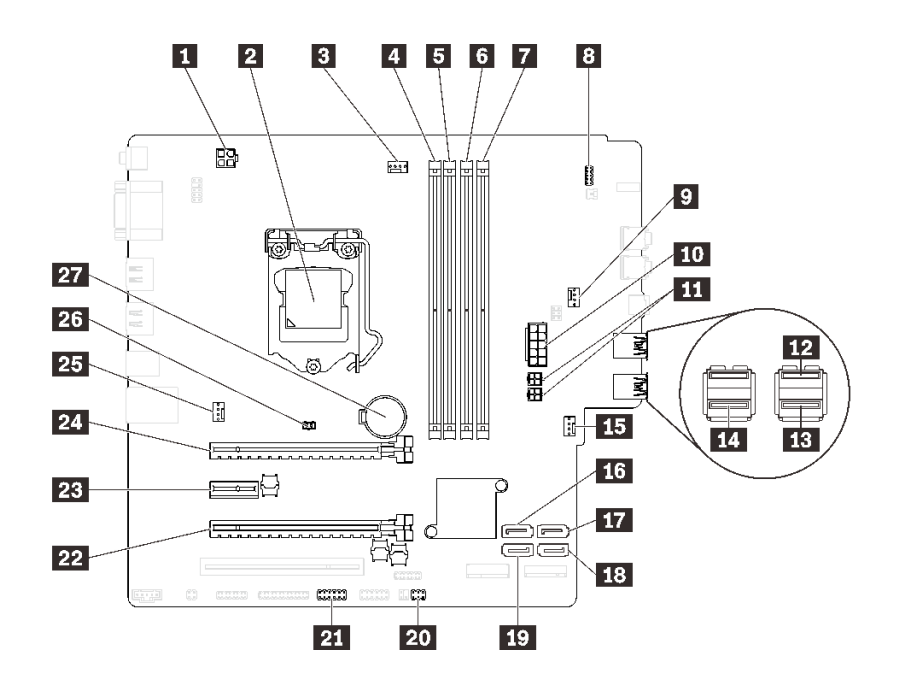

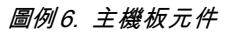

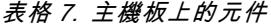

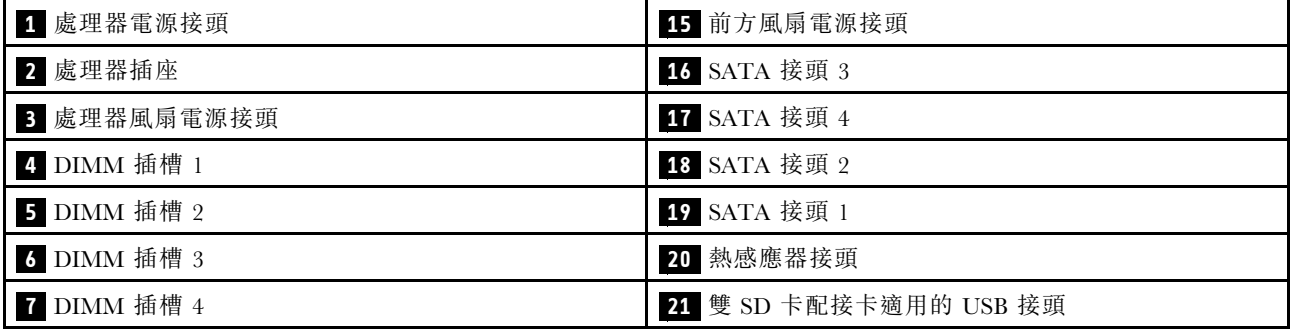

### <span id="page-20-0"></span>表格 7. 主機板上的元件 (繼續)

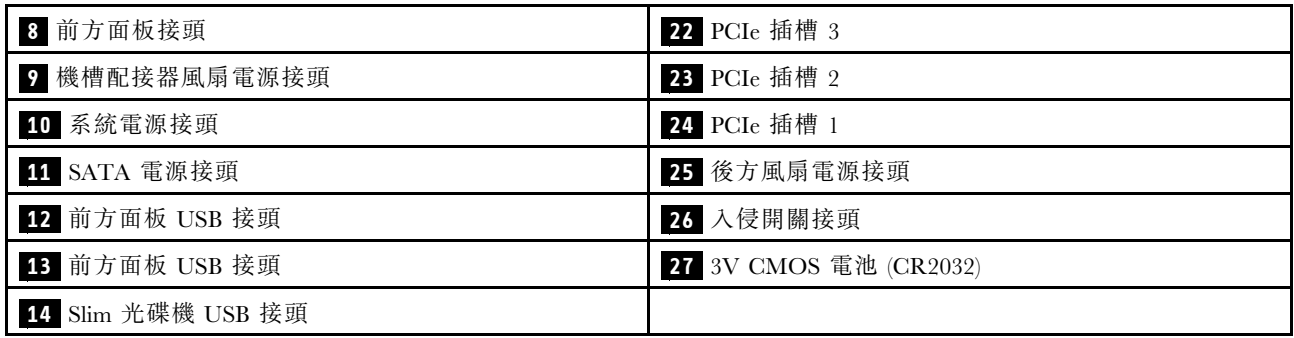

### 主機板跳接器

下圖顯示伺服器上的跳接器位置。

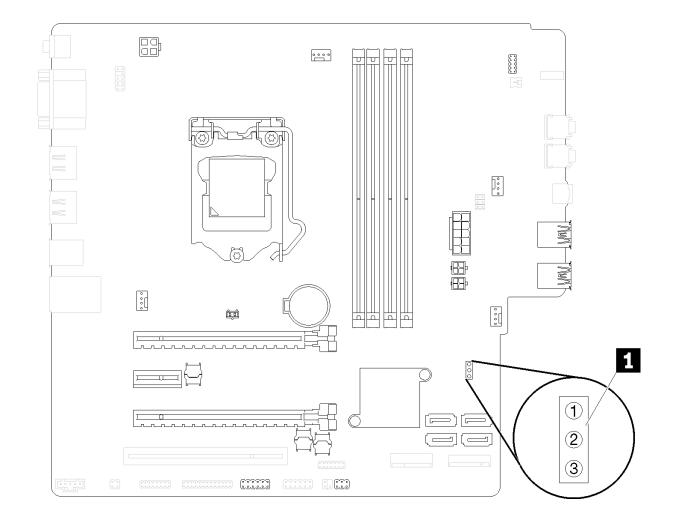

#### 圖例 7. 主機板跳接器

#### 表格 8. 跳接器說明

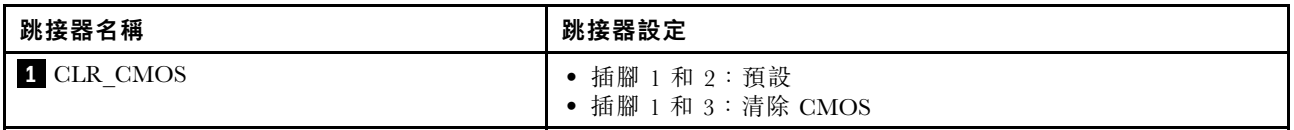

#### 重要事項:

• 請先關閉伺服器,再移動跳接器。然後拔掉所有電源線及外部纜線。在打開伺服器或嘗試進行任何維修之 前,請務必先閱讀並瞭解下列資訊:

– [https://pubs.lenovo.com/safety\\_documentation/](https://pubs.lenovo.com/safety_documentation/)

– [第 30](#page-37-0) 頁 「[處理靜電敏感裝置](#page-37-0)」

• 本文件的圖解中未顯示的所有主機板開關或跳接器區塊,皆為保留的開關或跳接器區塊。

### 雙 SD 卡配接卡模組

請閱讀本節,以瞭解雙 SD 卡配接卡模組。

#### <span id="page-21-0"></span>圖例 8. 雙 SD 卡配接卡模組

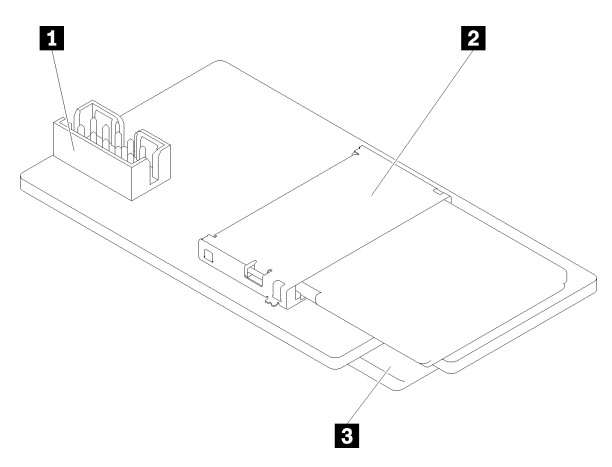

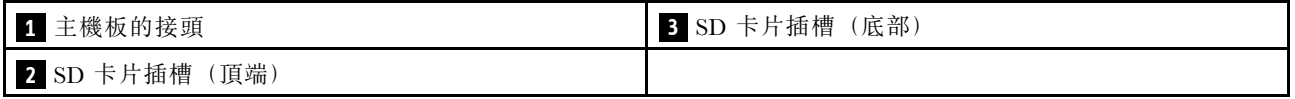

### 內部纜線佈線

伺服器中的部分元件隨附供特定接頭使用的內部纜線。

連接纜線之前,請仔細閱讀下列準則:

- 連接或拔除任何內部纜線之前,先關閉伺服器。
- 如需其他纜線安裝指示,請參閱任何外部裝置隨附的文件。
- 請使用纜線上印製的 ID 找出適當的接頭。
- 請確定纜線未受到擠壓,且未蓋住任何接頭或防礙主機板上的任何元件。

**附註:**當您從主機板拔下纜線時,請解開所有閂鎖、鬆開纜線接頭的卡榫或鎖夾。若卸下纜線之前沒有鬆開 他們,會損及主機板上脆弱的纜線插座。若纜線插座有任何損壞,可能都需要更換主機板。

圖例 9. 按住鬆開卡榫以拔下接頭

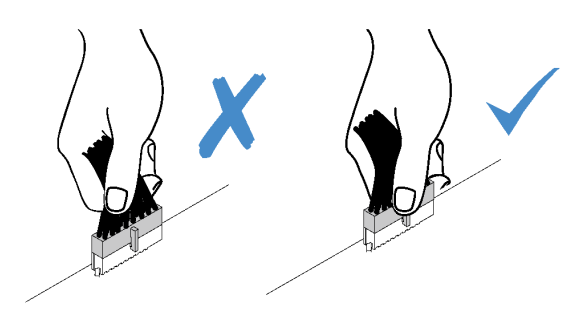

<span id="page-22-0"></span>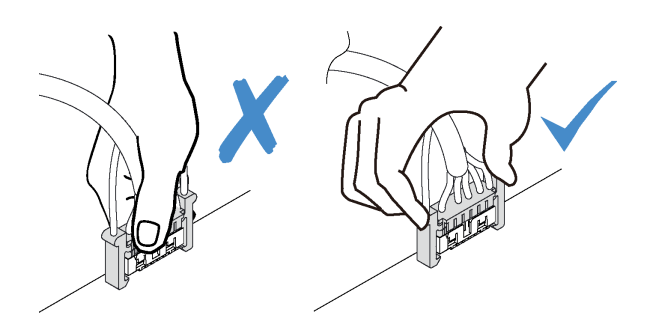

圖例 10. 擠壓兩側的鬆開卡榫,以拔下接頭

### 機槽 1-3 的纜線佈線

請閱讀本節,以瞭解機槽 1 至 3 中硬碟的纜線佈線。

機槽 1

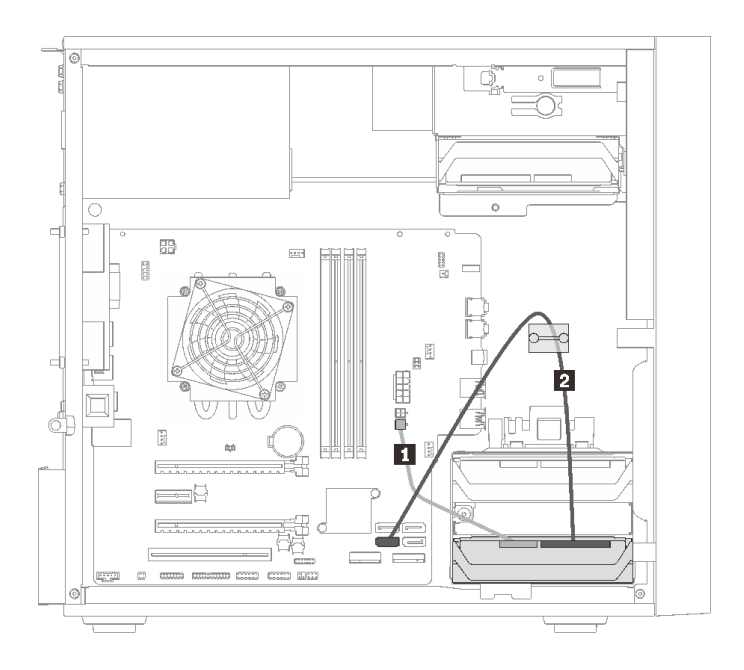

圖例 11. 機槽 <sup>1</sup> 的纜線佈線

表格 9. 機槽 <sup>1</sup> 的纜線佈線

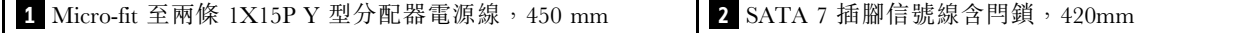

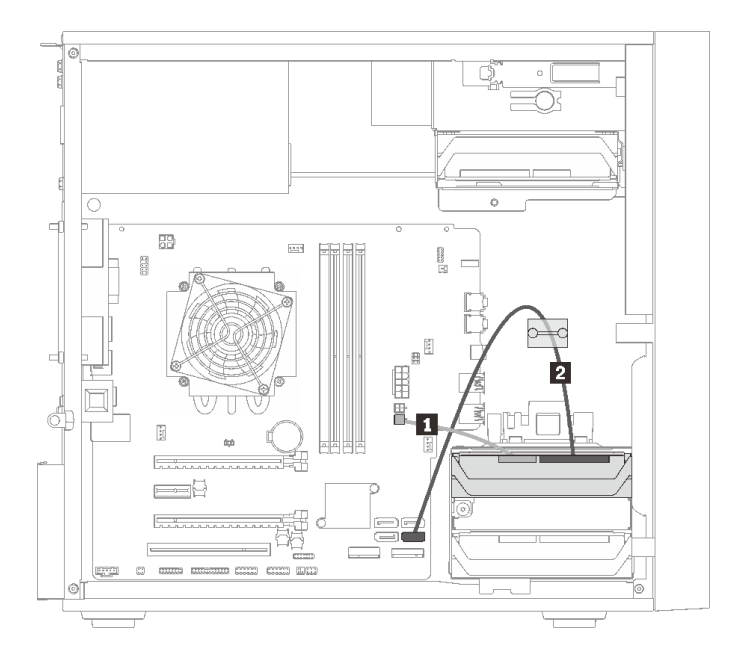

### 圖例 12. 機槽 <sup>2</sup> 的纜線佈線

#### 表格 10. 機槽 <sup>2</sup> 的纜線佈線

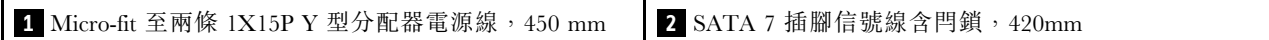

### 機槽 3

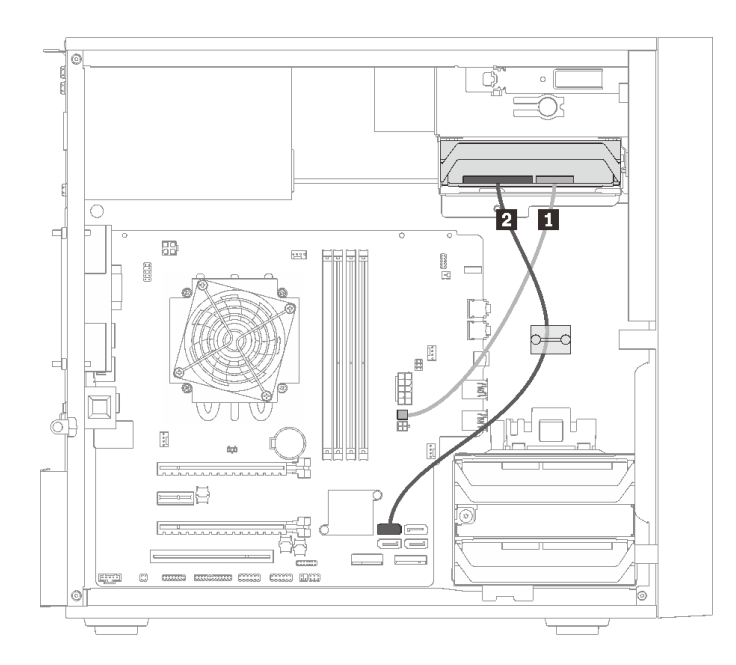

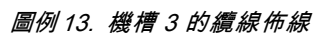

<span id="page-24-0"></span>表格 11. 機槽 <sup>3</sup> 的纜線佈線

**1** Micro-fit 至兩條 1X15P Y 型分配器電源線,450 mm **2** SATA 7 插腳信號線含閂鎖,420mm

### 機槽 4 的纜線佈線

請閱讀本節,以瞭解機槽 4 中硬碟的纜線佈線。

#### 光碟機/磁帶機

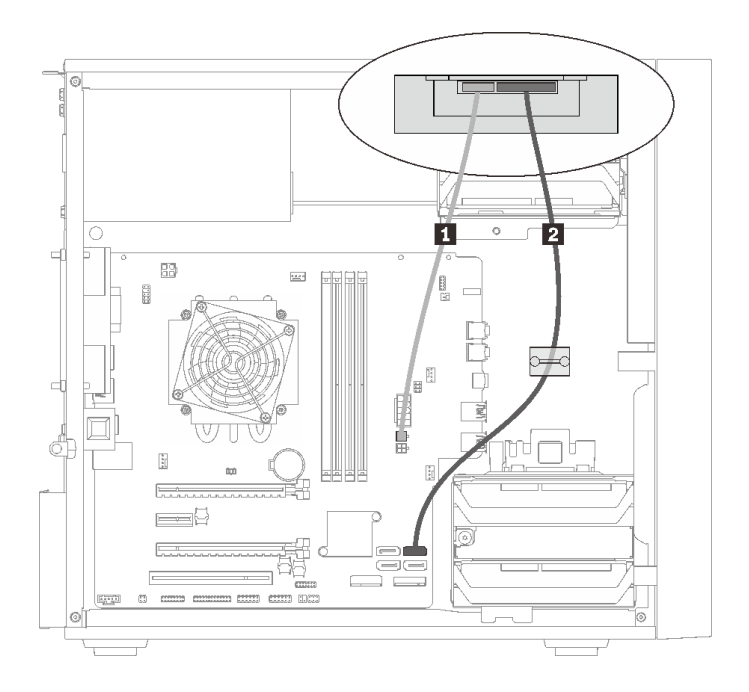

圖例 14. 光碟機/磁帶機的纜線佈線

表格 12. 光碟機/磁帶機的纜線佈線

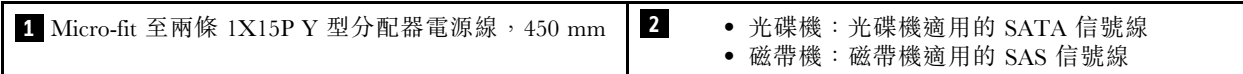

### 含硬碟或固態硬碟的機槽配接器

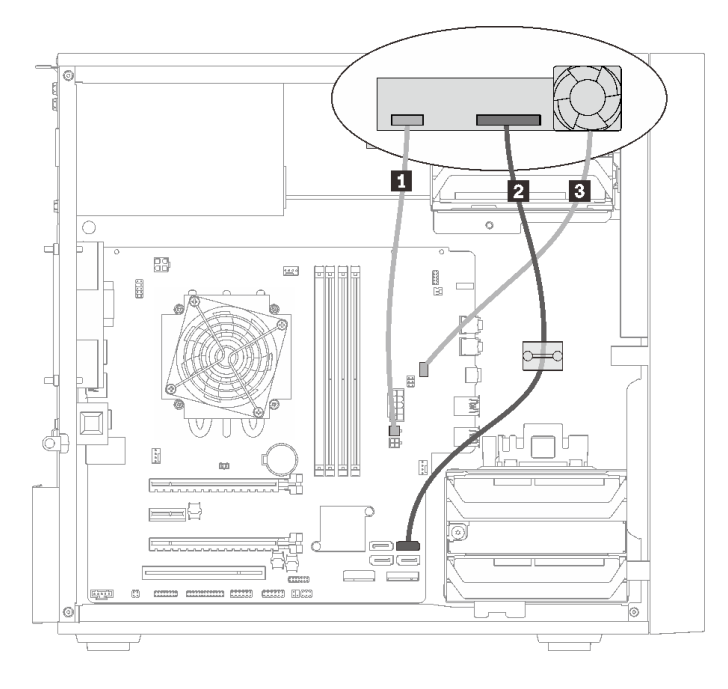

### 圖例 15. 含硬碟或固態硬碟之機槽配接器的纜線佈線

#### 表格 13. 含硬碟或固態硬碟之機槽配接器的纜線佈線

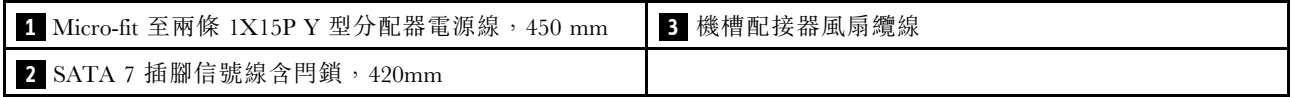

### <span id="page-26-0"></span>含硬碟或固態硬碟和 Slim 光碟機的機槽配接器

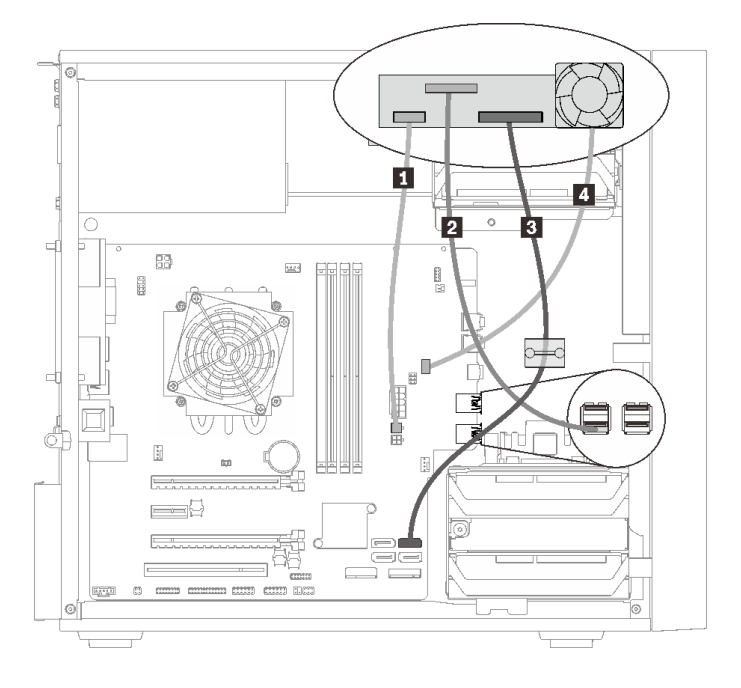

#### 圖例 16. 含硬碟或固態硬碟和 Slim 光碟機之機槽配接器的纜線佈線

#### 表格 14. 含硬碟或固態硬碟和 Slim 光碟機之機槽配接器的纜線佈線

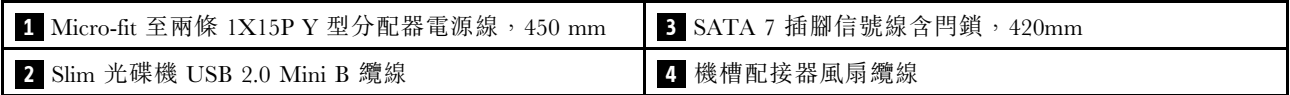

### RAID 配接卡及硬碟的纜線佈線

請閱讀本節,以瞭解 RAID 配接卡和硬碟的纜線佈線。

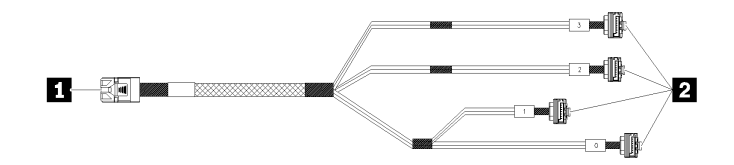

圖例 17. Mini SAS HD 至 <sup>4</sup> SATA <sup>7</sup> 插腳纜線

#### 表格 15. Mini SAS HD 至 <sup>4</sup> SATA <sup>7</sup> 插腳纜線

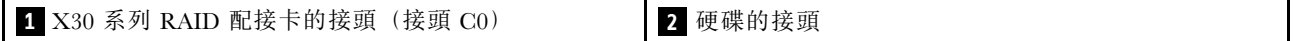

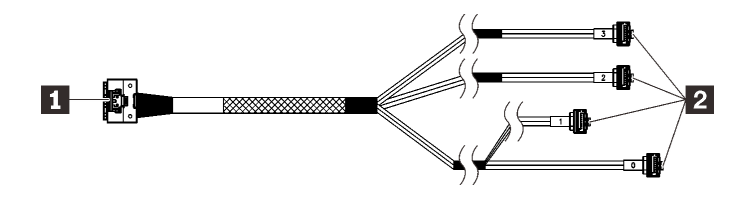

■■ 氣臟 新聞線表示圖中隱藏了部分纜線。

圖例 18. Slimline HD 至 <sup>4</sup> SATA <sup>7</sup> 插腳纜線

#### 表格 16. Slimline HD 至 <sup>4</sup> SATA <sup>7</sup> 插腳纜線

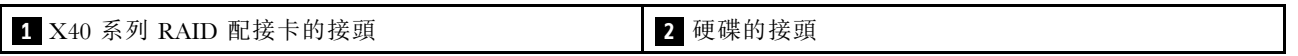

### 附註:

1. RAID 配接卡可以安裝在 PCIe 插槽 1 或 3 中。

2. 確定信號線穿過纜線夾。

### 兩個硬碟及 RAID 配接卡的纜線佈線

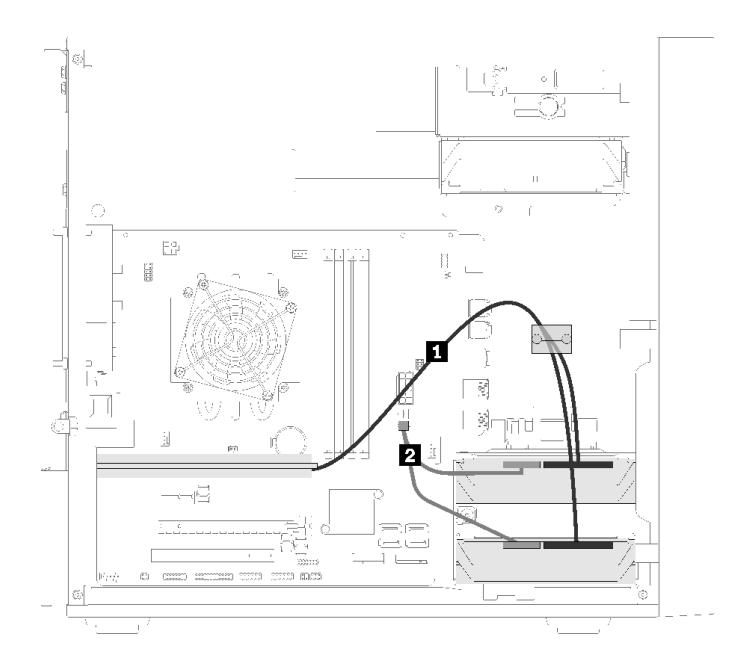

### 圖例 19. 兩個硬碟及 RAID 配接卡的纜線佈線

### 表格 17. 兩個硬碟及 RAID 配接卡的纜線佈線

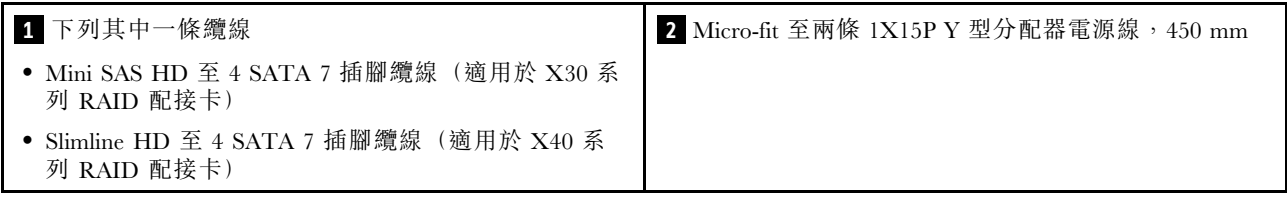

### 三個硬碟及 RAID 配接卡的纜線佈線

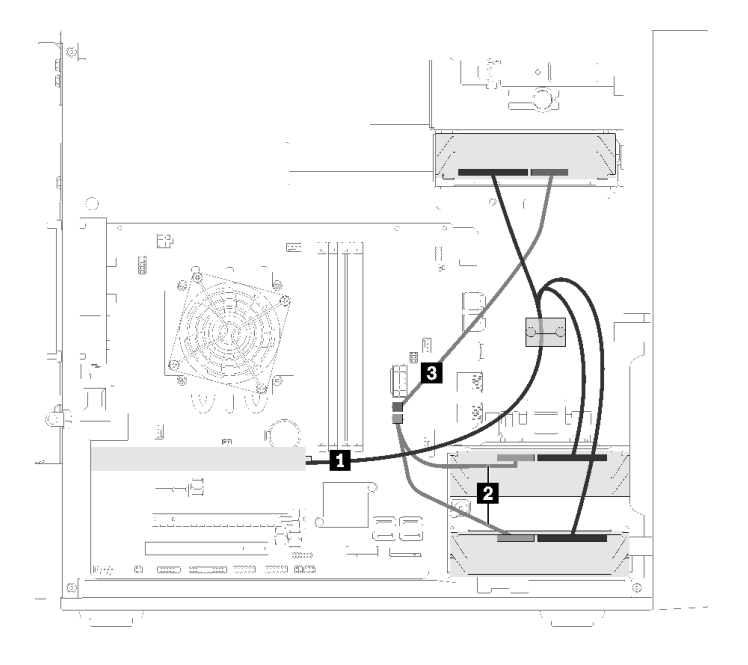

#### 圖例 20. 三個硬碟及 RAID 配接卡的纜線佈線

#### 表格 18. 三個硬碟及 RAID 配接卡的纜線佈線

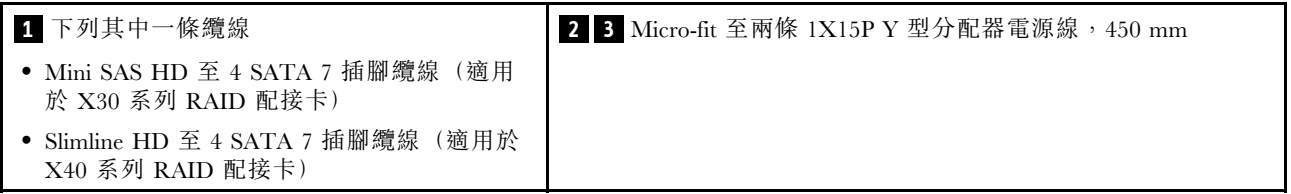

### <span id="page-29-0"></span>四個硬碟及 RAID 配接卡的纜線佈線

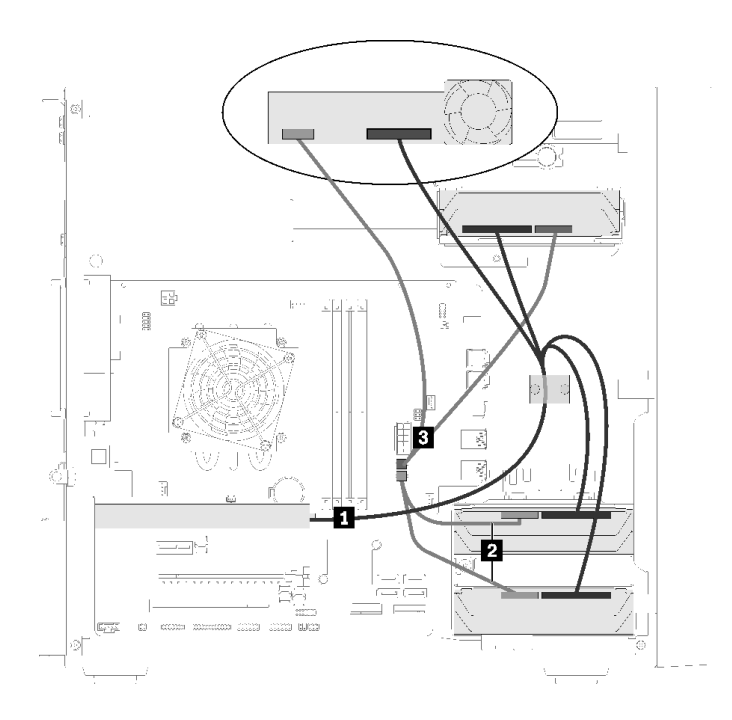

圖例 21. 四個硬碟及 RAID 配接卡的纜線佈線

### 表格 19. 四個硬碟及 RAID 配接卡的纜線佈線

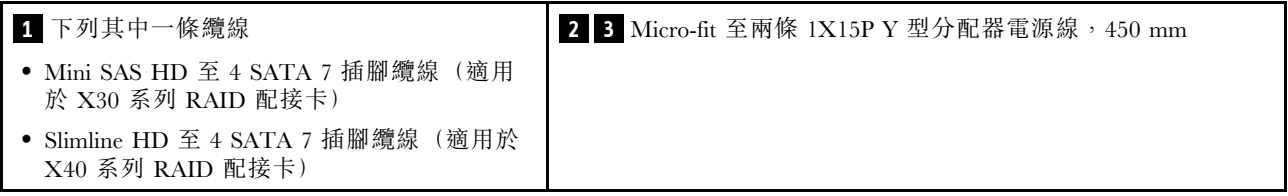

### 電源供應器的纜線佈線

請閱讀本節,以瞭解電源供應器的纜線佈線。

<span id="page-30-0"></span>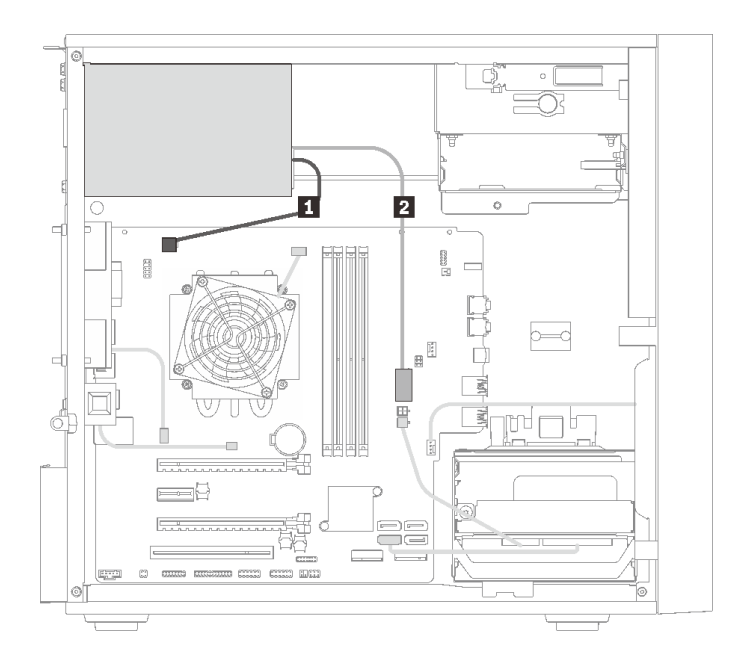

### 圖例 22. 電源供應器的纜線佈線

### 表格 20. 電源供應器的纜線佈線

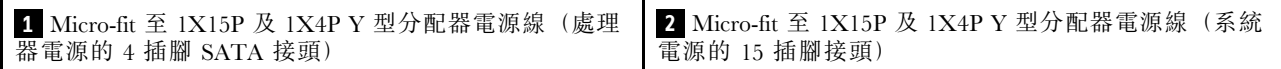

附註: **1** 和 **2** 是同一條 Y 型分配器纜線的零件。

### 風扇的纜線佈線

請閱讀本節,以瞭解風扇的纜線佈線。

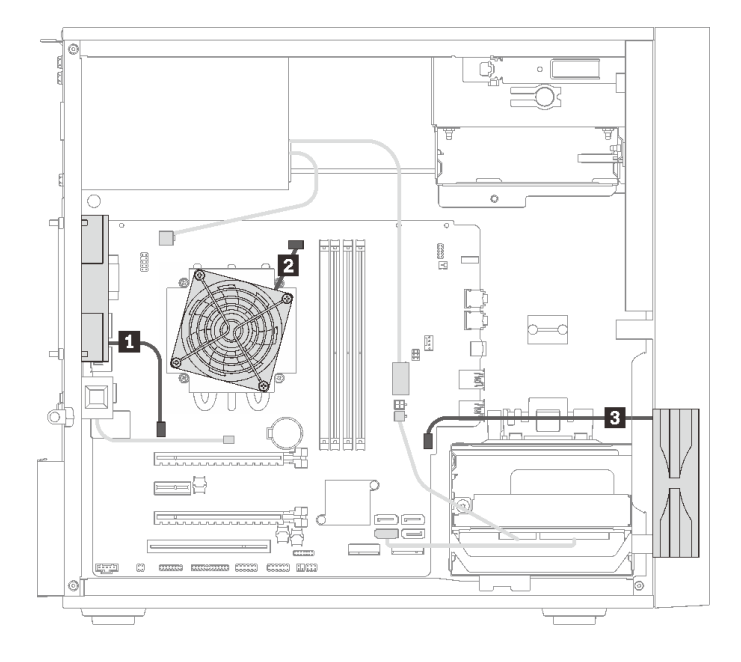

圖例 23. 風扇的纜線佈線

<span id="page-31-0"></span>表格 21. 風扇的纜線佈線

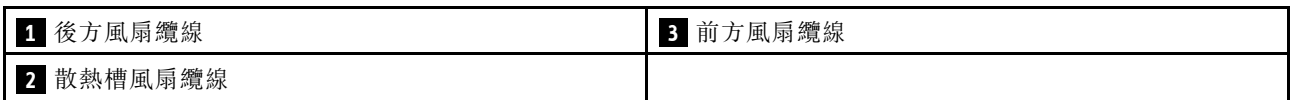

### 前方面板的纜線佈線

請閱讀本節,以瞭解前方面板的纜線佈線。

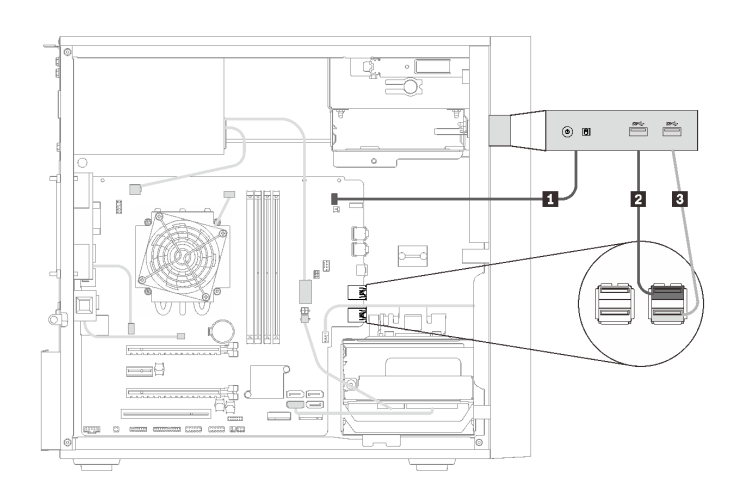

### 圖例 24. 前方面板的纜線佈線

#### 表格 22. 前方面板的纜線佈線

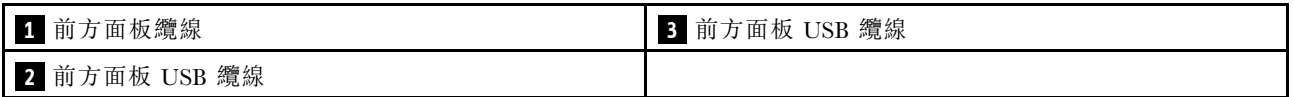

### 熱感應器的纜線佈線

請閱讀本節,以瞭解熱感應器的纜線佈線。

<span id="page-32-0"></span>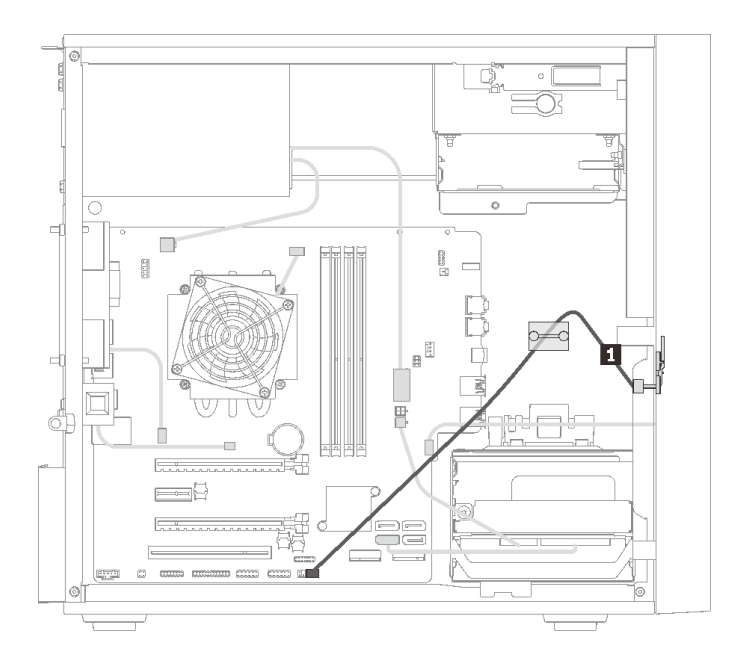

#### 圖例 25. 熱感應器的纜線佈線

### 表格 23. 熱感應器的纜線佈線

**1** 熱感應器纜線,6 插腳 460 mm

附註:請確定熱感應器纜線穿過纜線夾。

### 零件清單

使用零件清單來識別伺服器中可用的每個元件。

附註:視型號而定,您的伺服器看起來可能與圖例稍有不同。

<span id="page-33-0"></span>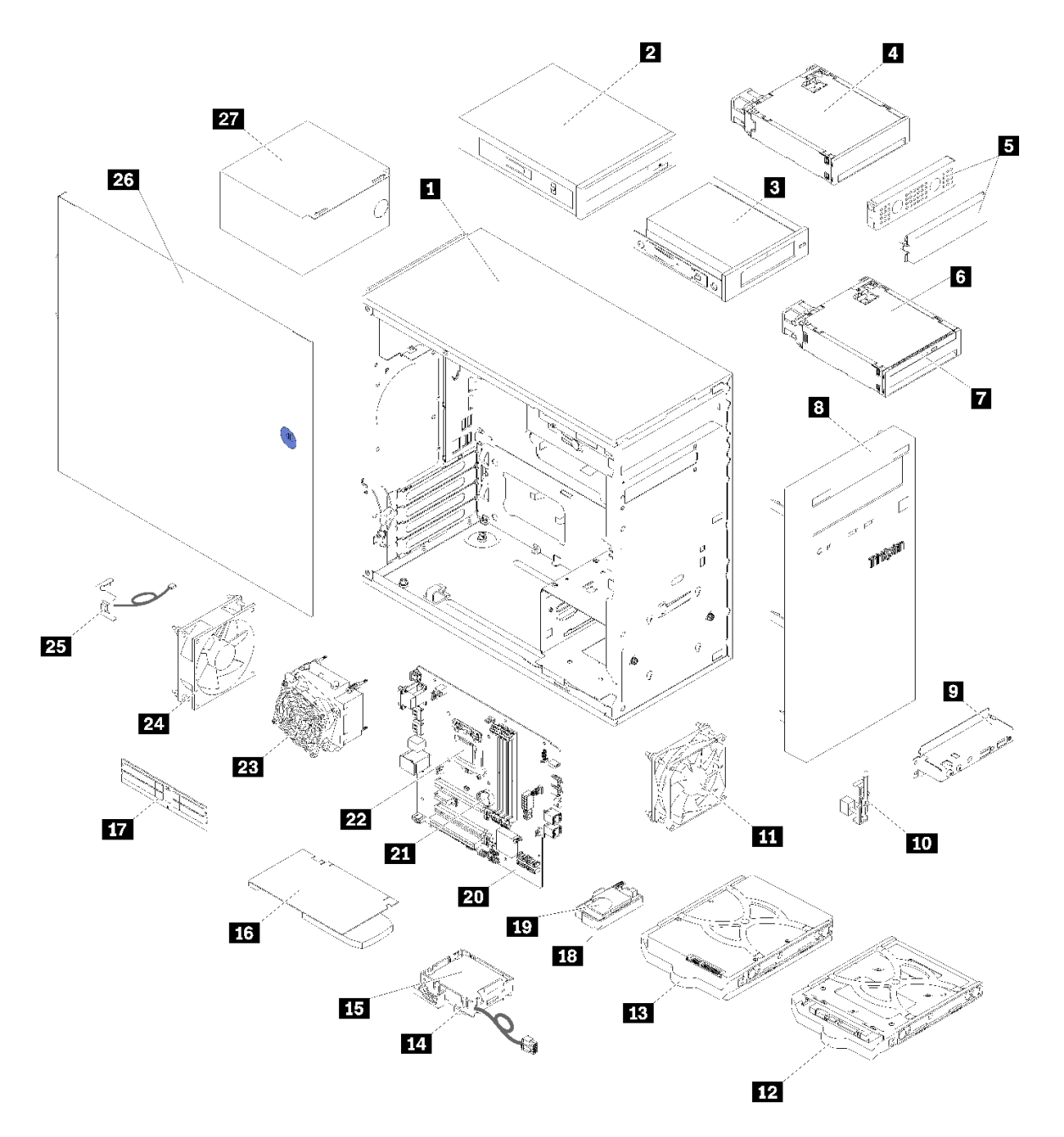

### 圖例 26. 伺服器元件

下表列出的零件會列為下面其中一項:

- 層級 1 客戶可自行更換組件 (CRU): 您必須負責更換層級 1 CRU。如果您在沒有服務合約下,要求 Lenovo 安裝「層級 1 CRU」,則安裝作業必須付費。
- 層級 2 客戶可自行更換組件 (CRU): 您可以自行安裝層級 2 CRU, 或要求 Lenovo 免費安裝(但必 須符合為您的伺服器指定的保固服務類型)。
- 現場可更換組件 (FRU): FRU 只能由受過訓練的維修技術人員來進行安裝。
- 耗材和結構零件:您必須自行購買及更換耗材和結構零件。如果 Lenovo 應您的要求來購買或安裝 結構元件,則會向您收取服務費用。

### 表格 24. 零件清單

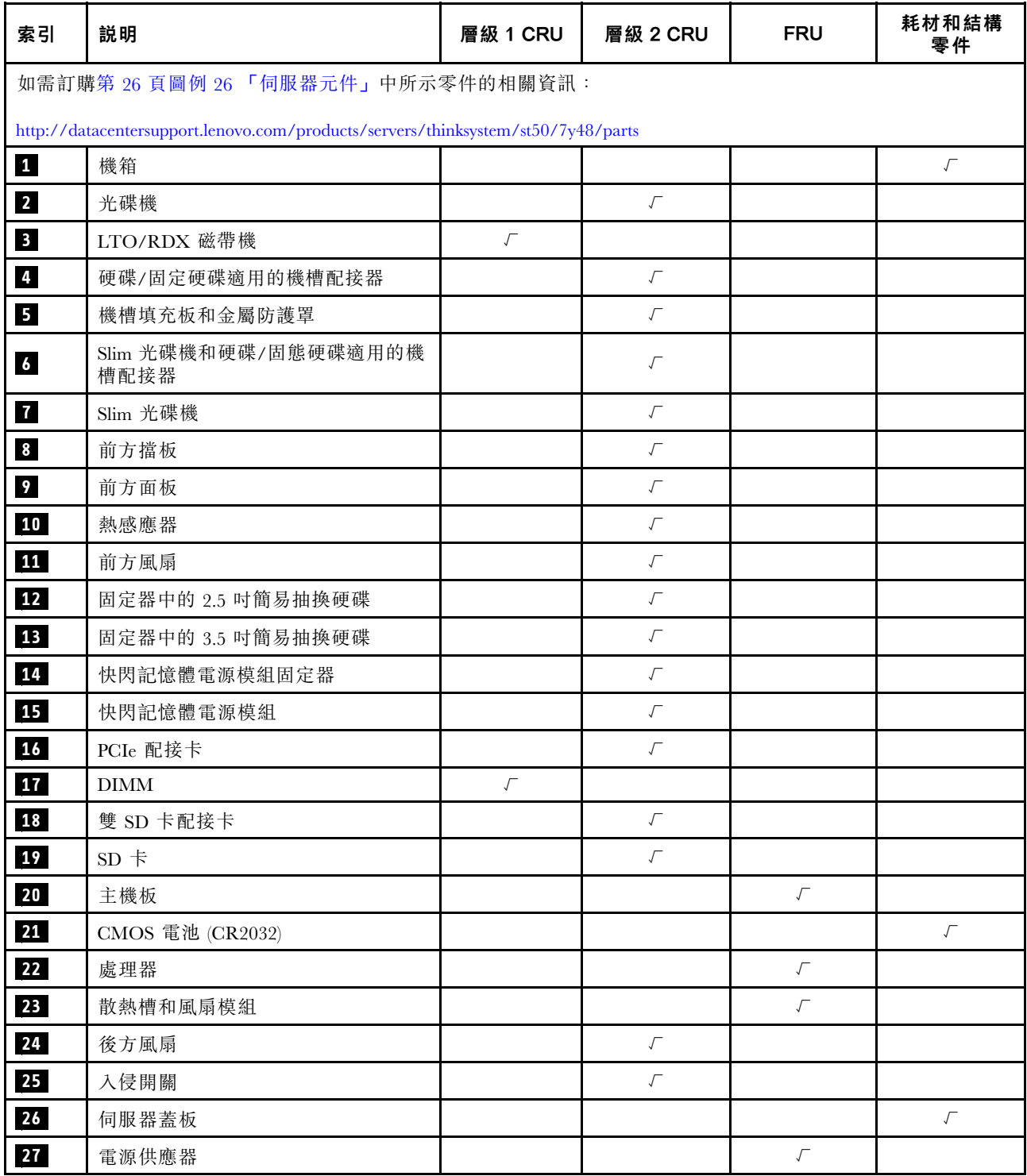

### <span id="page-35-0"></span>電源線

有數種電源線可供使用,視伺服器安裝所在的國家和地區而定。

若要檢視可供伺服器使用的電源線:

1. 前往:

<http://dcsc.lenovo.com/#/>

- 2. 按一下 Preconfigured Model(預先配置的型號)或 Configure to order(接單組裝)。
- 3. 輸入伺服器的機型和型號,以顯示配置頁面。

4. 按一下 Power (電源) ➙ Power Cables (電源線)以查看所有電源線。

#### 附註:

- 基於安全考量,本產品隨附的電源線附有接地連接頭。為避免電擊,請務必使用此電源線並將其插在 適當接地的插座上。
- 在美國及加拿大使用的本產品電源線已列入 Underwriter's Laboratories (UL), 並經由「加拿大標準協 會 (CSA)」認證。
- 對於要使用 115 伏特的裝置:請使用通過 UL 及 CSA 認證,並符合下列規格的電線組:至少 18 AWG、 SVT 或 SJT 類型、三芯、最長 15 英尺與扁腳、額定功率 15 安培與 125 伏特的接地連接頭。
- 預期要以 230 伏特來運作的裝置(美國使用): 使用列於 UL 及通過 CSA 認證的電線組,包括:線徑 至少 18 AWG、SVT 或 SJT 類型、三蕊導線、長度上限 15 英尺,以及額定電流 15 安培、額定電壓 250 伏特的串聯片、接地型連接插頭。
- 對於預期要以 230 伏特來運作的裝置(美國以外地區):請使用具有接地型連接插頭的電線組。這類電 線應通過設備安裝所在國家/地區的安全規範審核。
- 特定國家或地區專用的電源線通常只會在該國家或地區提供。
# <span id="page-36-0"></span>第 3 章 硬體更換程序

本節針對所有可維修的系統元件提供安裝和卸下程序。每個元件更換程序都會參考接觸要更換的元件 所需執行的任何作業。

如需訂購零件的相關資訊:

- 1. 請移至 <http://datacentersupport.lenovo.com>,並瀏覽至您伺服器的支援頁面。
- 2. 按一下 Service Parts (維修用零件) 。
- 3. 輸入序號以檢視伺服器的零件清單。

**附註:**如果您要更換包含韌體的零件(例如配接卡),您可能也需要更新該零件的韌體。

# 安裝準則

在伺服器中安裝元件之前,請先閲讀安裝準則。

在安裝選配裝置之前,請仔細閱讀下列聲明:

注意:將靜電敏感元件保存在防靜電保護袋中,直到安裝時才取出,且處理這些裝置時配戴靜電放電腕帶或 使用其他接地系統,以避免暴露於靜電之中,否則可能導致系統停止運轉和資料遺失。

- 閱讀安全資訊和準則,確保工作時安全無虞。
	- 以下提供所有產品的完整安全資訊清單:[https://pubs.lenovo.com/safety\\_documentation/](https://pubs.lenovo.com/safety_documentation/)
	- [第 30](#page-37-0) 頁 「[處理靜電敏感裝置](#page-37-0)」
- 確定伺服器可支援您要安裝的元件。如需伺服器支援的選配元件清單,請參閱 <https://serverproven.lenovo.com/>。
- 安裝新的伺服器時,請下載及套用最新的韌體。這樣將有助於確保所有已知問題都得到解決,並且伺服器 可以發揮最佳效能。請移至 [ThinkSystem ST50 驅動程式和軟體](http://datacentersupport.lenovo.com/products/servers/thinksystem/st50/7Y48/downloads)下載您伺服器適用的韌體更新。

重要事項:部分叢集解決方案需要特定的程式碼版本或協同撰寫的程式碼更新項目。若元件是叢集解 決方案的一部分,在更新程式碼之前,請先確認最新的最佳配方程式碼版本功能表中是否有叢集支援 的韌體和驅動程式。

- 在安裝選配元件之前,最好先確定伺服器運作正常。
- 工作區保持清潔,並將卸下的元件放置在不會搖晃或傾斜的光滑平面上。
- 對您而言過重的物體,請勿嘗試將它抬起。若必須抬起重物,請仔細閱讀以下預防措施:
	- 確定您可以站穩,不會滑倒。
	- 將物體重量平均分配在雙腳上。
	- 抬起時慢慢用力。切勿在提起重物時突然移動或扭轉身體。
	- 為了避免拉傷背部肌肉,應利用腿部肌肉力量站起或向上推動以抬起物體。
- 確定為伺服器、監視器和其他裝置提供足夠數量的正確接地電源插座。
- 在對硬碟進行變更之前,請備份所有重要資料。
- 備妥小型平頭螺絲起子、小型十字型螺絲起子,以及 T8 TORX 星形螺絲起子。
- 您不必關閉伺服器,就可以移除或安裝熱抽換電源供應器或熱插拔 USB 裝置。不過,在執行牽涉到卸下 或安裝配接卡纜線的任何步驟之前,您必須先關閉伺服器,而且在執行任何涉及卸下或安裝 DIMM 的步 驟之前,必須先切斷伺服器的電源。
- <span id="page-37-0"></span>• 元件上的藍色部位表示觸摸點, 您可以握住此處,將元件從伺服器卸下或者安裝到伺服器中、打開 或合上閂鎖等。
- 元件上的橙黃色部位或元件上/附近的橙黃色標籤表示它是熱抽換元件,若伺服器和作業系統支援熱抽 换功能,就表示您可以在伺服器仍執行時卸下或安裝該元件(橙黃色部位也可以表示熱抽換元件上的 觸摸點)。請參閱有關卸下或安裝特定熱抽換元件的指示,瞭解在卸下或安裝該元件之前可能必須執 行的任何其他程序。
- 硬碟上與鬆開閂鎖相鄰的紅色區域表示如果伺服器及作業系統支援熱抽換功能,則可以熱抽換硬碟。也就 是說,您可以在伺服器仍在執行時,卸下或安裝硬碟。

附註:請參閱有關卸下或安裝熱抽換硬碟的系統專屬指示,瞭解在卸下或安裝硬碟之前可能必須執 行的任何其他程序。

• 結束伺服器的作業之後,務必裝回所有安全罩、防護裝置、標籤和接地電線。

# 系統可靠性準則

查看系統可靠性準則,以確保系統能夠獲得適當的冷卻且穩定運轉。

確定符合下列需求:

- 若伺服器隨附備用電源,則每一個電源供應器機槽中都必須安裝電源供應器。
- 伺服器周圍須留有足夠的空間,使伺服器冷卻系統能正常運作。在伺服器前後保留約 50 公釐(2.0 吋)的開放空間。請勿在風扇前放置任何物體。
- 為了保持正常散熱及通風,請在伺服器開機之前先將伺服器蓋板裝回。在卸下伺服器蓋板的情況下,切勿 操作伺服器超過 30 分鐘,否則可能會損壞伺服器元件。
- 務必遵循選配元件隨附的纜線安裝指示。
- 風扇發生故障時,必須在 48 小時內更換。
- 卸下熱抽換硬碟後,必須在兩分鐘內裝回。
- 卸下熱抽換電源供應器後,必須在兩分鐘內裝回。
- 伺服器啟動時, 伺服器隨附的每個空氣擋板都須裝妥(某些伺服器可能隨附多個空氣擋板)。若在未安裝 空氣擋板的情況下操作伺服器,可能會損壞處理器。
- 所有處理器插座都必須要有一個插座蓋,或一顆附有散熱槽的處理器。
- 安裝多個處理器時,必須嚴格遵循每一部伺服器的風扇安裝規則。

# 處理靜電敏感裝置

處理靜電敏感裝置之前請先查看這些準則,以降低靜電放電可能造成的損壞。

注意:將靜電敏感元件保存在防靜電保護袋中,直到安裝時才取出,且處理這些裝置時配戴靜電放電腕帶或 使用其他接地系統,以避免暴露於靜電之中,否則可能導致系統停止運轉和資料遺失。

- 盡量限縮動作範圍,避免您身邊的靜電累積。
- 天氣寒冷時處理裝置應格外小心,因為暖氣會降低室內濕度並使靜電增加。
- 請一律使用靜電放電腕帶或其他接地系統。
- 當裝置仍然在靜電保護袋中時,讓它與伺服器外部未上漆的金屬表面接觸至少兩秒。這樣可以釋放防靜 電保護袋和您身上的靜電。
- 將裝置從保護袋中取出,並直接安裝到伺服器中,過程中不要將它放下。若必須放下裝置,請將它放回防 靜電保護袋中。絕不可將裝置放在伺服器上或任何金屬表面上。
- 處理裝置時,請小心握住裝置的邊緣或框架。
- 請勿碰觸焊點、插腳或外露電路。

<span id="page-38-0"></span>• 避免其他人接觸裝置,以免可能造成損壞。

# DIMM 安裝規則

DIMM 必須根據伺服器的記憶體配置,以特定的順序進行安裝。

附註:對於第一代 (Skylake) 和第二代 (Cascade Lake) Intel Xeon 處理器, 支援的記憶體模組清單各 有不同。請務必安裝相容的記憶體模組,避免系統錯誤。 如需受支援 DIMM 的清單,請參閱: <https://serverproven.lenovo.com/>。

下圖顯示 DIMM 接頭在主機板上的位置。

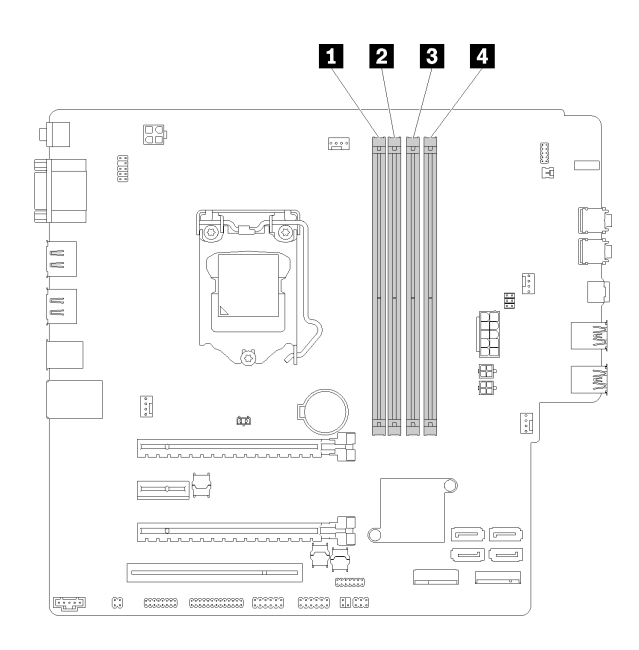

#### 表格 25. 主機板上的 DIMM 插槽

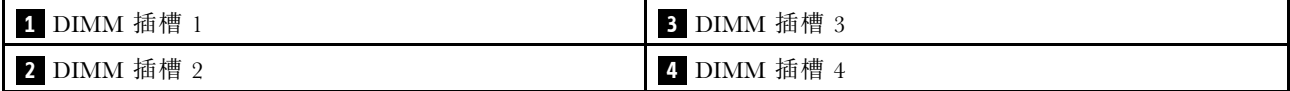

#### 圖例 27. 主機板上的 DIMM 插槽

如需支援的 DIMM 選配產品清單,請參閱:<https://serverproven.lenovo.com/>

附註:請確定符合下列規則:

- 請勿混用 ECC 和非 ECC DIMM。
- 請勿混用不同電壓的 DIMM。
- 請勿混用低電壓與一般 UDIMM。

此伺服器僅支援獨立模式。

### 獨立模式

獨立模式可提供高效能記憶體功能。您可以在沒有符合需求的情況下,安裝所有通道。個別通道可以不同 的 DIMM 計時來執行,但所有通道皆必須以相同的介面頻率執行。

### 附註:

• 所有要安裝的 DIMM 都應具有相同的類型和容量。

下表顯示獨立模式的 DIMM 移入順序。

### 表格 26. 獨立模式 DIMM 安裝順序

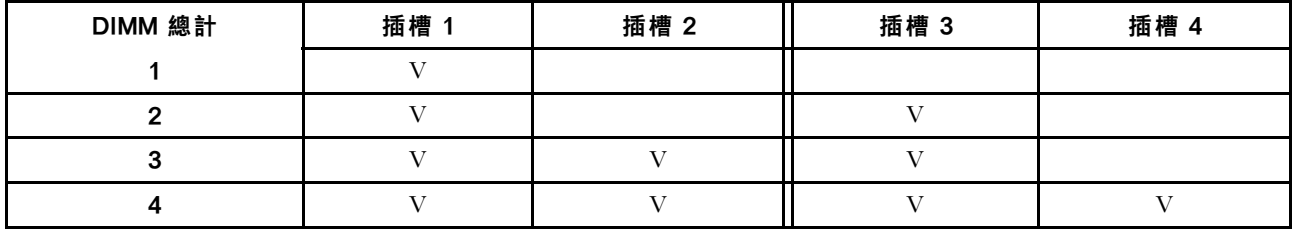

# 更換 CMOS 電池 (CR2032)

遵循此程序卸下和安裝 CMOS 電池 (CR2032)。

# 卸下 CMOS 電池

遵循此程序卸下 CMOS 電池。

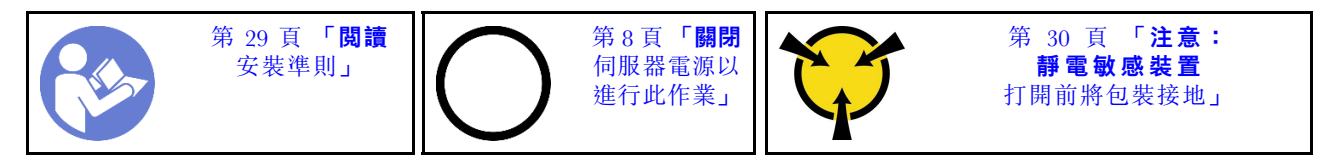

S002

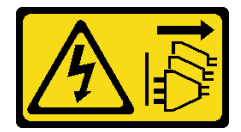

警告:

装置上的電源控制按鈕和電源供應別開關,並不會切斷供應給裝置的電流。此外,裝置也可能有一 條以上的電源線。若要切斷裝置的所有電源,必須從電源拔掉所有電源線。

### S004

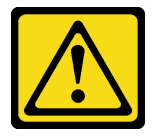

警告:

更換鋰電池時,僅限更換為 Lenovo 指定的零件編號,或製造商建議的同等類型電池。如果系統具有包 含鋰電池的模組,請僅用同一製造商製造的同類型模組來更換該模組。電池包含鋰,如果使用、處理或 處置不當,則可能會爆炸。

請勿:

- 將電池擲入或浸入水中
- 讓電池溫度超過 100 °C (212 °F)
- 維修或拆卸電池

### 棄置電池需依照本地法令或規定。

S005

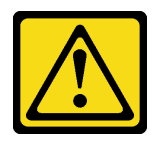

警告:

使用鋰離子電池。為避免爆炸,請勿燃燒電池。僅可替換已核准替換部份。請依各地法規回收或丟棄電池。

卸下 CMOS 電池之前:

- 1. 閲讀[安全](#page-4-0)資訊和安裝準則(請參閲第 iii 頁 「安全」和[第 29](#page-36-0) 頁 「[安裝準則](#page-36-0)」)。
- 2. 關閉伺服器和週邊裝置,並拔下電源線和所有外部纜線(請參閱[第](#page-14-0)8頁「[關閉伺服器電源](#page-14-0)」)。
- 3. 如果伺服器在機架中,請從機架中卸下伺服器。
- 4. 卸下固定伺服器蓋板的鎖定裝置,例如 Kensington 安全鎖或小鎖。
- 5. 卸下伺服器蓋板(請參閲[第 110](#page-117-0) 頁「[卸下伺服器蓋板](#page-117-0)」)。

#### 警告:

# 散熱槽和處理器的溫度可能相當高。關閉伺服器之後,請先稍等數分鐘再卸下伺服器蓋板,以免燙傷。

6. 如有需要,請卸下安裝在插槽 1 中的 PCIe 配接卡 (請參[閱第 95](#page-102-0) 頁 「[卸下 PCIe 配接卡](#page-102-0)」)。

若要卸下 CMOS 電池,請完成下列步驟:

步驟 1. 找到主機板上的 CMOS 電池 (請參[閱第 12](#page-19-0) 頁 「[主機板元件](#page-19-0)」) 。

步驟 2. 如圖所示,輕按 CMOS 電池側面的凸塊;然後旋轉電池,使其脱離電池座即可卸下。

注意:請避免對 CMOS 電池過度用力,因為這樣可能會損壞主機板上的插座,因而需要更換 主機板。

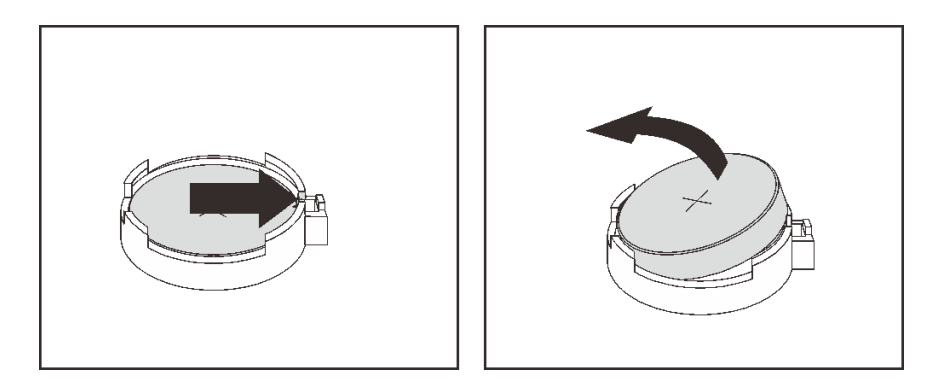

#### 圖例 28. 取出 CMOS 電池

卸下 CMOS 電池之後:

- 1. 安裝新的 CMOS 電池。請參閱[第 34](#page-41-0) 頁 「[安裝 CMOS 電池](#page-41-0)」。
- 2. 棄置 CMOS 電池需依照本地法令或規定。

附註:請確定在開啟伺服器電源之前安裝 CMOS 電池,否則可能會造成系統異常。

#### 示範影片

### <span id="page-41-0"></span>[觀看 YouTube 上的程序](https://www.youtube.com/watch?v=uzzZtDre49A)

# 安裝 CMOS 電池

遵循此程序安裝 CMOS 電池。

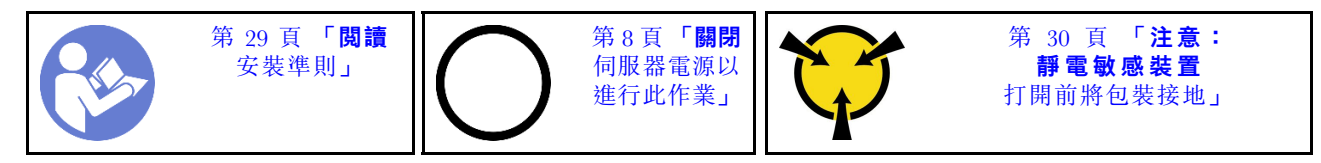

更換伺服器中的 CMOS 電池時,請考量下列注意事項:

- 更換 CMOS 電池時,您必須使用同一家製造商所出產的另一個同類型 CMOS 電池來更換它。
- 更換 CMOS 電池之後,請確定重新配置伺服器,並重設系統日期與時間。
- 為避免可能發生的危險,請確定閱讀並遵循安全聲明。
- Lenovo 在設計這項產品時,已將您的安全性納入考量。您必須正確處理 CMOS 電池以避免可能發生的危 險。如果您要安裝 CMOS 電池,請遵循下列指示進行。

附註:在美國地區,請撥打 1-800-IBM-4333 以取得電池處置的相關資訊。

• 如果您將原有的 CMOS 電池更換為重金屬電池或含有重金屬元件的電池,請留意下列環保注意事項。 內含重金屬的電池及蓄電池,絕不可當作一般廢棄物處理,應由製造商、經銷商或服務代表免費收 回,以進行回收或適當的廢棄處理。

### S002

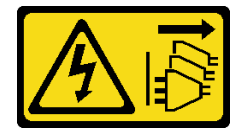

警告:

装置上的電源控制按鈕和電源供應別開關,並不會切斷供應給裝置的電流。此外,裝置也可能有一 條以上的電源線。若要切斷裝置的所有電源,必須從電源拔掉所有電源線。

S004

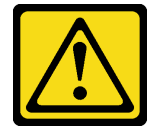

警告:

更換鋰電池時,僅限更換為 Lenovo 指定的零件編號,或製造商建議的同等類型電池。如果系統具有包 含鋰電池的模組,請僅用同一製造商製造的同類型模組來更換該模組。電池包含鋰,如果使用、處理或 處置不當,則可能會爆炸。

請勿:

- 將電池擲入或浸入水中
- 讓電池溫度超過 100 °C (212 °F)
- 維修或拆卸電池

棄置電池需依照本地法令或規定。

S005

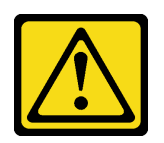

警告:

# 使用鋰離子電池。為避免爆炸,請勿燃燒電池。僅可替換已核准替換部份。請依各地法規回收或丟棄電池。

安裝 CMOS 電池之前:

1. 將裝有元件的防靜電保護袋與伺服器上任何未上漆的金屬表面接觸;然後,從保護袋中取出元件,將它 放在防靜電表面上。

若要安裝 CMOS 電池,請完成下列步驟:

步驟 1. 將 CMOS 電池放在插座頂端,正極 (+) 符號朝上,然後將電池按入電池座中,直到卡入定位為止。

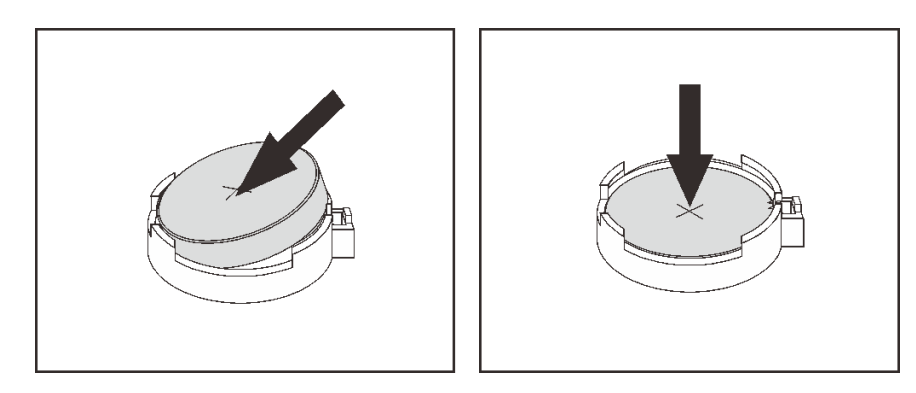

圖例 29. 安裝 CMOS 電池

安裝 CMOS 電池之後:

- 1. 如果已卸下插槽 1 中的 PCIe 配接卡,則將它裝回(請參閲第 98 頁「[安裝 PCIe 配接卡](#page-105-0)」)。
- 2. 繼續完成零件更換(請參[閱第 120](#page-127-0) 頁 「[完成零件更換](#page-127-0)」)。
- 3. 重設日期、時間及所有密碼。

### 示範影片

[觀看 YouTube 上的程序](https://www.youtube.com/watch?v=xXNNX4Dp13o)

# 更換 DIMM

遵循此程序卸下和安裝 DIMM。

# 卸下 DIMM

遵循此程序卸下 DIMM 。

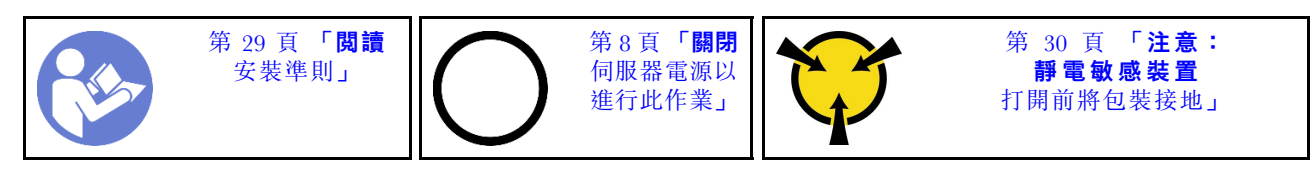

### S002

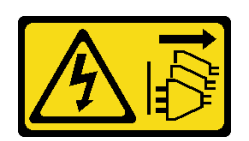

警告:

装置上的電源控制按鈕和電源供應寫開關,並不會切斷供應給裝置的電流。此外,裝置也可能有一 條以上的電源線。若要切斷裝置的所有電源,必須從電源拔掉所有電源線。

卸下 DIMM 之前:

- 1. 閲讀[安全](#page-4-0)資訊和安裝準則(請參閲第 ii 頁「安全」和[第 29](#page-36-0) 頁「[安裝準則](#page-36-0)」)。
- 2. 關閉伺服器和週邊裝置,並拔下電源線和所有外部纜線(請參[閱第](#page-14-0)8頁「[關閉伺服器電源](#page-14-0)」)。
- 3. 如果伺服器在機架中,請從機架中卸下伺服器。
- 4. 卸下固定伺服器蓋板的鎖定裝置,例如 Kensington 安全鎖或小鎖。
- 5. [卸下伺服器蓋板](#page-117-0)(請參閲第 110 頁「卸下伺服器蓋板」)。

# 警告:

### 散熱槽和處理器的溫度可能相當高。關閉伺服器之後,請先稍等數分鐘再卸下伺服器蓋板,以免燙傷。

6. 如有需要,請卸下安裝在插槽 1 中的 PCIe 配接卡(請參閲第 95 頁 「[卸下 PCIe 配接卡](#page-102-0)」)。

注意: DIMM 對靜電很敏感,需要特殊處理。除了[第 30](#page-37-0) 頁 「[處理靜電敏感裝置](#page-37-0)」的一般準則,也請 遵循下列指示:

- 拆卸或安裝 DIMM 時,請一律佩戴靜電放電腕帶。也可以使用靜電放電手套。
- 將每個 DIMM 分開放置。在儲存期間,請勿將 DIMM 直接彼此堆疊。
- 勿讓 DIMM 接頭的金色接點碰觸到任何物品。
- 小心處理 DIMM:絕不要使 DIMM 彎折、扭轉或掉落。

若要卸下 DIMM,請完成下列步驟:

步驟 1. 小心地打開 DIMM 插槽兩端的固定夾;然後,輕輕地取出 DIMM。

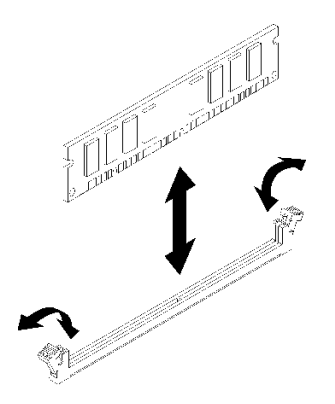

圖例 30. 卸下 DIMM

卸下 DIMM 之後:

- 1. 如有需要,請安裝新的 DIMM (請參[閱第 37](#page-44-0) 頁 「[安裝 DIMM](#page-44-0)」)。
- 2. 如果指示您送回元件或選配裝置,請遵循所有包裝指示,並使用提供給您的任何包裝材料來運送。

# <span id="page-44-0"></span>示範影片

[觀看 YouTube 上的程序](https://www.youtube.com/watch?v=ReTDZzvrKQo)

# 安裝 DIMM

遵循此程序安裝 DIMM 。

如需記憶體配置和設定的詳細資訊,請參閱*設定手冊*中的「記憶體模組安裝順序」。

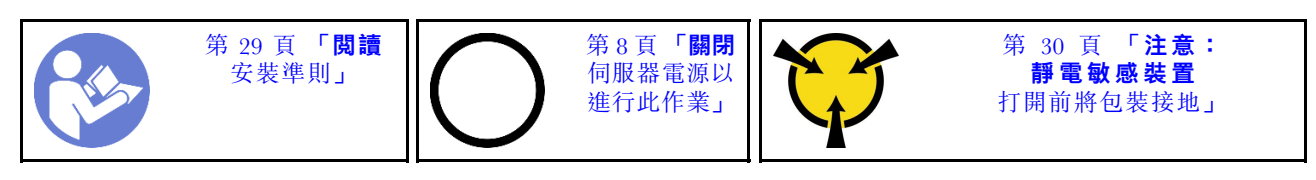

S002

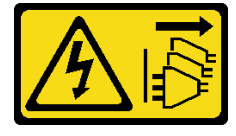

警告:

装置上的電源控制按鈕和電源供應器上的電源開關,並不會切斷供應給裝置的電流。此外,裝置也可能有一 條以上的電源線。若要切斷裝置的所有電源,必須從電源拔掉所有電源線。

安裝 DIMM 之前:

- 1. 根據[第 31](#page-38-0) 頁 「[DIMM 安裝規則](#page-38-0)」,找出 DIMM 插槽並決定 DIMM 安裝順序。
- 2. 如有需要,請卸下安裝在插槽 1 中的 PCIe 配接卡 (請參閲第 95 頁 「[卸下 PCIe 配接卡](#page-102-0)」)。
- 3. 確定 DIMM 接頭上的兩個固定夾皆處於打開位置。如果不能,請按下並打開 DIMM 插槽兩端的固定夾。

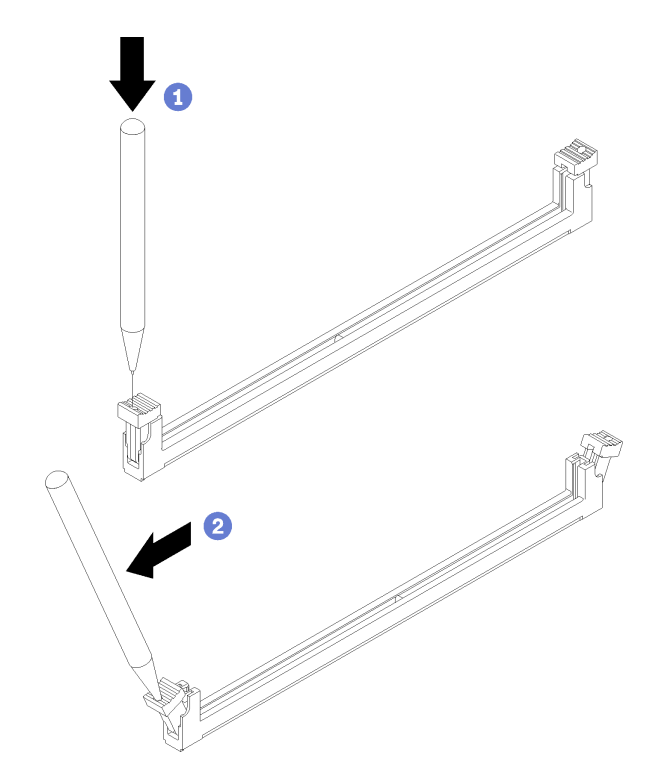

#### 圖例 31. 打開 DIMM 固定夾

附註:因為空間限制,請使用尖頭工具打開固定夾。將工具的尖端放置在固定夾頂端凹槽中,然後小心 地旋轉固定夾,從 DIMM 接頭的中央卸下。

4. 將裝有元件的防靜電保護袋與伺服器上任何未上漆的金屬表面接觸;然後,從保護袋中取出元件,將它 放在防靜電表面上。

注意: DIMM 對靜電很敏感, 需要特殊處理。除了[第 30](#page-37-0) 頁 「[處理靜電敏感裝置](#page-37-0)」的一般準則, 也請 遵循下列指示:

- 拆卸或安裝 DIMM 時,請一律佩戴靜電放電腕帶。也可以使用靜電放電手套。
- 將每個 DIMM 分開放置。在儲存期間,請勿將 DIMM 直接彼此堆疊。
- 勿讓 DIMM 接頭的金色接點碰觸到任何物品。
- 小心處理 DIMM:絕不要使 DIMM 彎折、扭轉或掉落。

如果要安裝 DIMM, 請完成下列步驟:

步驟 1. 將 DIMM 對齊 DIMM 插槽上的接頭;然後將 DIMM 的兩端平均施力垂直下壓至插槽,直到固定 夾卡入到鎖定位置為止。

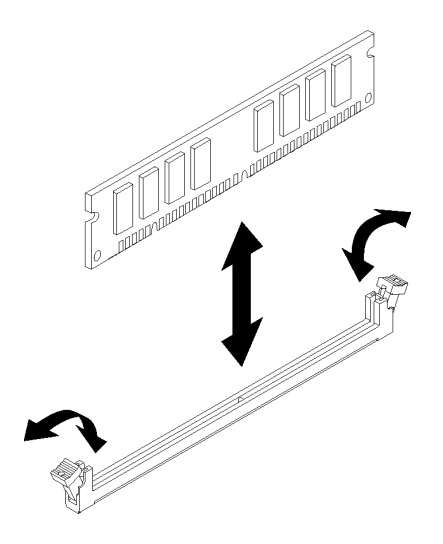

### 圖例 32. 安裝 DIMM

附註:確定固定夾上的小卡榫與 DIMM 上的缺口嚙合。如果 DIMM 與固定夾之間留有間隙,代表 未正確安裝 DIMM。卸下 DIMM 並重新安裝 。

安裝 DIMM 之後:

- 1. 如有需要,請安裝其他 DIMM。
- 2. 如果已卸下插槽 1 中的 PCIe 配接卡,則將它裝回(請參閲第 98 頁「[安裝 PCIe 配接卡](#page-105-0)」)。
- 3. 繼續完成零件更換(請參[閱第 120](#page-127-0) 頁 「[完成零件更換](#page-127-0)」)。
- 4. 如有需要,請重新配置 DIMM。

# 示範影片

# [觀看 YouTube 上的程序](https://www.youtube.com/watch?v=hVAfMDxmooo)

# 更換硬碟

遵循此程序卸下和安裝硬碟。

如需機槽的位置以及支援的硬碟類型,請參閱下節。

圖例 33. 機槽

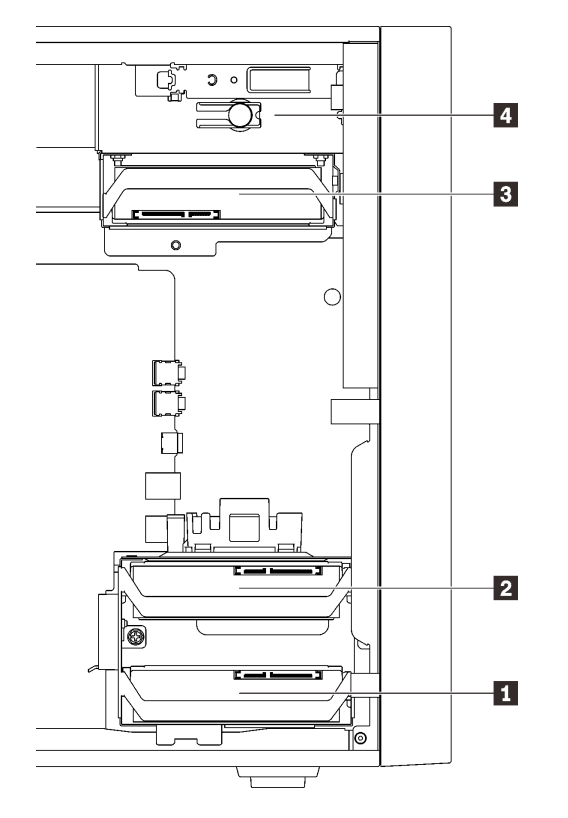

表格 27. 機槽和支援的硬碟類型

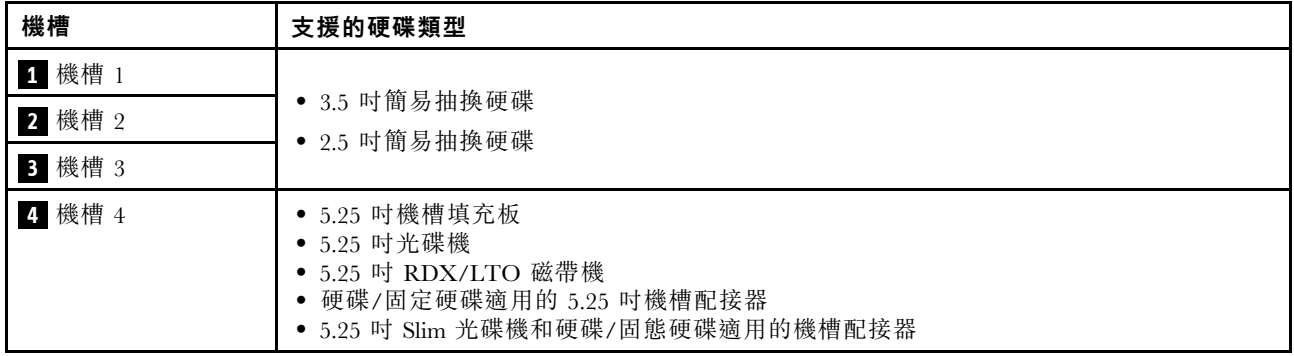

# 更換簡易抽換硬碟(機槽 1-3)

遵循此程序,在機槽 1 至 3 中卸下和安裝簡易抽換硬碟。

本節僅適用於要在機槽 1 至 3 中卸下及安裝的硬碟。若要在機槽 4 中卸下或安裝硬碟,請參閱[第 55 頁](#page-62-0) 「卸 [下 5.25 吋機槽配接器組件](#page-62-0)」和[第 59](#page-66-0) 頁 「[安裝 5.25 吋機槽配接器組件](#page-66-0)」。

# 卸下簡易抽換硬碟(機槽 1-3)

遵循此程序卸下簡易抽換硬碟。

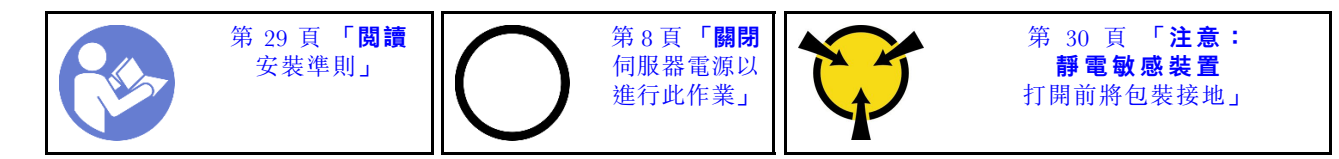

S002

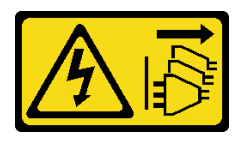

警告:

装置上的電源控制按鈕和電源供應別關,並不會切斷供應給裝置的電流。此外,裝置也可能有一 條以上的電源線。若要切斷裝置的所有電源,必須從電源拔掉所有電源線。

卸下簡易抽換硬碟之前:

- 1. 閱讀安全資訊和安裝準則(請參[閱第 iii](#page-4-0) 頁 「[安全](#page-4-0)」和[第 29](#page-36-0) 頁 「[安裝準則](#page-36-0)」)。
- 2. 關閉伺服器和週邊裝置,並拔下電源線和所有外部纜線(請參閱[第](#page-14-0)8頁「[關閉伺服器電源](#page-14-0)」)。
- 3. 如果伺服器在機架中,請從機架中卸下伺服器。
- 4. 卸下固定伺服器蓋板的鎖定裝置,例如 Kensington 安全鎖或小鎖。
- 5. 卸下伺服器蓋板(請參閲[第 110](#page-117-0) 頁「[卸下伺服器蓋板](#page-117-0)」)。

### 警告:

### 散熱槽和處理器的溫度可能相當高。關閉伺服器之後,請先稍等數分鐘再卸下伺服器蓋板,以免燙傷。

若要卸下簡易抽換硬碟,請完成下列步驟: 步驟 1. 從硬碟組件拔掉所有纜線。

附註:請依[照第 14](#page-21-0) 頁 「[內部纜線佈線](#page-21-0)」中的指示並小心處理接頭上的鬆開卡榫。 步驟 2. 握住固定夾把手,將硬碟組件從機槽中推出。

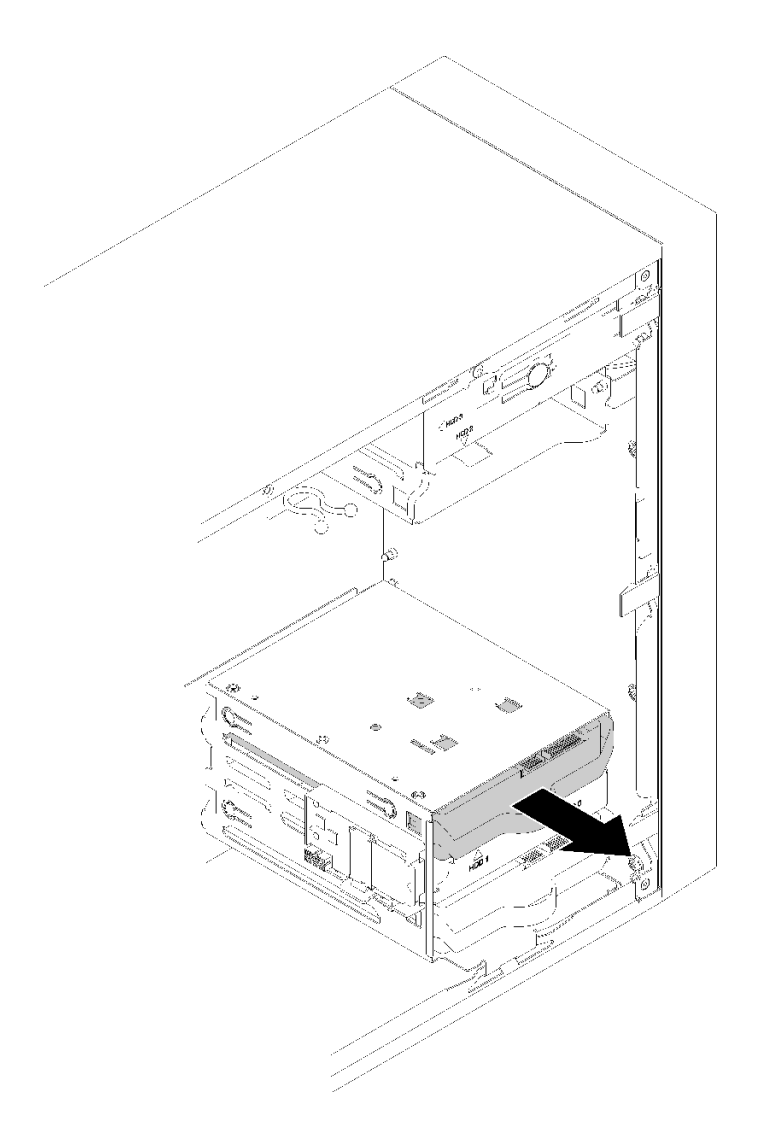

圖例 34. 從機槽 <sup>2</sup> 卸下硬碟組件

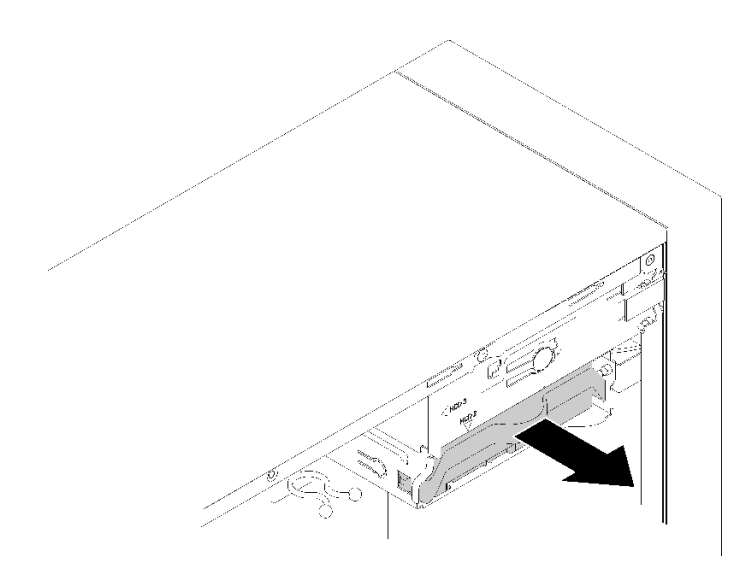

### 圖例 35. 從機槽 <sup>3</sup> 卸下硬碟組件

步驟 3. 如有需要,請從固定夾卸下硬碟。

## 3.5 吋硬碟

a. 將固定夾的兩側分開,然後卸下硬碟。

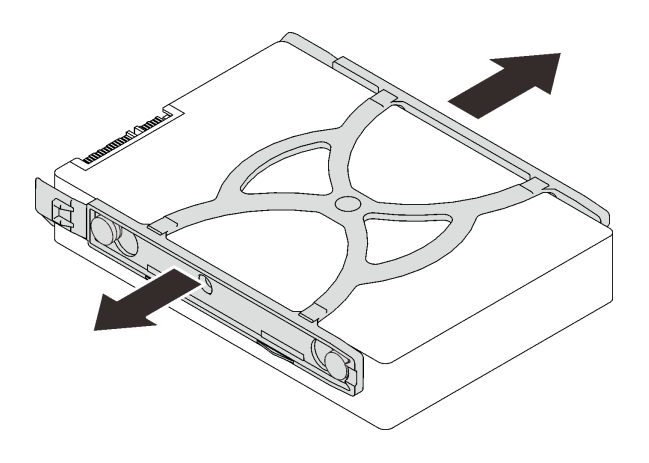

圖例 36. 從固定器卸下 3.5 吋硬碟

### 2.5 吋硬碟

a. 卸下將硬碟固定至固定器的四顆螺絲,然後卸下硬碟。

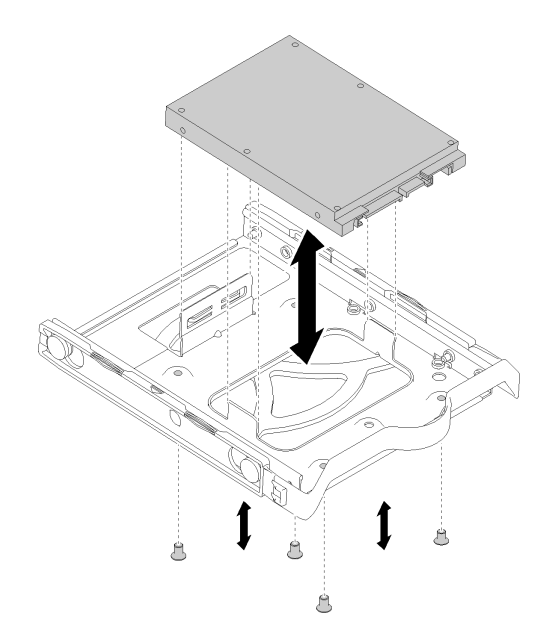

圖例 37. 從固定器卸下 2.5 吋硬碟

移除簡易抽換硬碟之後:

- 1. 安裝新的硬碟(請參閱第 44 頁 「安裝簡易抽換硬碟(機槽 1-3)」)。否則請將螺絲鎖到固定器 上,然後將固定器推回機槽中,以供日後使用。
- 2. 如果指示您送回元件或選配裝置,請遵循所有包裝指示,並使用提供給您的任何包裝材料來運送。

# 示範影片

[觀看 YouTube 上的程序](https://www.youtube.com/watch?v=SO21O6y6gQ8)

# 安裝簡易抽換硬碟(機槽 1-3)

遵循此程序安裝簡易抽換硬碟。

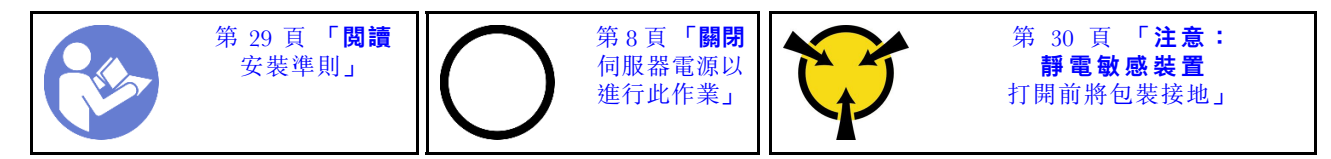

S002

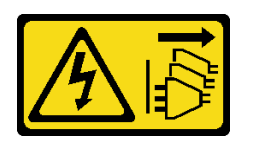

警告:

装置上的電源控制按鈕和電源供應別開關,並不會切斷供應給裝置的電流。此外,裝置也可能有一 條以上的電源線。若要切斷裝置的所有電源,必須從電源拔掉所有電源線。

安裝簡易抽換硬碟之前:

1. 請確定支援要安裝的硬碟類型。以下是支援的類型:

- 3.5 吋簡易抽換硬碟
- 2.5 吋簡易抽換硬碟

如需取得伺服器支援的選配裝置完整清單,請參閱:<https://serverproven.lenovo.com/> 2. 如果要安裝一個以上的硬碟,請根據下列規則決定安裝順序:

- 從固態硬碟開始,接著是硬碟。
- 從容量最低的硬碟開始。
- 從機槽 1 開始,接著是機槽 2 和 3。

附註:不同類型及不同容量的硬碟可以安裝在一部伺服器中,但不能在同一個 RAID 陣列中。同一個 RAID 陣列中的硬碟類型和容量必須相同。如需詳細資料,請參閱 [https://sysmgt.lenovofiles.com/help/topic/LXPML/RAID\\_setup.html](https://sysmgt.lenovofiles.com/help/topic/LXPML/RAID_setup.html)。

若要安裝簡易抽換硬碟,請完成下列步驟: 步驟 1. 如有需要,準備好要安裝的硬碟:

附註:為防止靜電造成硬碟損壞,請勿碰觸硬碟底部的電路板。

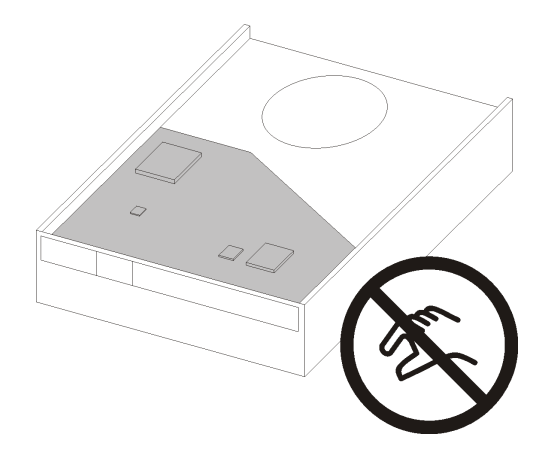

### 圖例 38. 硬碟上的電路板

### 3.5 吋硬碟

- a. 將固定器的兩側稍微分開;然後將硬碟放入固定器中。
- b. 將硬碟的四個孔對齊固定器上的對應插腳,然後放低硬碟,直到固定在固定器中為止。

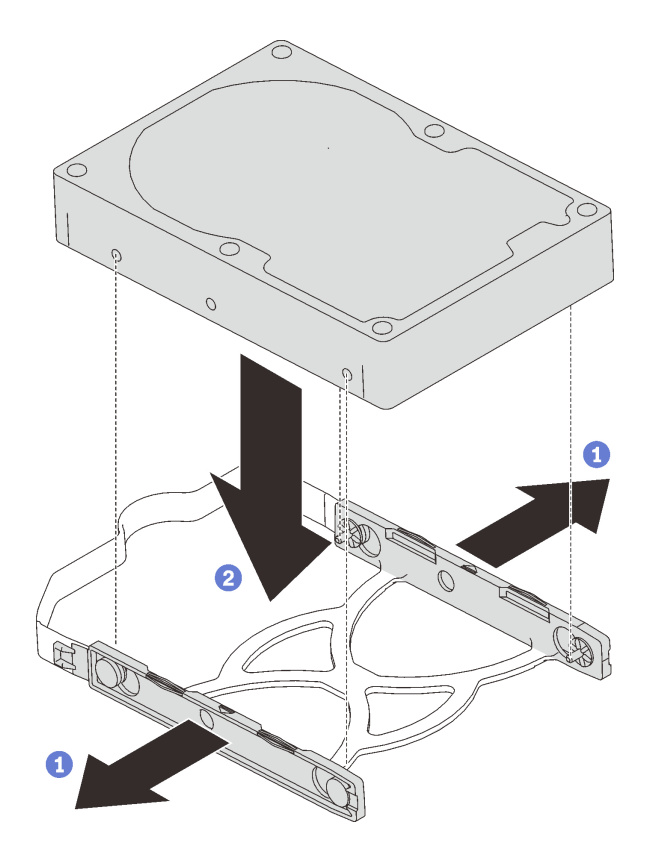

圖例 39. 將 3.5 吋硬碟安裝到固定器中

## 2.5 吋硬碟

a. 將固定器上的四個螺絲孔對齊硬碟上的螺絲孔;然後使用四顆螺絲將硬碟鎖到配接卡上。

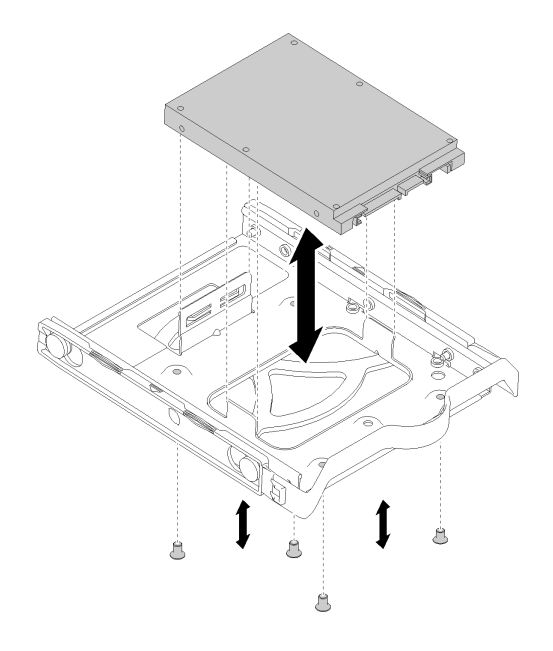

圖例 40. 將 2.5 吋硬碟安裝到固定器中

- 步驟 2. 依據硬碟編號安裝硬碟組件:
	- 機槽 1 和 2

讓接頭面朝上,然後將硬碟組件推入機槽中。

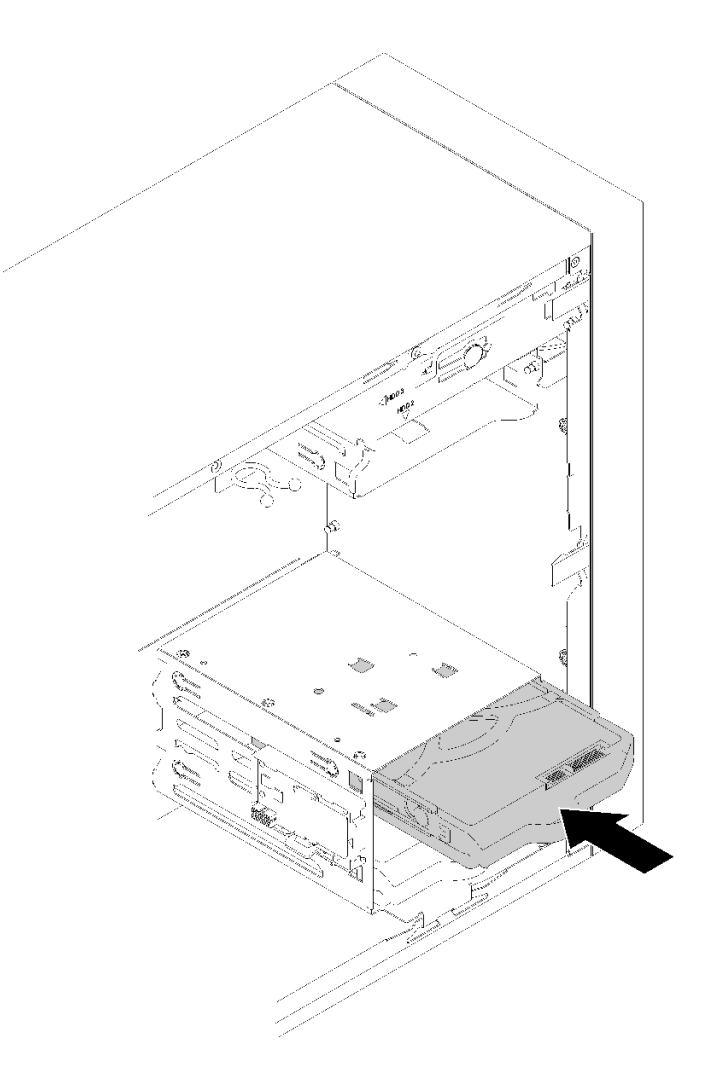

圖例 41. 將硬碟組件安裝到機槽 <sup>2</sup> 中

• 機槽 3

讓接頭面朝下,然後將硬碟組件推入機槽中。

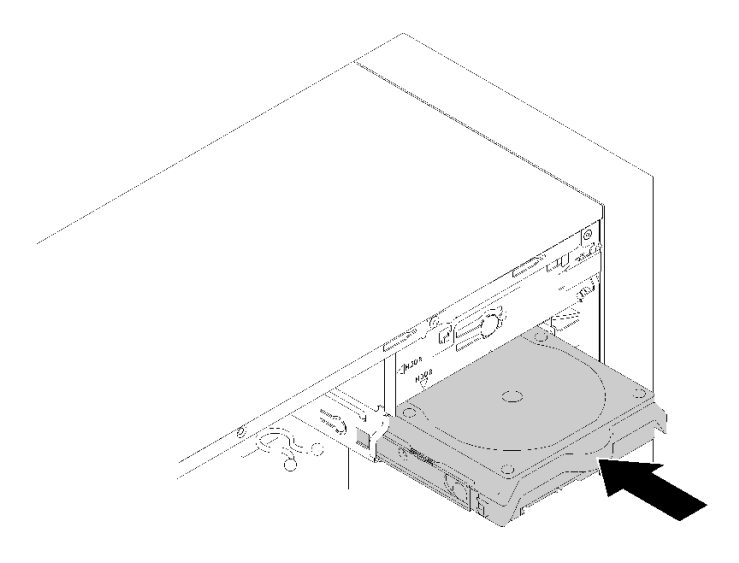

### 圖例 42. 將硬碟組件安裝到機槽 <sup>3</sup> 中

步驟 3. 將信號線與電源線連接至主機板。如需詳細資料,請參閲第 15 頁 「[機槽 1-3 的纜線佈線](#page-22-0)」。

安裝簡易抽換硬碟之後:

- 1. 如有需要,請安裝其他硬碟。
- 2. 完成零件更換請參閱[第 120](#page-127-0) 頁 「[完成零件更換](#page-127-0)」。
- 3. 檢查前方面板上的硬碟活動 LED,確認硬碟是否正常運作。

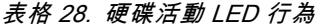

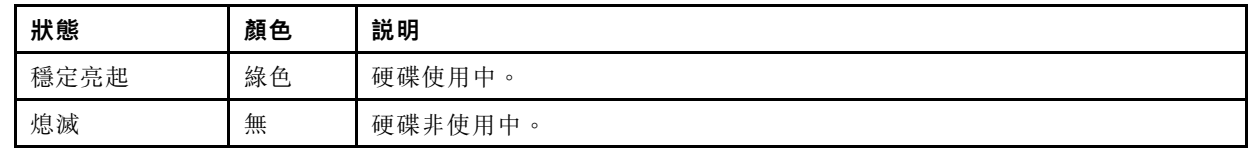

4. 如有需要,請使用 Lenovo XClarity Provisioning Manager Lite 來配置 RAID。如需相關資訊,請參閱: [https://sysmgt.lenovofiles.com/help/topic/LXPML/RAID\\_setup.html](https://sysmgt.lenovofiles.com/help/topic/LXPML/RAID_setup.html)

# 示範影片

[觀看 YouTube 上的程序](https://www.youtube.com/watch?v=-dxDyIj7-_A)

# 更換光碟機/磁帶機或硬碟配接器(機槽 4)

遵循此程序卸下和安裝光碟機/磁帶機或硬碟配接器。

## S006

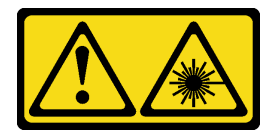

警告:

安裝雷射產品(例如 CD-ROM、DVD 光碟機、光纖裝置或轉送器)時,請注意下列事項:

• 請勿卸下外蓋。卸下雷射產品的外蓋可能導致曝露於危險的雷射輻射。裝置內沒有可維修的組件。

<span id="page-56-0"></span>● 若不按此處指定的程序進行控制、調整或執行,則可能會導致曝露於危險的輻射。

S007

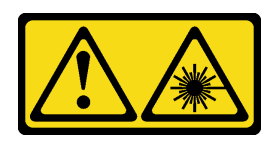

警告:

本產品包含「第 1M 類」雷射。請勿以光學工具直接觀看。

S008

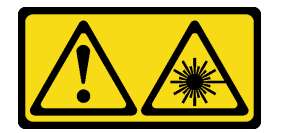

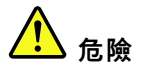

某些雷射產品包含內嵌式 Class 3A 或 Class 3B 雷射二極體。請注意下列事項: 開啟時會有雷射光。請勿直視光束、請勿直接檢視光學儀器,並避免直接暴露在光束下。

此伺服器在機槽 4 中支援:

- 一個 5.25 吋光碟機
- 一個 5.25 吋 RDX/LTO 磁帶機
- 一個硬碟或固態硬碟適用的 2.5 吋機槽配接器
- 一個硬碟或固態硬碟和 Slim 光碟機適用的 2.5 吋機槽配接器

### 卸下光碟機或磁帶機

遵循此程序卸下光碟機或 RDX/LTO 磁帶機。

附註:本節僅滴用於隨附光碟機或磁帶機的伺服器型號。若隨附 5.25 吋硬碟配接器,請參閱[第 55](#page-62-0) 頁 「[卸下](#page-62-0) [5.25 吋機槽配接器組件](#page-62-0)」。

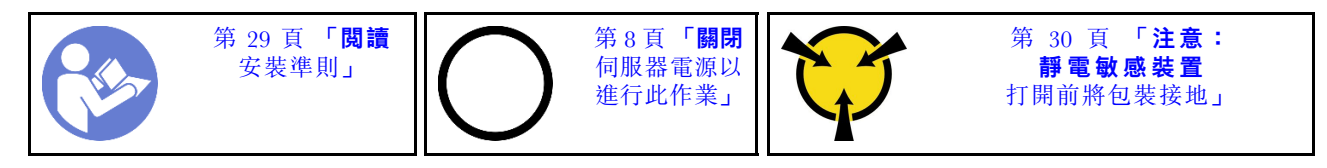

S002

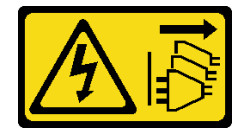

警告:

装置上的電源控制按鈕和電源供應關,並不會切斷供應給裝置的電流。此外,裝置也可能有一 條以上的電源線。若要切斷裝置的所有電源,必須從電源拔掉所有電源線。

卸下光碟機或磁帶機之前:

1. 閲讀[安全](#page-4-0)資訊和安裝準則(請參閲第 iii 頁 「安全」和[第 29](#page-36-0) 頁 「[安裝準則](#page-36-0)」) 。

- 2. 關閉伺服器和週邊裝置,並拔下電源線和所有外部纜線(請參[閱第](#page-14-0)8頁「[關閉伺服器電源](#page-14-0)」)。
- 3. 如果伺服器在機架中,請從機架中卸下伺服器。
- 4. 卸下固定伺服器蓋板的鎖定裝置,例如 Kensington 安全鎖或小鎖。

5. [卸下伺服器蓋板](#page-117-0)(請參閲第 110 頁「卸下伺服器蓋板」)。

#### 警告:

散熱槽和處理器的溫度可能相當高。關閉伺服器之後,請先稍等數分鐘再卸下伺服器蓋板,以免燙傷。 6. [卸下前方擋板](#page-87-0)(請參閲第 80 頁 「卸下前方擋板」)。

若要卸下光碟機或磁帶機,請完成下列步驟: 步驟 1. 從硬碟組件拔掉所有纜線。

附註:請依照[第 14](#page-21-0) 頁 「[內部纜線佈線](#page-21-0)」中的指示並小心處理接頭上的鬆開卡榫。 步驟 2. 按下機箱側面的鬆開卡榫,然後將硬碟組件從機槽推出。

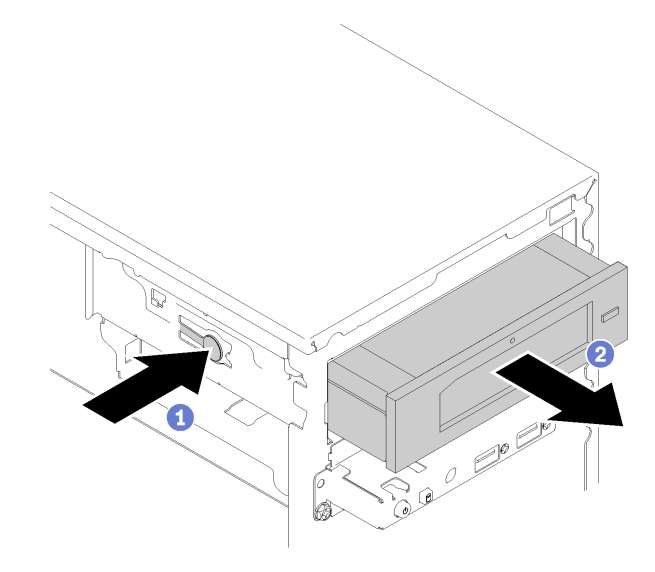

圖例 43. 卸下光碟機組件

卸下光碟機或磁帶機之後:

- 1. 安裝下列其中一項:
	- 光碟機或磁帶機(請參閱[第 52](#page-59-0) 頁 「[安裝光碟機或磁帶機](#page-59-0)」)。
	- 5.25 吋機槽配接器(請參閲第 59 頁 「[安裝 5.25 吋機槽配接器組件](#page-66-0)」)。
	- 否則:
		- a. 將硬碟固定器收納在機箱側面的間隙中,供日後使用。

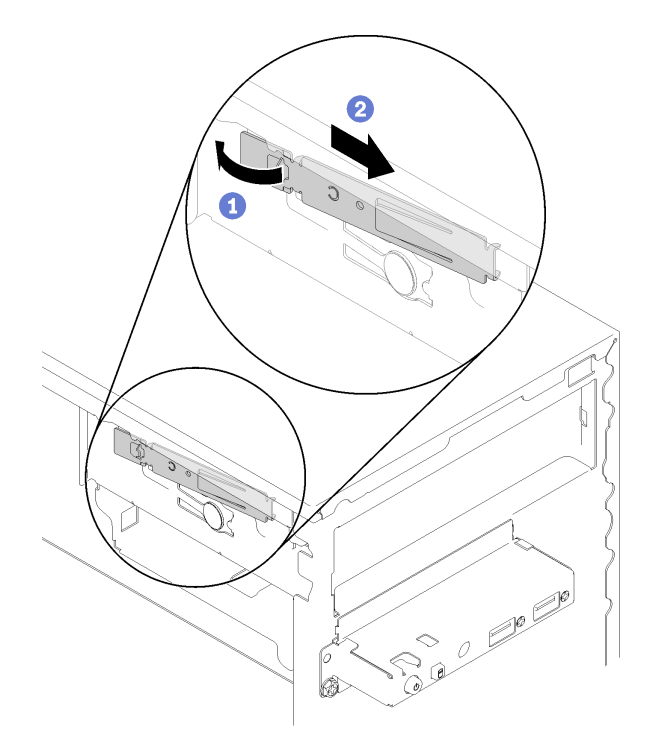

### 圖例 44. 收納硬碟固定器

b. 將防護罩安裝到機槽中。

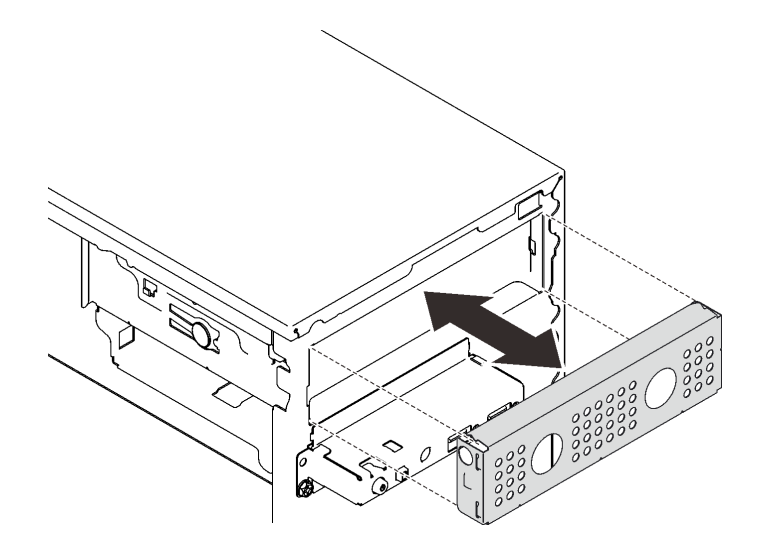

### 圖例 45. 安裝機槽防護罩

c. 將填充板按入前方擋板上的插槽中,直到卡入定位為止。

<span id="page-59-0"></span>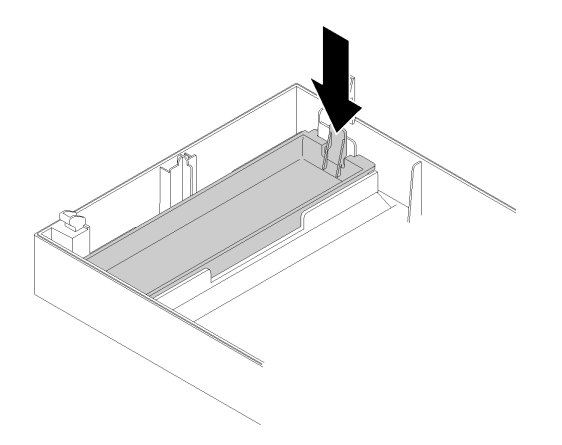

### 圖例 46. 安裝硬碟填充板

d. [安裝前方擋板](#page-88-0) (請參閲第 81 頁 「安裝前方擋板」)。

2. 如果指示您送回元件或選配裝置,請遵循所有包裝指示,並使用提供給您的任何包裝材料來運送。

## 示範影片

[觀看 YouTube 上的程序](https://www.youtube.com/watch?v=y2vXaYaOMZU)

# 安裝光碟機或磁帶機

遵循此程序安裝光碟機或 RDX/LTO 磁帶機。

附註:此程序所需的固定器收納在機箱側邊,如需位置請參閱下圖。如果固定器無法使用,請聯絡 Lenovo 支援中心以取得內含固定器的細項套件。

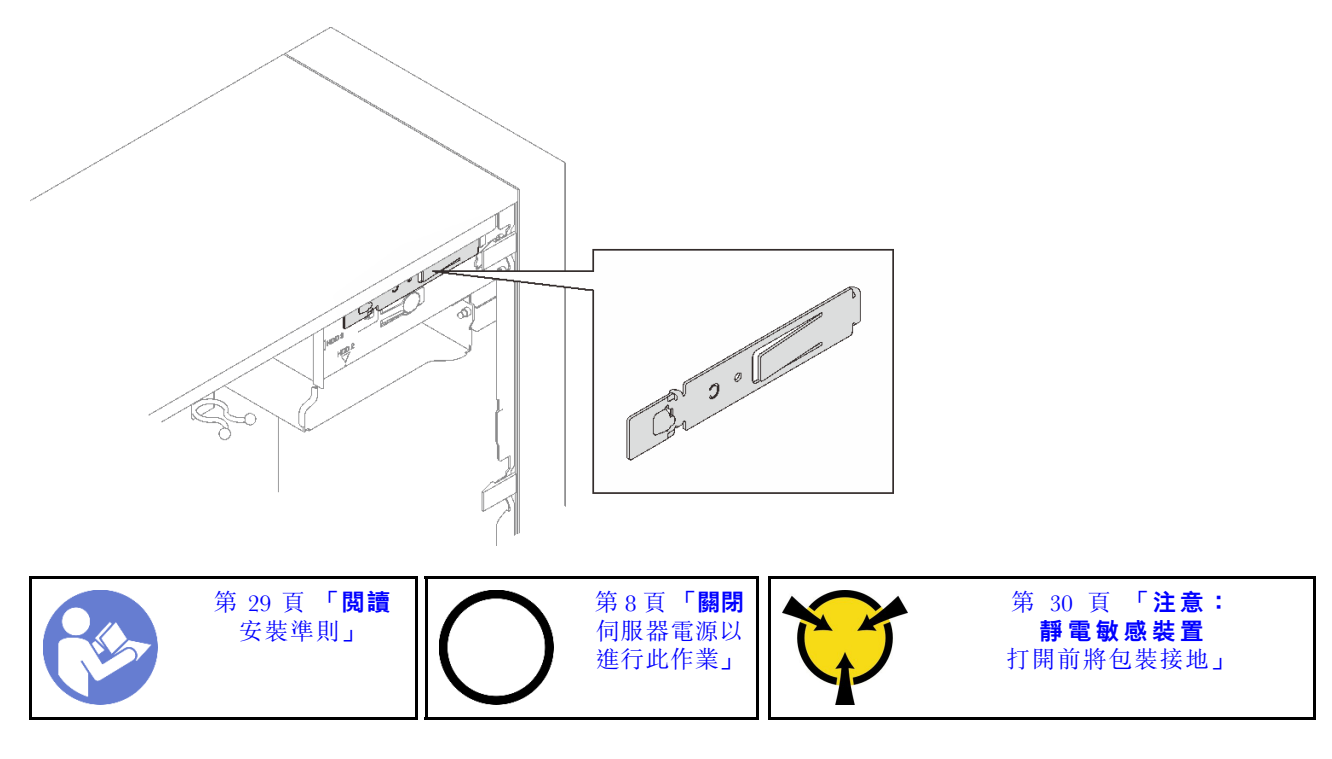

### S002

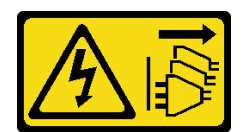

警告:

装置上的電源控制按鈕和電源供應調開關,並不會切斷供應給裝置的電流。此外,裝置也可能有一 條以上的電源線。若要切斷裝置的所有電源,必須從電源拔掉所有電源線。

S006

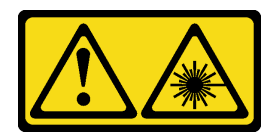

警告:

安裝雷射產品(例如 CD-ROM、DVD 光碟機、光纖裝置或轉送器)時,請注意下列事項:

• 請勿卸下外蓋。卸下雷射產品的外蓋可能導致曝露於危險的雷射輻射。裝置內沒有可維修的組件。

• 若不按此處指定的程序進行控制、調整或執行,則可能會導致曝露於危險的輻射。

S007

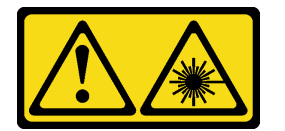

# 警告: 本產品包含「第 1M 類」雷射。請勿以光學工具直接觀看。

安裝光碟機或磁帶機之前:

- 1. 如果已安裝前方擋板,則將它卸下(請參閲第 80 頁 「[卸下前方擋板](#page-87-0)」)。
- 2. 將裝有元件的防靜電保護袋與伺服器上任何未上漆的金屬表面接觸;然後,從保護袋中取出元件,將它 放在防靜電表面上。

若要安裝光碟機或磁帶機,請完成下列步驟:

步驟 1. 對齊光碟機或磁帶機側面的固定器並安裝。

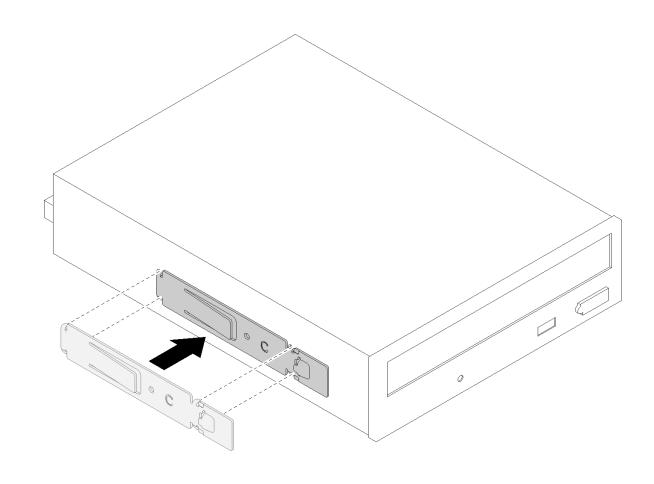

圖例 47. 將硬碟固定器安裝到光碟機

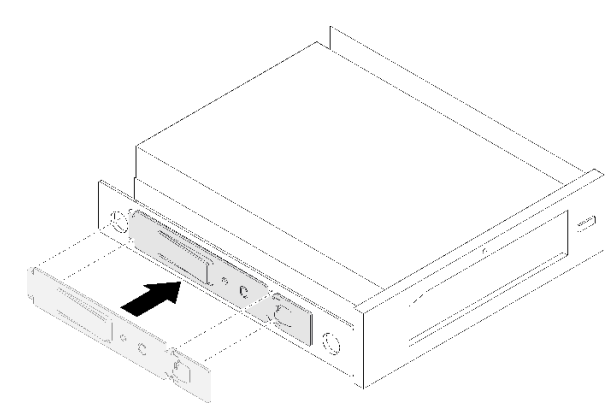

圖例 48. 將硬碟固定器安裝到磁帶機

步驟 2. 將光碟機或磁帶機對齊機槽,然後將它推入,直到卡入定位為止。

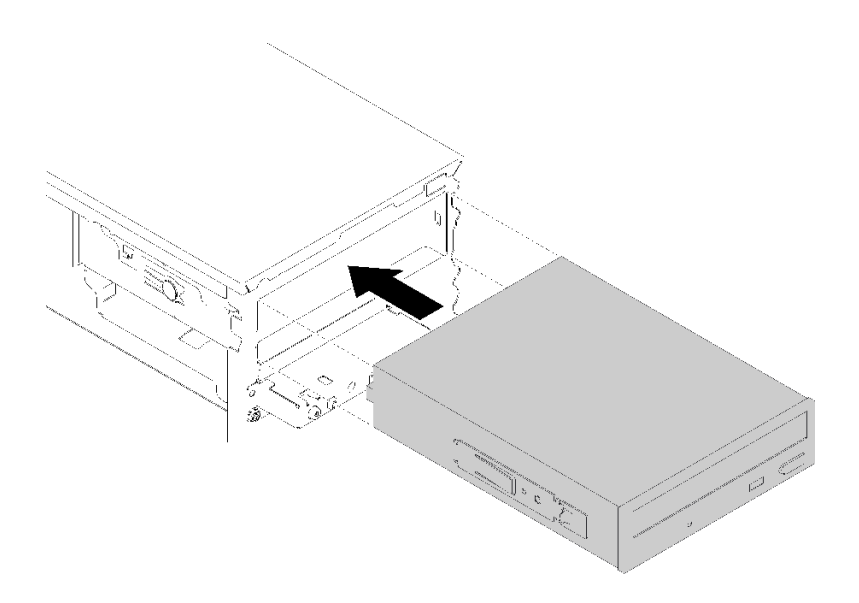

圖例 49. 安裝光碟機組件

<span id="page-62-0"></span>步驟 3. 將電源線與信號線連接至主機板。如需纜線佈線的相關資訊,請參[閱第 17](#page-24-0) 頁 「[機槽 4 的纜線](#page-24-0) [佈線](#page-24-0)」。

安裝光碟機或磁帶機之後:

- 1. 安裝前方擋板 (請參[閱第 81](#page-88-0) 頁 「[安裝前方擋板](#page-88-0)」) 。
- 2. 繼續完成零件更換(請參[閱第 120](#page-127-0) 頁 「[完成零件更換](#page-127-0)」)。

#### 示範影片

[觀看 YouTube 上的程序](https://www.youtube.com/watch?v=Ld7nxPQS7Fg)

## 卸下 5.25 吋機槽配接器組件

遵循此程序卸下 5.25 吋機槽配接器組件。

附註:本節僅適用於隨附 5.25 吋機槽配接器的伺服器型號。若是隨附光碟機或磁帶機,請參[閱第 49 頁](#page-56-0) 「[卸下光碟機或磁帶機](#page-56-0)」。

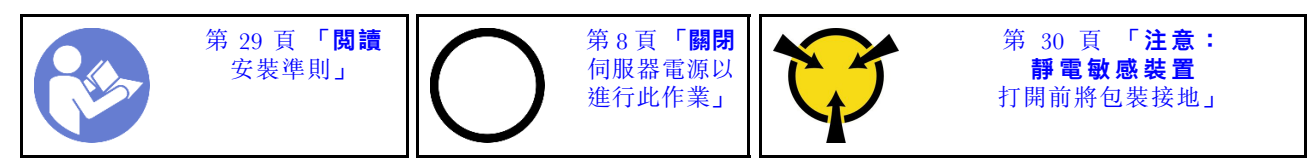

S002

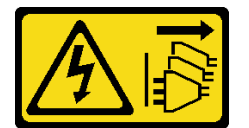

警告:

装置上的電源控制按鈕和電源供應別關,並不會切斷供應給裝置的電流。此外,裝置也可能有一 條以上的電源線。若要切斷裝置的所有電源,必須從電源拔掉所有電源線。

卸下 5.25 吋機槽配接器組件之前:

- 1. 閲讀[安全](#page-4-0)資訊和安裝準則(請參閲第 iii 頁「安全」和[第 29](#page-36-0) 頁「[安裝準則](#page-36-0)」)。
- 2. 關閉伺服器和週邊裝置,並拔下電源線和所有外部纜線(請參閲[第](#page-14-0)8頁「[關閉伺服器電源](#page-14-0)」)。
- 3. 如果伺服器在機架中,請從機架中卸下伺服器。
- 4. 卸下固定伺服器蓋板的鎖定裝置,例如 Kensington 安全鎖或小鎖。
- 5. 卸下伺服器蓋板(請參閲[第 110](#page-117-0) 頁「[卸下伺服器蓋板](#page-117-0)」)。

#### 警告:

散熱槽和處理器的溫度可能相當高。關閉伺服器之後,請先稍等數分鐘再卸下伺服器蓋板,以免燙傷。

6. 卸下前方擋板(請參[閱第 80](#page-87-0) 頁 「[卸下前方擋板](#page-87-0)」)。

若要卸下機槽配接器組件,請完成下列步驟:

步驟 1. 從配接器組件拔掉所有纜線。

附註:請依[照第 14](#page-21-0) 頁 「[內部纜線佈線](#page-21-0)」中的指示並小心處理接頭上的鬆開卡榫。

步驟 2. 按下機箱側面的鬆開卡榫,然後將配接器組件朝伺服器正面推動,以將其卸下。

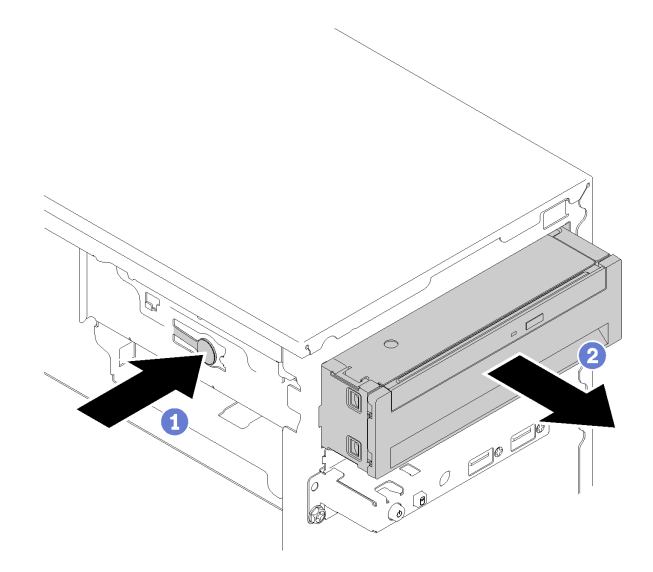

## 圖例 50. 卸下 5.25 吋機槽配接器組件

步驟 3. 如有需要,請從配接器卸下下列元件:

## Slim 光碟機

a. 按下配接器頂端的鬆開卡榫,然後將 Slim 光碟機從配接器推出。

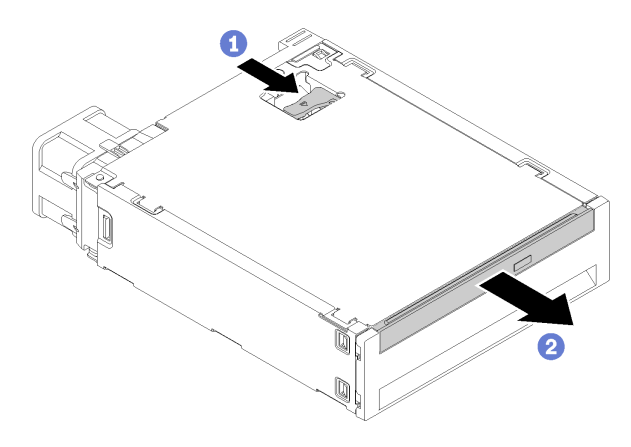

圖例 51. 從機槽配接器卸下 Slim 光碟機

## 簡易抽換硬碟

a. 如圖所示,捏住硬碟組件背面的鬆開卡榫;然後,將閂鎖旋轉至開啟位置。

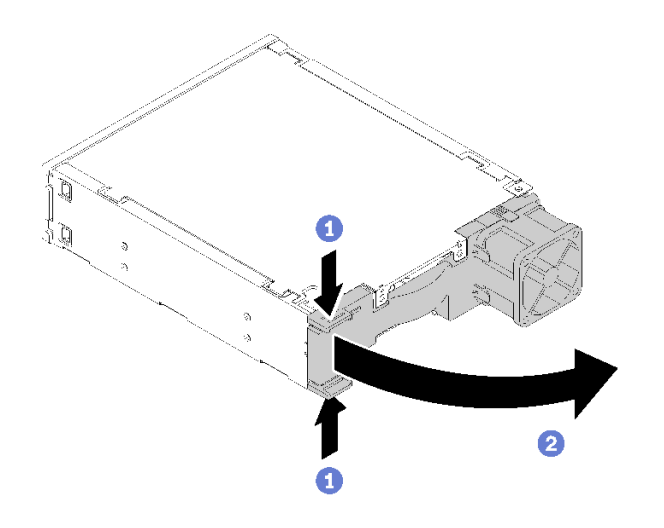

圖例 52. 打開配接器組件的閂鎖

b. 握住固定夾上的把手,將硬碟從配接器中推出。

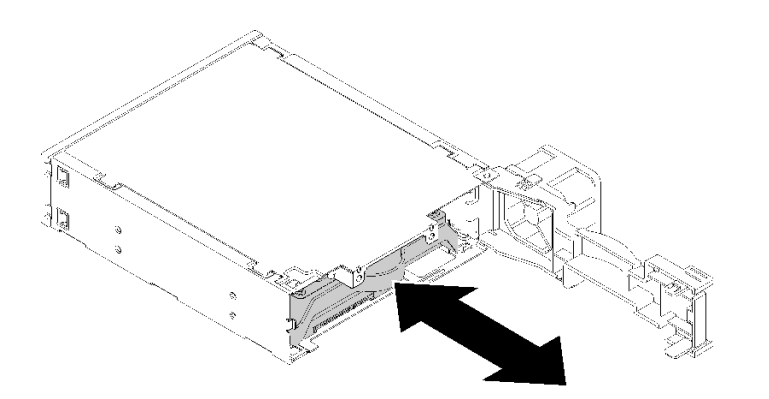

圖例 53. 從硬碟配接器卸下儲存硬碟

卸下 5.25 吋機槽配接器組件之後:

- 1. 安裝下列其中一項:
	- 光碟機或磁帶機(請參閱[第 52](#page-59-0) 頁 「[安裝光碟機或磁帶機](#page-59-0)」)。
	- 5.25 吋機槽配接器(請參閲[第 59](#page-66-0) 頁 「[安裝 5.25 吋機槽配接器組件](#page-66-0)」)。
	- 否則:
		- a. 將硬碟固定器收納在機箱側面的間隙中,供日後使用。

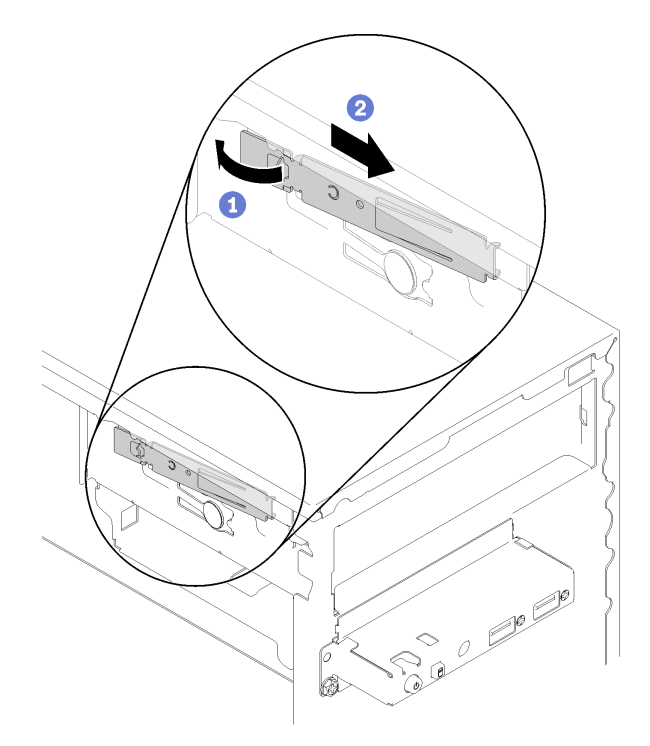

## 圖例 54. 收納硬碟固定器

b. 將防護罩安裝到機槽中。

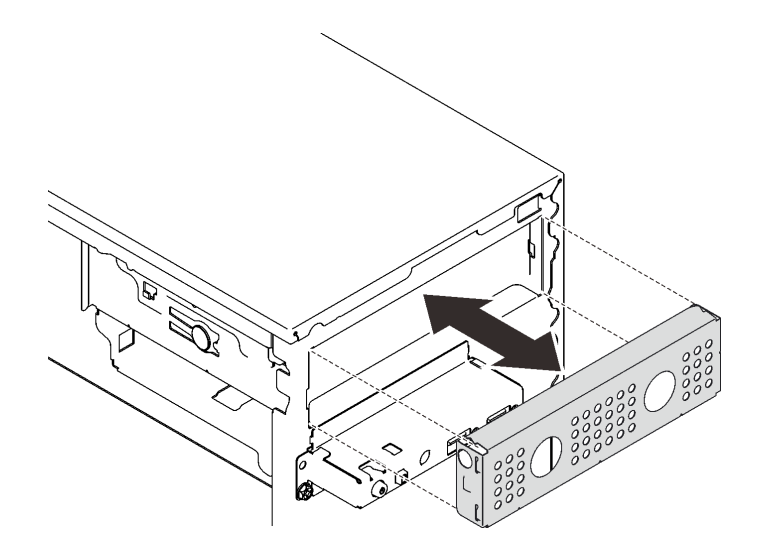

## 圖例 55. 安裝機槽防護罩

c. 將填充板按入前方擋板上的插槽中,直到卡入定位為止。

<span id="page-66-0"></span>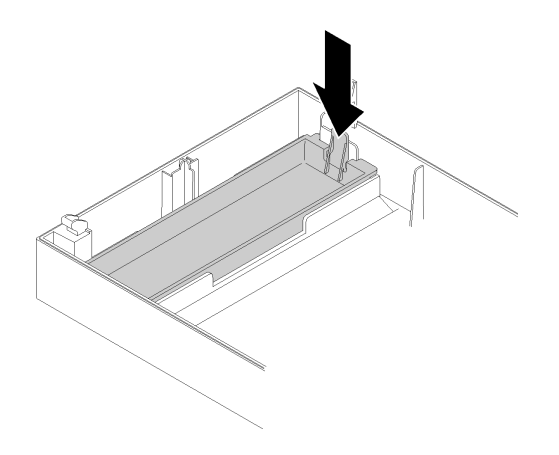

### 圖例 56. 安裝硬碟填充板

d. 安裝前方擋板 (請參閲[第 81](#page-88-0) 頁 「[安裝前方擋板](#page-88-0)」) 。

2. 如果指示您送回元件或選配裝置,請遵循所有包裝指示,並使用提供給您的任何包裝材料來運送。

### 示範影片

### [觀看 YouTube 上的程序](https://www.youtube.com/watch?v=ppJS2YT3478)

### 安裝 5.25 吋機槽配接器組件

遵循此程序安裝 5.25 吋機槽配接器組件。

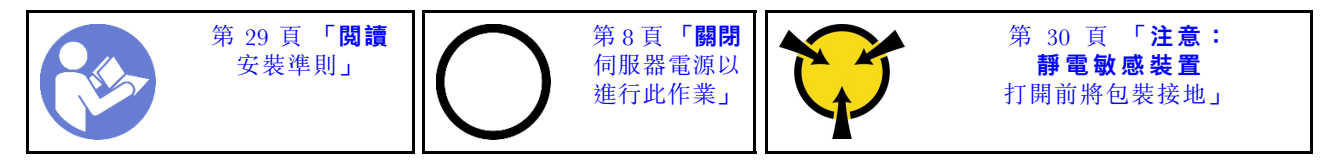

S002

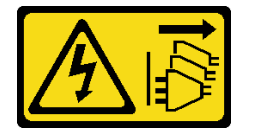

警告:

装置上的電源控制按鈕和電源供應別關,並不會切斷供應給裝置的電流。此外,裝置也可能有一 條以上的電源線。若要切斷裝置的所有電源,必須從電源拔掉所有電源線。

安裝 5.25 吋機槽配接器組件之前:

- 1. 如果已安裝前方擋板,則將它卸下(請參閲第 80 頁 「[卸下前方擋板](#page-87-0)」)。
- 2. 將裝有元件的防靜電保護袋與伺服器上任何未上漆的金屬表面接觸;然後,從保護袋中取出元件,將它 放在防靜電表面上。

若要安裝 5.25 吋機槽配接器組件,請完成下列步驟:

步驟 1. 如有需要,請將元件安裝到機槽配接器中:

### Slim 光碟機

a. 將固定器上的螺絲孔對齊 Slim 光碟機上的對應孔,然後使用兩顆螺絲鎖住固定器。

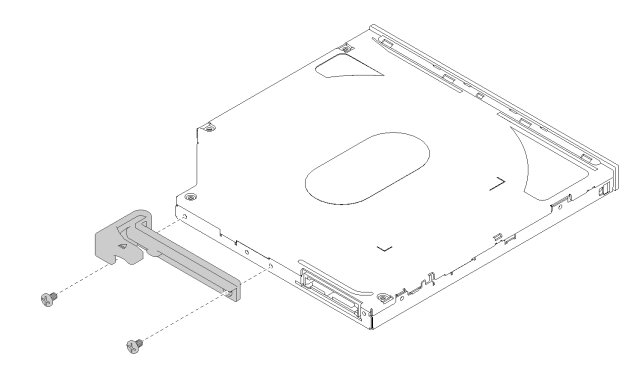

圖例 57. 將固定器安裝到 Slim 光碟機

b. 將 Slim 光碟機推入硬碟配接器正面的插槽中,直到卡入定位為止。

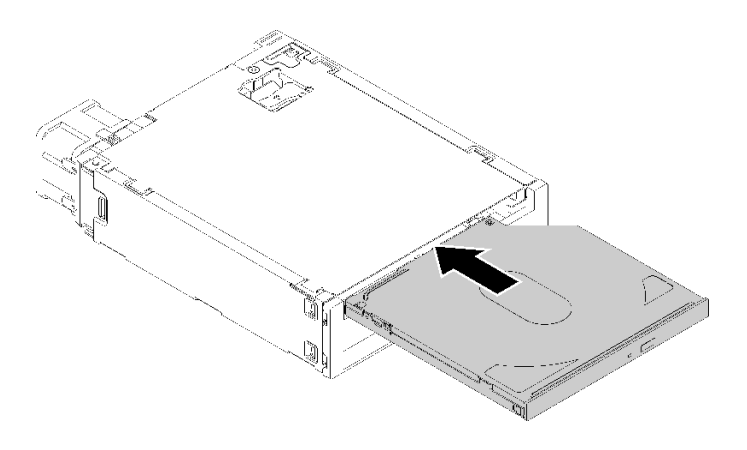

圖例 58. 將 Slim 光碟機安裝到機槽配接器

### 簡易抽換硬碟

a. 如圖所示,捏住硬碟組件背面的鬆開卡榫;然後,將閂鎖旋轉至開啟位置。

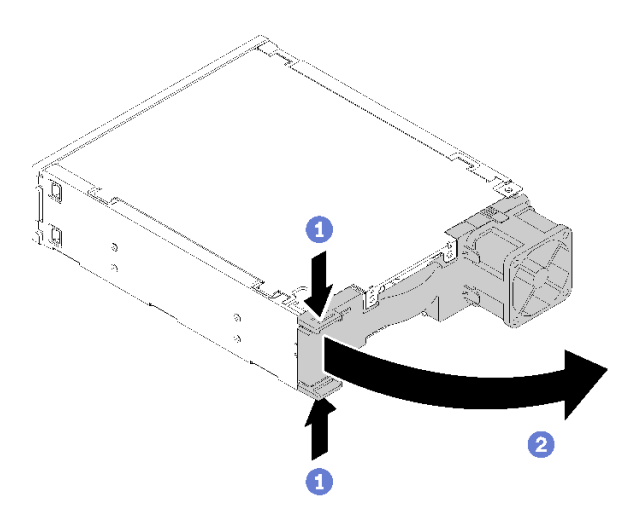

圖例 59. 打開配接器組件的閂鎖

- b. 將固定器的兩側稍微分開;然後將硬碟放入固定器中。
- c. 將硬碟的四個孔對齊固定器上的對應插腳,然後放低硬碟,直到固定在固定器中為止。

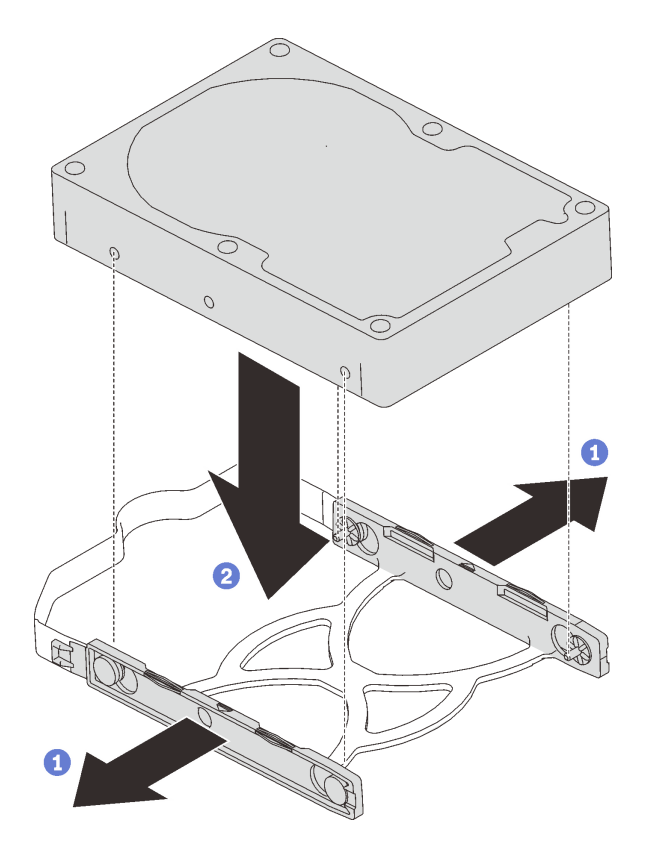

圖例 60. 將 3.5 吋硬碟安裝到固定器中

d. 將硬碟組件推入硬碟配接器中。

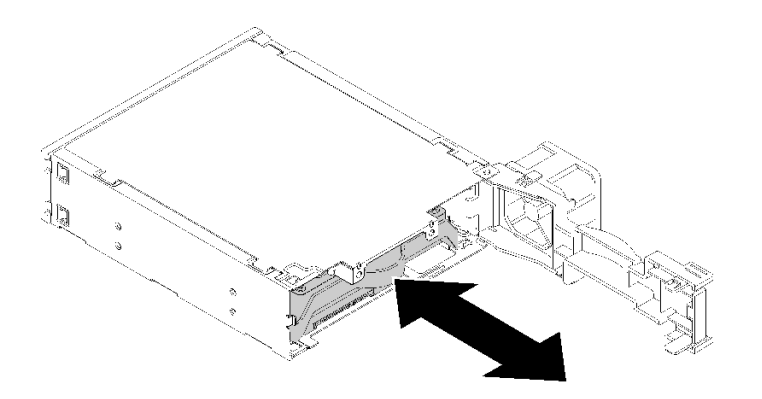

圖例 61. 將硬碟組件安裝到硬碟配接器

e. 合上硬碟配接器閂鎖。

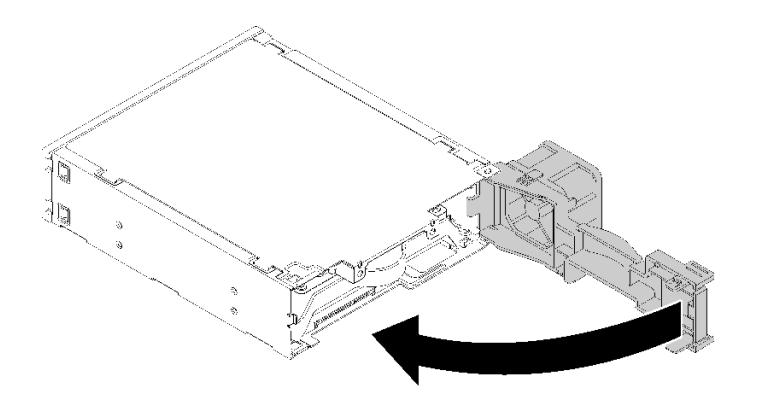

圖例 62. 合上硬碟配接器閂鎖

步驟 2. 將機槽配接器組件推入硬碟 3 中,直到卡入定位為止。

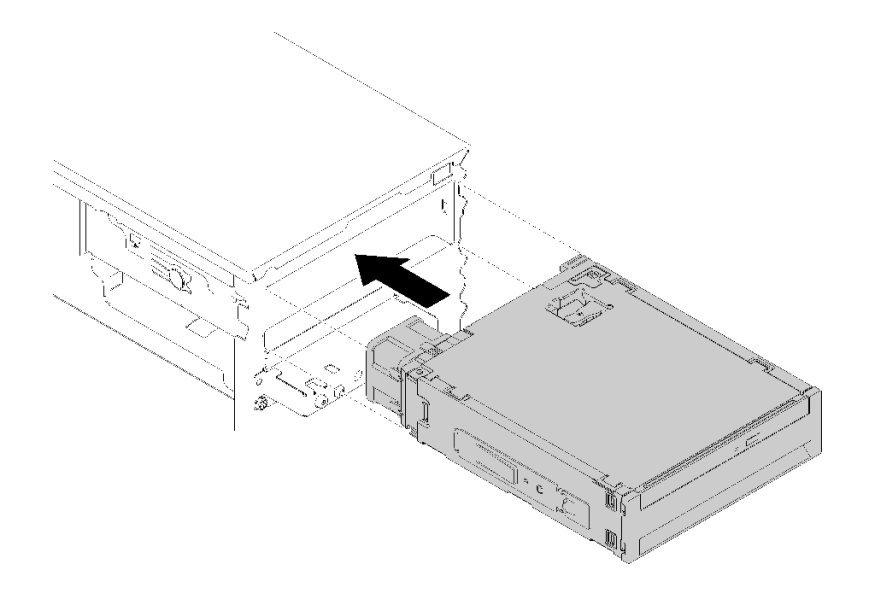

### 圖例 63. 安裝機槽配接器組件

步驟 3. 將電源線與信號線連接至主機板。如需纜線佈線的相關資訊,請參閱[第 17](#page-24-0) 頁 「[機槽 4 的纜線](#page-24-0) [佈線](#page-24-0)」。

安裝機槽配接器組件之後:

- 1. 安裝前方擋板(請參[閱第 81](#page-88-0) 頁 「[安裝前方擋板](#page-88-0)」)。
- 2. 繼續完成零件更換(請參閱[第 120](#page-127-0) 頁 「[完成零件更換](#page-127-0)」)。
- 3. 如有需要,請重新配置 RAID 設定。

# 示範影片

[觀看 YouTube 上的程序](https://www.youtube.com/watch?v=tt9YJSGhB_0)

# 更換雙 SD 卡配接卡

遵循此程序卸下和安裝雙 SD 卡配接卡。

如需雙 SD 卡配接卡元件的相關詳細資料,請參閱[第 13](#page-20-0) 頁 「[雙 SD 卡配接卡模組](#page-20-0)」。

# 卸下雙 SD 卡配接卡

遵循此程序卸下雙 SD 卡配接卡。

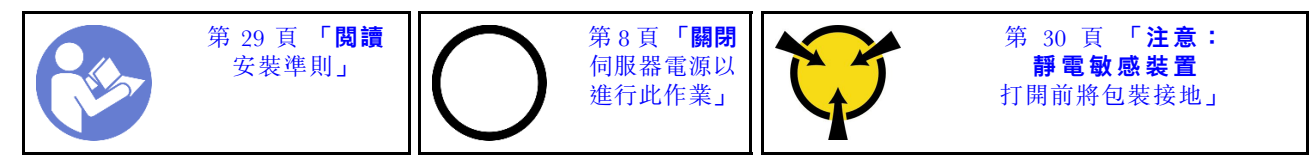

S002

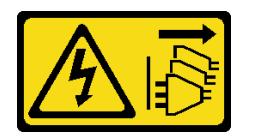

警告:

装置上的電源控制按鈕和電源供應別關,並不會切斷供應給裝置的電流。此外,裝置也可能有一 條以上的電源線。若要切斷裝置的所有電源,必須從電源拔掉所有電源線。

卸下雙 SD 卡配接卡之前:

- 1. 閱讀安全資訊和安裝準則(請參[閱第 iii](#page-4-0) 頁 「[安全](#page-4-0)」和[第 29](#page-36-0) 頁 「[安裝準則](#page-36-0)」)。
- 2. 關閉伺服器和週邊裝置,並拔下電源線和所有外部纜線(請參閲[第](#page-14-0) [8](#page-15-0) 頁 「[關閉伺服器電源](#page-14-0)」)。
- 3. 如果伺服器在機架中,請從機架中卸下伺服器。
- 4. 卸下固定伺服器蓋板的鎖定裝置,例如 Kensington 安全鎖或小鎖。
- 5. 卸下伺服器蓋板(請參閲[第 110](#page-117-0) 頁 「[卸下伺服器蓋板](#page-117-0)」)。

#### 警告:

#### 散熱槽和處理器的溫度可能相當高。關閉伺服器之後,請先稍等數分鐘再卸下伺服器蓋板,以免燙傷。

若要卸下雙 SD 卡配接卡,請完成下列步驟: 步驟 1. 拔掉配接卡上的纜線。

附註:請依[照第 14](#page-21-0) 頁 「[內部纜線佈線](#page-21-0)」中的指示並小心處理接頭上的鬆開卡榫。 步驟 2. 如圖所示,按住鬆開卡榫;然後旋轉配接卡,使其脫離固定器。

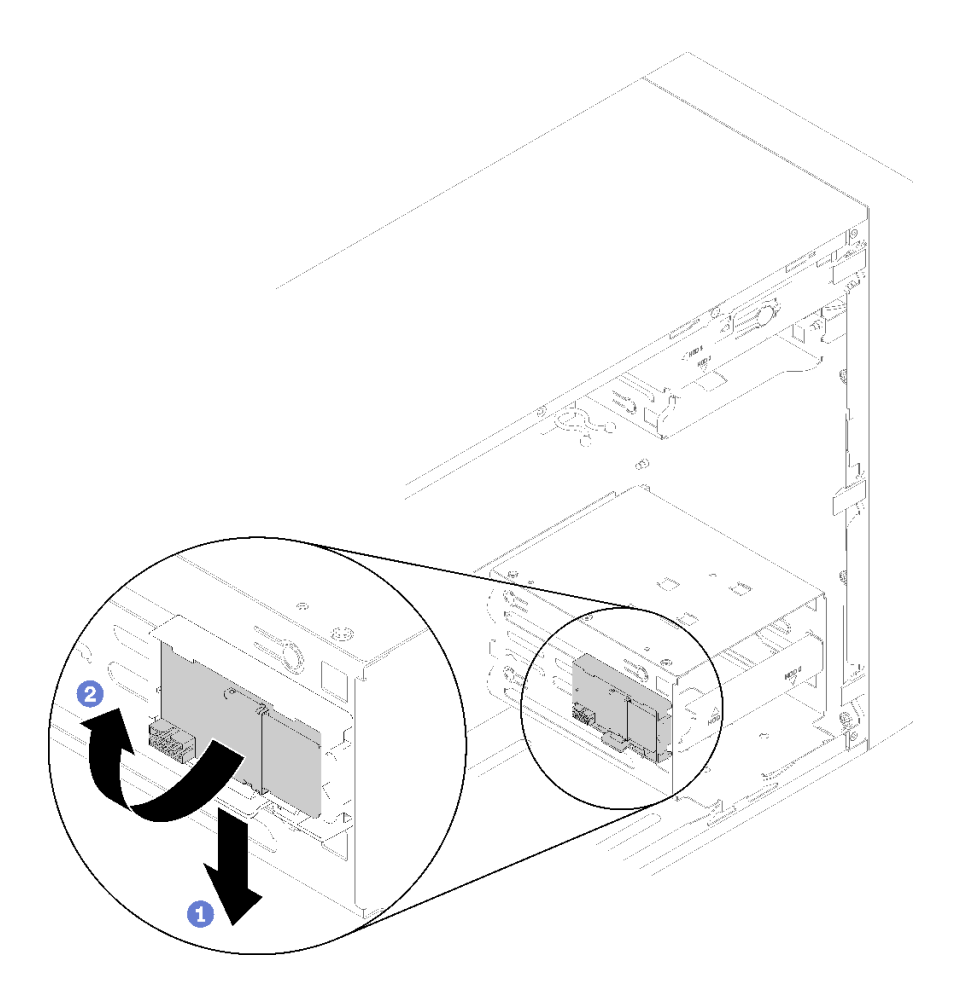

圖例 64. 卸下雙 SD 卡配接卡

步驟 3. 如有需要,請將 SD 卡從插槽推出即可卸下。

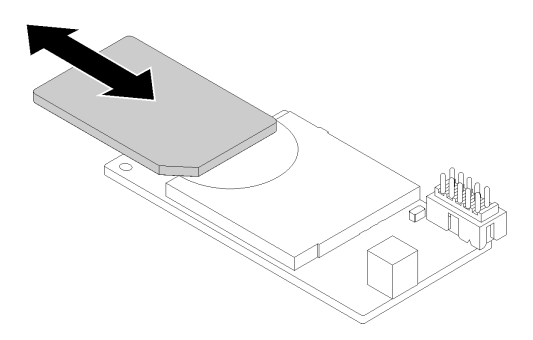

圖例 65. 從雙 SD 卡配接卡卸下 SD 卡

步驟 4. 如有需要,請卸下將模組固定器固定至機箱的螺絲,然後朝伺服器的左側推動以卸下。
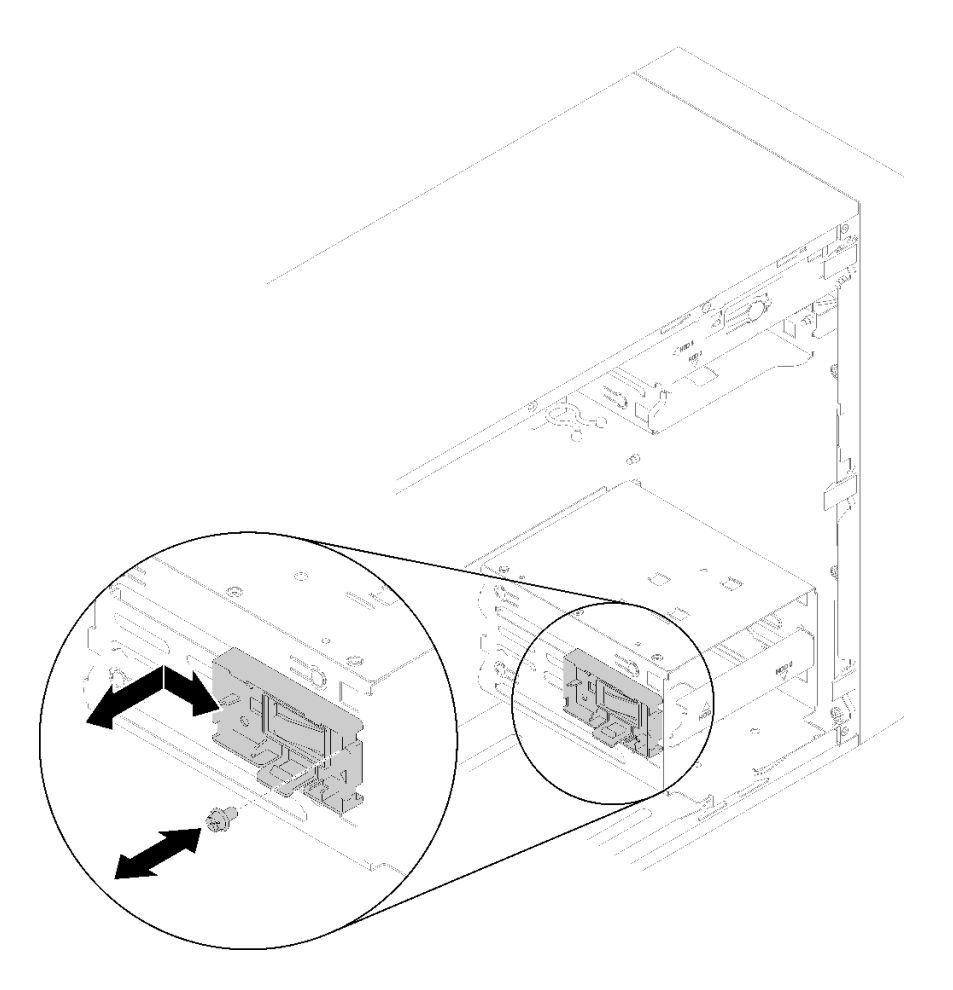

圖例 66. 卸下雙 SD 卡配接卡固定器

卸下雙 SD 卡配接卡之後:

1. 如果指示您送回元件或選配裝置,請遵循所有包裝指示,並使用提供給您的任何包裝材料來運送。

示範影片

[觀看 YouTube 上的程序](https://www.youtube.com/watch?v=pnmWVyiO4MQ)

# 安裝雙 SD 卡配接卡

遵循此程序安裝雙 SD 卡配接卡。

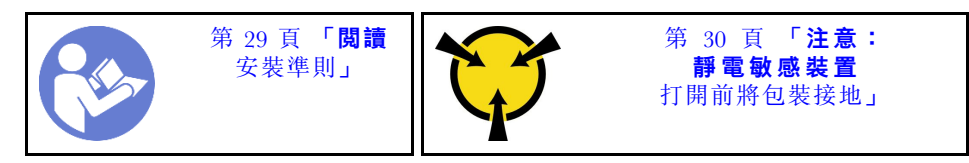

S002

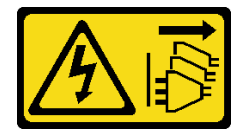

#### 警告:

装置上的電源控制按鈕和電源供應器上的電源開關,並不會切斷供應給裝置的電流。此外,裝置也可能有一 條以上的電源線。若要切斷裝置的所有電源,必須從電源拔掉所有電源線。

安裝雙 SD 卡配接卡之前:

1. 如果未安裝配接卡固定器,請使用螺絲將它固定至機箱,如圖所示。

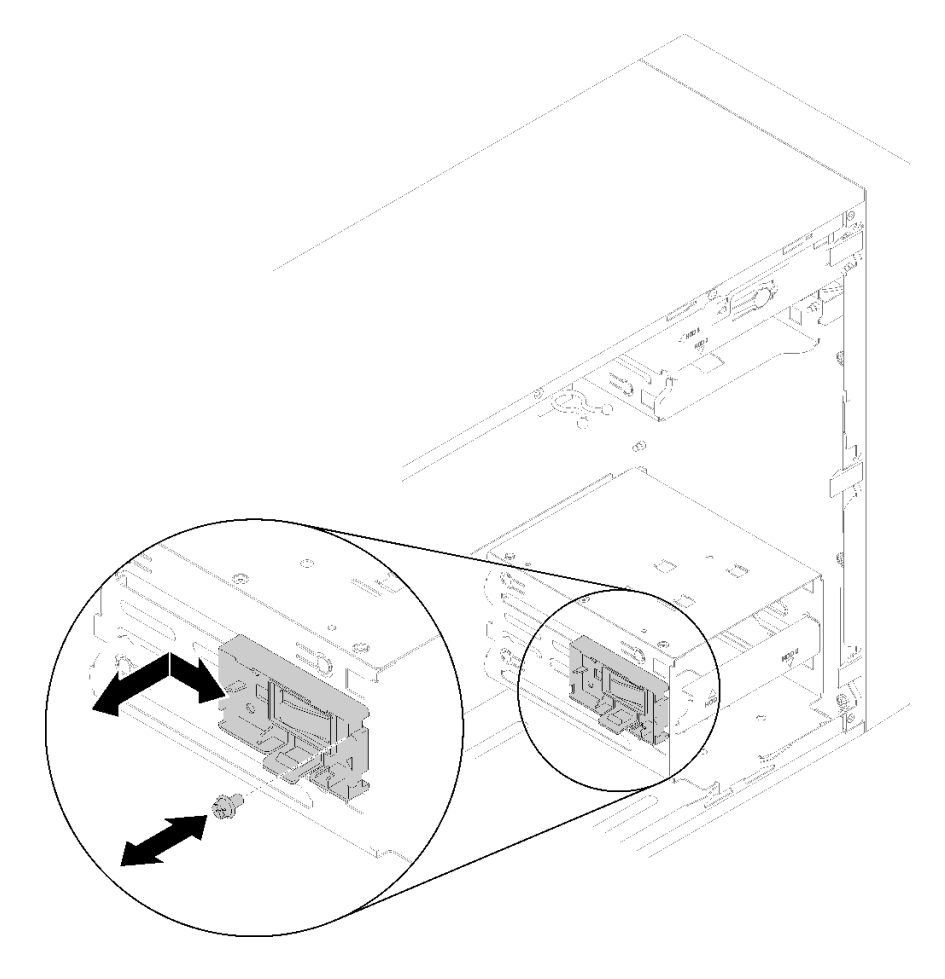

### 圖例 67. 安裝雙 SD 卡配接卡固定器

2. 將裝有元件的防靜電保護袋與伺服器上任何未上漆的金屬表面接觸;然後,從保護袋中取出元件,將它 放在防靜電表面上。

若要安裝雙 SD 卡配接卡,請完成下列步驟: 步驟 1. 如有需要, 將 SD 卡推入雙 SD 卡配接卡上的插槽。

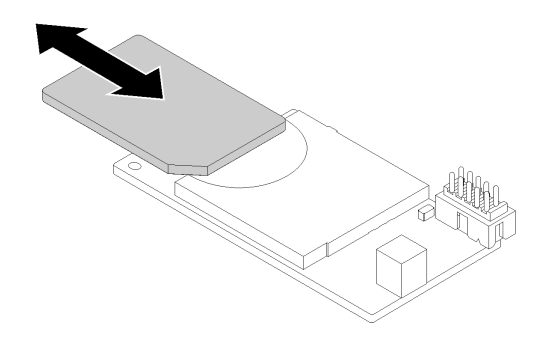

### 圖例 68. 將 SD 卡安裝到雙 SD 卡配接卡中

步驟 2. 將配接卡對齊固定器並下壓,直到卡入定位為止。

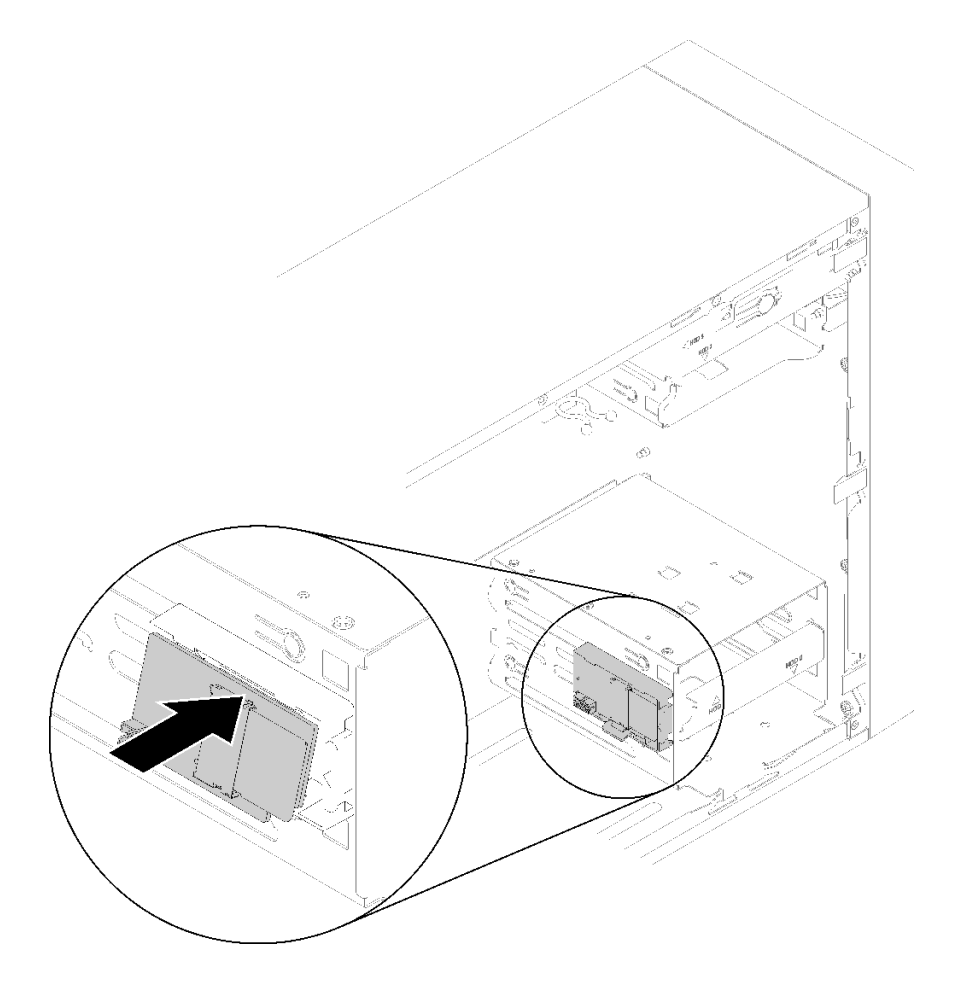

圖例 69. 安裝雙 SD 卡配接卡

步驟 3. 將纜線連接至主機板。若要找到主機板上的接頭,請參閲[第 12](#page-19-0) 頁「[主機板元件](#page-19-0)」。 安裝雙 SD 卡配接卡之後:

1. 繼續完成零件更換(請參[閱第 120](#page-127-0) 頁 「[完成零件更換](#page-127-0)」)。

### 示範影片

### <span id="page-75-0"></span>[觀看 YouTube 上的程序](https://www.youtube.com/watch?v=uhanKna8FFU)

## 更換風扇

遵循此程序卸下和安裝前方或後方風扇。

**附註:**如需更換散熱槽和風扇模組,請參閲[第 86](#page-93-0) 頁 「[更換散熱槽和風扇模組](#page-93-0)」。

## 卸下前方風扇

遵循此程序卸下前方風扇。

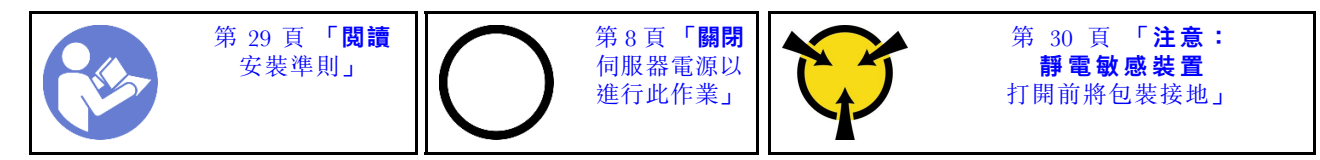

S002

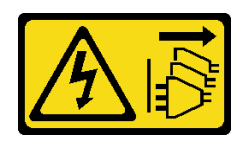

警告:

装置上的電源控制按鈕和電源供應別開關,並不會切斷供應給裝置的電流。此外,裝置也可能有一 條以上的電源線。若要切斷裝置的所有電源,必須從電源拔掉所有電源線。

卸下前方風扇之前:

- 1. 閲讀[安全](#page-4-0)資訊和安裝準則(請參閲第 iii 頁 「安全」和[第 29](#page-36-0) 頁 「[安裝準則](#page-36-0)」) 。
- 2. 關閉伺服器和週邊裝置,並拔下電源線和所有外部纜線(請參[閱第](#page-14-0)8頁「[關閉伺服器電源](#page-14-0)」)。
- 3. 如果伺服器在機架中,請從機架中卸下伺服器。
- 4. 卸下固定伺服器蓋板的鎖定裝置,例如 Kensington 安全鎖或小鎖。
- 5. [卸下伺服器蓋板](#page-117-0)(請參閲第 110 頁「卸下伺服器蓋板」)。

#### 警告:

### 散熱槽和處理器的溫度可能相當高。關閉伺服器之後,請先稍等數分鐘再卸下伺服器蓋板,以免燙傷。

6. 卸下前方擋板(請參[閱第 80](#page-87-0) 頁 「[卸下前方擋板](#page-87-0)」)。

若要卸下前方風扇,請完成下列步驟: 步驟 1. 拔掉主機板上的風扇纜線;然後,將纜線從機箱拉出。

附註:請依照[第 14](#page-21-0) 頁 「[內部纜線佈線](#page-21-0)」中的指示並小心處理接頭上的鬆開卡榫。

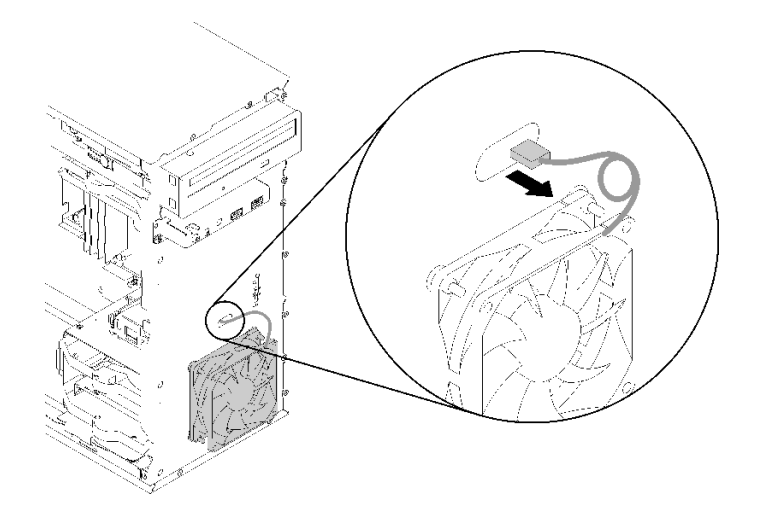

圖例 70. 將前方風扇纜線拉出

步驟 2. 將風扇稍微抬起以脫離,然後從機箱卸下。

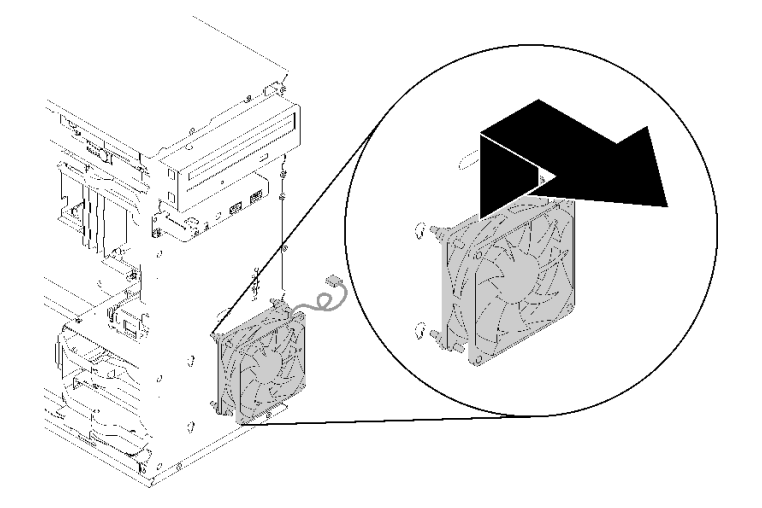

圖例 71. 卸下前方風扇

卸下前方風扇之後:

- 1. 安裝新的前方風扇(請參閱第 69 頁 「安裝前方風扇」)。
- 2. 如果指示您送回元件或選配裝置,請遵循所有包裝指示,並使用提供給您的任何包裝材料來運送。

### 示範影片

### [觀看 YouTube 上的程序](https://www.youtube.com/watch?v=nY_E-O28VSU)

# 安裝前方風扇

遵循此程序安裝前方風扇。

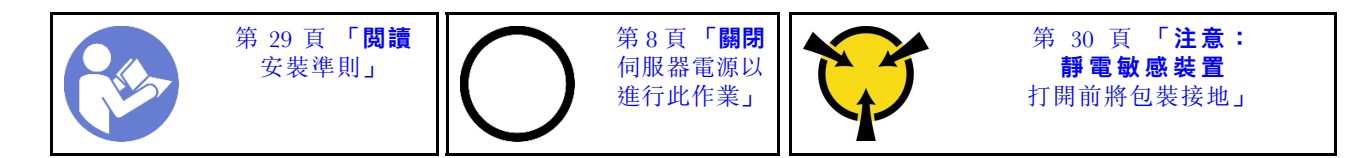

S002

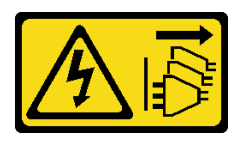

警告:

### 装置上的電源控制按鈕和電源供應器上的電源開關,並不會切斷供應給裝置的電流。此外,裝置也可能有一 條以上的電源線。若要切斷裝置的所有電源,必須從電源拔掉所有電源線。

安裝前方風扇之前:

- 1. 如果已安裝前方風扇,則將它卸下(請參閲[第 68](#page-75-0) 頁「[卸下前方風扇](#page-75-0)」)。
- 2. 將裝有元件的防靜電保護袋與伺服器上任何未上漆的金屬表面接觸;然後,從保護袋中取出元件,將它 放在防靜電表面上。

若要安裝前方風扇,請完成下列步驟:

步驟 1. 將前方風扇組件上的四個橡膠座對齊機箱正面的對應孔;然後往下推入風扇,直到使用橡膠 座固定至機箱為止。

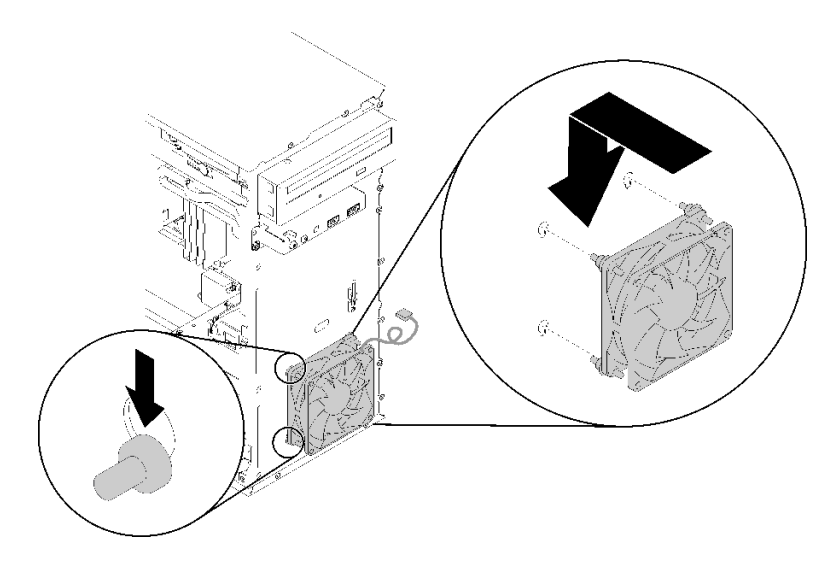

圖例 72. 安裝前方風扇

步驟 2. 如圖所示,將風扇纜線穿過機箱正面的孔。

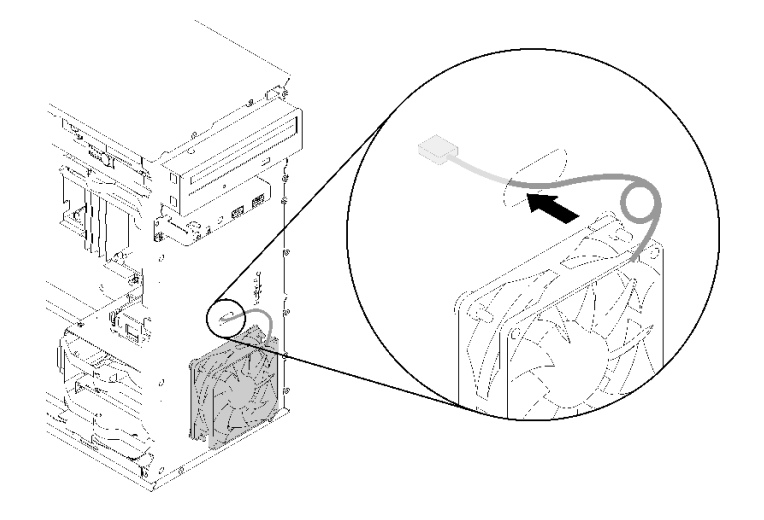

### 圖例 73. 佈放前方風扇纜線

步驟 3. 將風扇纜線連接至主機板 (請參閲第 23 頁 「[風扇的纜線佈線](#page-30-0)」) 。

安裝前方風扇之後:

- 1. [安裝前方擋板](#page-88-0)(請參閲第 81 頁「安裝前方擋板」)。
- 2. 繼續完成零件更換(請參[閱第 120](#page-127-0) 頁 「[完成零件更換](#page-127-0)」)。

### 示範影片

[觀看 YouTube 上的程序](https://www.youtube.com/watch?v=KBVs4AyiQKY)

# 卸下後方風扇

遵循此程序卸下後方風扇。

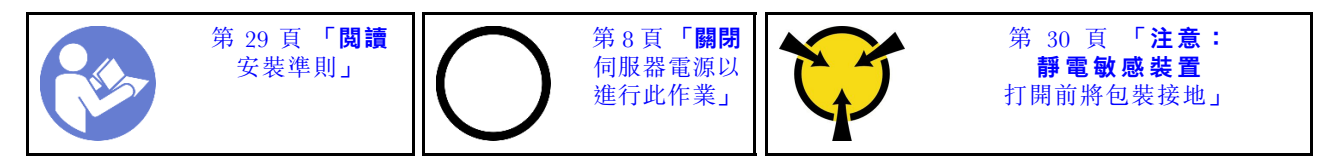

S002

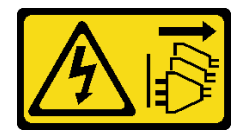

警告:

装置上的電源控制按鈕和電源供應別開關,並不會切斷供應給裝置的電流。此外,裝置也可能有一 條以上的電源線。若要切斷裝置的所有電源,必須從電源拔掉所有電源線。

卸下後方風扇之前:

- 1. 閲讀[安全](#page-4-0)資訊和安裝準則(請參閲第 iii 頁「安全」和[第 29](#page-36-0) 頁「[安裝準則](#page-36-0)」)。
- 2. 關閉伺服器和週邊裝置,並拔下電源線和所有外部纜線(請參閱[第](#page-14-0)8頁「[關閉伺服器電源](#page-14-0)」)。
- 3. 如果伺服器在機架中,請從機架中卸下伺服器。

4. 卸下固定伺服器蓋板的鎖定裝置,例如 Kensington 安全鎖或小鎖。

5. [卸下伺服器蓋板](#page-117-0)(請參閲第 110 頁 「卸下伺服器蓋板」)。

### 警告:

散熱槽和處理器的溫度可能相當高。關閉伺服器之後,請先稍等數分鐘再卸下伺服器蓋板,以免燙傷。

如果要卸下後方風扇,請完成下列步驟:

#### 觀看此程序

如需此程序的影片,請造訪 YouTube:[https://www.youtube.com/playlist?list=PLYV5R7hVcs-BY5kWQWpad](https://www.youtube.com/playlist?list=PLYV5R7hVcs-BY5kWQWpadP6EwGTGfk1-j) [P6EwGTGfk1-j](https://www.youtube.com/playlist?list=PLYV5R7hVcs-BY5kWQWpadP6EwGTGfk1-j)。

步驟 1. 從主機板上拔掉風扇纜線。

附註:請依照[第 14](#page-21-0) 頁 「[內部纜線佈線](#page-21-0)」中的指示並小心處理接頭上的鬆開卡榫。

步驟 2. 從外側切斷將風扇固定至機箱的四個橡膠座;然後卸下風扇。

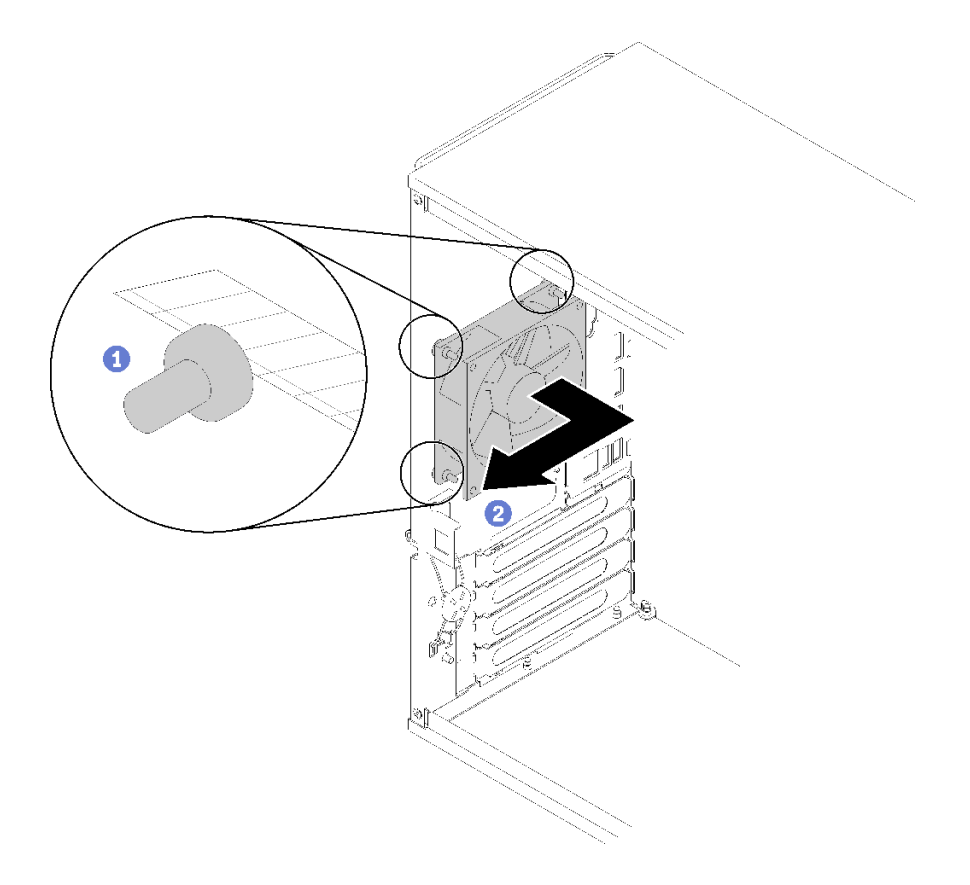

#### 圖例 74. 卸下後方風扇

卸下後方風扇之後:

- 1. 安裝新的後方風扇。請參閲[\(第 73](#page-80-0) 頁 「[安裝後方風扇](#page-80-0)」)。
- 2. 如果指示您送回元件或選配裝置,請遵循所有包裝指示,並使用提供給您的任何包裝材料來運送。

### 示範影片

[觀看 YouTube 上的程序](https://www.youtube.com/watch?v=-FqJfBOv0nc)

# <span id="page-80-0"></span>安裝後方風扇

遵循此程序安裝後方風扇。

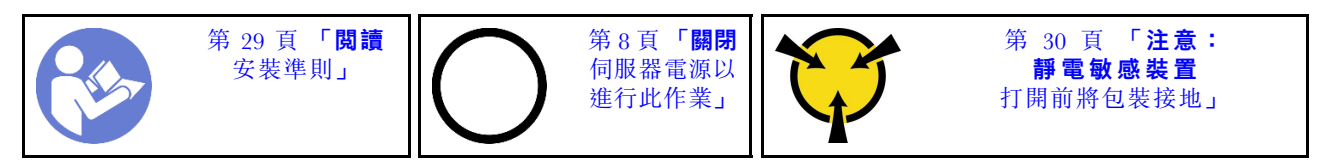

S002

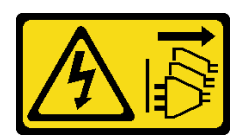

警告:

装置上的電源控制按鈕和電源供應器上的電源開關,並不會切斷供應給裝置的電流。此外,裝置也可能有一 條以上的電源線。若要切斷裝置的所有電源,必須從電源拔掉所有電源線。

安裝後方風扇之前

1. 將裝有元件的防靜電保護袋與伺服器上任何未上漆的金屬表面接觸;然後,從保護袋中取出元件,將它 放在防靜電表面上。

若要安裝後方風扇,請完成下列步驟: 步驟 1. 將後方風扇上的四個橡膠座對齊機箱背面的對應孔。

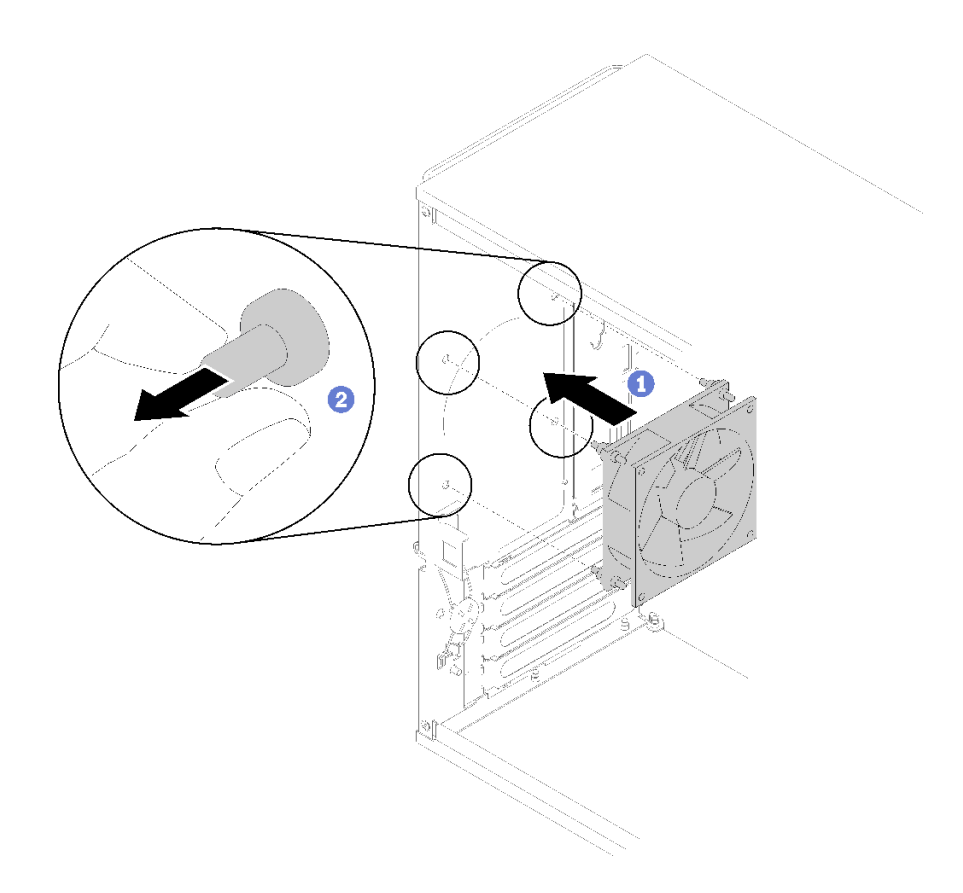

### 圖例 75. 安裝後方風扇

步驟 2. 從孔中輕輕拉出四個橡膠座的尖端,直到將後方風扇固定至機箱為止。 步驟 3. 將風扇纜線連接至主機板(請參閱[第 23](#page-30-0) 頁「[風扇的纜線佈線](#page-30-0)」)。

安裝後方風扇之後:

1. 繼續完成零件更換(請參閱[第 120](#page-127-0) 頁 「[完成零件更換](#page-127-0)」)。

### 示範影片

[觀看 YouTube 上的程序](https://www.youtube.com/watch?v=emUrbalU-rQ)

# 快閃記憶體電源模組更換

遵循此程序卸下及安裝快閃記憶體電源模組。

# 卸下快閃記憶體電源模組

遵循此程序卸下快閃記憶體電源模組。

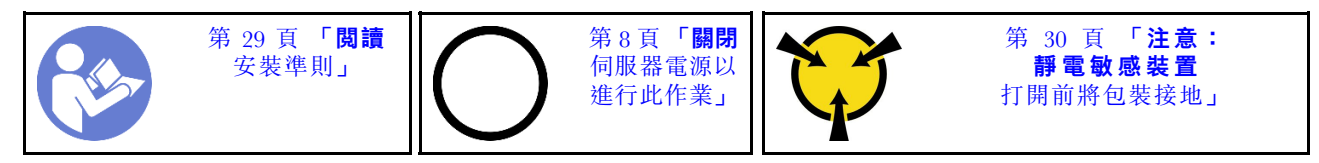

S002

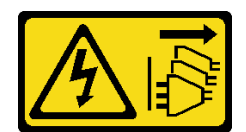

警告:

装置上的電源控制按鈕和電源供應寫開關,並不會切斷供應給裝置的電流。此外,裝置也可能有一 條以上的電源線。若要切斷裝置的所有電源,必須從電源拔掉所有電源線。

S004

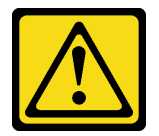

警告:

更換鋰電池時,僅限更換為 Lenovo 指定的零件編號,或製造商建議的同等類型電池。如果系統具有包 含鋰電池的模組,請僅用同一製造商製造的同類型模組來更換該模組。電池包含鋰,如果使用、處理或 處置不當,則可能會爆炸。

請勿:

- 將電池擲入或浸入水中
- 讓電池溫度超過 100 °C (212 °F)
- 維修或拆卸電池

棄置電池需依照本地法令或規定。

S005

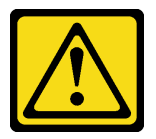

警告:

使用鋰離子電池。為避免爆炸,請勿燃燒電池。僅可替換已核准替換部份。請依各地法規回收或丟棄電池。

卸下快閃記憶體電源模組之前:

- 1. 閱讀安全資訊和安裝準則(請參[閱第 iii](#page-4-0) 頁 「[安全](#page-4-0)」和[第 29](#page-36-0) 頁 「[安裝準則](#page-36-0)」)。
- 2. 關閉伺服器和週邊裝置,並拔下電源線和所有外部纜線(請參閲[第](#page-14-0) [8](#page-15-0) 頁 「[關閉伺服器電源](#page-14-0)」)。
- 3. 如果伺服器在機架中,請從機架中卸下伺服器。
- 4. 卸下固定伺服器蓋板的鎖定裝置,例如 Kensington 安全鎖或小鎖。
- 5. 卸下伺服器蓋板(請參閲[第 110](#page-117-0) 頁「[卸下伺服器蓋板](#page-117-0)」)。

### 警告:

#### 散熱槽和處理器的溫度可能相當高。關閉伺服器之後,請先稍等數分鐘再卸下伺服器蓋板,以免燙傷。

若要卸下快閃記憶體電源模組,請完成下列步驟: 步驟 1. 拔掉 RAID 配接卡上的纜線。

附註:請依[照第 14](#page-21-0) 頁 「[內部纜線佈線](#page-21-0)」中的指示並小心處理接頭上的鬆開卡榫。

步驟 2. 按下固定器側面的鬆開卡榫;然後,卸下快閃記憶體電源模組固定器組件。

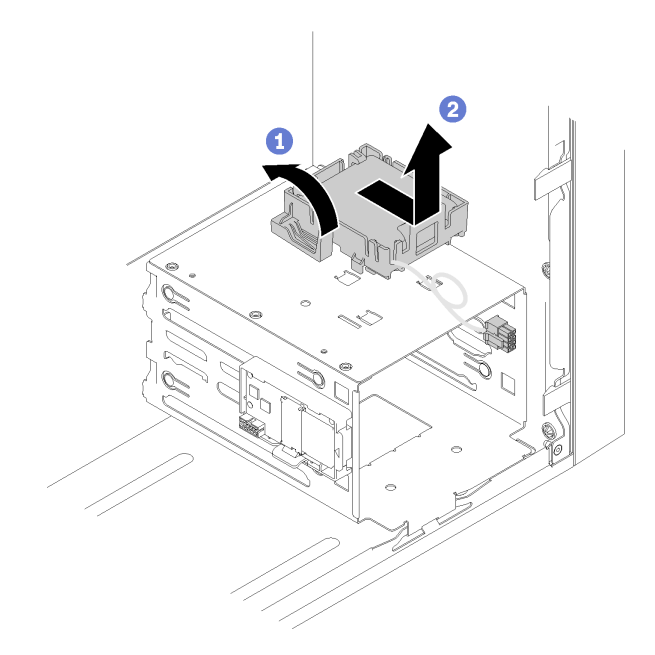

圖例 76. 卸下 RAID 快閃記憶體電源模組組件

步驟 3. 按下固定器上的鬆開卡榫,然後旋轉快閃記憶體電源模組,將其從固定器卸下。

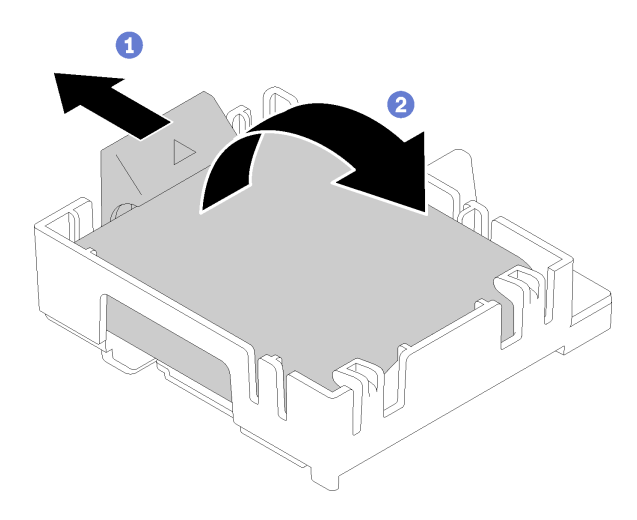

### 圖例 77. 從固定器卸下 RAID 快閃記憶體電源模組

卸下快閃記憶體電源模組之後:

1. 如果指示您送回元件或選配裝置,請遵循所有包裝指示,並使用提供給您的任何包裝材料來運送。

### 示範影片

[觀看 YouTube 上的程序](https://www.youtube.com/watch?v=wcwV9bTGGZo)

# 安裝快閃記憶體電源模組

遵循此程序安裝快閃記憶體電源模組。

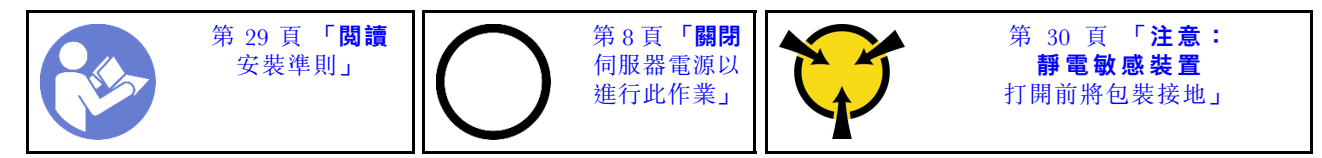

S002

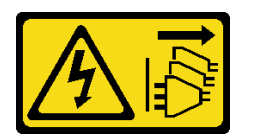

警告:

装置上的電源控制按鈕和電源供應別關,並不會切斷供應給裝置的電流。此外,裝置也可能有一 條以上的電源線。若要切斷裝置的所有電源,必須從電源拔掉所有電源線。

S004

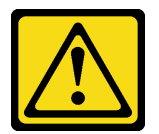

警告:

更換鋰電池時,僅限更換為 Lenovo 指定的零件編號,或製造商建議的同等類型電池。如果系統具有包 含鋰電池的模組,請僅用同一製造商製造的同類型模組來更換該模組。電池包含鋰,如果使用、處理或 處置不當,則可能會爆炸。

請勿:

- 將電池擲入或浸入水中
- 讓電池溫度超過 100 °C (212 °F)
- 維修或拆卸電池

棄置電池需依照本地法令或規定。

S005

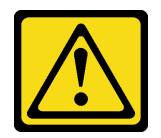

警告:

使用鋰離子電池。為避免爆炸,請勿燃燒電池。僅可替換已核准替換部份。請依各地法規回收或丟棄電池。

安裝快閃記憶體電源模組之前:

1. 如果快閃記憶體電源模組尚未安裝到伺服器,請按下固定器側面的鬆開卡榫,將它卸下。

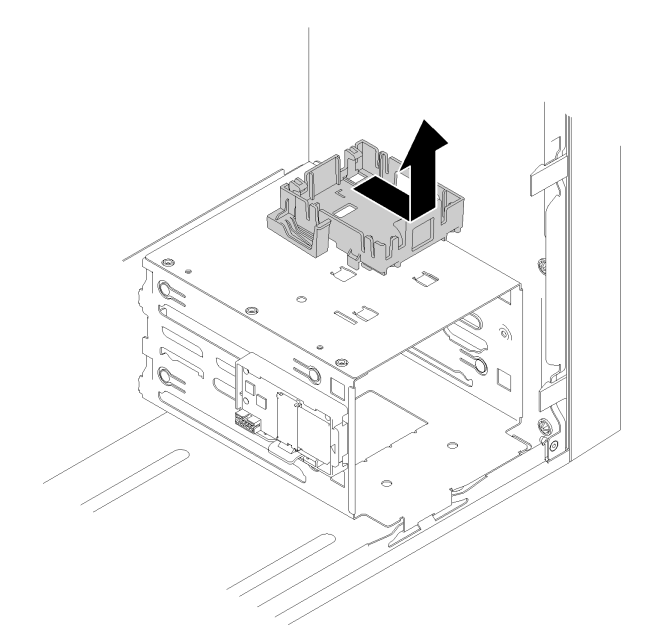

#### 圖例 78. 卸下快閃記憶體電源模組固定器

- 2. 如果已安裝 RAID 配接卡,則將它卸下(請參閲[第 95](#page-102-0) 頁「[卸下 PCIe 配接卡](#page-102-0)」)。
- 3. 將裝有元件的防靜電保護袋與伺服器上任何未上漆的金屬表面接觸;然後,從保護袋中取出元件,將它 放在防靜電表面上。

若要安裝快閃記憶體電源模組,請完成下列步驟:

步驟 1. 按下鬆開卡榫,並將快閃記憶體電源模組底部對齊固定器上的插槽;然後,用力按壓快閃記憶 體電源模組,直到卡入定位為止。

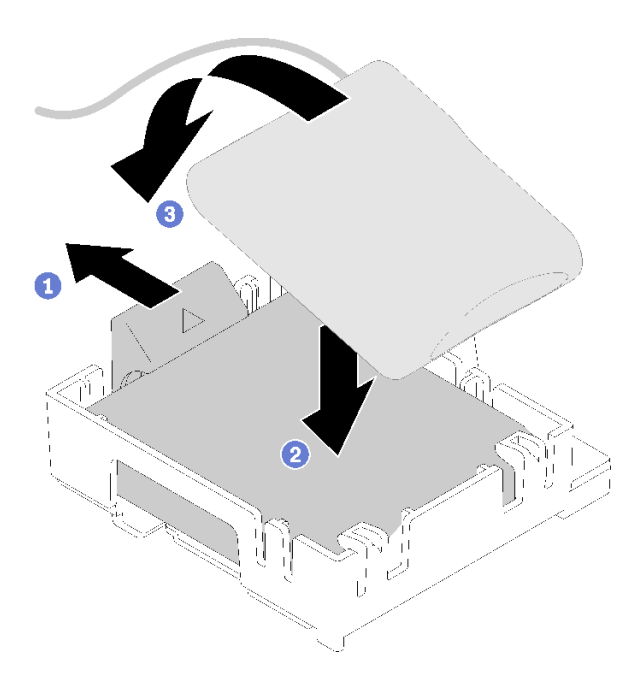

### 圖例 79. 將快閃記憶體電源模組安裝到固定器中

步驟 2. 將快閃記憶體電源模組組件對齊機箱上的對應孔,然後往前滑動,直到卡入定位為止。

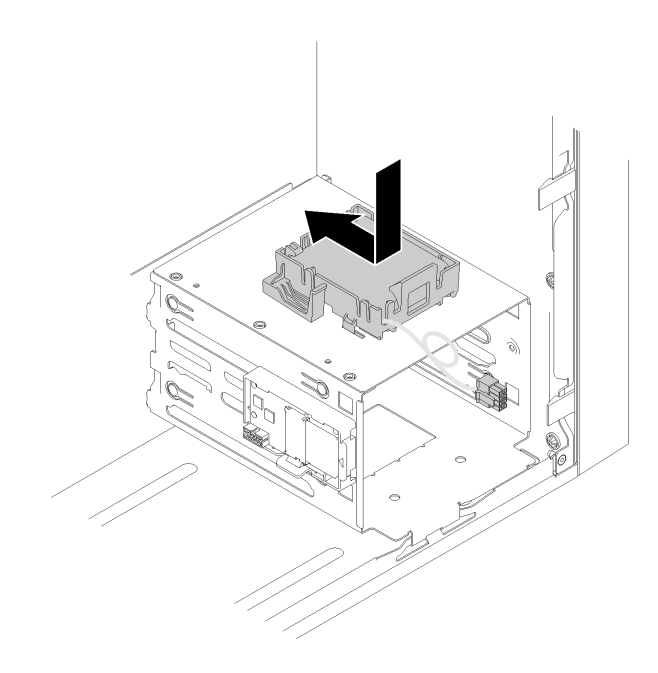

### 圖例 80. 安裝快閃記憶體電源模組組件

步驟 3. 將纜線連接至快閃記憶體電源模組配接卡和 RAID 配接卡。

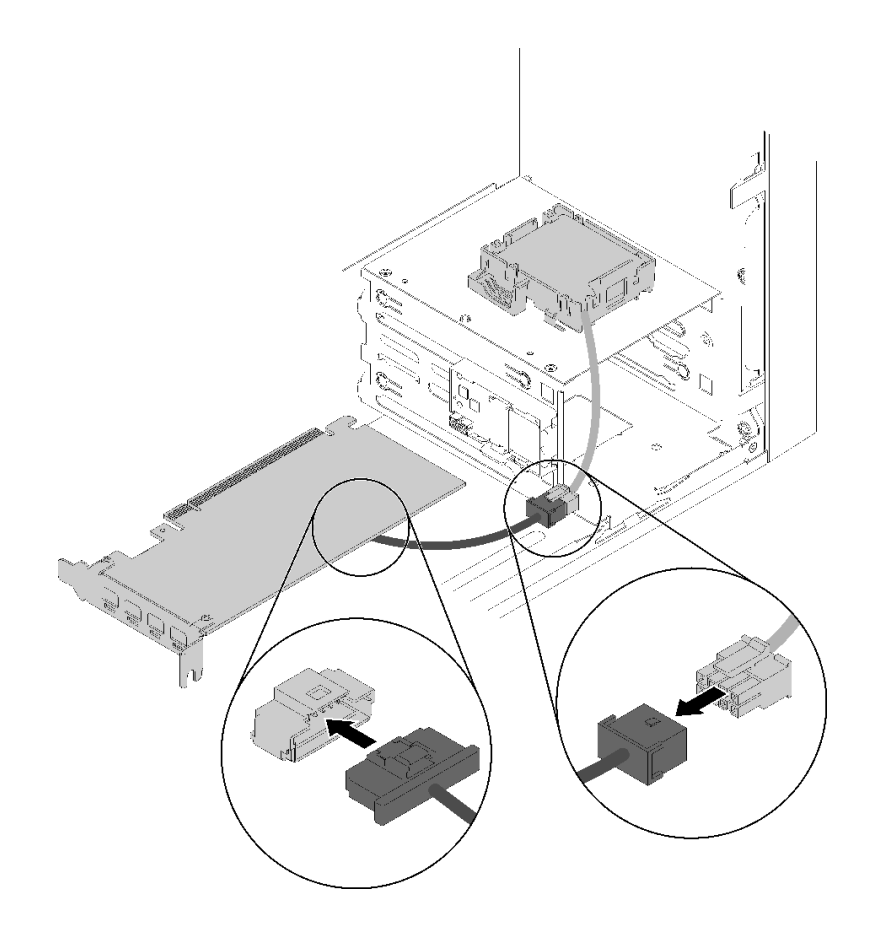

圖例 81. 連接快閃記憶體電源模組纜線

<span id="page-87-0"></span>安裝快閃記憶體電源模組之後:

- 1. 安裝 RAID 配接卡 (請參閲第 98 頁 「[安裝 PCIe 配接卡](#page-105-0)」)。
- 2. 繼續完成零件更換(請參閱[第 120](#page-127-0) 頁 「[完成零件更換](#page-127-0)」)。

### 示範影片

[觀看 YouTube 上的程序](https://www.youtube.com/watch?v=drHk0C1UX8g)

### 更換前方擋板

遵循此程序卸下和安裝前方擋板。

### 卸下前方擋板

遵循此程序卸下前方擋板。

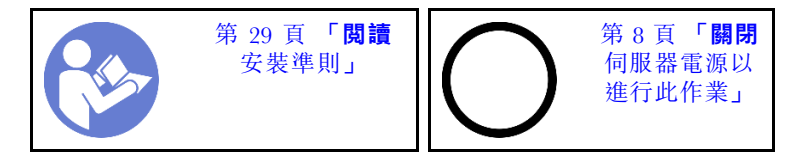

S002

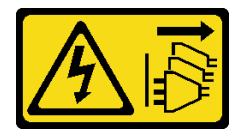

警告:

装置上的電源控制按鈕和電源供應器上的電源開關,並不會切斷供應給裝置的電流。此外,裝置也可能有一 條以上的電源線。若要切斷裝置的所有電源,必須從電源拔掉所有電源線。

卸下前方擋板之前:

- 1. 閲讀[安全](#page-4-0)資訊和安裝準則(請參閲第 iii 頁「安全」和[第 29](#page-36-0) 頁「[安裝準則](#page-36-0)」)。
- 2. 關閉伺服器和週邊裝置,並拔下電源線和所有外部纜線(請參[閱第](#page-14-0)8頁「[關閉伺服器電源](#page-14-0)」)。
- 3. 如果伺服器在機架中,請從機架中卸下伺服器。
- 4. 卸下固定伺服器蓋板的鎖定裝置,例如 Kensington 安全鎖或小鎖。
- 5. [卸下伺服器蓋板](#page-117-0)(請參閲第 110 頁 「卸下伺服器蓋板」)。

#### 警告:

#### 散熱槽和處理器的溫度可能相當高。關閉伺服器之後,請先稍等數分鐘再卸下伺服器蓋板,以免燙傷。

若要卸下前方擋板,請完成下列步驟:

步驟 1. 鬆開左側的三個塑膠卡栓;然後如圖所示,旋轉前方檔板,從機箱卸下前方檔板。

<span id="page-88-0"></span>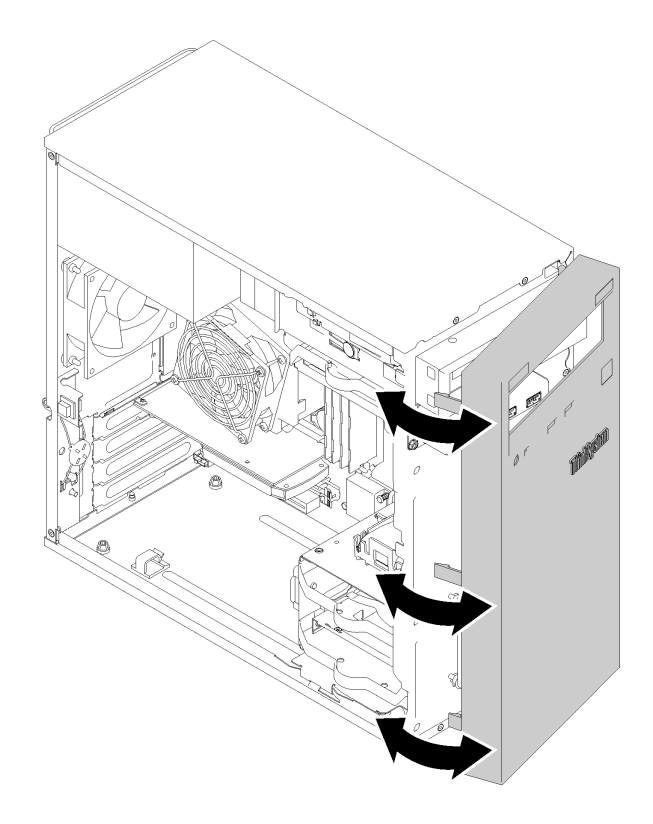

### 圖例 82. 卸下前方擋板

卸下前方擋板之後:

1. 如果指示您送回元件或選配裝置,請遵循所有包裝指示,並使用提供給您的任何包裝材料來運送。

### 示範影片

[觀看 YouTube 上的程序](https://www.youtube.com/watch?v=ZRZyiQVQ1xc)

# 安裝前方擋板

遵循此程序安裝前方擋板。

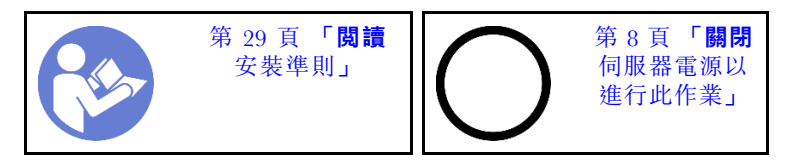

S002

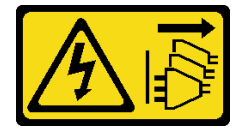

警告:

装置上的電源控制按鈕和電源供應器上的電源開關,並不會切斷供應給裝置的電流。此外,裝置也可能有一 條以上的電源線。若要切斷裝置的所有電源,必須從電源拔掉所有電源線。

安裝前方擋板之前:

1. 閲讀[安全](#page-4-0)資訊和安裝準則(請參閲第 ii 頁「安全」和[第 29](#page-36-0) 頁「[安裝準則](#page-36-0)」)。

若要安裝前方擋板,請完成下列步驟:

步驟 1. 將三個塑膠卡栓對齊機箱正面的對應插槽。然後,將前方擋板的另一面朝機箱旋轉,直到卡入定 位為止。

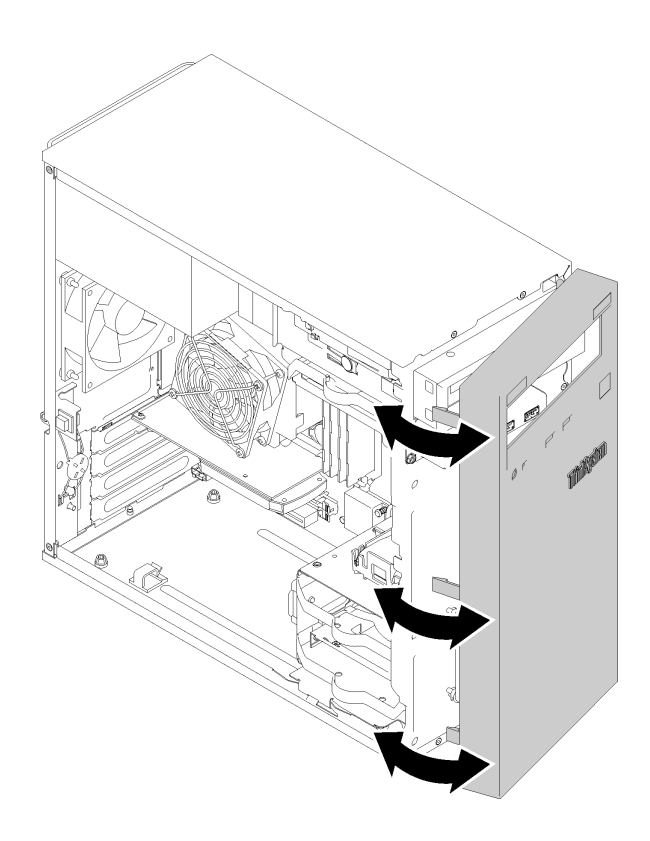

#### 圖例 83. 安裝前方擋板

安裝前方擋板之後:

1. 繼續完成零件更換(請參閱[第 120](#page-127-0) 頁 「[完成零件更換](#page-127-0)」)。

### 示範影片

[觀看 YouTube 上的程序](https://www.youtube.com/watch?v=rhL-cQTAbkw)

## 更換前方面板

遵循此程序卸下和安裝前方面板。

# 卸下前方面板

遵循此程序卸下前方面板。

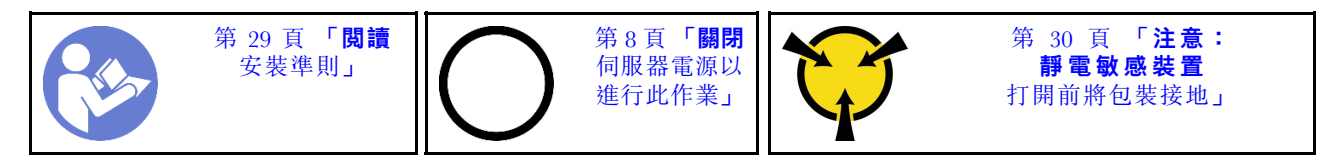

#### S002

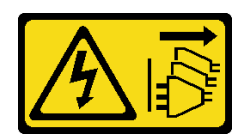

警告:

装置上的電源控制按鈕和電源供應別開關,並不會切斷供應給裝置的電流。此外,裝置也可能有一 條以上的電源線。若要切斷裝置的所有電源,必須從電源拔掉所有電源線。

卸下前方面板之前:

- 1. 閲讀[安全](#page-4-0)資訊和安裝準則(請參閲第 iii 頁「安全」和[第 29](#page-36-0) 頁「[安裝準則](#page-36-0)」)。
- 2. 關閉伺服器和週邊裝置,並拔下電源線和所有外部纜線(請參閲[第](#page-14-0)8頁「[關閉伺服器電源](#page-14-0)」)。
- 3. 如果伺服器在機架中,請從機架中卸下伺服器。
- 4. 卸下固定伺服器蓋板的鎖定裝置,例如 Kensington 安全鎖或小鎖。
- 5. 卸下伺服器蓋板(請參閲[第 110](#page-117-0) 頁「[卸下伺服器蓋板](#page-117-0)」)。

#### 警告:

散熱槽和處理器的溫度可能相當高。關閉伺服器之後,請先稍等數分鐘再卸下伺服器蓋板,以免燙傷。 6. [卸下前方擋板](#page-87-0)(請參閲第 80 頁 「卸下前方擋板」)。

若要卸下前方面板,請完成下列步驟:

步驟 1. 從主機板拔掉所有纜線。

附註:請依[照第 14](#page-21-0) 頁 「[內部纜線佈線](#page-21-0)」中的指示並小心處理接頭上的鬆開卡榫。 步驟 2. 卸下將前方面板固定至機箱的螺絲,然後卸下前方面板。

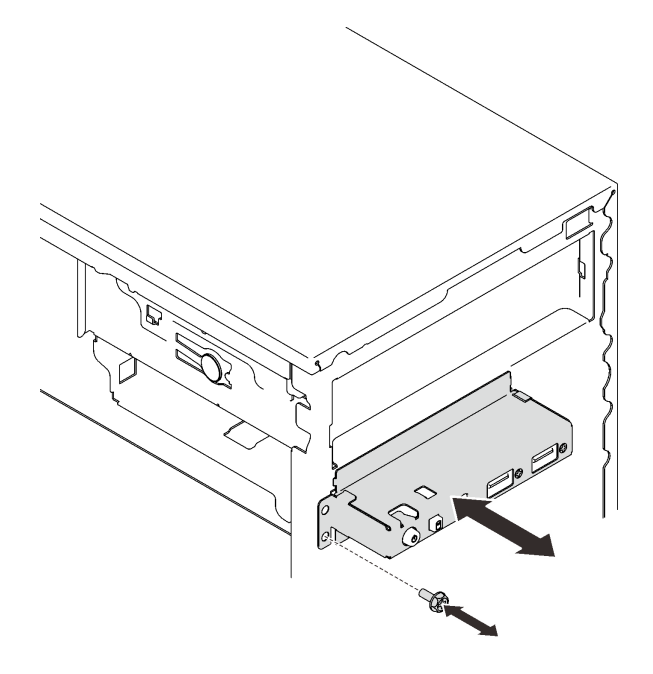

圖例 84. 卸下前方面板

卸下前方面板之後:

- 1. 安裝新的前方面板(請參閱第 84 頁「安裝前方面板」)。
- 2. 如果指示您送回元件或選配裝置,請遵循所有包裝指示,並使用提供給您的任何包裝材料來運送。

### 示範影片

[觀看 YouTube 上的程序](https://www.youtube.com/watch?v=Ru-y2NNOYwY)

## 安裝前方面板

遵循此程序安裝前方面板。

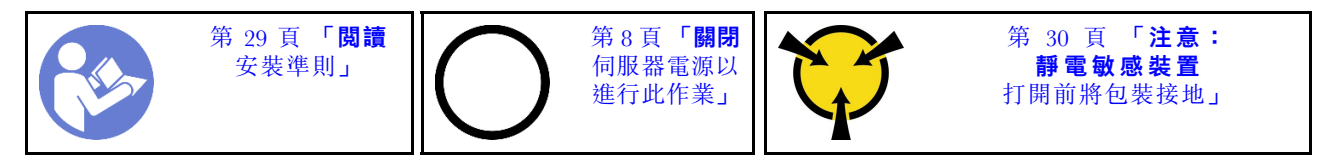

S002

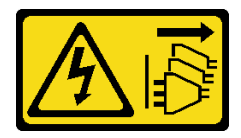

警告:

装置上的電源控制按鈕和電源供應別開關,並不會切斷供應給裝置的電流。此外,裝置也可能有一 條以上的電源線。若要切斷裝置的所有電源,必須從電源拔掉所有電源線。

安裝前方面板之前:

1. 將裝有元件的防靜電保護袋與伺服器上任何未上漆的金屬表面接觸;然後,從保護袋中取出元件,將它 放在防靜電表面上。

若要安裝前方面板,請完成下列步驟:

步驟 1. 小心地將纜線穿過機槽 4 下方的間隙。

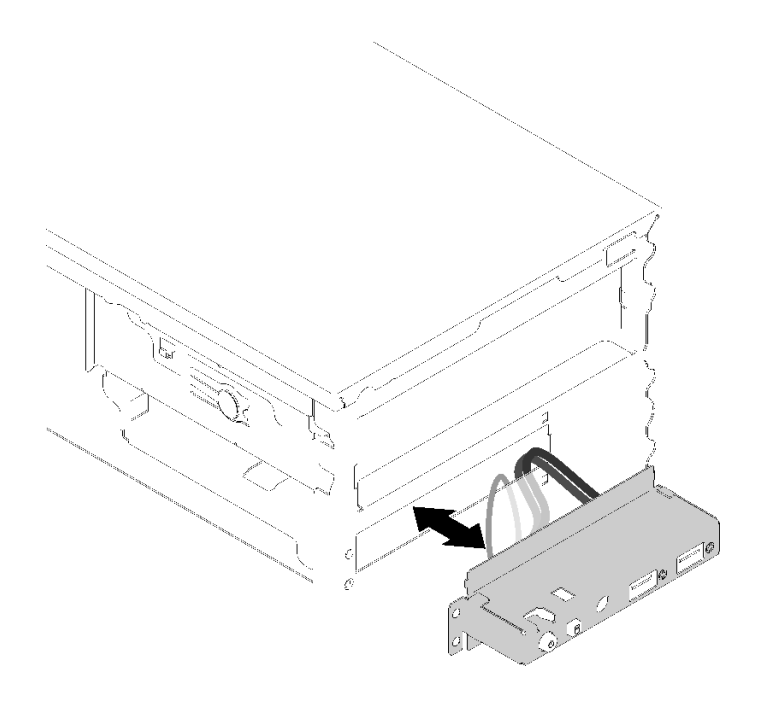

### 圖例 85. 佈放前方面板纜線

步驟 2. 將前方面板上的螺絲孔對齊機箱上的對應孔;然後,使用三顆螺絲固定前方面板。

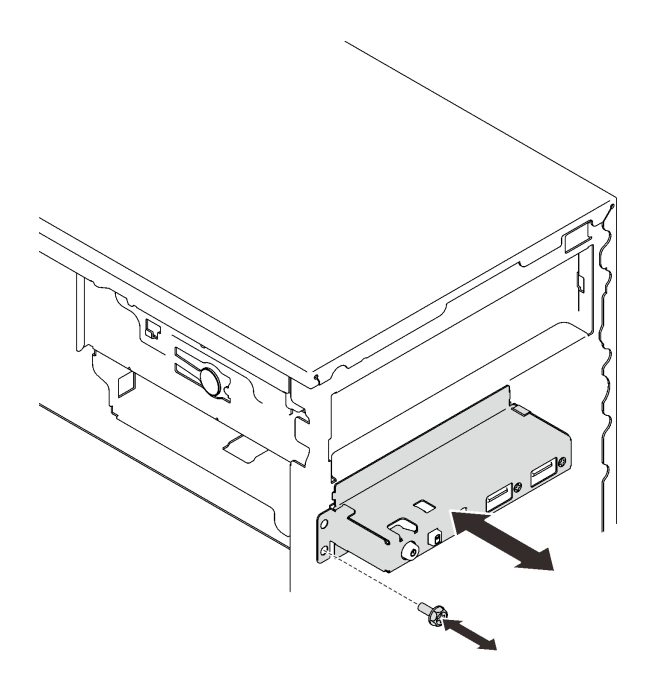

### 圖例 86. 安裝前方面板

步驟 3. 將前方面板和 USB 纜線連接到主機板。若要找出主機板上的接頭,請參[閱第 12](#page-19-0) 頁「[主機板](#page-19-0) [元件](#page-19-0)」。

安裝前方面板之後:

1. 繼續完成零件更換(請參[閱第 120](#page-127-0) 頁 「[完成零件更換](#page-127-0)」)。

### <span id="page-93-0"></span>示範影片

[觀看 YouTube 上的程序](https://www.youtube.com/watch?v=IrEmIRZIB4w)

## 更換散熱槽和風扇模組

遵循此程序卸下及安裝散熱槽和風扇模組。

## 卸下散熱槽和風扇模組

遵循此程序卸下散熱槽和風扇模組。此程序必須由經過培訓的維修技術人員執行。

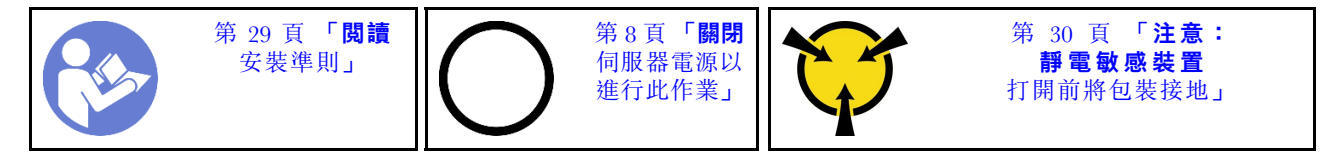

S002

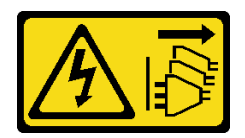

警告:

装置上的電源控制按鈕和電源供應寫開關,並不會切斷供應給裝置的電流。此外,裝置也可能有一 條以上的電源線。若要切斷裝置的所有電源,必須從電源拔掉所有電源線。

卸下散熱槽及風扇模組之前:

- 1. 閲讀[安全](#page-4-0)資訊和安裝準則(請參閲第 iii 頁「安全」和[第 29](#page-36-0) 頁「[安裝準則](#page-36-0)」)。
- 2. 關閉伺服器和週邊裝置,並拔下電源線和所有外部纜線(請參[閱第](#page-14-0)8頁「[關閉伺服器電源](#page-14-0)」)。
- 3. 如果伺服器在機架中,請從機架中卸下伺服器。
- 4. 卸下固定伺服器蓋板的鎖定裝置,例如 Kensington 安全鎖或小鎖。

5. [卸下伺服器蓋板](#page-117-0)(請參閲第 110 頁 「卸下伺服器蓋板」)。

#### 警告:

散熱槽和處理器的溫度可能相當高。關閉伺服器之後,請先稍等數分鐘再卸下伺服器蓋板,以免燙傷。

6. 將伺服器側放,使蓋板朝上。

7. 卸下主機板(請參閲[第 114](#page-121-0) 頁 「[卸下主機板\(僅限經過培訓的維修技術人員\)](#page-121-0)」)。

若要卸下散熱槽和風扇模組,請完成下列步驟:

步驟 1. 從主機板上拔掉風扇纜線。

附註:請依照[第 14](#page-21-0) 頁 「[內部纜線佈線](#page-21-0)」中的指示並小心處理接頭上的鬆開卡榫。 步驟 2. 鬆開螺絲 1 和 2:

#### 附註:

- 1. 小心地卸下四顆螺絲,以免對主機板造成任何可能的損壞。
- 2. 永遠保留連接散熱槽和風扇模組的四顆螺絲。
- 3. 在處理散熱槽和風扇模組時,請勿觸摸散熱膏。
- a. 部分鬆開螺絲 1。
- b. 完全鬆開螺絲 2。
- c. 完全鬆開螺絲 1。
- 步驟 3. 鬆開螺絲 3 和 4:
	- a. 部分鬆開螺絲 3。
	- b. 完全鬆開螺絲 4。
	- c. 完全鬆開螺絲 3。

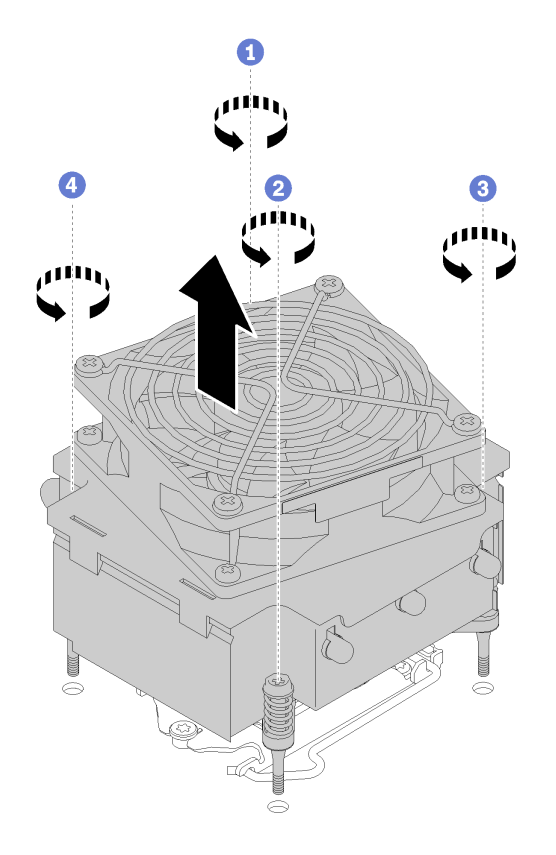

### 圖例 87. 卸下散熱槽和風扇模組

步驟 4. 平穩地抬起散熱槽和風扇模組,然後從主機板將其卸下。

卸下散熱槽及風扇模組之後:

1. 如果要重複使用散熱槽和風扇模組,請從主機板底部卸下框架,供稍後使用。

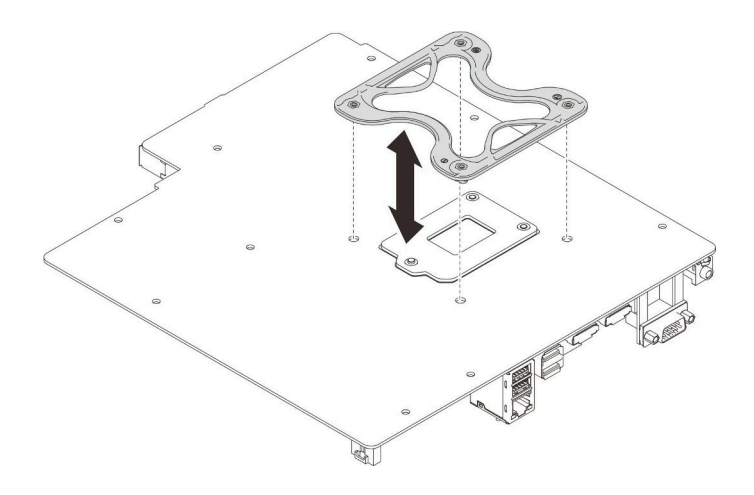

### 圖例 88. 卸下框架

2. 如果指示您送回元件或選配裝置,請遵循所有包裝指示,並使用提供給您的任何包裝材料來運送。

### 示範影片

### [觀看 YouTube 上的程序](https://www.youtube.com/watch?v=Lzzk0Y3nI_k)

# 安裝散熱槽和風扇模組

遵循此程序安裝散熱槽和風扇模組。此程序必須由經過培訓的維修技術人員執行。

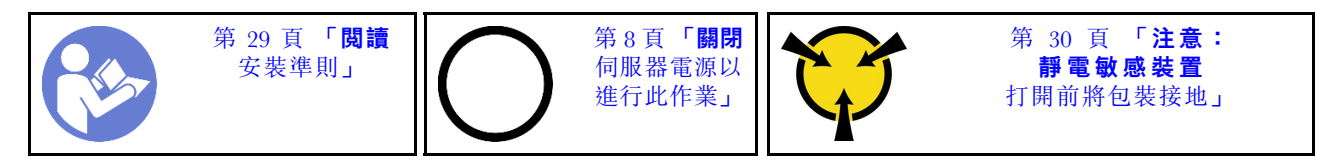

### S002

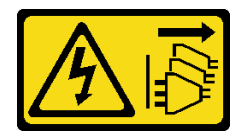

警告:

装置上的電源控制按鈕和電源供應寫開關,並不會切斷供應給裝置的電流。此外,裝置也可能有一 條以上的電源線。若要切斷裝置的所有電源,必須從電源拔掉所有電源線。

安裝散熱槽及風扇模組之前:

- 1. 如果尚未安裝處理器,請安裝(請參[閱第 108](#page-115-0) 頁「[安裝處理器](#page-115-0)」)。
- 2. 如果您要安裝更換的散熱槽和風扇模組,請卸下框架。

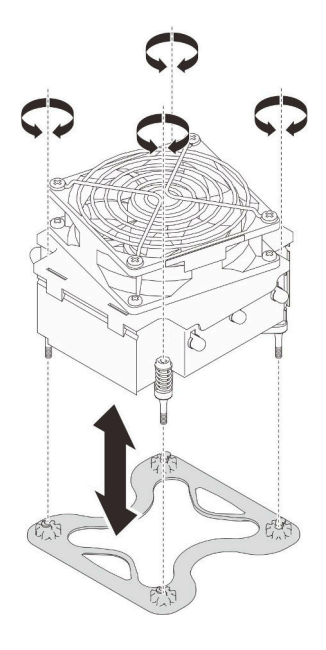

圖例 89. 卸下框架

3. 如有需要,請將框架安裝到主機板底部。

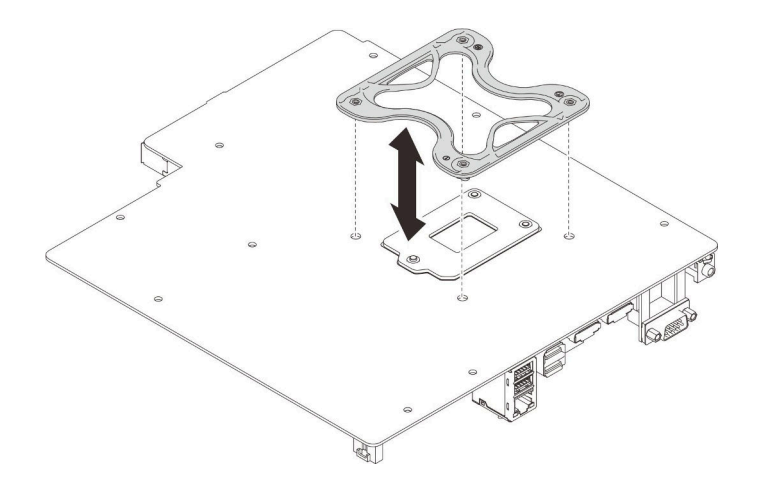

#### 圖例 90. 安裝框架

若要安裝散熱槽和風扇模組,請完成下列步驟:

步驟 1. 將散熱槽和風扇模組上的四顆螺絲對齊主機板上的對應螺絲孔。確定風扇纜線靠近散熱槽風扇接頭 (請參[閱第 23](#page-30-0) 頁 「[風扇的纜線佈線](#page-30-0)」)。

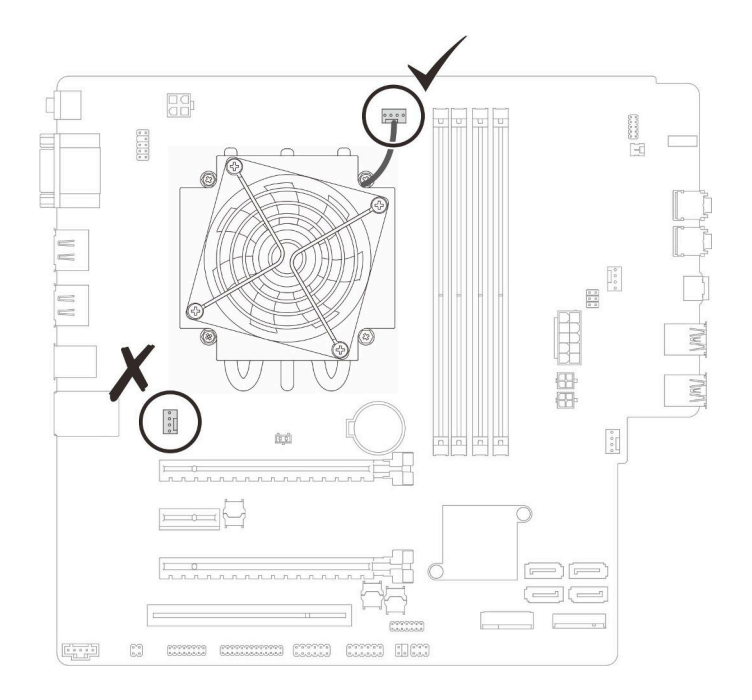

### 圖例 91. 對齊散熱槽和風扇模組

- 步驟 2. 鎖緊螺絲 1 和 2:
	- a. 部分鎖緊螺絲 1。
	- b. 完全鎖緊螺絲 2。
	- c. 完全鎖緊螺絲 1。

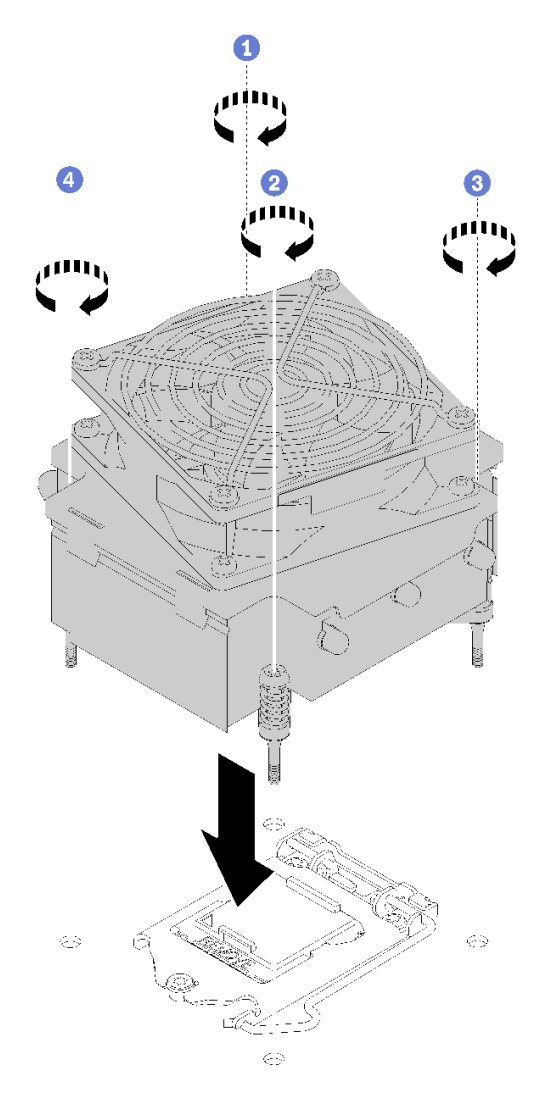

#### 圖例 92. 安裝散熱槽和風扇模組

步驟 3. 鎖緊螺絲 3 和 4:

- a. 部分鎖緊螺絲 3。
- b. 完全鎖緊螺絲 4。
- c. 完全鎖緊螺絲 3。

步驟 4. 將風扇接線連接到主機板上。

安裝散熱槽及風扇模組之後:

1. 安裝主機板(請參[閱第 115](#page-122-0) 頁「[安裝主機板\(僅限經過培訓的維修技術人員\)](#page-122-0)」)。

2. 繼續完成零件更換(請參[閱第 120](#page-127-0) 頁 「[完成零件更換](#page-127-0)」)。

### 示範影片

[觀看 YouTube 上的程序](https://www.youtube.com/watch?v=jikxCDfIsRI)

# 更換入侵開關

若伺服器蓋板的安裝不正確,入侵開關會在系統事件日誌 (SEL) 中產生事件。遵循此程序卸下和安裝 入侵開關。

# 卸下入侵開關

遵循此程序卸下入侵開關。

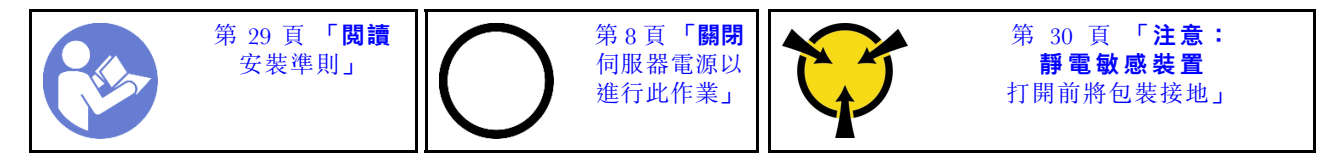

S002

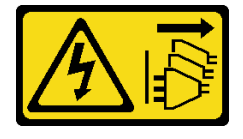

警告:

装置上的電源控制按鈕和電源供應得關,並不會切斷供應給裝置的電流。此外,裝置也可能有一 條以上的電源線。若要切斷裝置的所有電源,必須從電源拔掉所有電源線。

卸下入侵開關之前:

- 1. 閲讀[安全](#page-4-0)資訊和安裝準則(請參閲第 iii 頁「安全」和[第 29](#page-36-0) 頁「[安裝準則](#page-36-0)」)。
- 2. 關閉伺服器和调邊裝置,並拔下電源線和所有外部纜線(請參[閱第](#page-14-0)8頁「[關閉伺服器電源](#page-14-0)」)。
- 3. 如果伺服器在機架中,請從機架中卸下伺服器。
- 4. 卸下固定伺服器蓋板的鎖定裝置,例如 Kensington 安全鎖或小鎖。
- 5. 卸下伺服器蓄板(請參[閱第 110](#page-117-0) 頁 「卸下伺服器蓄板」)。

### 警告: 散熱槽和處理器的溫度可能相當高。關閉伺服器之後,請先稍等數分鐘再卸下伺服器蓋板,以免燙傷。

若要卸下入侵開關,請完成下列步驟:

步驟 1. 拔掉主機板上的入侵開關纜線。

附註:請依照[第 14](#page-21-0) 頁 「[內部纜線佈線](#page-21-0)」中的指示並小心處理接頭上的鬆開卡榫。 步驟 2. 卸下固定入侵開關的螺絲,然後從機箱卸下入侵開關。

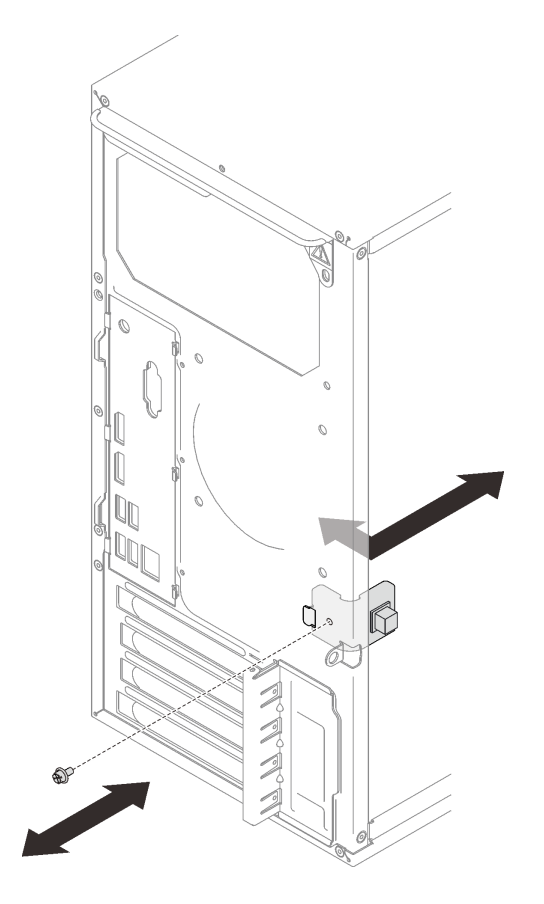

### 圖例 93. 卸下入侵開關

卸下入侵開關之後:

1. 安裝新的入侵開關(請參閲第 93 頁 「安裝入侵開關」)。

2. 如果指示您送回元件或選配裝置,請遵循所有包裝指示,並使用提供給您的任何包裝材料來運送。

### 示範影片

[觀看 YouTube 上的程序](https://www.youtube.com/watch?v=InB4fkI08fk)

# 安裝入侵開關

遵循此程序安裝入侵開關。

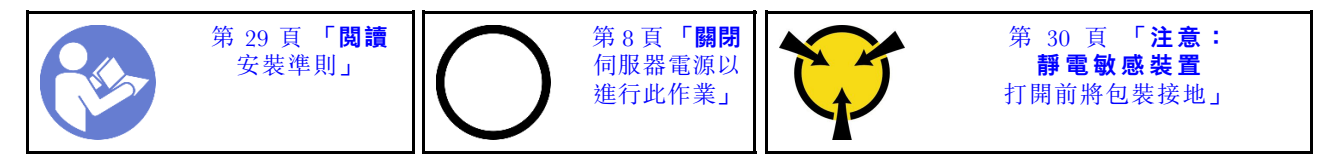

S002

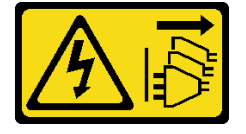

#### 警告:

### 装置上的電源控制按鈕和電源供應別開關,並不會切斷供應給裝置的電流。此外,裝置也可能有一 條以上的電源線。若要切斷裝置的所有電源,必須從電源拔掉所有電源線。

安裝入侵開關之前:

1. 將裝有元件的防靜電保護袋與伺服器上任何未上漆的金屬表面接觸;然後,從保護袋中取出元件,將它 放在防靜電表面上。

若要安裝入侵開關,請完成下列步驟:

步驟 1. 如圖所示,將入侵開關對齊機箱;然後使用螺絲固定。

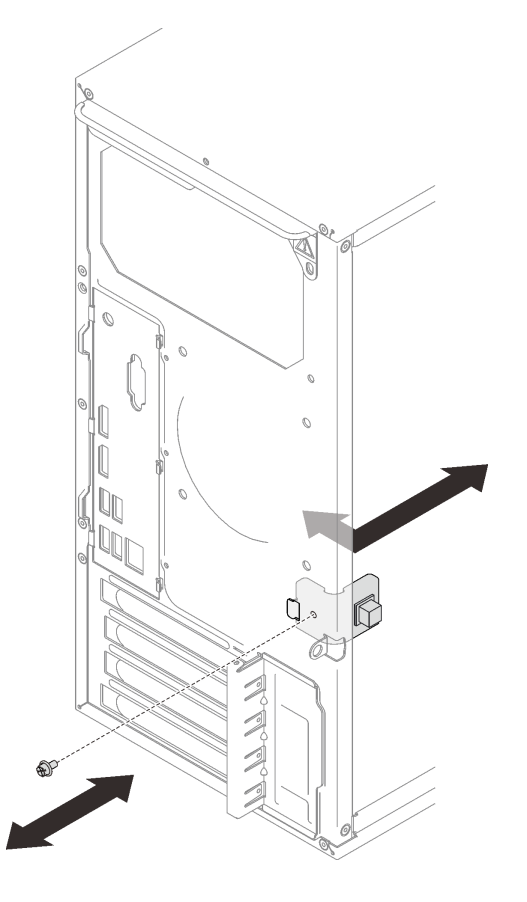

圖例 94. 安裝入侵開關

步驟 2. 將入侵開關纜線連接到主機板。若要找到主機板上的接頭,請參[閱第 12](#page-19-0) 頁 「[主機板元件](#page-19-0)」。

安裝入侵開關之後:

1. 繼續完成零件更換(請參閱[第 120](#page-127-0) 頁 「[完成零件更換](#page-127-0)」)。

### 示範影片

[觀看 YouTube 上的程序](https://www.youtube.com/watch?v=Mn6fmkKZBtg)

# 更換 PCIe 配接卡

遵循此程序卸下和安裝 PCIe 配接卡。

<span id="page-102-0"></span>此伺服器隨附三個 PCIe 插槽。配接卡可以是乙太網路、主機匯流排、RAID、顯示卡或任何其他受支援的類 型,但是安裝和卸下程序是相同的。

附註:如需支援的 PCIe 配接卡清單,請參閱: <https://serverproven.lenovo.com/>

## 卸下 PCIe 配接卡

遵循此程序卸下 PCIe 配接卡。

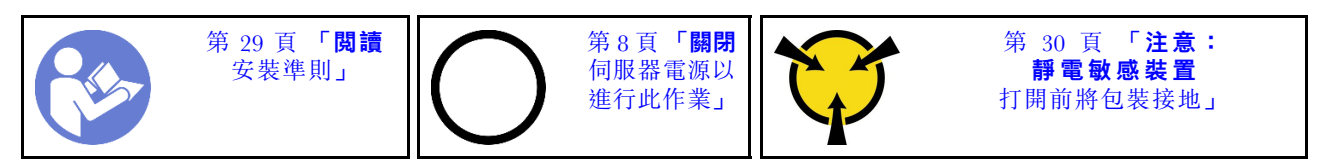

S002

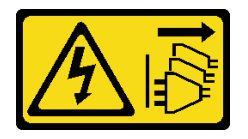

警告:

装置上的電源控制按鈕和電源供應寫開關,並不會切斷供應給裝置的電流。此外,裝置也可能有一 條以上的電源線。若要切斷裝置的所有電源,必須從電源拔掉所有電源線。

卸下 PCIe 配接卡之前:

- 1. 閱讀安全資訊和安裝準則(請參[閱第 iii](#page-4-0) 頁 「[安全](#page-4-0)」和[第 29](#page-36-0) 頁 「[安裝準則](#page-36-0)」)。
- 2. 關閉伺服器和週邊裝置,並拔下電源線和所有外部纜線(請參閲[第](#page-14-0)8頁「[關閉伺服器電源](#page-14-0)」)。
- 3. 如果伺服器在機架中,請從機架中卸下伺服器。
- 4. 卸下固定伺服器蓋板的鎖定裝置,例如 Kensington 安全鎖或小鎖。
- 5. 卸下伺服器蓋板(請參閲[第 110](#page-117-0) 頁「[卸下伺服器蓋板](#page-117-0)」)。

### 警告:

### 散熱槽和處理器的溫度可能相當高。關閉伺服器之後,請先稍等數分鐘再卸下伺服器蓋板,以免燙傷。

6. 卸下散熱器和風扇模組(請參閲第 86 頁 「[卸下散熱槽和風扇模組](#page-93-0)」)。

7. 按下伺服器背面的鬆開按鈕,以開啟 PCIe 配接卡固定器。

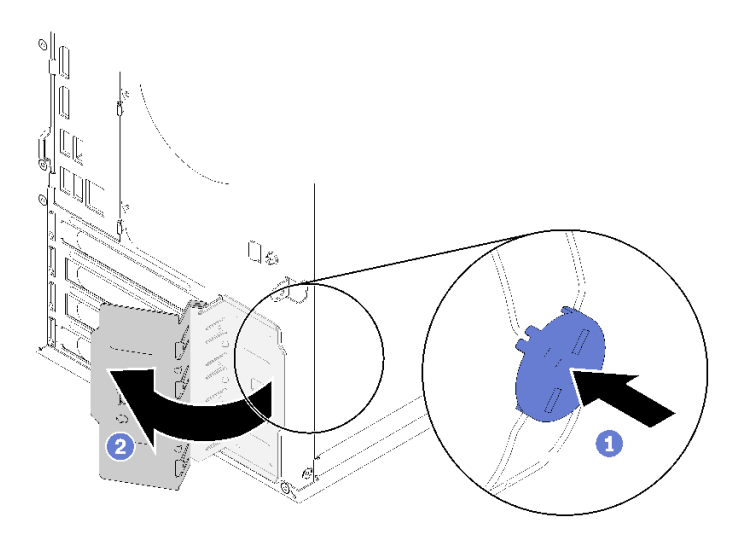

### 圖例 95. 打開 PCIe 配接卡固定器

8. 將伺服器側放,使蓋板朝上。

### 附註:

- PCIe 配接卡看起來可能與圖例不同。
- 確定閱讀 PCIe 配接卡隨附的文件,並遵循指示。

若要卸下 PCIe 配接卡,請完成下列步驟: 步驟 1. 按壓 PCIe 插槽側面的固定夾即可打開。 步驟 2. 抓住 PCIe 配接卡的兩邊, 從 PCIe 插槽將其輕輕取出。

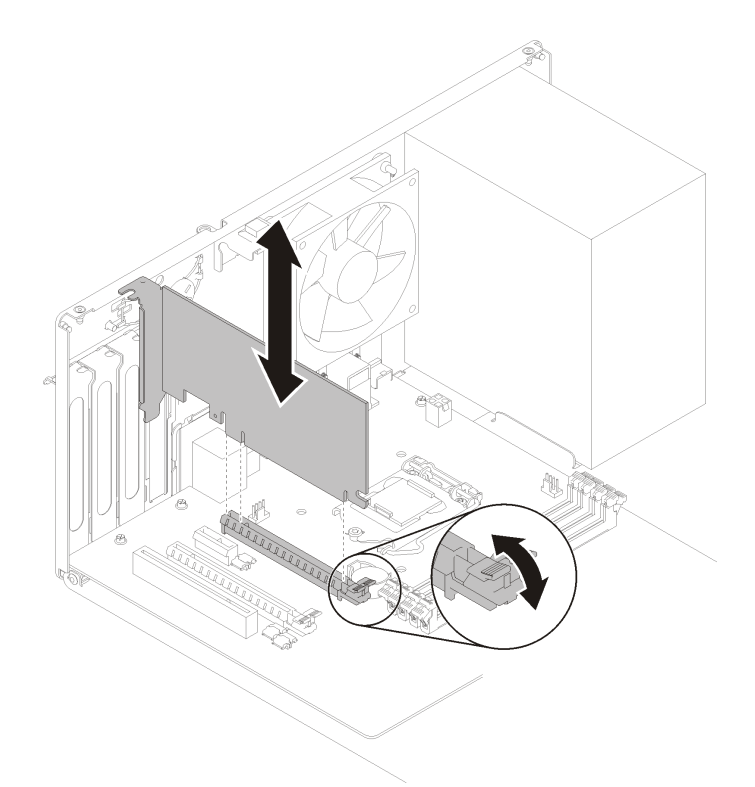

### 圖例 96. 卸下 PCIe 配接卡

附註: PCIe 配接卡可能被插槽緊緊夾住。在此情況下,請平穩地輕搖 PCIe 配接卡,直到接頭的夾 持力大幅降低為止,讓配接卡更容易卸下。

卸下 PCIe 配接卡之後:

1. 如有需要,請安裝其他 PCIe 配接卡 (請參閲[第 98](#page-105-0) 頁 「[安裝 PCIe 配接卡](#page-105-0)」)。否則請安裝托架以蓋 住機箱的空置處,然後關上固定器。

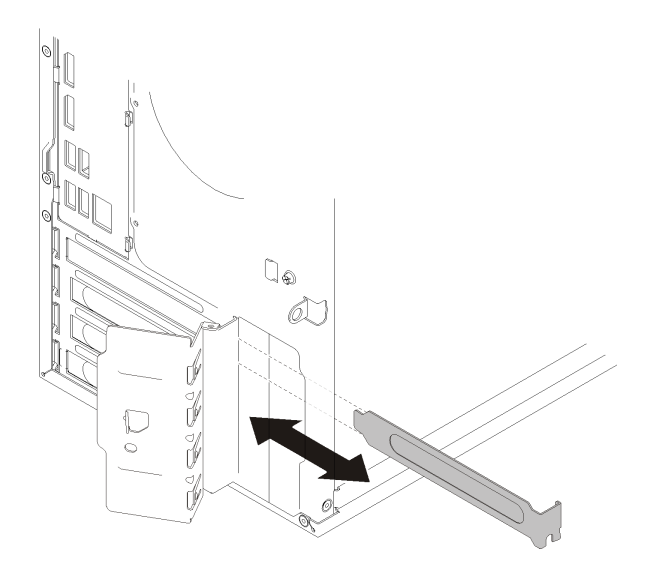

圖例 97. 安裝 PCIe 配接卡托架

<span id="page-105-0"></span>2. 如果指示您送回元件或選配裝置,請遵循所有包裝指示,並使用提供給您的任何包裝材料來運送。

### 示範影片

[觀看 YouTube 上的程序](https://www.youtube.com/watch?v=vWEUDptuJtg)

# 安裝 PCIe 配接卡

遵循此程序安裝 PCIe 配接卡。

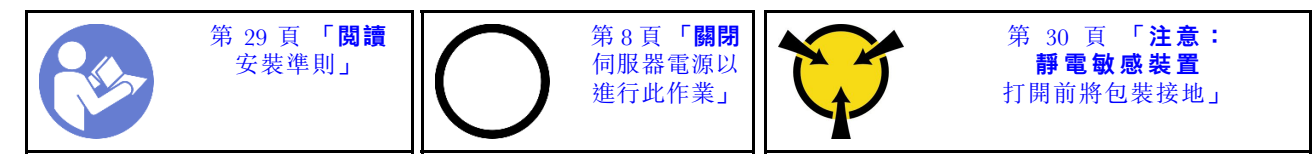

S002

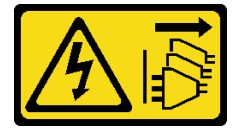

警告:

装置上的電源控制按鈕和電源供應器上的電源開關,並不會切斷供應給裝置的電流。此外,裝置也可能有一 條以上的電源線。若要切斷裝置的所有電源,必須從電源拔掉所有電源線。

#### 附註:

- PCIe 配接卡看起來可能與圖例不同。
- 確定閱讀 PCIe 配接卡隨附的文件,並遵循指示。

安裝 PCIe 配接卡之前:

1. 確定 PCIe 配接卡固定器處於打開位置。若不是,則按下機箱背面的鬆開按鈕來打開。

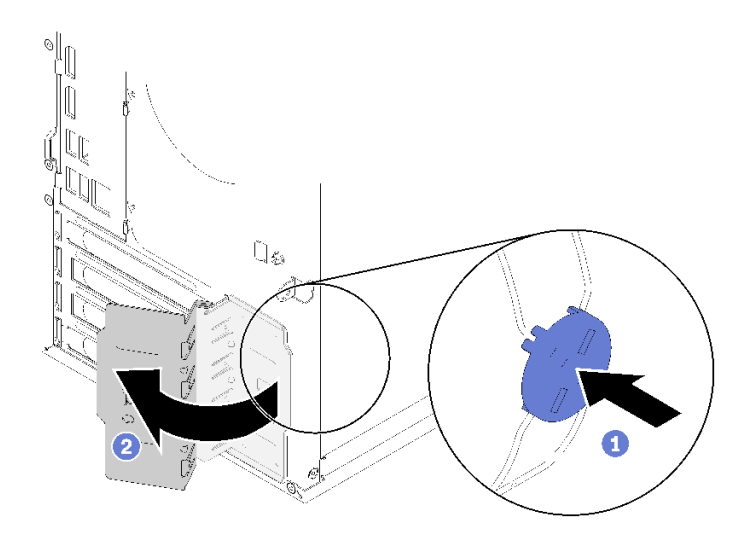

### 圖例 98. 打開 PCIe 配接卡固定器

2. 如果托架已就定位,請卸下並保留以供日後使用。

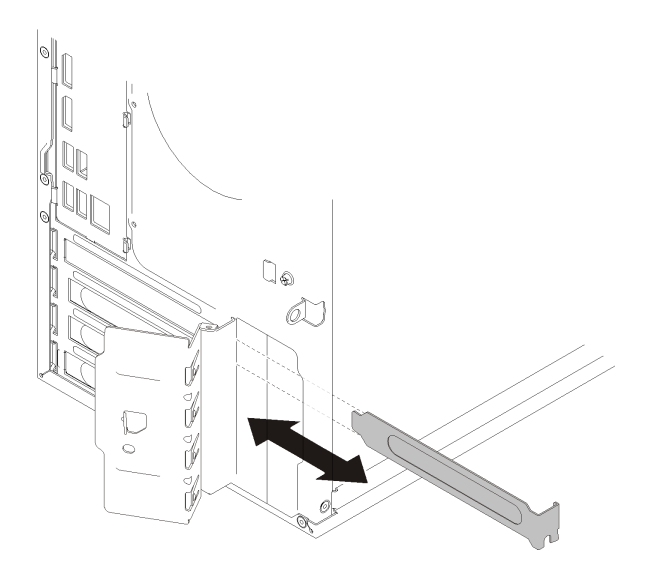

#### 圖例 99. 卸下 PCIe 配接卡托架

- 3. 將伺服器側放,使蓋板朝上。
- 4. 將裝有元件的防靜電保護袋與伺服器上任何未上漆的金屬表面接觸;然後,從保護袋中取出元件,將它 放在防靜電表面上。

若要安裝 PCIe 配接卡,請完成下列步驟:

- 步驟 1. 找出適用的 PCIe 插槽。如需 PCIe 插槽的相關資訊,請參[閱第 2](#page-9-0) 頁 「[規格](#page-9-0)」。
- 步驟 2. 如果 PCIe 插槽側面的固定夾已關上,按壓即可打開。
- 步驟 3. 將 PCIe 配接卡對齊插槽;然後輕按 PCIe 配接卡的兩端,直到其牢牢固定在插槽中且固定夾 卡入鎖定位置為止。

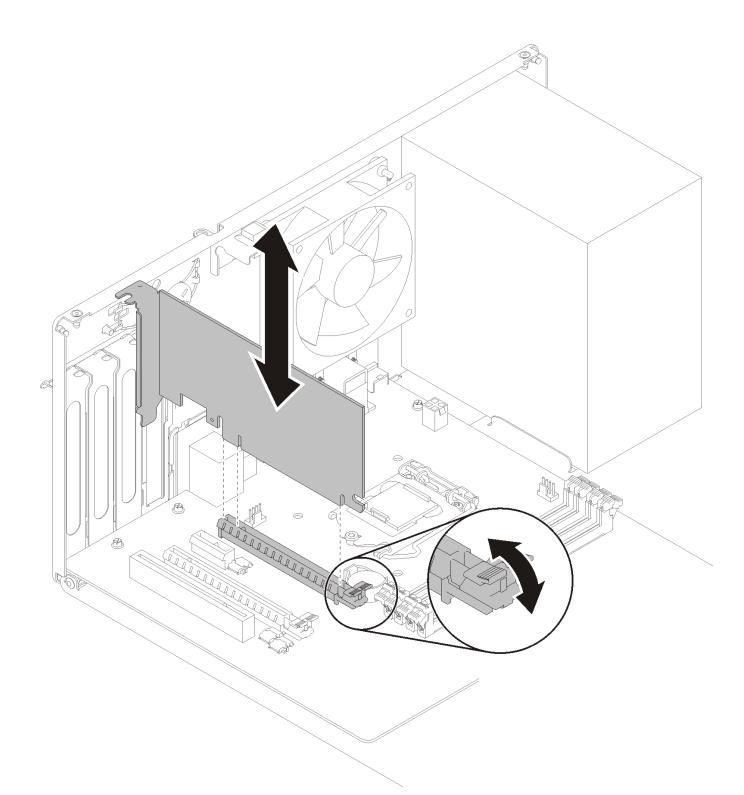

### 圖例 100. 安裝 PCIe 配接卡

安裝 PCIe 配接卡之後:

- 1. 視 PCIe 配接卡類型而定,您可能需要連接一條或多條纜線。如需相關資訊,請閲讀 PCIe 配接卡隨 附的文件。
- 2. 若要固定安裝的配接卡,請將固定器朝機箱旋轉,直到卡入到鎖定位置為止。

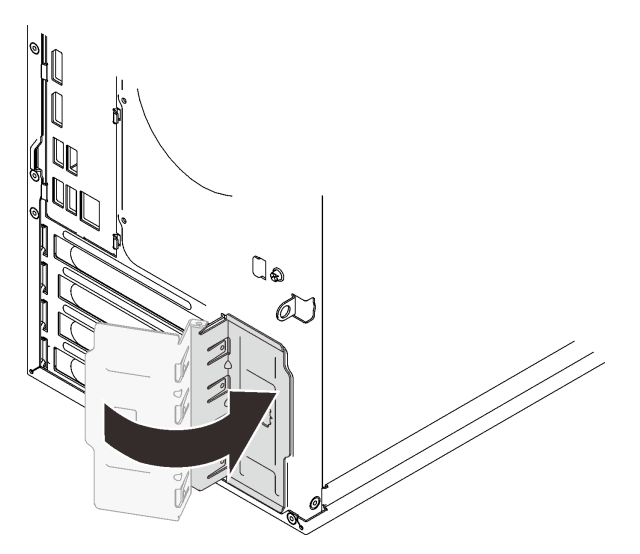

### 圖例 101. 關閉 PCIe 配接卡固定器

3. 繼續完成零件更換(請參閱[第 120](#page-127-0) 頁 「[完成零件更換](#page-127-0)」)。
# 示範影片

[觀看 YouTube 上的程序](https://www.youtube.com/watch?v=zznLNUgiwBM)

# 更換電源供應器

遵循此程序卸下和安裝固定式電源供應器。

此伺服器支援一個下列類型的固定式電源供應器:

- 250 瓦特
- 400 瓦特

# 卸下電源供應器

遵循此程序卸下電源供應器。

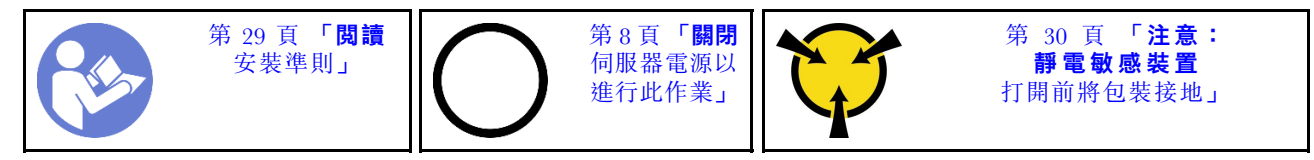

S001

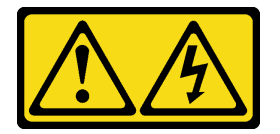

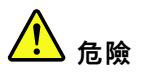

電源、電話、及通信接線的電流具有危險性。 若要避免電擊的危害,請執行下列動作:

- 將所有電源線連接到正確佈線和接地的電源插座/電源。
- 將本產品所連接的任何設備連接到正確佈線的插座/電源。
- 儘可能只用單手來連接或拔下信號線。
- 請勿在有火災、水災或房屋倒塌跡象時開啟任何設備。
- 裝置可能有一條以上的電源線,如果要切斷裝置的所有電流,請務必從電源拔掉所有電源線。

S002

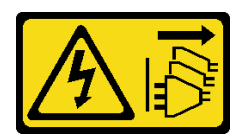

警告:

装置上的電源控制按鈕和電源供應器上的電源開關,並不會切斷供應給裝置的電流。此外,裝置也可能有一 條以上的電源線。若要切斷裝置的所有電源,必須從電源拔掉所有電源線。

S029

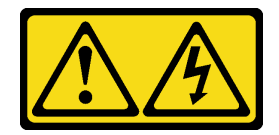

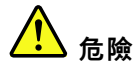

對於 -48V DC 電源供應器而言, 電源線的電流具有危險性。 若要避免電擊的危害,請執行下列動作:

• 當您需要卸下/安裝備援電源供應器時,請連接或拔下 -48V DC 電源線。

#### またり 連接時 きょうきょう かんきょう かんきょう あいじょう 抜掉時 こうしょう かいじょう かいじょう かんきょう かんきょう かんきょう にんきょう はんきょう はんきょう はんきょう はんきょう はんきょう はんきょう

絕緣。

1. 在卸下電源供應器之前,拔除或關閉附屬 DC 電源

2. 卸下附屬 DC 電源線,並確保電源線的電線終端已

(在斷路器面板上)。

3. 從系統外殼拔除附屬電源供應器。

- 1. 關閉連接至本產品的附屬 DC 電源及設備。
- 2. 將電源供應器裝入系統外殼中。
- 3. 將 DC 電源線連接到產品。
	- 確定 -48 V DC 連線的極性正確:RTN 是 +,而 -Vin (一般 -48 V) DC 是 -。接地應妥善連接。
- 4. 將 DC 電源線連接到附屬電源。
- 5. 開啟所有電源。

#### S035

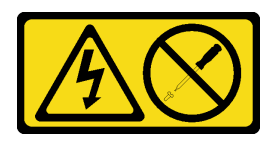

警告:

切勿卸下電源供應器的外蓋或貼有此標籤的任何零件。貼有此標籤的任何元件內部都有危險等級的電壓、電 流及電能。這些元件內部沒有可維修的零件。如果您懷疑某個零件有問題,請聯絡維修技術人員。

卸下電源供應器之前:

- 1. 閱讀[安全](#page-4-0)資訊和安裝準則(請參閲第 iii 頁 「安全」和[第 29](#page-36-0) 頁 「[安裝準則](#page-36-0)」)。
- 2. 關閉伺服器和週邊裝置,並拔下電源線和所有外部纜線(請參閲第8頁「[關閉伺服器電源](#page-14-0)」)。
- 3. 如果伺服器在機架中,請從機架中卸下伺服器。
- 4. 卸下固定伺服器蓋板的鎖定裝置,例如 Kensington 安全鎖或小鎖。
- 5. [卸下伺服器蓋板](#page-117-0)(請參閲第 110 頁「卸下伺服器蓋板」)。

#### 警告:

# 散熱槽和處理器的溫度可能相當高。關閉伺服器之後,請先稍等數分鐘再卸下伺服器蓋板,以免燙傷。

6. 將伺服器側放,使蓋板朝上。

若要卸下電源供應器,請完成下列步驟:

步驟 1. 從主機板拔掉兩條纜線。

附註:請依照[第 14](#page-21-0) 頁 「[內部纜線佈線](#page-21-0)」中的指示並小心處理接頭上的鬆開卡榫。 步驟 2. 卸下用來固定電源供應器的四顆螺絲。

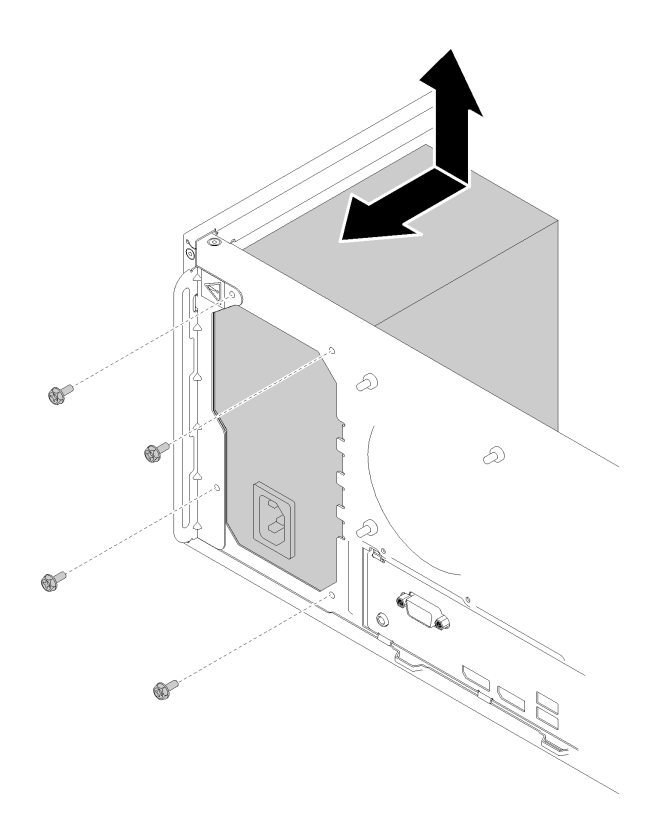

# 圖例 102. 卸下電源供應器

步驟 3. 將電源供應器朝伺服器正面輕推,然後從機箱卸下。

卸下電源供應器之後:

1. 安裝其他電源供應器(請參閱第 103 頁 「安裝電源供應器」)。

2. 如果指示您送回元件或選配裝置,請遵循所有包裝指示,並使用提供給您的任何包裝材料來運送。

# 示範影片

[觀看 YouTube 上的程序](https://www.youtube.com/watch?v=d25bpxLw6EE)

# 安裝電源供應器

遵循此程序安裝電源供應器。

S001

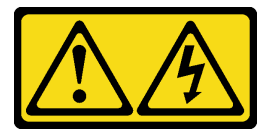

危險

電源、電話、及通信接線的電流具有危險性。 若要避免電擊的危害,請執行下列動作:

- 將所有電源線連接到正確佈線和接地的電源插座/電源。
- 將本產品所連接的任何設備連接到正確佈線的插座/電源。
- 儘可能只用單手來連接或拔下信號線。
- 請勿在有火災、水災或房屋倒塌跡象時開啟任何設備。
- 裝置可能有一條以上的電源線,如果要切斷裝置的所有電流,請務必從電源拔掉所有電源線。

S002

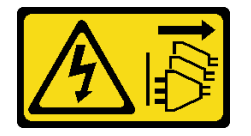

警告:

装置上的電源控制按鈕和電源供應詞開關,並不會切斷供應給裝置的電流。此外,裝置也可能有一 條以上的電源線。若要切斷裝置的所有電源,必須從電源拔掉所有電源線。

S029

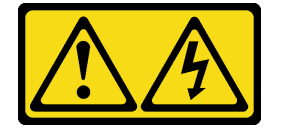

危險

對於 -48V DC 電源供應器而言,電源線的電流具有危險性。 若要避免電擊的危害,請執行下列動作:

• 當您需要卸下/安裝備援電源供應器時,請連接或拔下 -48V DC 電源線。

- 1. 關閉連接至本產品的附屬 DC 電源及設備。
- 2. 將電源供應器裝入系統外殼中。
- 3. 將 DC 電源線連接到產品。
	- 確定 -48 V DC 連線的極性正確:RTN 是 +,而 -Vin (一般 -48 V) DC 是 -。接地應妥善連接。
- 4. 將 DC 電源線連接到附屬電源。
- 5. 開啟所有電源。

#### 連接時: 拔掉時:

- 1. 在卸下電源供應器之前,拔除或關閉附屬 DC 電源 (在斷路器面板上)。
- 2. 卸下附屬 DC 電源線,並確保電源線的電線終端已 絕緣。
- 3. 從系統外殼拔除附屬電源供應器。

S035

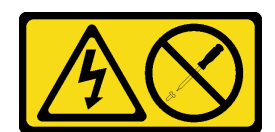

#### 警告:

# 切勿卸下電源供應器的外蓋或貼有此標籤的任何零件。貼有此標籤的任何元件內部都有危險等級的電壓、電 流及電能。這些元件內部沒有可維修的零件。如果您懷疑某個零件有問題,請聯絡維修技術人員。

安裝電源供應器之前,

- 1. 請確定電源供應器的類型適用於伺服器硬碟配置。
- 2. 將裝有元件的防靜電保護袋與伺服器上任何未上漆的金屬表面接觸;然後,從保護袋中取出元件,將它 放在防靜電表面上。

若要安裝電源供應器,請完成下列步驟:

步驟 1. 將電源供應器上的四個螺絲孔對齊機箱上的對應孔;然後,使用四顆螺絲來固定電源供應器。

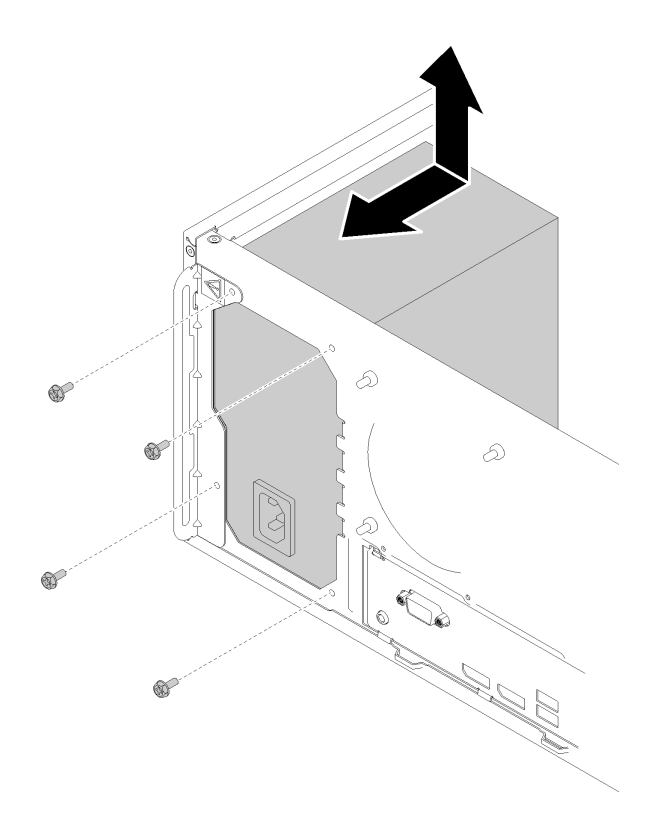

#### 圖例 103. 安裝電源供應器

步驟 2. 將處理器和系統電源線連接至主機板。

<span id="page-113-0"></span>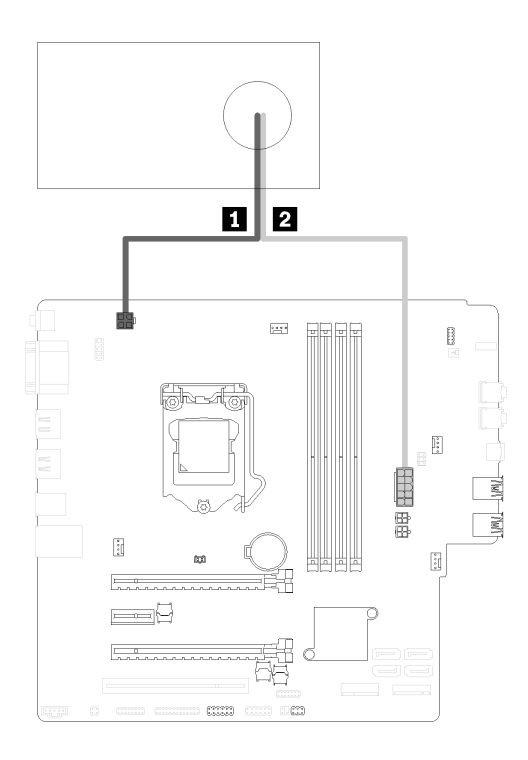

### 圖例 104. 連接電源供應器纜線

### 表格 29. 電源供應器纜線

**1** 連接處理器電源接頭(4 插腳) **2** 連接系統電源接頭(10 插腳)

安裝電源供應器之後:

1. 繼續完成零件更換(請參閱[第 120](#page-127-0) 頁 「[完成零件更換](#page-127-0)」)。

# 示範影片

[觀看 YouTube 上的程序](https://www.youtube.com/watch?v=RewP6TRMY40)

# 更換處理器

使用下列程序卸下及安裝處理器。

注意: 在重複使用處理器或散熱槽之前,請確定先使用經 Lenovo 驗證的酒精清潔布和散熱膏。

# 卸下處理器

遵循此程序卸下處理器。此程序必須由經過培訓的維修技術人員執行。

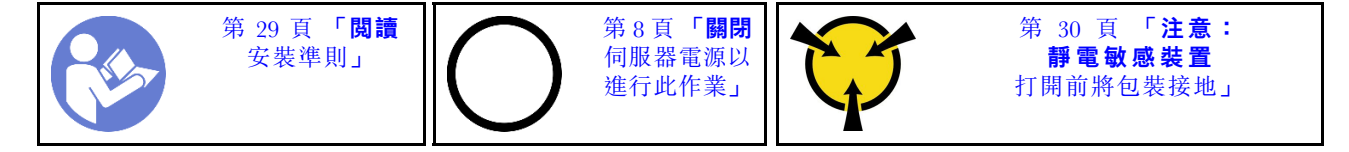

# S002

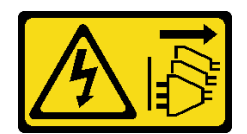

警告:

装置上的電源控制按鈕和電源供應寫開關,並不會切斷供應給裝置的電流。此外,裝置也可能有一 條以上的電源線。若要切斷裝置的所有電源,必須從電源拔掉所有電源線。

卸下處理器之前:

- 1. 閱讀安全資訊和安裝準則(請參[閱第 iii](#page-4-0) 頁「[安全](#page-4-0)」和[第 29](#page-36-0) 頁「[安裝準則](#page-36-0)」)。
- 2. 關閉伺服器和週邊裝置,並拔下電源線和所有外部纜線(請參閱[第](#page-14-0)8頁「[關閉伺服器電源](#page-14-0)」)。
- 3. 如果伺服器在機架中,請從機架中卸下伺服器。
- 4. 卸下固定伺服器蓋板的鎖定裝置,例如 Kensington 安全鎖或小鎖。
- 5. 卸下伺服器蓋板(請參閲[第 110](#page-117-0) 頁 「[卸下伺服器蓋板](#page-117-0)」)。

#### 警告:

### 散熱槽和處理器的溫度可能相當高。關閉伺服器之後,請先稍等數分鐘再卸下伺服器蓋板,以免燙傷。

- 6. 將伺服器側放,使蓋板朝上。
- 7. 卸下主機板(請參閲第 114 頁「[卸下主機板\(僅限經過培訓的維修技術人員\)](#page-121-0)」)。
- 8. 卸下散熱器和風扇模組(請參閲第 86 頁「[卸下散熱槽和風扇模組](#page-93-0)」)。

若要卸下處理器,請完成下列步驟:

步驟 1. 輕輕拉出把手,使其脫離處理器固定器。

步驟 2. 將把手與固定器抬起至全開位置。

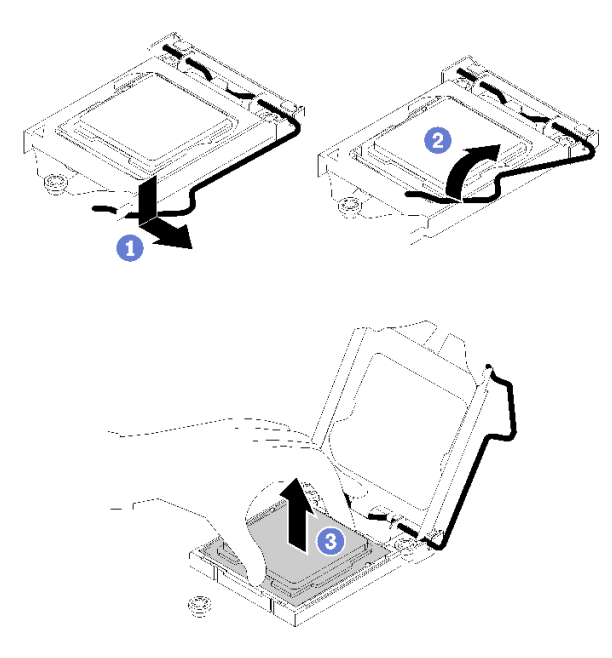

#### 圖例 105. 打開處理器固定器

步驟 3. 握住處理器的兩側,輕輕抬起,使其脱離處理器插座。

## 附註:

- 1. 請勿碰觸處理器底部的金色接點。
- 2. 讓處理器插座保持清潔,以避免可能的損壞。

<span id="page-115-0"></span>卸下處理器之後,請立即執行下列其中一項作業:

- 安裝替換處理器。
	- 1. 將替換處理器安裝到主機板(請參閱第 108 頁 「安裝處理器」)。
	- 2. 包裝卸下的毀損處理器,然後送回 Lenovo。為免運送中發生損壞,請重複使用新處理器的包裝, 並且遵循所有的包裝指示。

或

- 將您卸下的處理器安裝到替換主機板。
	- 1. 將卸下的處理器安裝到替換主機板(請參閱第 108 頁「安裝處理器」)。
	- 2. 包裝毀損的主機板,然後送回 Lenovo。為免運送中發生損壞,請重複使用新主機板的包裝,並且遵 循所有的包裝指示。

示範影片

### [觀看 YouTube 上的程序](https://www.youtube.com/watch?v=9imtrZX_J6Y)

# 安裝處理器

遵循此程序安裝處理器。此程序必須由經過培訓的維修技術人員執行。

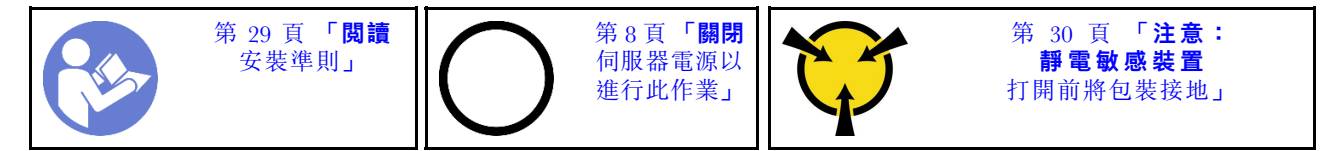

#### S002

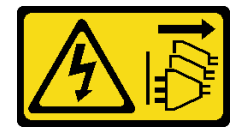

警告:

装置上的電源控制按鈕和電源供應別開關,並不會切斷供應給裝置的電流。此外,裝置也可能有一 條以上的電源線。若要切斷裝置的所有電源,必須從電源拔掉所有電源線。

安裝處理器之前:

1. 如果要安裝的處理器是從另一個主機板卸下的,請使用酒精清潔布,擦掉處理器的散熱膏,並在 清除所有散熱膏之後,丢棄清潔布。

**附註:**如果您是在處理器頂端塗上新的散熱膏,請先確定酒精已完全揮發。

2. 使用針筒在處理器頂端塗上四點間隔一致的散熱膏,每個點體積約 0.1 毫升。

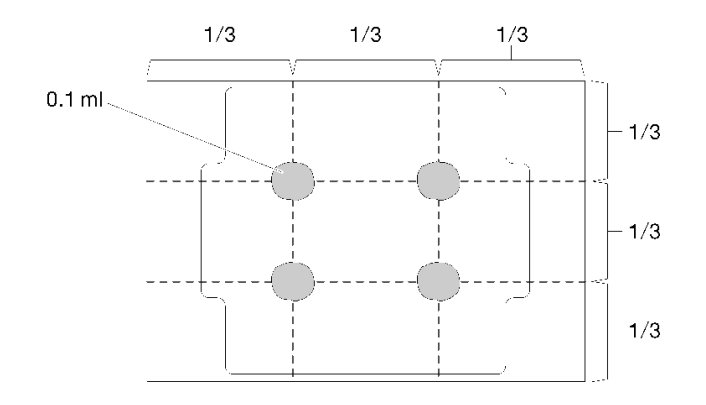

### 圖例 106. 散熱膏的適當形狀

若要安裝處理器,請完成下列步驟: 步驟 1. 握住處理器的兩側,然後對齊:

1. 將 **1** 處理器上的小缺口對齊 **2** 插座上的卡榫。

2. 將 **3** 處理器上的小三角形對齊 **4** 插座上的斜角。

然後,輕輕地將處理器平穩地向下放入插座。

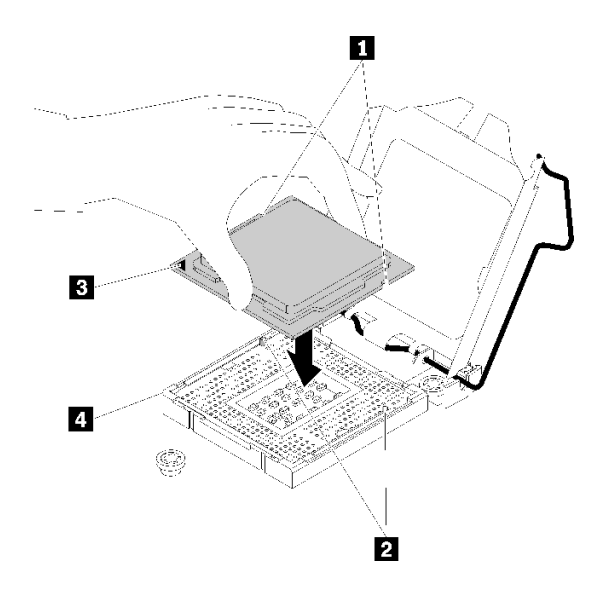

圖例 107. 安裝處理器

步驟 2. 關上處理器固定器,然後將把手推到鎖定位置。

<span id="page-117-0"></span>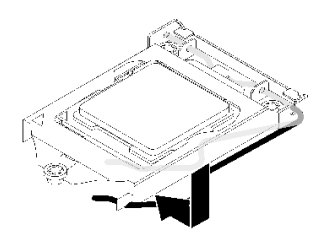

## 圖例 108. 關上處理器固定器

安裝處理器之後:

- 1. 安裝散熱槽及風扇組件(請參閲第 88 頁 「[安裝散熱槽和風扇模組](#page-95-0)」)。
- 2. 安裝主機板(請參閲[第 115](#page-122-0) 頁 「[安裝主機板\(僅限經過培訓的維修技術人員\)](#page-122-0)」)。
- 3. 繼續完成零件更換(請參閱[第 120](#page-127-0) 頁 「[完成零件更換](#page-127-0)」)。

### 示範影片

[觀看 YouTube 上的程序](https://www.youtube.com/watch?v=cCybdP-E2yc)

# 更換伺服器蓋板

遵循此程序卸下和安裝伺服器蓋板。

# 卸下伺服器蓋板

遵循此程序卸下伺服器蓋板。

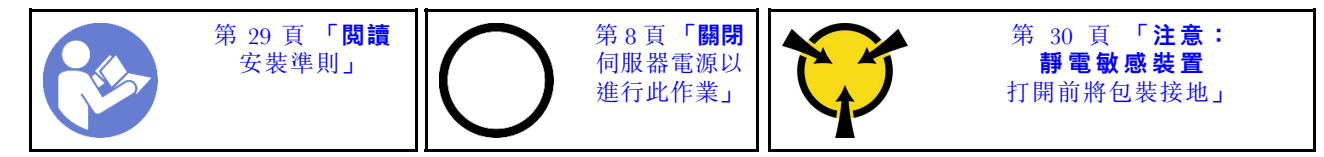

S002

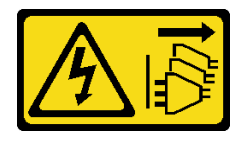

警告:

装置上的電源控制按鈕和電源供應別開關,並不會切斷供應給裝置的電流。此外,裝置也可能有一 條以上的電源線。若要切斷裝置的所有電源,必須從電源拔掉所有電源線。

S014

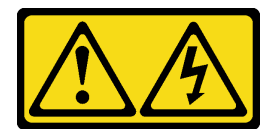

警告:

可能存在危險等級的電壓、電流及電能。只有合格的維修技術人員才獲得授權,能夠卸下貼有標籤的蓋板。

S033

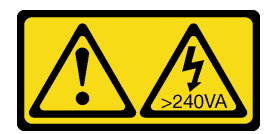

警告:

# 含有高壓電。高壓電流在遇到金屬短路時可能會產生熱能,導致金屬液化、燃燒或兩者同時發生。

卸下伺服器蓋板之前:

- 1. 閱讀安全資訊和安裝準則(請參[閱第 iii](#page-4-0) 頁 「[安全](#page-4-0)」和[第 29](#page-36-0) 頁 「[安裝準則](#page-36-0)」)。
- 2. 關閉伺服器和週邊裝置,並拔下電源線和所有外部纜線(請參閱[第](#page-14-0)8頁「[關閉伺服器電源](#page-14-0)」)。
- 3. 如果伺服器在機架中,請從機架中卸下伺服器。
- 4. 卸下固定伺服器蓋板的鎖定裝置,例如 Kensington 安全鎖或小鎖。

若要卸下伺服器蓋板,請完成下列步驟: 步驟 1. 卸下將蓋板固定至機箱的兩顆螺絲。

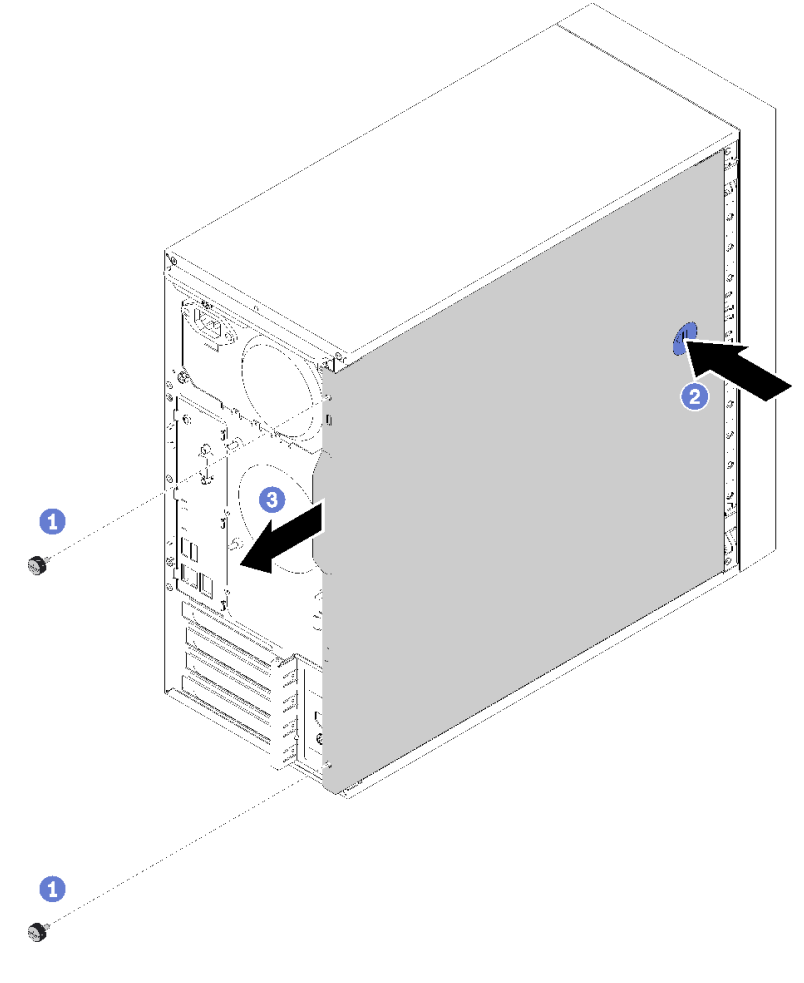

圖例 109. 卸下伺服器蓋板

<span id="page-119-0"></span>步驟 2. 按住鬆開按鈕,然後將蓋板朝伺服器背面推動,即可卸下。

注意:為了保持正常散熱,務必先安裝伺服器蓋板,再開啟伺服器電源。在未正確安裝蓋板的情況 下操作伺服器,可能會造成伺服器元件損壞。

卸下伺服器蓋板之後:

1. 如果指示您送回元件或選配裝置,前遵循所有包裝指示,並使用提供給您的任何包裝材料來運送。

### 示範影片

[觀看 YouTube 上的程序](https://www.youtube.com/watch?v=imUh_aRYsN0)

# 安裝伺服器蓋板

遵循此程序安裝伺服器蓋板。

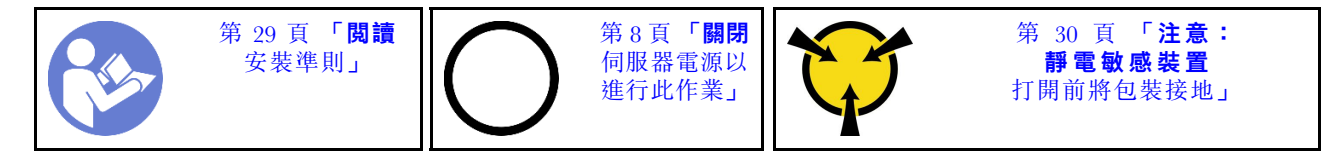

S002

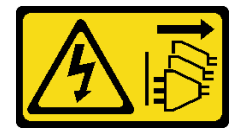

警告:

装置上的電源控制按鈕和電源供應別開關,並不會切斷供應給裝置的電流。此外,裝置也可能有一 條以上的電源線。若要切斷裝置的所有電源,必須從電源拔掉所有電源線。

S014

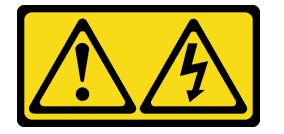

警告:

可能存在危險等級的電壓、電流及電能。只有合格的維修技術人員才獲得授權,能夠卸下貼有標籤的蓋板。

S033

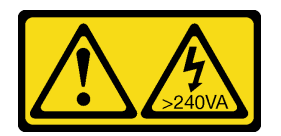

警告:

含有高壓電。高壓電流在遇到金屬短路時可能會產生熱能,導致金屬液化、燃燒或兩者同時發生。

安裝伺服器蓋板之前:

1. 確定所有配接卡和其他元件都已正確安裝,且您沒有將拆卸工具或零件遺留在伺服器內。

2. 確定所有內部纜線都已正確佈置。請參閱[第 14](#page-21-0) 頁 「[內部纜線佈線](#page-21-0)」。

3. 如果您要安裝新的伺服器蓋板,請先將服務標籤貼到新伺服器蓋板的內側(如有需要)。

附註:新的伺服器蓋板沒有貼服務標籤。如果您需要服務標籤,請與新的伺服器蓋板一起訂購。 服務標籤是免費的。

若要安裝伺服器蓋板,請完成下列步驟:

步驟 1. 將伺服器蓋板對齊機箱側面的插槽,然後朝機箱正面推動,直到卡入定位為止。

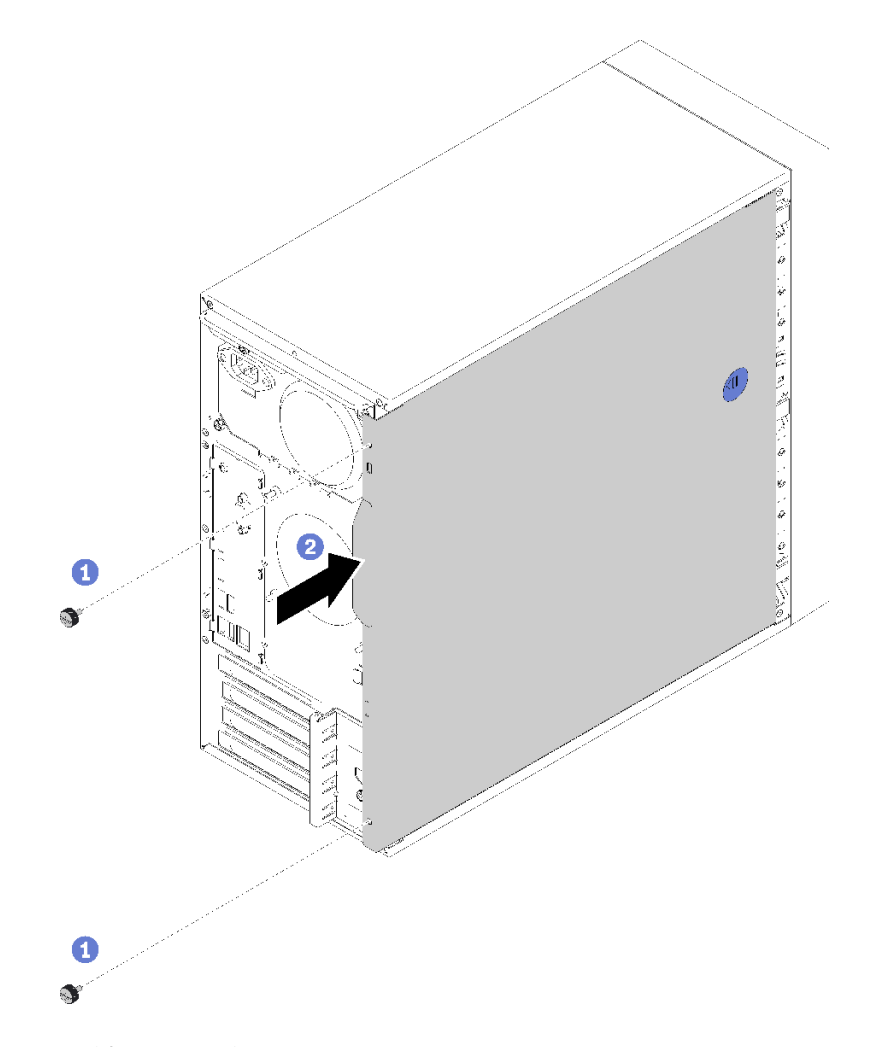

圖例 110. 安裝伺服器蓋板

**附註:**推入蓋板之前,請確定蓋板上的所有卡榫皆對齊插槽,並與機箱正確嚙合。 步驟 2. 使用兩顆螺絲將蓋板固定至機箱

安裝伺服器蓋板之後:

1. 繼續完成零件更換(請參[閱第 120](#page-127-0) 頁 「[完成零件更換](#page-127-0)」)。

# 示範影片

[觀看 YouTube 上的程序](https://www.youtube.com/watch?v=fteWidsKPro)

# <span id="page-121-0"></span>更換主機板

遵循此程序卸下及安裝主機板。

# 卸下主機板(僅限經過培訓的維修技術人員)

遵循此程序卸下主機板。此程序必須由經過培訓的維修技術人員執行。

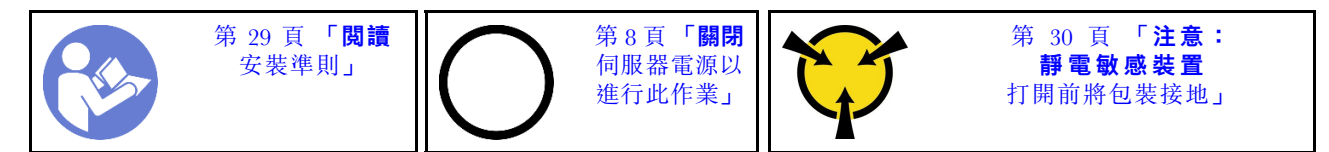

S002

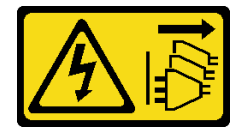

警告:

装置上的電源控制按鈕和電源供應寫開關,並不會切斷供應給裝置的電流。此外,裝置也可能有一 條以上的電源線。若要切斷裝置的所有電源,必須從電源拔掉所有電源線。

卸下主機板之前:

- 1. 閲讀[安全](#page-4-0)資訊和安裝準則(請參閲第 iii 頁 「安全」和[第 29](#page-36-0) 頁 「[安裝準則](#page-36-0)」)。
- 2. 記錄 Setup Utility 中的所有設定,因為更換主機板之後,您可能必須重新輸入這些設定。
- 3. 關閉伺服器和週邊裝置,並拔下電源線和所有外部纜線(請參閲第 [8](#page-15-0) 頁 「[關閉伺服器電源](#page-14-0)」)。
- 4. 如果伺服器在機架中,請從機架中卸下伺服器。
- 5. 卸下固定伺服器蓋板的鎖定裝置,例如 Kensington 安全鎖或小鎖。
- 6. [卸下伺服器蓋板](#page-117-0)(請參閲第 110 頁「卸下伺服器蓋板」)。

## 警告:

#### 散熱槽和處理器的溫度可能相當高。關閉伺服器之後,請先稍等數分鐘再卸下伺服器蓋板,以免燙傷。

- 7. 將伺服器側放,使蓋板朝上。
- 8. 拔掉連接到主機板的所有纜線。

**注意:**先鬆開纜線接頭上的所有閂鎖、纜線夾、卡榫或鎖如果在拔除纜線之前未鬆開這些物件,則會損 壞主機板上的纜線接頭。若纜線接頭有任何損壞,都可能需要更換主機板。

附註:請依照[第 14](#page-21-0) 頁 「[內部纜線佈線](#page-21-0)」中的指示並小心處理接頭上的鬆開卡榫。

- 9. 卸下所有 PCIe 配接卡 (請參[閱第 95](#page-102-0) 頁 「[卸下 PCIe 配接卡](#page-102-0)」) 。
- 10. 卸下所有 DIMM(請參[閱第 35](#page-42-0) 頁 「[卸下 DIMM](#page-42-0)」)。

若要卸下主機板,請完成下列步驟:

步驟 1. 依圖所示順序,卸下固定主機板的八顆螺絲,並保留它們供日後使用。

<span id="page-122-0"></span>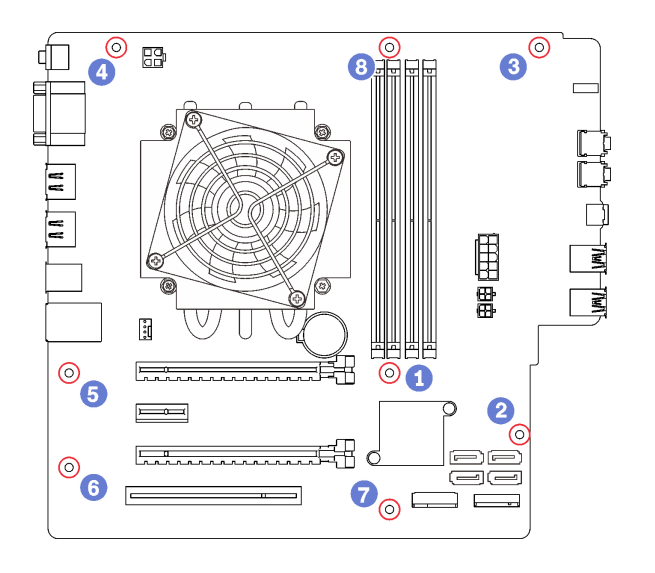

#### 圖例 111. 主機板螺絲卸下順序

步驟 2. 輕輕握住主機板邊緣,然後將其從機箱卸下。

卸下主機板之後:

- 1. 如有需要,請卸下散熱槽、風扇模組和處理器(請參[閱第 86](#page-93-0) 頁 「[卸下散熱槽和風扇模組](#page-93-0)」[和第](#page-113-0) [106](#page-113-0) 頁 「[卸下處理器](#page-113-0)」)。
- 2. 安裝其他主機板(請參閱第 115 頁 「安裝主機板(僅限經過培訓的維修技術人員)」)。
- 3. 如果指示您送回元件或選配裝置,請遵循所有包裝指示,並使用提供給您的任何包裝材料來運送。

#### 示範影片

[觀看 YouTube 上的程序](https://www.youtube.com/watch?v=7iv9krxG518)

# 安裝主機板(僅限經過培訓的維修技術人員)

遵循此程序安裝主機板。此程序必須由經過培訓的維修技術人員執行。

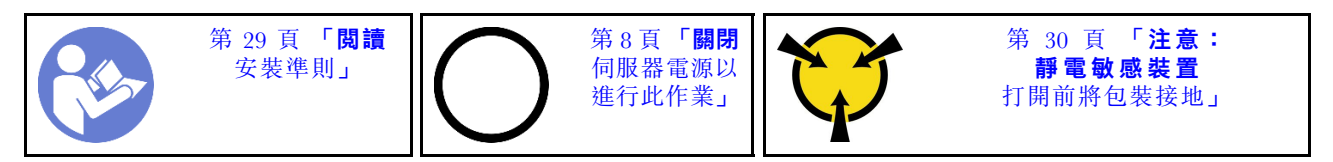

S002

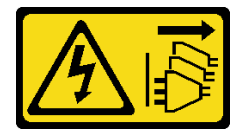

警告:

装置上的電源控制按鈕和電源供應器上的電源開關,並不會切斷供應給裝置的電流。此外,裝置也可能有一 條以上的電源線。若要切斷裝置的所有電源,必須從電源拔掉所有電源線。

安裝主機板之前:

- 1. 將裝有元件的防靜電保護袋與伺服器上任何未上漆的金屬表面接觸;然後,從保護袋中取出元件,將它 放在防靜電表面上。
- 2. 將處理器安裝到主機板(請參[閱第 108](#page-115-0) 頁 「[安裝處理器](#page-115-0)」)。
- 3. 將散熱槽和風扇模組安裝到主機板(請參[閱第 88](#page-95-0) 頁「[安裝散熱槽和風扇模組](#page-95-0)」)。

若要安裝主機板,請完成下列步驟:

步驟 1. 將序列埠對齊機箱背面的對應開口;然後,輕輕地將主機板往下放入機箱。

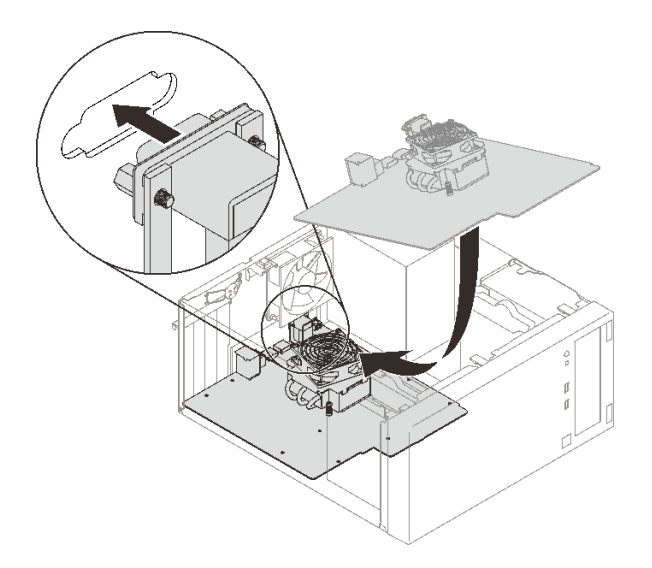

#### 圖例 112. 安裝主機板

步驟 2. 依下列順序,使用八顆螺絲將主機板固定至機箱。

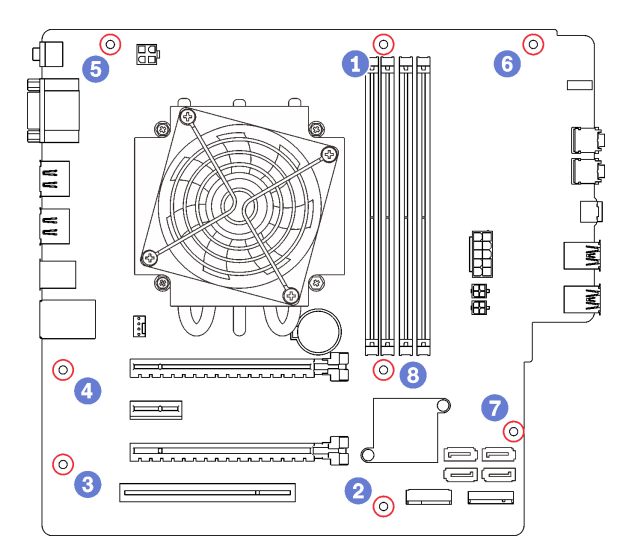

#### 圖例 113. 主機板螺絲安裝順序

安裝主機板後:

- 1. 如有需要,請安裝 CMOS 電池 (請參閱[第 34](#page-41-0) 頁 「[安裝 CMOS 電池](#page-41-0)」)。
- 2. 安裝 DIMM(請參閱[第 37](#page-44-0) 頁 「[安裝 DIMM](#page-44-0)」)。
- 3. 安裝 PCIe 配接卡 (請參閲第 95 頁 「[卸下 PCIe 配接卡](#page-102-0)」) 。
- 4. 重新連接已拔掉的所有纜線。
- 5. 完成零件更換請參[閱第 120](#page-127-0) 頁 「[完成零件更換](#page-127-0)」。
- 6. 更新 VPD(請參閱第 117 頁 「更新 VPD (重要產品資料)」)。

### 示範影片

[觀看 YouTube 上的程序](https://www.youtube.com/watch?v=K2ndNHfeD6o)

# 更新 VPD (重要產品資料)

更換主機板之後,必須更新 VPD(重要產品資料)。

- 步驟 1. 將 USB 快閃記憶體隨身碟插入伺服器,然後對其進行格式化。
- 步驟 2. 前往 <https://datacentersupport.lenovo.com/products/servers/thinksystem/st50/7y48/downloads>。選取 Motherboard Devices (core chipset, onboard video, PCIe switches)(主機板裝置(核心晶片 組、機載視訊、PCIe 交換器)),然後下載 The uEFI VPD SMBIOS Information Update Utilitu。
- 步驟 3. 將名稱為 efi 和 amideefix64.efi 的資料夾複製並貼進 USB 快閃記憶體隨身碟的根目錄資料夾。請確 定 bootX64.efi 的路徑為 FS0:\efi\boot\bootX64.efi。
- 步驟 4. 重新啟動系統。在作業系統啟動之前,按下 F1 鍵以進入 Setup Utility。前往安全性 → 安全 開機,然後停用該選項。
- 步驟 5. 前往啟動 → CSM,然後停用該選項。
- 步驟 6. 重新啟動系統。在作業系統啟動之前,重複按下再放開 F12, 直到顯示 Startup Device Menu 為止; 然後選擇 USB 快閃記憶體隨身碟,並按下 Enter。伺服器將從 USB 快閃記憶體隨身碟啟動。
- 步驟 7. 使用以下 AMIBIOS DMI Editor 指令來更新 VPD SMBIOS:

AMIDEEFIx64.efi [option1] [option2] ... [optionX]

選項:

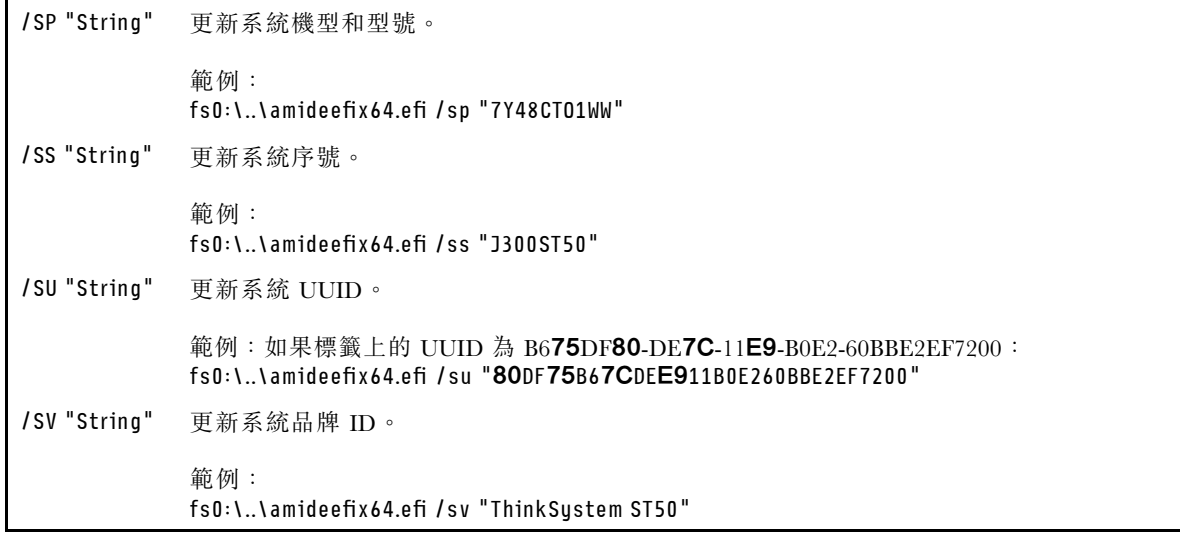

步驟 8. VPD SMBIOS 更新完畢後,卸下 USB 快閃記憶體隨身碟,然後按下 ALT + CTRL + DEL 以 重新啟動系統。

步驟 9. 在作業系統啟動之前,按下 F1 鍵以進入 Setup Utility。前往主頁 → 系統摘要確定 VPD 已妥善更新。

# 更換熱感應器

遵循此程序卸下及安裝熱感應器。

# 卸下熱感應器

遵循此程序卸下熱感應器。

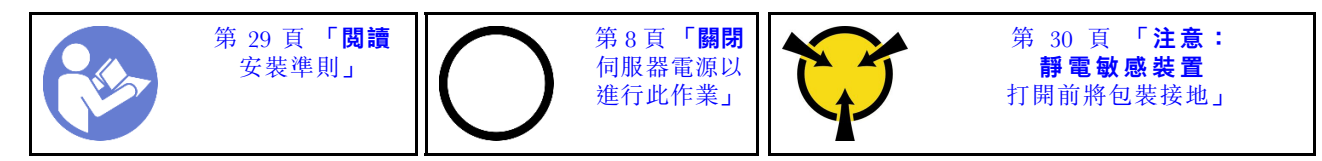

S002

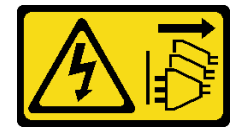

警告:

装置上的電源控制按鈕和電源供應別開關,並不會切斷供應給裝置的電流。此外,裝置也可能有一 條以上的電源線。若要切斷裝置的所有電源,必須從電源拔掉所有電源線。

卸下熱感應器之前:

- 1. 閱讀安全資訊和安裝準則(請參[閱第 iii](#page-4-0) 頁 「[安全](#page-4-0)」和[第 29](#page-36-0) 頁 「[安裝準則](#page-36-0)」)。
- 2. 關閉伺服器和週邊裝置,並拔下電源線和所有外部纜線(請參[閱第](#page-14-0)8頁「[關閉伺服器電源](#page-14-0)」)。
- 3. 如果伺服器在機架中,請從機架中卸下伺服器。
- 4. 卸下固定伺服器蓋板的鎖定裝置,例如 Kensington 安全鎖或小鎖。
- 5. [卸下伺服器蓋板](#page-117-0)(請參閲第 110 頁「卸下伺服器蓋板」)。

#### 警告:

#### 散熱槽和處理器的溫度可能相當高。關閉伺服器之後,請先稍等數分鐘再卸下伺服器蓋板,以免燙傷。

6. [卸下前方擋板](#page-87-0)(請參閲第 80 頁 「卸下前方擋板」)。

若要卸下熱感應器,請完成下列步驟: 步驟 1. 拔掉主機板上的熱感應器纜線。

附註:請依照[第 14](#page-21-0) 頁 「[內部纜線佈線](#page-21-0)」中的指示並小心處理接頭上的鬆開卡榫。 步驟 2. 按下熱感應器頂端的固定夾並拉出,從機箱卸下感應器。

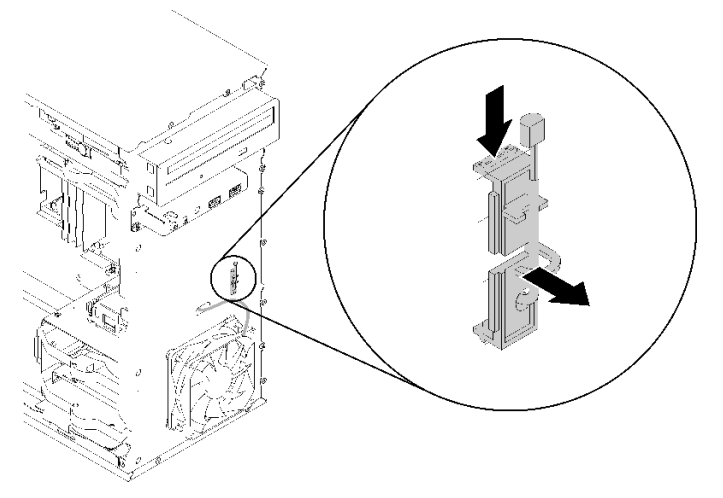

圖例 114. 卸下熱感應器

卸下熱感應器之後:

1. 安裝其他熱感應器(請參閱第 119 頁 「安裝熱感應器」)。

2. 如果指示您送回元件或選配裝置,請遵循所有包裝指示,並使用提供給您的任何包裝材料來運送。

# 示範影片

[觀看 YouTube 上的程序](https://www.youtube.com/watch?v=u9vowAtpKsQ)

# 安裝熱感應器

遵循此程序安裝熱感應器。

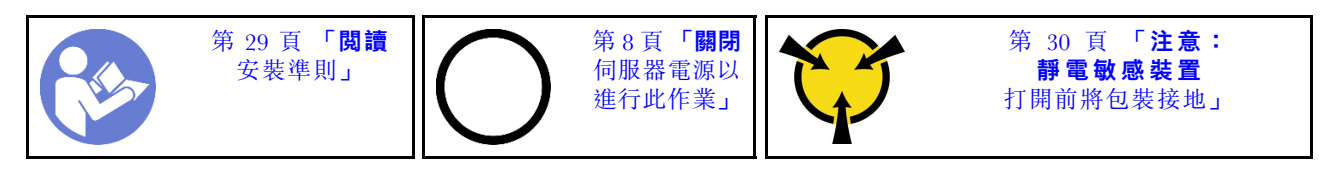

S002

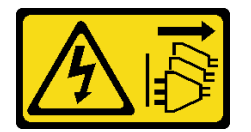

警告:

装置上的電源控制按鈕和電源供應器上的電源開關,並不會切斷供應給裝置的電流。此外,裝置也可能有一 條以上的電源線。若要切斷裝置的所有電源,必須從電源拔掉所有電源線。

安裝熱感應器之前:

1. 將裝有元件的防靜電保護袋與伺服器上任何未上漆的金屬表面接觸;然後,從保護袋中取出元件,將它 放在防靜電表面上。

若要安裝熱感應器,請完成下列步驟:

步驟 1. 如圖所示,將熱感應器纜線穿過機箱正面的孔。

<span id="page-127-0"></span>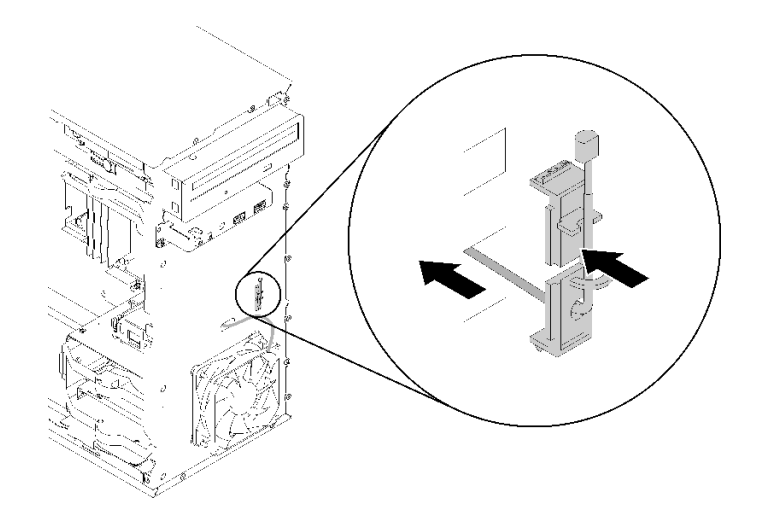

圖例 115. 安裝熱感應器

步驟 2. 將感應器對齊機箱正面的對應孔,然後朝機箱推動,直到卡入定位為止。

步驟 3. 將熱感應器纜線連接至主機板。若要找到主機板上的接頭,請參[閱第 12](#page-19-0) 頁 「[主機板元件](#page-19-0)」。

安裝熱感應器之後:

1. 安裝前方擋板(請參[閱第 81](#page-88-0) 頁「[安裝前方擋板](#page-88-0)」)。

2. 繼續完成零件更換(請參閱第 120 頁 「完成零件更換」)。

#### 示範影片

[觀看 YouTube 上的程序](https://www.youtube.com/watch?v=uCV_RVndRuk)

# 完成零件更換

遵循此程序完成零件更換。

如果要完成零件更換,請執行下列動作:

- 1. 確定已正確重新安裝所有卸下的元件,且伺服器內未遺留任何工具或鬆脫的螺絲。
- 2. 將伺服器中的纜線適當地進行佈線並加以固定。請參閱每個元件的纜線連接和佈線資訊。
- 3. 如果已卸下伺服器蓋板,請將它裝回。請參閲[第 112](#page-119-0) 頁 「[安裝伺服器蓋板](#page-119-0)」。
- 4. 如果先前已從機架卸下伺服器,請將它放回機架中。
- 5. 將外部纜線和電源線重新連接到伺服器。

注意:為避免元件損壞,在連接電源線之前,請先連接所有其他的纜線。

- 6. 如有需要,請更新伺服器配置。
	- 下載並安裝最新的裝置驅動程式:<http://datacentersupport.lenovo.com>
	- 更新系統韌體。

# <span id="page-128-0"></span>第 4 章 問題判斷

使用本節中的資訊,找出並解決使用伺服器時可能發生的問題。

# 事件日誌

Setup Utility 中有系統事件的日誌。

Setup Utility 提供安全性標籤中的系統事件日誌清單。啟動伺服器,然後按下F1 以存取 Setup Utility,並前 往安全性 → 系統事件日誌 → 檢視系統事件日誌以存取事件清單。

以下是可能會出現在系統事件日誌中的事件的清單。

#### 表格 30. Setup Utility 中日誌事件的清單

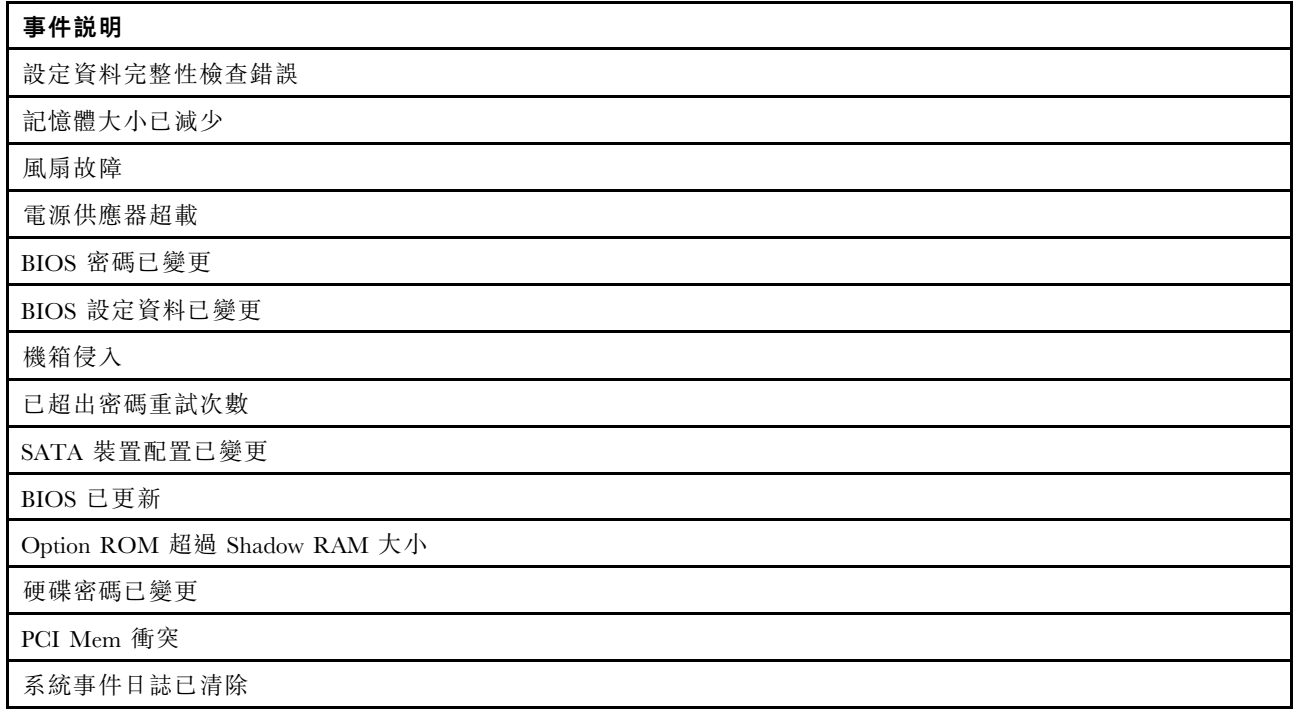

# 一般問題判斷程序

如果事件日誌不包含特定錯誤,或伺服器無法運作,請使用本節中的資訊來解決問題。

如果您不確定問題發生的原因,以及電源供應器是否正常運作,請完成下列步驟來嘗試解決問題:

- 1. 在 Setup Utility 中檢查,確定已啟用所有安裝的元件。
- 2. 確定已安裝元件的韌體為最新版本。
- 3. 關閉伺服器。
- 4. 確定伺服器纜線連接正確。
- 5. 逐一拔除或中斷下列裝置的連接(如果適用), 直到找出故障為止。在每次卸下或中斷連接裝置時 開啟及配置伺服器。
	- 所有外部裝置
	- 突波抑制器裝置(在伺服器上)
- 印表機、滑鼠及非 Lenovo 裝置
- 每一張配接卡
- 儲存硬碟
- 一次一個記憶體模組, 直到您達到伺服器支援的最低配置

附註:啟動伺服器所需的最低配置是一顆處理器及一個 4 GB DIMM。

- 6. 開啟伺服器。
- 7. 聆聽 POST 錯誤嗶聲。

表格 31. POST 錯誤嗶聲

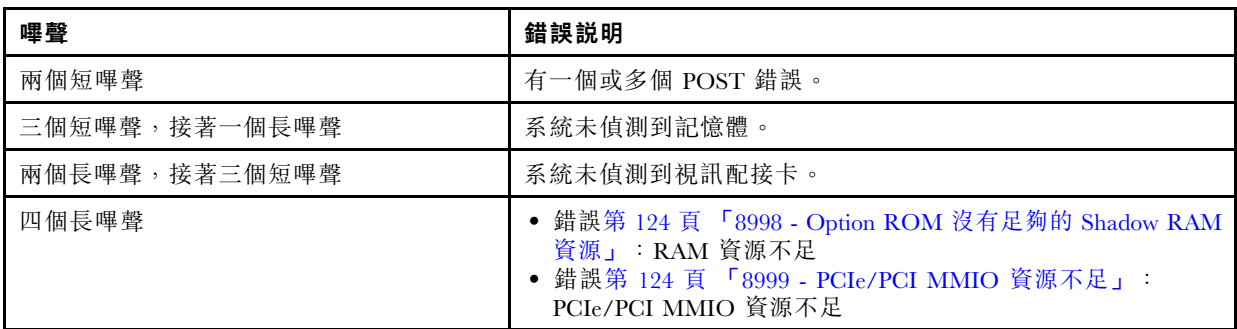

附註:短嗶聲持續約 0.5 秒鐘,長嗶聲則持續約一秒鐘。

如果從伺服器卸下配接卡後,問題得到解決,但重新安裝後又再發生,問題有可能在於配接卡。如果更換另 一個配接卡時再次發生問題,請嘗試將原始配接卡放入不同的 PCIe 插槽中。

若問題似乎來自網路,而伺服器通過了所有系統診斷,即可能是伺服器的外部網路接線有問題。

# POST 錯誤訊息清單

如需 POST 錯誤清單和相關資訊,請參閱本節。

### 00CE - 機型或序號無效

機型或序號無效。

如果下列任何一個情況成立,將會顯示此錯誤訊息:

- 1. 機型和型號名稱無效。
- 2. 系統序號無效。

# 0135 - 風扇故障

風扇相關故障。

如果發生下列其中一種故障,將會顯示此錯誤訊息:

- 1. 散熱槽風扇故障
- 2. 前方風扇故障
- 3. 後方風扇故障
- 4. 光碟機風扇故障

### 0211 - 找不到鍵盤

找不到鍵盤。

未偵測到鍵盤(PS/2 或 USB)時,將會顯示此錯誤訊息。

## 0164 - 記憶體大小已減少

記憶體大小已減少。

啟用配置變更偵測時, 若記憶體大小減少, 將會顯示此錯誤訊息。

若從要 POST 事件清單中清除此錯誤,請移至 Setup Utility,然後選取 儲存變更並結束。

# 1762 - 已發生 SATA 裝置配置變更

SATA 裝置配置已變更。

啟用配置變更偵測時,若有任何與 SATA 硬碟(包括光碟機)相關的配置變更,將會顯示此錯誤訊息。

#### 附註:

1. 變更硬碟 SATA 接頭將造成此錯誤。

2. 若從要 POST 事件清單中清除此錯誤,請移至 Setup Utility,然後選取 儲存變更並結束。

### 1962 - 找不到作業系統

找不到作業系統。開機順序將會自動重複。

此錯誤不是一般 POST 錯誤,因為它是在 POST 完成之後發生的。如果目前開機順序中沒有其他的可開 機裝置,將會顯示此錯誤訊息,一秒鐘後接著顯示自動開機順序。

# 0162 - 設定資料完整性檢查錯誤

此錯誤訊息指出 NVRAM 中 BIOS 設定資料的總和檢查不良。

若從要 POST 事件清單中清除此錯誤,請移至 Setup Utility,然後選取 儲存變更並結束。

## 0167 - 找不到處理器微碼更新

此錯誤訊息指出沒有目前處理器的微碼更新映像檔。

## 0175 - 系統安全性 - 安全性資料已毀損

此錯誤訊息指出儲存的安全性資料已毀損。

若從要 POST 事件清單中清除此錯誤,請移至 Setup Utility,然後選取 儲存變更並結束。

### 0176 - 系統安全性 - 系統已遭竄改

系統已遭竄改。

啟用**機箱入侵功能**時,若在開啟伺服器電源之前,未正確安裝蓋板,將會顯示此錯誤。

若從要 POST 事件清單中清除此錯誤,請移至 Setup Utility,然後選取 儲存變更並結束。

### 0189 - 系統安全性 - 無法讀取安全性 EEPROM

無法存取安全性 EEPROM。

POST 期間,會執行讀取/寫入測試以驗證安全性 EEPROM 的存取。此錯誤訊息指出安全性 EEPROM 可能 已毀損或移除。

若從要 POST 事件清單中清除此錯誤,請移至 Setup Utility,然後選取 儲存變更並結束。

## 0197 - 系統安全性 - 偵測到未經授權的安全性資料變更

有未經授權的安全性資料變更。

<span id="page-131-0"></span>POST 期間會計算目前安全性資料的雜湊,並與保存在安全性 EEPROM 中的數據做比較。如果不同,將 會顯示此錯誤。

若從要 POST 事件清單中清除此錯誤,請移至 Setup Utility,然後選取 儲存變更並結束。

### 0190 - 系統安全性 - 安全性變更要求無效

收到無效的安全性變更要求。

POST 期間會計算儲存在安全性 EEPROM 區塊 7 中之資料的 CRC,並與保存在區塊 7 中的數據做比 較。如果不相符,將會顯示此錯誤。

若從要 POST 事件清單中清除此錯誤,請移至 Setup Utility,然後選取 儲存變更並結束。

### 0199 - 系統安全性 - 前次開機時已超出安全性密碼重試次數

錯誤密碼輸入次數超過允許的次數。

啟用已超過安全性密碼次數錯誤時,在錯誤密碼的輸入次數超過上限之後,將會顯示此錯誤。選取 按 F2 以回復並輸入正確的密碼。

若從要 POST 事件清單中清除此錯誤,請移至 Setup Utility,然後選取 儲存變更並結束。

#### 8997 - 系統韌體偵測到系統配置可能超出電源供應器容量

現行系統配置需要的電量超過電源供應器所能負荷的。

當系統演算法判斷現行耗電量超過已安裝的電源供應器容量時,將會顯示此錯誤。此錯誤訊息應會顯示至 少五秒鐘,然後再次啟動。

#### 8998 - Option ROM 沒有足夠的 Shadow RAM 資源

Option ROM 沒有足夠的 Shadow RAM 資源。未起始所有的裝置。請移除部分附加卡或在 BIOS Setup Utility 中變更為 UEFI 模式。

此錯誤訊息指出部分裝置未正確起始。請移除或在 Setup Utility 中變更設定。它會先顯示至少五秒鐘, 然後再次啟動。

### 8999 - PCIe/PCI MMIO 資源不足

PCIe/PCI MMIO 資源不足。目前僅啟用一張視訊卡。請移除部分 PCIe 卡,或進入 BIOS Setup Utility 並輸 入「Above 4GB Decode」(若使用 64 位元 OS)。

重新啟動後若 PCIe/PCI MMIO 資源不足,且嘗試起始主要視訊裝置以顯示此錯誤訊息時,將會顯示此錯誤。 此錯誤將會先顯示至少五秒鐘,然後再次啟動。請在 Setup Utility 中移除部分 PCIe 配接卡以解決此錯誤。

# 解決可疑的電源問題

電源問題可能不易解決。例如,短路可能發生在任何電源配送匯流排上。通常,短路會造成電源子系統關 閉,這是因為發生了電流過高的狀況。

完成下列步驟,以診斷並解決可疑的電源問題。

步驟 1. 檢查是否有短路,例如,是否有鬆脱的螺絲造成電路板短路。

- 步驟 2. 卸下配接卡並拔掉所有內部與外部裝置的纜線及電源線,直到伺服器達到啟動所需的最低配置為 止。如果要判定伺服器的最低配置,請參閲第2頁「[規格](#page-9-0)」。
- 步驟 3. 重新連接所有 AC 電源線,然後開啟伺服器。若伺服器啟動成功,請逐一重新安裝配接卡及裝 置,直到找出問題為止。

如果伺服器無法使用最低配置來啟動,請逐一更換最低配置中的元件,直到找出問題為止。

# 解決可疑的乙太網路控制器問題

測試乙太網路控制器的方法隨所用的作業系統而不同。如需乙太網路控制器的相關資訊,請參閱作業系統文 件,以及乙太網路控制器裝置驅動程式的 Readme 檔。

請完成下列步驟,以嘗試解決可疑的乙太網路控制器問題。

- 步驟 1. 確定已安裝伺服器隨附的正確裝置驅動程式,且為最新版本。
- 步驟 2. 確定乙太網路纜線的安裝正確。
	- 所有接線上的纜線必須穩固地連接。若接線正確,但仍有問題,請嘗試不同的纜線。
	- 如果設定乙太網路控制器以 100 Mbps 或 1000 Mbps 速度運作,您必須使用 CAT-5 纜線。
- 步驟 3. 判斷集線器是否支援自動協調。若不支援,請根據集線器的速度及雙工模式,嘗試手動配置 整合式乙太網路控制器。
- 步驟 4. 查看伺服器背板上的乙太網路控制器 LED。這些 LED 會指出接頭、纜線或集線器是否有問題。
	- 當乙太網路控制器收到集線器的鏈結脈衝時,乙太網路鏈結狀態 LED 會亮燈。若此 LED 未亮 燈,可能是接頭或纜線毀損,或是集線器有問題。
	- 當乙太網路控制器在乙太網路上傳送或接收資料時,乙太網路傳輸/接收活動 LED 會亮燈。 若乙太網路傳輸/接收活動中斷,請確定集線器及網路是否仍在運作,且安裝的是正確的裝 置驅動程式。
- 步驟 5. 檢查問題的原因是否與作業系統相關,同時請確定已正確安裝作業系統驅動程式。
- 步驟 6. 確定用戶端及伺服器上的裝置驅動程式均使用相同的通訊協定。

若乙太網路控制器仍無法連接到網路,但硬體運作似乎正常,網路管理者必須調查其他可能導致錯誤的原因。

# 依症狀疑難排解

遵循此程序尋找具有可識別症狀之問題的解決方案。

若要使用本節中的症狀型疑難排解資訊,請完成下列步驟:

- 1. 檢閱本節可找出您所遇到的症狀,然後遵循建議的動作來解決問題。
- 2. 如果問題持續存在,請[聯絡支援中心](#page-145-0)(請參閲第 138 頁「聯絡支援中心」)。

# 開關電源問題

遵循此程序解決開啟或關閉伺服器電源時發生的問題。

- 第 125 頁 「Embedded Hypervisor 不在開機清單中」
- [第 126](#page-133-0) 頁 「[無法開啟伺服器電源](#page-133-0)」
- [第 126](#page-133-0) 頁 「[伺服器電源意外關閉](#page-133-0)」
- [第 126](#page-133-0) 頁 「[無法關閉伺服器電源](#page-133-0)」
- [第 126](#page-133-0) 頁 「[配備 Intel Celeron 系列 \(G49xx\) 處理器的開機畫面中顯示訊息「ME BIOS SYNC Get](#page-133-0) [Redirection Features State Error」](#page-133-0)」

#### Embedded Hypervisor 不在開機清單中

請完成下列步驟,直到解決問題為止。

1. 如果最近曾安裝、移動或維修伺服器,或者如果這是第一次使用 Embedded Hypervisor,請確定裝置已 正確連接且接頭沒有任何實體損壞。

- <span id="page-133-0"></span>2. 如需安裝和配置資訊,請參閱選配 Embedded Hypervisor 裝置隨附的文件。
- 3. 請確定裝置中安裝的軟體可在另一部伺服器上運作,以確保裝置正常運作。
- 4. 檢查 <https://serverproven.lenovo.com/> 以驗證伺服器是否支援 Embedded Hypervisor 裝置。
- 5. 請確定 Embedded Hypervisor 裝置已列在可用開機選項的清單中。若要檢視開機順序的清單,請移至 Setup Utility,選取 啟動→主要開機順序。
- 6. 檢查 <http://datacentersupport.lenovo.com> 以取得與 Embedded Hypervisor 及伺服器相關的任何 Tech 提示 (服務公告)。

### 無法開啟伺服器電源

請完成下列步驟,直到解決問題為止。

附註: 在伺服器連接到 AC 電源後, 電源按鈕大約 1 至 3 分鐘無作用。

- 1. 請卸下最近安裝的任何選配裝置。若因新增裝置而造成系統電源問題,表示此裝置不相容或是超出 電源供應器的負荷。
- 2. 確定電源線已穩固地連接至伺服器以及可用的電器插座。拔掉後再重新連接或更換伺服器電源線。
- 3. 卸下後再重新安裝電源供應器。若問題仍然存在,請更換電源供應器。
- 4. 拔掉後再重新連接前方面板纜線(如需主機板上接頭的位置,請參閲[第 12](#page-19-0) 頁 「[主機板元件](#page-19-0)」)。如 果問題仍然存在,請更換前方面板。

#### 伺服器電源意外關閉

請完成下列步驟,直到解決問題為止。

- 1. 確定室溫不會導致過熱,且沒有物品阻擋伺服器正面及背面的空氣流通。
- 2. 請卸下最近安裝的任何選配裝置。若因新增裝置而造成系統電源問題,表示此裝置不相容或是超出 電源供應器的負荷。
- 3. 確定電源線已穩固地連接至伺服器以及可用的電器插座。拔掉後再重新連接或更換伺服器電源線。
- 4. 重新安裝電源供應器。若問題仍然存在,請更換電源供應器。

#### 無法關閉伺服器電源

請完成下列步驟,直到解決問題為止。

- 1. 判斷您使用的是「進階配置與電源介面 (ACPI)」或非 ACPI 作業系統。若是使用非 ACPI 作業系 統,請完成下列步驟:
	- a. 按 Ctrl+Alt+Delete。
	- b. 按住電源按鈕五秒鐘即可關閉伺服器。
	- c. 開啟伺服器電源。
	- d. 如果伺服器的 POST 測試失敗,而且電源按鈕無法運作,請將電源線拔掉,等待 20 秒;然後,重 新連接電源線並重新啟動伺服器。
- 2. 若問題仍然存在,或您是使用支援 ACPI 的作業系統,問題有可能在於主機板。

配備 Intel Celeron 系列 (G49xx) 處理器的開機畫面中顯示訊息「ME BIOS SYNC - Get Redirection Features State Error」

- 1. 移至 Setup Utility, 選取 進階 → Intel(R) Manageability, 然後選取 已停用。
- 2. 選取 **儲存並結束**。下一次開機畫面中將不再顯示錯誤訊息。

# 記憶體問題

遵循此程序解決記憶體相關問題。

• 第 127 頁 「顯示的系統記憶體小於已安裝的實體記憶體」

## 顯示的系統記憶體小於已安裝的實體記憶體

附註:每次安裝或卸下 DIMM 時,您必須中斷伺服器與電源的連接,然後等待 10 秒再重新啟動伺服器。

請完成下列步驟,直到解決問題為止。

- 1. 檢查系統事件日誌,並解決任何的相關問題。若要檢視系統事件日誌,請前往 Setup Utility 並選取安 全性 → 系統事件日誌 → 檢視系統事件日誌。
- 2. 請確認:
	- 伺服器支援此 DIMM(請參閱 <https://serverproven.lenovo.com/>)。
	- DIMM 已正確安裝。檢查接頭和 DIMM 之間是否有任何間隙。若有,請卸下再安裝 DIMM。
- 3. 如果伺服器隨附 Lenovo XClarity Provisioning Manager, 請移至**診斷 → 記憶體測試**, 在 DIMM 上執 行診斷。更換顯示為故障的 DIMM。否則,請跳至下一個步驟。
- 4. 卸下 DIMM, 直到系統達到最低記憶體需求為止;然後,新增一個 DIMM 並重新啟動伺服器,若問題 不再發生則重複此步驟。如果新增 DIMM 後發生問題,請將其更換。

# 硬碟問題

遵循此程序解決硬碟相關問題。

- 第 127 頁 「伺服器無法辨識硬碟」
- 第 127 頁 「多個硬碟故障」
- [第 128](#page-135-0) 頁 「[無法重建更換的硬碟](#page-135-0)」
- [第 128](#page-135-0) 頁 「[可疑的 RAID 磁區故障](#page-135-0)」

#### 伺服器無法辨識硬碟

請完成下列步驟,直到解決問題為止。

- 1. 檢查系統事件日誌,並解決任何的相關問題。若要檢視系統事件日誌,請前往 Setup Utility 並選取安 全性 → 系統事件日誌 → 檢視系統事件日誌 。
- 2. 請確認:
	- 伺服器支援此硬碟(請參閱 <https://serverproven.lenovo.com/>)。
	- 硬碟已正確安裝,並正確連接信號線和電源線。
- 3. 確定硬碟已啟用。移至 Setup Utility 並選取裝置 → ATA 硬碟設定, 以查看是否已啟用有問題的硬 碟。若未啟用,則請啟用。
- 4. 如果伺服器隨附 LXPM Lite,請移至診斷 → HDD 測試, 在硬碟上執行診斷。更換顯示為故障的硬碟。 否則,請跳至下一個步驟。
- 5. 卸下硬碟, 直到系統達到最低硬碟需求為止;然後,新增一個硬碟並重新啟動伺服器,若問題不再發生 則重複此步驟。如果新增硬碟後發生問題,請將其更換。

#### 多個硬碟故障

- <span id="page-135-0"></span>1. 檢查系統事件日誌,並解決任何的相關問題。若要檢視系統事件日誌,請前往 Setup Utility 並選取安 全性 → 系統事件日誌 → 檢視系統事件日誌。
- 2. 如果伺服器隨附 Lenovo XClarity Provisioning Manager, 請移至**診斷 → HDD test**, 在硬碟上執行診斷。 更換顯示為故障的硬碟。否則,請跳至下一個步驟。
- 3. 卸下硬碟, 直到系統達到最低硬碟需求為止;然後, 新增一個硬碟並重新啟動伺服器, 若問題不再發生 則重複此步驟。如果新增硬碟後發生問題,請將其更換。

#### 無法重建更換的硬碟

請完成下列步驟,直到解決問題為止。

- 1. 檢查系統事件日誌,並解決任何的相關問題。若要檢視系統事件日誌,請前往 Setup Utility 並選取安 全性 → 系統事件日誌 → 檢視系統事件日誌 ∘
- 2. 如果伺服器隨附 Lenovo XClarity Provisioning Manager, 請移至**診斷 → RAID 日誌**。找出相關錯誤 並解決。否則,請跳至下一個步驟。
- 3. 查看 RAID 配接卡隨附的文件,確定已正確設定 RAID。

#### 可疑的 RAID 磁區故障

下列兩個症狀可做為 ThinkSystem RAID 配接卡虛擬驅動程式失敗的指標:

- 如果虛擬驅動程式應用程式安裝在可開機的作業系統硬碟上,無法開機的系統會保持在 POST 畫面,同 時顯示 Error 1962: No Operating system found. Boot sequence will automatically resume 的訊息。
- 如果沒有,硬碟就不會出現在作業系統的磁碟管理選項中。

請完成下列步驟,直到解決問題為止。

- 1. 重新啟動系統,按下 F1 以移至 Setup Utility,然後選取裝置。查看 AVAGO MRAID <RAID xxx-xx> 配置公用程式 - xx.xx.xx.xx 的選項是否在此標籤中。
- 2. 如果沒有此選項,請選取驅動程式性能狀態 → AVAGO EFI SAS 驅動程式失敗 → 需要 RAID xxx-xx 配 置 → 在這裡輸入,然後依序輸入 C 和 Y。接下來,AVAGO MRAID 配置公用程式 - xx.xx.xx.xx 應會 出現在**装置**標籤中。如果是
- 3. 如果可以立即更換故障的硬碟:
	- a. 移至 AVAGO MRAID <RAID xxx-xx> 配置公用程式 xx.xx.xx.xx → 主功能表 → 硬碟管理, 以找出故障的硬碟。
	- b. 關閉系統電源,然後[更換硬碟](#page-46-0)(請參閲第 39 頁 「更換硬碟」)。
	- c. 開啟系統電源。虛擬驅動程式將立即開始重建。

如果需要有 Lenovo 支援才能更換:

- a. 移至 AVAGO MRAID <RAID xxx-xx> 配置公用程式 xx.xx.xx.xx → 控制器管理 → 進階控制器內 容→開機模式→忽略錯誤,然後選取套用變更。
- b. 重新啟動系統。虛擬驅動程式將可繼續運作。
- c. 請致電 Lenovo 支援中心以更換硬碟。

# 監視器和視訊問題

遵循此程序解決監視器或視訊的相關問題。

- [第 129](#page-136-0) 頁 「[顯示錯誤的字元](#page-136-0)」
- [第 129](#page-136-0) 頁 「[畫面空白](#page-136-0)」
- [第 129](#page-136-0) 頁 「[當您啟動部分應用程式時,畫面變成空白](#page-136-0)」
- [第 129](#page-136-0) 頁 「[監視器螢幕抖動,或螢幕影像呈波狀、無法閱讀、偏斜或失真](#page-136-0)」

### <span id="page-136-0"></span>顯示錯誤的字元

請完成下列步驟,直到解決問題為止。

- 1. 請驗證鍵盤和作業系統的語言和地區設定正確無誤。
- 2. 如果顯示的語言不正確,請將伺服器韌體更新為最新版本。

#### 畫面空白

請完成下列步驟,直到解決問題為止。

- 1. 如果您最近安裝了新的 DIMM, 請確定新 DIMM 的容量與先前安裝的相同。若不是,請卸下新安裝的 DIMM,然後再次開啟伺服器電源。
- 2. 如果已安裝圖形配接卡,請稍候,大約要等三分鐘才會顯示 Lenovo 標誌。
- 3. 如果還有其他連接到伺服器的監視器,請將其卸下。
- 4. 請確認:
	- 已啟動伺服器。
	- 已穩固地連接監視器纜線。
	- 已開啟監視器,並已正確地調整亮度和對比。
- 5. 拔掉纜線,然後選取另一個視訊接頭進行連線。
- 6. 依顯示的順序更換下列元件(一次一個),每次都重新啟動伺服器:
	- a. 監視器纜線
	- b. 監視器
	- c. 視訊配接卡(如有安裝)
	- d. (僅限經過培訓的維修技術人員)主機板

## 當您啟動部分應用程式時,畫面變成空白

請完成下列步驟,直到解決問題為止。

- 1. 請確認:
	- 應用程式所設定的顯示模式解析度未高於監視器功能 (1152 x 864)。
	- 應用程式的必要裝置驅動程式皆已安裝。

#### 監視器螢幕抖動,或螢幕影像呈波狀、無法閱讀、偏斜或失真

請完成下列步驟,直到解決問題為止。

1. 若監視器自我測試表示出監視器作正常,請檢查監視器的位置。其他裝置(例如變壓器、家電、 日光燈和其他監視器)周遭的磁場,可能會導致畫面跳動或不穩定,畫面影像無法閱讀、搖晃或歪 曲。若發生此狀況,請關閉監視器。

注意:移動已開啟的彩色監視器,可能會導致螢幕變色。 請將裝置與監視器至少隔開 305 mm(12 吋),再開啟監視器。

#### 附註:

- a. 如果要防止軟式磁碟機讀/寫錯誤,請確定監視器和任何外部軟式磁碟機之間的距離至少有 76 mm (3 吋)。
- b. 非 Lenovo 所提供的監視器纜線可能造成無法預期的問題。
- 2. 拔掉監視器纜線後再重新連接。
- 3. 依顯示的順序更換下列元件(一次一個),每次都重新啟動伺服器:
	- a. 監視器纜線
	- b. 監視器
- c. 視訊配接卡(如有安裝)
- d. (僅限經過培訓的維修技術人員)主機板

# 鍵盤、滑鼠或 USB 裝置問題

遵循此程序解決鍵盤、滑鼠或 USB 裝置的相關問題。

- 第 130 頁 「鍵盤或滑鼠無法運作」
- 第 130 頁 「USB 裝置無法運作」
- 第 130 頁 「無法使用配置 USB 隨身碟 (setup.bin) 來配置 Intel AMT」

#### 鍵盤或滑鼠無法運作

請完成下列步驟,直到解決問題為止。

- 1. 請確認:
	- 已穩固地連接鍵盤/滑鼠纜線。
	- 伺服器與監視器均已開機。
	- 已安裝最新版本的對應驅動程式。
	- USB 鍵盤/滑鼠功能已啟用。移至 Setup Utility,然後選取裝置 → USB 設定 → USB 舊式支援以 檢查狀態。如果已停用,請啟用。
- 2. 如果鍵盤/滑鼠已連接至 USB 集線器,請從集線器卸下鍵盤,再將其直接連接至伺服器。
- 3. 拔掉鍵盤/滑鼠,然後連接到另一個 USB 接頭。
- 4. 如果問題再次發生,請更換鍵盤/滑鼠。

#### USB 裝置無法運作

請完成下列步驟,直到解決問題為止。

- 1. 請確認:
	- 伺服器支援此裝置(請參閱 <https://serverproven.lenovo.com/>)。
	- 已安裝對應的 USB 裝置驅動程式。
	- 作業系統支援 USB 裝置。
	- 已啟用所採用的 USB 埠。移至 Setup Utility, 然後選取裝置 → USB 設定以檢查狀態。如果 已停用,請啟用。確定 USB 支援也已啟用。
- 2. 如果裝置已連接到 USB 集線器,請從集線器卸下裝置,並將其直接連接到伺服器。
- 3. 拔掉鍵盤,然後連接到另一個 USB 接頭。
- 4. 如果問題再次發生,請更換裝置。

#### 無法使用配置 USB 隨身碟 (setup.bin) 來配置 Intel AMT

請完成下列步驟,直到解決問題為止。

- 1. 重新啟動系統。
- 2. 移至 Setup Utility,然後選取進階 ➙ Intel® Manageability ➙ USB 供應並啟用。
- 3. 按下 F10 以儲存設定。

# 選配裝置問題

遵循此程序解決選配裝置的相關問題。

- [第 131](#page-138-0) 頁 「[PCIe 配接卡無法辨識或無法運作](#page-138-0)」
- [第 131](#page-138-0) 頁 「[先前正常運作的 Lenovo 選配裝置現在無法運作。](#page-138-0)」
- [第 131](#page-138-0) 頁 「[剛才安裝的 Lenovo 選配裝置無法運作。](#page-138-0)」

<span id="page-138-0"></span>• 第 131 頁 「先前正常運作的 Lenovo 選配裝置現在無法運作。」

### PCIe 配接卡無法辨識或無法運作

請完成下列步驟,直到解決問題為止。

- 1. 檢查系統事件日誌,並解決任何的相關問題。若要檢視系統事件日誌,請前往 Setup Utility 並選取安 全性 → 系統事件日誌 → 檢視系統事件日誌。
- 2. 請確認:
	- 伺服器支援此裝置(請參閱 <https://serverproven.lenovo.com/>)。
	- 已安裝最新版本的對應驅動程式。
	- 裝置已正確安裝,且裝置或接頭無實體損壞。
	- 系統韌體已更新為最新版本。
- 3. 如有可能,請卸下裝置再安裝到另一個 PCIe 插槽。
- 4. 檢查 <http://datacentersupport.lenovo.com> 中是否有任何可能與配接卡有關的 Tech 提示(也稱為 Retain 提示或服務公告)。

### 偵測到 PCIe 資源不足。

請完成下列步驟,直到解決問題為止。

- 1. 卸下最近安裝的任何裝置,然後重新啟動伺服器。如果最近未安裝,請卸下其中一個 PCIe 配接卡。
- 2. 移至 Setup Utility,選取裝置 → PCI Express 配置;然後,將設定修改為較低速度。例如,將 Auto 或 Gen3 修改為 Gen2 或 Gen1。
- 3. 儲存設定,然後重新啟動伺服器。
- 4. 視重新啟動是否成功而定:
	- 如果成功,請關閉伺服器並重新安裝已卸下的 PCIe 配接卡(一次一個),然後在每次新增之後再 次重新啟動伺服器。
	- 如果失敗,請卸下另一個 PCIe 配接卡,再次重新啟動伺服器。

#### 剛才安裝的 Lenovo 選配裝置無法運作。

請完成下列步驟,直到解決問題為止。

- 1. 檢查系統事件日誌,並解決任何的相關問題。若要檢視系統事件日誌,請前往 Setup Utility 並選取安 全性 → 系統事件日誌 → 檢視系統事件日誌。
- 2. 請確認:
	- 伺服器支援此裝置(請參閱 <https://serverproven.lenovo.com/>)。
	- 已安裝最新版本的對應驅動程式。
	- 裝置已正確安裝,且裝置或接頭無實體損壞。
	- 系統韌體已更新為最新版本。
	- 您已遵循裝置隨附的安裝指示進行安裝,且裝置也已正確地安裝。
	- 您未造成其他已經安裝的裝置或纜線鬆脫。
- 3. 重新安裝裝置。
- 4. 更換裝置。

### 先前正常運作的 Lenovo 選配裝置現在無法運作。

- 1. 檢查系統事件日誌,並解決任何的相關問題。若要檢視系統事件日誌,請前往 Setup Utility 並選取安 全性 → 系統事件日誌 → 檢視系統事件日誌 ∘
- 2. 確定所有的纜線皆已穩固地連接。
- 3. 若裝置附有測試指示,請使用這些指示測試裝置。
- 4. 重新安裝故障的裝置。

5. 更換故障的裝置。

# 間歇性問題

遵循此程序解決間歇性問題。

- 第 132 頁 「間歇性外部裝置問題」
- 第 132 頁 「間歇性非預期的重新開機」

#### 間歇性外部裝置問題

請完成下列步驟,直到解決問題為止。

- 1. 檢查系統事件日誌,並解決任何的相關問題。若要檢視系統事件日誌,請前往 Setup Utility 並選取安 全性 → 系統事件日誌 → 檢視系統事件日誌 。
- 2. 請確認:
	- 已安裝最新版本的對應驅動程式。
	- 裝置已正確安裝,且裝置或接頭無實體損壞。
	- 系統韌體已更新為最新版本。
	- 您已遵循裝置隨附的安裝指示進行安裝,且裝置也已正確地安裝。
	- 您未造成其他已經安裝的裝置或纜線鬆脫。
- 3. 對於 USB 裝置:
	- a. 請確定裝置已在 Setup Utility 中正確配置及啟用。
	- b. 將裝置連接至其他 USB 埠。
	- c. 如果裝置已連接到 USB 集線器,請從集線器卸下裝置,並將其直接連接到伺服器。

#### 間歇性非預期的重新開機

請完成下列步驟,直到解決問題為止。

- 1. 檢查系統事件日誌,並解決與此裝置相關的任何問題。若要檢視系統事件日誌,請前往 Setup Utility 並選取安全性 → 系統事件日誌 → 檢視系統事件日誌 。
- 2. 如果在作業系統啟動後發生重新開機,請停用任何自動伺服器重新啟動 (ASR) 公用程式,例如 Automatic Server Restart IPMI Application Windows 適用版,或停用所有已經安裝的 ASR 裝置。
- 3. 查看事件日誌,找出代表重新開機的事件碼。如需檢視事件日誌的相關資訊,請參閲第 121 頁 「事 [件日誌](#page-128-0)」。

# 網路問題

遵循此程序解決網路相關問題。

- 第 132 頁 「無法使用 Wake on LAN 喚醒伺服器」
- [第 133](#page-140-0) 頁 「[在啟用 SSL 的情況下,無法使用 LDAP 帳戶登入](#page-140-0)」

### 無法使用 Wake on LAN 喚醒伺服器

- 1. 檢查系統事件日誌,並解決任何的相關問題。若要檢視系統事件日誌,請前往 Setup Utility 並選取安 全性 → 系統事件日誌 → 檢視系統事件日誌 。
- 2. 變更 Wake on LAN 設定。移至 Setup Utility,然後選取電源 → 自動開機 → Wake on LAN。預 設值為自動。變更為主要。
- 3. 卸下網路配接卡後再重新安裝。
- 4. 關閉伺服器並切斷其電源,然後等待 10 秒再重新啟動伺服器。

<span id="page-140-0"></span>5. 如果問題再次發生,請更換網路配接卡。

在啟用 SSL 的情況下,無法使用 LDAP 帳戶登入

請完成下列步驟,直到解決問題為止。

1. 確定授權金鑰有效。

2. 產生新的授權金鑰,然後重新登入。

# 可觀察的問題

遵循此程序解決可觀察的問題。

- 第 133 頁 「啟動伺服器時,伺服器立即顯示 POST 事件檢視器」
- 第 133 頁 「伺服器沒有回應(POST 已完成且作業系統正在執行中)」
- [第 134](#page-141-0) 頁 「[伺服器沒有回應\(無法按下 F1 鍵啟動 Setup Utility\)](#page-141-0)」
- [第 134](#page-141-0) 頁 「[事件日誌中顯示電壓介面板故障](#page-141-0)」
- [第 134](#page-141-0) 頁 「[異味](#page-141-0)」
- [第 134](#page-141-0) 頁 「[伺服器似乎在過熱狀態下執行](#page-141-0)」
- [第 134](#page-141-0) 頁 「[零件或機箱破裂](#page-141-0)」

### 啟動伺服器時,伺服器立即顯示 POST 事件檢視器

請完成下列步驟,直到解決問題為止。

- 1. 確定伺服器支援該處理器。 若要檢視處理器詳細資料,請移至 Setup Utility,然後選取 主頁 → 系統摘要。 若要判斷伺服器是否支援處理器,請參閱 <https://serverproven.lenovo.com/>。
- 2. (僅限經過培訓的技術人員)確定處理器已正確安裝。
- 3. 依顯示的順序更換下列元件(一次一個),每次更換之後重新啟動伺服器。
	- a. (僅限經過培訓的維修技術人員)處理器
	- b. (僅限經過培訓的維修技術人員)主機板

#### 伺服器沒有回應(POST 已完成且作業系統正在執行中)

- 如果您可直接存取伺服器,請完成下列步驟:
	- 1. 如果可能,請登入系統並確定所有應用程式均在執行中,沒有任何應用程式當機。
	- 2. 重新啟動伺服器。
	- 3. 如果問題再次發生,請確定每個新安裝的軟體都已正確配置。
	- 4. 如需技術支援,請聯絡軟體的供應商或提供者。
- 如果您可遠端存取伺服器,請完成下列步驟:
	- 1. 如果可能,請登入系統並確定所有應用程式均在執行中,沒有任何應用程式當機。
	- 2. 登出系統,然後重新登入。
	- 3. 使用指令行對伺服器進行連線測試或執行追蹤路徑,以驗證網路存取權。
		- a. 如果您在連線測試期間無法取得回應,請嘗試對相同伺服器空間的其他伺服器進行連線測試, 以判斷問題是否因伺服器連線失敗所造成。
		- b. 執行追蹤路徑,以判斷連線岔斷位置,然後嘗試解決 VPN 的連線問題或避開連線岔斷位置。
- <span id="page-141-0"></span>4. 遠端重新啟動伺服器。
- 5. 如果問題再次發生,請確定每個安裝的軟體都已正確配置。
- 6. 如需技術支援,請聯絡軟體的供應商或提供者。

### 伺服器沒有回應(無法按下 F1 鍵啟動 Setup Utility)

請完成下列步驟,直到解決問題為止。

附註:任何配置變更(例如系統韌體更新、裝置和對應的驅動程式安裝)都可能造成 POST 失敗。

若發生此狀況,伺服器會以下列一種方式回應:

- 系統自動重新啟動,並再次產生 POST。
- 伺服器當機,您必須手動重新啟動系統,讓系統再次產生 POST。

#### 事件日誌中顯示電壓介面板故障

請完成下列步驟,直到解決問題為止。

- 1. 將伺服器回復至最低配置。如需詳細資料,請參閲第 2 頁 「[規格](#page-9-0)」。
- 2. 重新啟動伺服器。
	- 如果系統順利重新啟動,請新增已卸下的裝置(一次一個),然後在每一次新增之後重新啟動伺服 器,直到問題發生為止。更換造成問題的裝置。
	- 如果系統無法重新啟動,表示主機板可能有問題。致電 Lenovo 支援中心。

### 異味

請完成下列步驟,直到解決問題為止。

- 1. 異味可能來自新安裝的裝置。檢查裝置,找出異味來源,然後卸下產生異味的裝置。
- 2. 如果問題再次發生,請聯絡 Lenovo 支援中心。

#### 伺服器似乎在過熱狀態下執行

請完成下列步驟,直到解決問題為止。

- 1. 確定室溫在指定範圍內(請參閱[第 2](#page-9-0) 頁 「[規格](#page-9-0)」)。
- 2. 調整 ICE 效能模式 (ICE) 設定。移至 Setup Utility,然後選取電**源 → Intelligent Cooling Engine** (ICE) → ICE 效能模式。如果已在更佳聲音效能中設定伺服器,請選取更佳散熱效能,然後按下 Enter。
- 3. 檢查系統事件日誌,並解決任何的相關問題。若要檢視系統事件日誌,請前往 Setup Utility 並選取安 全性 → 系統事件日誌 → 檢視系統事件日誌 ∘
- 4. 如果日誌中沒有相關事件,請聯絡 Lenovo 支援中心。

#### 零件或機箱破裂

請聯絡 Lenovo 支援中心。

# 軟體問題

遵循此程序解決軟體問題。

- 1. 若要判斷問題是否為軟體所致,請確認:
	- 伺服器具備使用該軟體所需的基本記憶體。若要瞭解記憶體需求,請參閱軟體隨附的資訊。

**附註:**若您新安裝了配接卡或記憶體,可能是伺服器發生記憶體位址衝突。

- 軟體的設計可以在此伺服器上運作。
- 其他軟體可以在此伺服器上運作。
- 軟體可以在其他伺服器上運作。
- 2. 如果您在使用軟體時收到任何錯誤訊息,請參閱軟體隨附的資訊,以取得訊息說明和問題的建議 解決方案。
- 3. 聯絡您購買軟體的商家。
### <span id="page-144-0"></span>附錄 A 取得說明和技術協助

若您需要說明、服務或技術協助,或想取得更多有關 Lenovo 產品的相關資訊,您可從 Lenovo 獲得許 多相關資源來協助您。

在「全球資訊網 (WWW)」上,提供了 Lenovo 系統、選配裝置、維修及支援的最新相關資訊:

#### <http://datacentersupport.lenovo.com>

附註:IBM 是 Lenovo 處理 ThinkSystem 所偏好的服務供應商。

#### 致電之前

致電之前, 您可以採取幾項步驟來嘗試自行解決問題。如果您確定需要致電尋求協助,請收集維修技 術人員需要的資訊,以便更快地解決您的問題。

#### 嘗試自行解決問題

只要遵照 Lenovo 線上說明或產品文件內的疑難排解程序,您就可以自行解決許多問題,而不需要向外尋求 協助。Lenovo 產品文件也說明了您可執行的診斷測試。大部分的系統、作業系統和程式文件都提供了疑難 排解程序以及錯誤訊息和錯誤碼的説明。如果您懷疑軟體有問題,請參閱作業系統文件或程式的文件。

您可以在 <https://pubs.lenovo.com/> 找到 ThinkSystem 產品的產品文件

您可以採取這些步驟來嘗試自行解決問題:

- 檢查所有的纜線,確定纜線已經連接。
- 檢查電源開關,確定系統及所有選配裝置都已開啟。
- 檢查是否有適用於 Lenovo 產品的更新軟體、韌體和作業系統裝置驅動程式。「Lenovo 保固」條款聲明, 作為 Lenovo 產品的擁有者,您必須負責維護並更新產品的所有軟體及韌體(除非其他維護合約涵蓋此項 服務)。如果軟體升級中已記載問題的解決方案,維修技術人員將會要求您升級軟體及韌體。
- 如果您已在環境中安裝新的硬體或軟體,請查看 <https://serverproven.lenovo.com/>,以確定您的產品支援 此硬體或軟體。
- 請造訪 <http://datacentersupport.lenovo.com>,並查看是否有資訊可協助您解決問題。

— 請查閱 [https://forums.lenovo.com/t5/Datacenter-Systems/ct-p/sv\\_eg](https://forums.lenovo.com/t5/Datacenter-Systems/ct-p/sv_eg) 上的 Lenovo 論壇,瞭解是否有其他 人遇到類似的問題。

#### 收集致電支援中心所需要的資訊

在您需要尋求 Lenovo 產品的保固服務時,若在電話詢問之前準備好適當相關資訊,維修技術人員將會 更有效地協助您解決問題。您也可以造訪 <http://datacentersupport.lenovo.com/warrantylookup>,以取得有關 產品保固的詳細資訊。

收集下列資訊,提供給維修技術人員。此資料將會協助維修技術人員快速提供問題的解決方案,確保您 能獲得所約定的服務等級。

- 軟硬體維護合約號碼(如其適用)
- 機型號碼(Lenovo 4 位數的機器 ID)
- 型號
- 序號
- 現行系統 UEFI 及韌體版本

<span id="page-145-0"></span>• 其他相關資訊,例如錯誤訊息及日誌

如不致電 Lenovo 支援中心,您可以前往 <https://support.lenovo.com/servicerequest> 提交電子服務要求。提交 「電子服務要求」即會開始透過向維修技術人員提供相關資訊以決定問題解決方案的程序。一旦您已經完成 並提交「電子服務要求」,Lenovo 維修技術人員即可開始制定解決方案。

#### 聯絡支援中心

您可以聯絡支援中心,針對您的問題取得協助。

您可以透過 Lenovo 授權服務供應商來獲得硬體服務。如果要尋找 Lenovo 授權服務供應商提供保固服務,請 造訪 <https://datacentersupport.lenovo.com/serviceprovider>,並使用過濾器搜尋不同的國家/地區。對於 Lenovo 支 援電話號碼,請參閱 <https://datacentersupport.lenovo.com/supportphonelist> 以取得您的地區支援詳細資料。

### <span id="page-146-0"></span>附錄 B 聲明

Lenovo 不見得會對所有國家或地區都提供本文件所提的各項產品、服務或功能。請洽詢當地的 Lenovo 業務 代表,以取得當地目前提供的產品和服務之相關資訊。

本文件在提及 Lenovo 的產品、程式或服務時,不表示或暗示只能使用 Lenovo 的產品、程式或服務。只要未 侵犯 Lenovo 之智慧財產權,任何功能相當之產品、程式或服務皆可取代 Lenovo 之產品、程式或服務。不 過,其他產品、程式或服務,使用者必須自行負責作業之評估和驗證責任。

對於本文件所說明之主題內容,Lenovo 可能擁有其專利或正在進行專利申請。本文件之提供不代表使用者 享有優惠,並且未提供任何專利或專利申請之授權。您可以書面提出查詢,來函請寄到:

Lenovo (United States), Inc. <sup>1009</sup> Think Place Morrisville, NC <sup>27560</sup> U.S.A. Attention: Lenovo VP of Intellectual Property

LENOVO 係以「現狀」提供本出版品,不提供任何明示或默示之保證,其中包括且不限於不違反規定、 可商用性或特定目的之適用性的隱含保證。有些轄區在特定交易上,不允許排除明示或暗示的保證,因 此,這項聲明不一定適合您。

本資訊中可能會有技術上或排版印刷上的訛誤。因此,Lenovo 會定期修訂;並將修訂後的內容納入新版 中。Lenovo 可能會隨時改進及/或變更本出版品所提及的產品及/或程式,而不另行通知。

本文件中所述產品不適用於移植手術或其他的生命維持應用,因其功能失常有造成人員傷亡的可能。本文 件中所包含的資訊不影響或變更 Lenovo 產品的規格或保證。本文件不會在 Lenovo 或協力廠商的智慧財 產權以外提供任何明示或暗示的保證。本文件中包含的所有資訊均由特定環境取得,而且僅作為說明用 途。在其他作業環境中獲得的結果可能有所差異。

Lenovo 得以各種 Lenovo 認為適當的方式使用或散佈貴客戶提供的任何資訊,而無需對貴客戶負責。

本資訊中任何對非 Lenovo 網站的敘述僅供參考,Lenovo 對該網站並不提供保證。該等網站提供之資料不屬 於本產品著作物,若要使用該等網站之資料,貴客戶必須自行承擔風險。

本文件中所含的任何效能資料是在控制環境中得出。因此,在其他作業環境中獲得的結果可能有明顯的 差異。在開發層次的系統上可能有做過一些測量,但不保證這些測量在市面上普遍發行的系統上有相同 的結果。再者,有些測定可能是透過推測方式來評估。實際結果可能不同。本文件的使用者應驗證其 特定環境適用的資料。

#### 商標

Lenovo、Lenovo 標誌和 ThinkSystem 是 Lenovo 於美國及(或)其他國家或地區之商標。

Intel 和 Xeon 是 Intel Corporation 於美國及(或)其他國家或地區之商標。

Microsoft 和 Windows 是 Microsoft 集團旗下公司的商標。

Linux 是 Linus Torvalds 的註冊商標。

其他公司、產品或服務名稱,可能是第三者的商標或服務標誌。

#### <span id="page-147-0"></span>重要聲明

處理器速度表示微處理器的內部時脈速度;其他因素也會影響應用程式效能。

CD 或 DVD 光碟機速度是可變的讀取速率。實際速度會有所不同,且通常小於可能達到的最大速度。

當提到處理器儲存體、實際和虛擬儲存體或通道量時,KB 代表 1,024 位元組,MB 代表 1,048,576 位元 組,而 GB 代表 1,073,741,824 位元組。

在提到硬碟容量或通訊量時,MB 代表 1,000,000 位元組,而 GB 代表 1,000,000,000 位元組。使用者可存取 的總容量不一定,視作業環境而定。

內部硬碟的最大容量是指用 Lenovo 提供的目前所支援最大容量的硬碟來替換任何標準硬碟,並裝滿所 有硬碟機槽時的容量。

記憶體上限的計算可能需要使用選配記憶體模組,來更換標準記憶體。

每一個固態記憶體蜂巢都具有本質上可以引起且數目固定的寫入循環。因此,固態裝置具有可以承受的 寫入週期數上限,並以 total bytes written (TBW) 表示。超出此限制的裝置可能無法回應系統產生的指 令,或資料可能無法接受寫入。Lenovo 將依裝置的「正式發佈規格」中所載明,不負責更換已超出其保 證的程式/消除循環數目上限的裝置。

Lenovo 對於非 Lenovo 產品不負有責任或保固。非 Lenovo 產品皆由協力廠商提供支援,Lenovo 不提供 任何支援。

部分軟體可能與其零售版(若有)不同,且可能不含使用手冊或完整的程式功能。

#### 電信法規聲明

我們無法保證您所在國家/地區中,本產品連線至公用電信網路介面之絕對性。在進行任何此類連線之前, 可能需要進行進一步的檢定。若有任何問題,請聯絡 Lenovo 業務代表或轉銷商。

#### 電子放射聲明

將監視器連接至設備時,您必須使用指定的監視器纜線與監視器隨附的任何抗干擾裝置。

如需其他電子放射聲明,請參閱:

[https://pubs.lenovo.com/important\\_notices/](https://pubs.lenovo.com/important_notices/)

## <span id="page-148-0"></span>台灣地區 BSMI RoHS 宣告

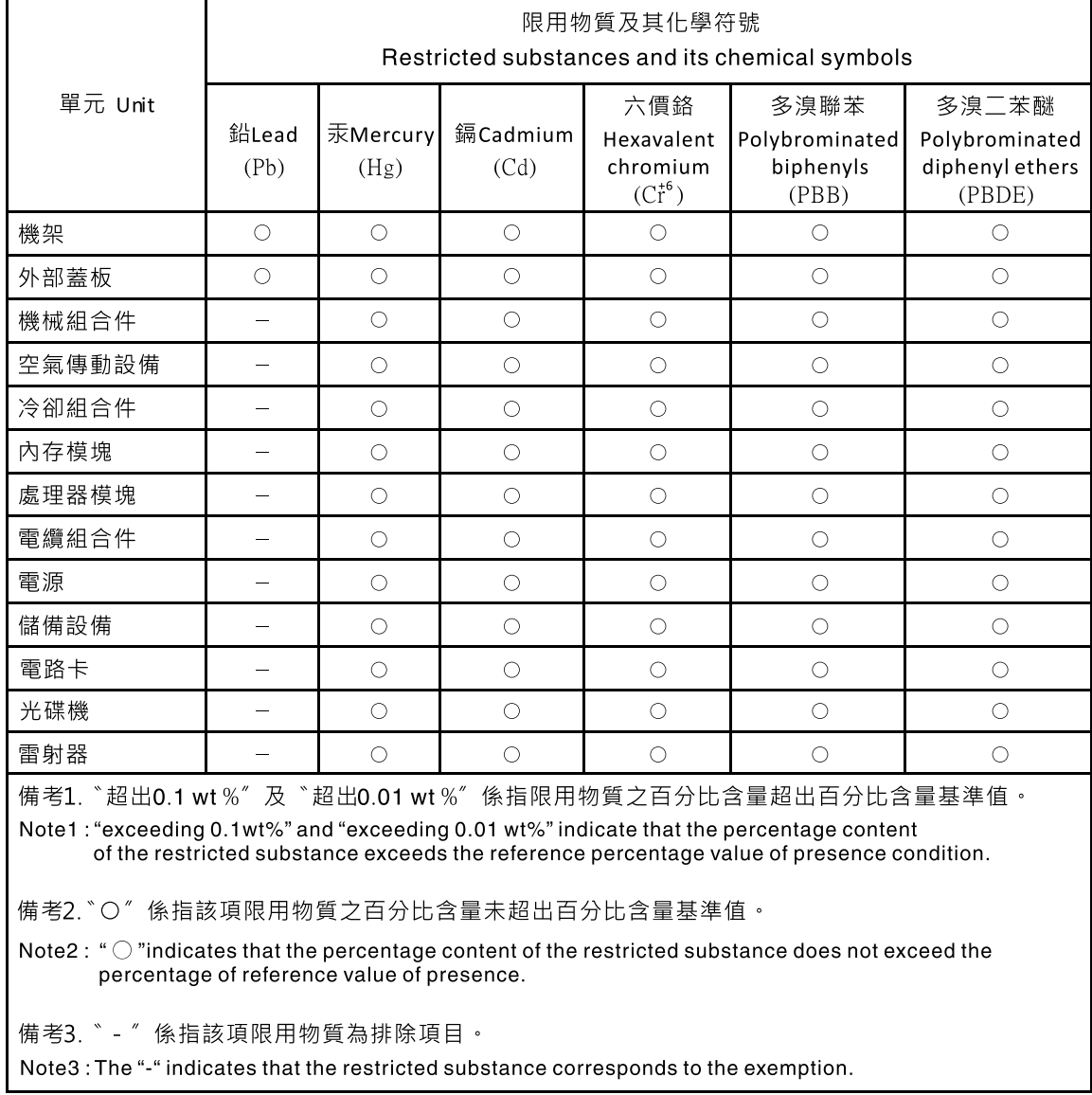

### 台灣地區進出口聯絡資訊

您可以向相關聯絡人取得台灣地區進出口資訊。

### 委製商/進口商名稱:台灣聯想環球科技股份有限公司 進口商地址: 台北市南港區三重路 66號 8樓 進口商電話: 0800-000-702

# 索引

#### c

[CMOS 電池](#page-39-0) [卸下 32](#page-39-0) [安裝 34](#page-41-0) [裝回 32](#page-39-0) [CR2032 32](#page-39-0)

#### d

[DIMM](#page-44-0) [安裝 37](#page-44-0) [拔下 35](#page-42-0) [裝回 35](#page-42-0) [DIMM 安裝規則 31](#page-38-0)

#### i

[ID 標籤 1](#page-8-0)

### p

[PCIe](#page-137-0) [疑難排解 130](#page-137-0) [PCIe 資源不足](#page-137-0) [解決 130](#page-137-0) [PCIe 配接卡](#page-102-0) [裝回 95](#page-102-0)

#### r

[remove](#page-39-0) [CMOS 電池 32](#page-39-0)

#### s

[Slim 光碟機](#page-66-0) [安裝 59](#page-66-0)

#### t

[Tech 提示 7](#page-14-0)

#### u

[USB 接頭 9](#page-16-0) [USB 裝置問題 130](#page-137-0)

## $\ddot{\bullet}$

[主機板](#page-122-0) [安裝 115](#page-122-0) [拔下 114](#page-121-0) [更換 114](#page-121-0) [主機板元件 12](#page-19-0)

# $\mathsf Z$

[乙太網路](#page-132-0) [控制器](#page-132-0) [疑難排解 125](#page-132-0) [乙太網路控制器問題](#page-132-0) [解決 125](#page-132-0)

# ⼈

```
伺服器元件 9
伺服器,正面圖 9
伺服器的正面圖 9
伺服器蓋板
 安裝 112
 拔下 110
 裝回 110
伺服器開關電源問題 125
保固 1
```
## 儿

[光碟 39](#page-46-0) [光碟機](#page-59-0) [安裝 52](#page-59-0) 拔下 [49](#page-56-0), [55](#page-62-0) [裝回 48](#page-55-0)

# ⼊

[入侵開關](#page-100-0) [安裝 93](#page-100-0) [拔下 92](#page-99-0) [裝回 92](#page-99-0) [內部纜線佈線 14](#page-21-0)

### 刀

[前方擋板](#page-88-0) [安裝 81](#page-88-0) [拔下 80](#page-87-0) [裝回 80](#page-87-0) [前方面板 9](#page-16-0) [安裝 84](#page-91-0) [拔下 82](#page-89-0) [裝回 82](#page-89-0) [前方風扇](#page-76-0) [安裝 69](#page-76-0) [拔下 68](#page-75-0)

### ╈

[協助 137](#page-144-0)

#### $\overline{\mathsf{X}}$

[取得說明 137](#page-144-0)

#### ⼝

[可觀察的問題 133](#page-140-0) [台灣地區 BSMI RoHS 宣告 141](#page-148-0) [台灣地區進出口聯絡資訊 141](#page-148-0) [商標 139](#page-146-0) [問題](#page-137-0) [PCIe 130](#page-137-0) [USB 裝置 130](#page-137-0) [乙太網路控制器 125](#page-132-0) [可觀察的 133](#page-140-0) [滑鼠 130](#page-137-0) [監視器 128](#page-135-0) [硬碟 127](#page-134-0) [網路 132](#page-139-0) [視訊 128](#page-135-0) [記憶體 127](#page-134-0) [軟體 134](#page-141-0) [選配裝置 130](#page-137-0) [鍵盤 130](#page-137-0) [開關電源 125](#page-132-0) [間歇性 132](#page-139-0) [電源 124](#page-131-0) [問題判斷 121](#page-128-0)

#### $\Box$

[固定式電源供應器](#page-108-0) [拔下 101](#page-108-0)

#### ⼧

[安全 iii](#page-4-0) [安全性諮詢 7](#page-14-0) [安全檢驗核對清單 iv](#page-5-0) [安裝](#page-41-0) [CMOS 電池 34](#page-41-0) [DIMM 37](#page-44-0) [RDX/LTO 52](#page-59-0) [Slim 光碟機 59](#page-66-0) [主機板 115](#page-122-0) [伺服器蓋板 112](#page-119-0) [光碟機 52](#page-59-0) [入侵開關 93](#page-100-0) [前方擋板 81](#page-88-0) [前方面板 84](#page-91-0) [前方風扇 69](#page-76-0) [後方風扇 73](#page-80-0) [快閃記憶體電源模組 77](#page-84-0) [散熱槽 88](#page-95-0) [準則 29](#page-36-0) [磁帶機 52](#page-59-0) [簡易抽換硬碟 44](#page-51-0) [處理器 108](#page-115-0)

[處理器風扇 88](#page-95-0) [超級電容器模組 77](#page-84-0) [雙 SD 卡配接卡 65](#page-72-0) [電源供應器 103](#page-110-0) 風扇 [69,](#page-76-0) [73](#page-80-0) [安裝準則 29](#page-36-0) [完成](#page-127-0) [零件更換 120](#page-127-0)

#### $\mathsf{P}$

[尺寸外型 2](#page-9-0)

#### ⼵

[建立個人化支援網頁 137](#page-144-0)

### ⼻

[後方風扇](#page-80-0) [安裝 73](#page-80-0) [拔下 71](#page-78-0) [微粒污染 6](#page-13-0)

## 心

[快閃記憶體電源模組](#page-84-0) [安裝 77](#page-84-0) [更換 74](#page-81-0)

### 手

[拔下](#page-42-0) [DIMM 35](#page-42-0) [RDX/LTO 49](#page-56-0) [主機板 114](#page-121-0) [伺服器蓋板 110](#page-117-0) 光碟機 [49](#page-56-0), [55](#page-62-0) [入侵開關 92](#page-99-0) [前方擋板 80](#page-87-0) [前方面板 82](#page-89-0) [前方風扇 68](#page-75-0) [後方風扇 71](#page-78-0) [擴充硬碟盒 63](#page-70-0) [散熱槽 86](#page-93-0) 磁帶機 [49](#page-56-0), [55](#page-62-0) [簡易抽換硬碟 40](#page-47-0) [處理器 106](#page-113-0) [處理器風扇 86](#page-93-0) [電源供應器 101](#page-108-0) 風扇 [68,](#page-75-0) [71](#page-78-0) [擴充硬碟盒](#page-70-0) [拔下 63](#page-70-0)

### 支

[支援網頁, 自訂 137](#page-144-0)

## 攴

[散熱槽](#page-95-0) [安裝 88](#page-95-0) [拔下 86](#page-93-0)

#### $\mathbf{E}$

[更新](#page-124-0) [VPD 117](#page-124-0) [VPD\(重要產品資料\) 117](#page-124-0) [更新韌體 7](#page-14-0)

# 月

[服務和支援](#page-145-0) [硬體 138](#page-145-0) [致電之前 137](#page-144-0) [軟體 138](#page-145-0)

## 止

[正面圖 9](#page-16-0)

## 气

[氣體污染 6](#page-13-0)

## 水

[污染, 微粒與氣體 6](#page-13-0) [準則](#page-37-0) [系統可靠性 30](#page-37-0) [選配產品安裝 29](#page-36-0) [滑鼠問題 130](#page-137-0)

# 火

[熱感應器](#page-125-0) [裝回 118](#page-125-0)

# ⽦

疑難排解 [128,](#page-135-0) [130](#page-137-0), [134](#page-141-0) [USB 裝置問題 130](#page-137-0) [依症狀 125](#page-132-0) [可觀察的問題 133](#page-140-0) [滑鼠問題 130](#page-137-0) [症狀型疑難排解 125](#page-132-0) [硬碟問題 127](#page-134-0) [網路問題 132](#page-139-0) [視訊 128](#page-135-0) [記憶體問題 127](#page-134-0) [鍵盤問題 130](#page-137-0) [開關電源問題 125](#page-132-0) [間歇性問題 132](#page-139-0)

#### 皿

[監視器問題 128](#page-135-0)

### ⽯

```
硬碟
 裝回 39
硬碟問題 127
硬碟活動 LED 9
硬體服務及支援電話號碼 138
磁帶機 39
 安裝 52
 拔下 49, 55
 裝回 48
```
### 竹

[簡介 1](#page-8-0) [簡易抽換硬碟 59](#page-66-0) [安裝 44](#page-51-0) [拔下 40](#page-47-0) [裝回 40](#page-47-0)

### 糸

[系統可靠性準則 30](#page-37-0) [網路](#page-139-0) [問題 132](#page-139-0) [網路存取標籤 1](#page-8-0) [纜線佈線](#page-26-0) [RAID 19](#page-26-0) [光碟機 17](#page-24-0) [前方面板 24](#page-31-0) 固態硬碟 [15](#page-22-0), [24](#page-31-0) [熱感應器 25](#page-32-0) 硬碟 [15](#page-22-0), [24](#page-31-0) [磁帶機 17](#page-24-0) [簡易抽換硬碟 15](#page-22-0) [薄型 ODD 17](#page-24-0) [電源供應器 23](#page-30-0) [風扇 23](#page-30-0)

## 耳

[聲明 139](#page-146-0) [聲明, 重要 140](#page-147-0)

### 肉

[背面圖 11](#page-18-0)

### ⾃

[自訂支援網頁 137](#page-144-0)

#### 虍

[處理器](#page-115-0) [安裝 108](#page-115-0) [拔下 106](#page-113-0) [裝回 106](#page-113-0) [處理器風扇](#page-95-0) [安裝 88](#page-95-0)

[拔下 86](#page-93-0) [處理靜電敏感裝置 30](#page-37-0)

### 衣

[裝回](#page-39-0) [CMOS 電池 32](#page-39-0) [DIMM 35](#page-42-0) [PCIe 配接卡 95](#page-102-0) [主機板 114](#page-121-0) [伺服器蓋板 110](#page-117-0) [光碟機 48](#page-55-0) [入侵開關 92](#page-99-0) [前方擋板 80](#page-87-0) [前方面板 82](#page-89-0) [快閃記憶體電源模組 74](#page-81-0) [散熱槽 86](#page-93-0) [熱感應器 118](#page-125-0) [硬碟 39](#page-46-0) [磁帶機 48](#page-55-0) [簡易抽換硬碟 40](#page-47-0) [處理器 106](#page-113-0) [雙 SD 卡配接卡 63](#page-70-0) [電源供應器。 101](#page-108-0) 風扇 [68,](#page-75-0) [86](#page-93-0) [裝置, 靜電敏感](#page-37-0) [處理 30](#page-37-0)

### 見

[規格 2](#page-9-0) [視訊問題 128](#page-135-0)

### 角

[解決](#page-137-0) [PCIe 資源不足 130](#page-137-0) [乙太網路控制器問題 125](#page-132-0) [解決電源問題 124](#page-131-0)

### ⾔

[記憶體](#page-134-0) [問題 127](#page-134-0)

#### 足

[跳接器 13](#page-20-0)

#### 車

[軟體問題 134](#page-141-0) [軟體服務及支援電話號碼 138](#page-145-0)

### 辵

[選配裝置問題 130](#page-137-0)

### 里

[重要聲明 140](#page-147-0)

### ⾦

[鍵盤問題 130](#page-137-0)

# 門

[開啟伺服器電源 7](#page-14-0) [間歇性問題 132](#page-139-0) [關閉伺服器電源 8](#page-15-0)

## 隹

```
雙 SD 卡配接卡
 安裝 65
 裝回 63
雙 SD 卡配接卡模組 14
```
#### 雨

[零件更換, 完成 120](#page-127-0) [零件清單 25](#page-32-0) [電信法規聲明 140](#page-147-0) [電源 LED 9](#page-16-0) [電源供應器](#page-110-0) [安裝 103](#page-110-0) [電源供應器。](#page-108-0) [裝回 101](#page-108-0) [電源問題 124](#page-131-0) [電源按鈕 9](#page-16-0) [電源線 28](#page-35-0) [電話號碼 138](#page-145-0)

#### 靑

[靜電敏感裝置](#page-37-0) [處理 30](#page-37-0)

#### 風

風扇 安裝 [69,](#page-76-0) [73](#page-80-0) 拔下 [68,](#page-75-0) [71](#page-78-0) [裝回 68](#page-75-0)

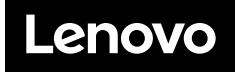

產品編號:SP47A37799

Printed in China

(1P) P/N: SP47A37799

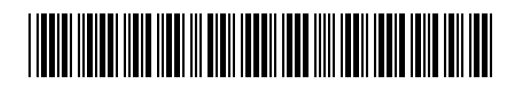